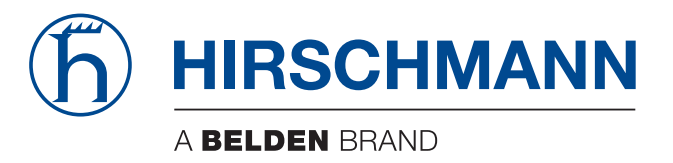

## **Referenz-Handbuch**

**Grafische Benutzeroberfläche (GUI) Industrial Ethernet Firewall EAGLE One**

Die Nennung von geschützten Warenzeichen in diesem Handbuch berechtigt auch ohne besondere Kennzeichnung nicht zu der Annahme, dass solche Namen im Sinne der Warenzeichenund Markenschutz-Gesetzgebung als frei zu betrachten wären und daher von jedermann benutzt werden dürften.

#### © 2013 Hirschmann Automation and Control GmbH

Handbücher sowie Software sind urheberrechtlich geschützt. Alle Rechte bleiben vorbehalten. Das Kopieren, Vervielfältigen, Übersetzen, Umsetzen in irgendein elektronisches Medium oder maschinell lesbare Form im Ganzen oder in Teilen ist nicht gestattet. Eine Ausnahme gilt für die Anfertigungen einer Sicherungskopie der Software für den eigenen Gebrauch zu Sicherungszwecken. Bei Geräten mit eingebetteter Software gilt die Endnutzer-Lizenzvereinbarung auf der mitgelieferten CD/DVD.

Die beschriebenen Leistungsmerkmale sind nur dann verbindlich, wenn sie bei Vertragsschluss ausdrücklich vereinbart wurden. Diese Druckschrift wurde von Hirschmann Automation and Control GmbH nach bestem Wissen erstellt. Hirschmann behält sich das Recht vor, den Inhalt dieser Druckschrift ohne Ankündigung zu ändern. Hirschmann gibt keine Garantie oder Gewährleistung hinsichtlich der Richtigkeit oder Genauigkeit der Angaben in dieser Druckschrift.

Hirschmann haftet in keinem Fall für irgendwelche Schäden, die in irgendeinem Zusammenhang mit der Nutzung der Netzkomponenten oder ihrer Betriebssoftware entstehen. Im Übrigen verweisen wir auf die im Lizenzvertrag genannten Nutzungsbedingungen.

Die jeweils neueste Version dieses Handbuches finden Sie im Internet auf den Hirschmann-Produktseiten (www.hirschmann.com).

Gedruckt in Deutschland Hirschmann Automation and Control GmbH Stuttgarter Str. 45-51 72654 Neckartenzlingen **Deutschland** Tel.: +49 1805 141538

## Inhalt

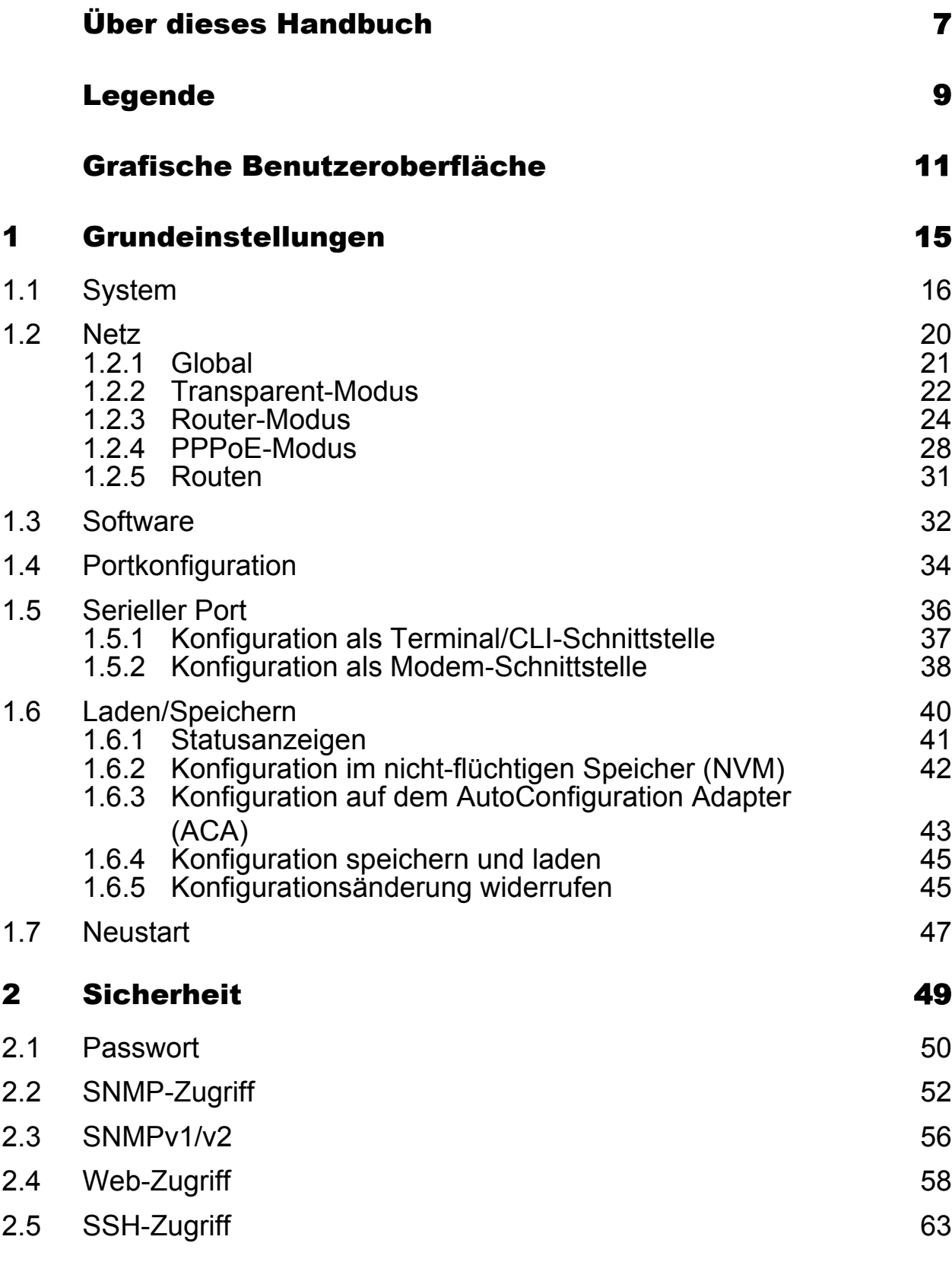

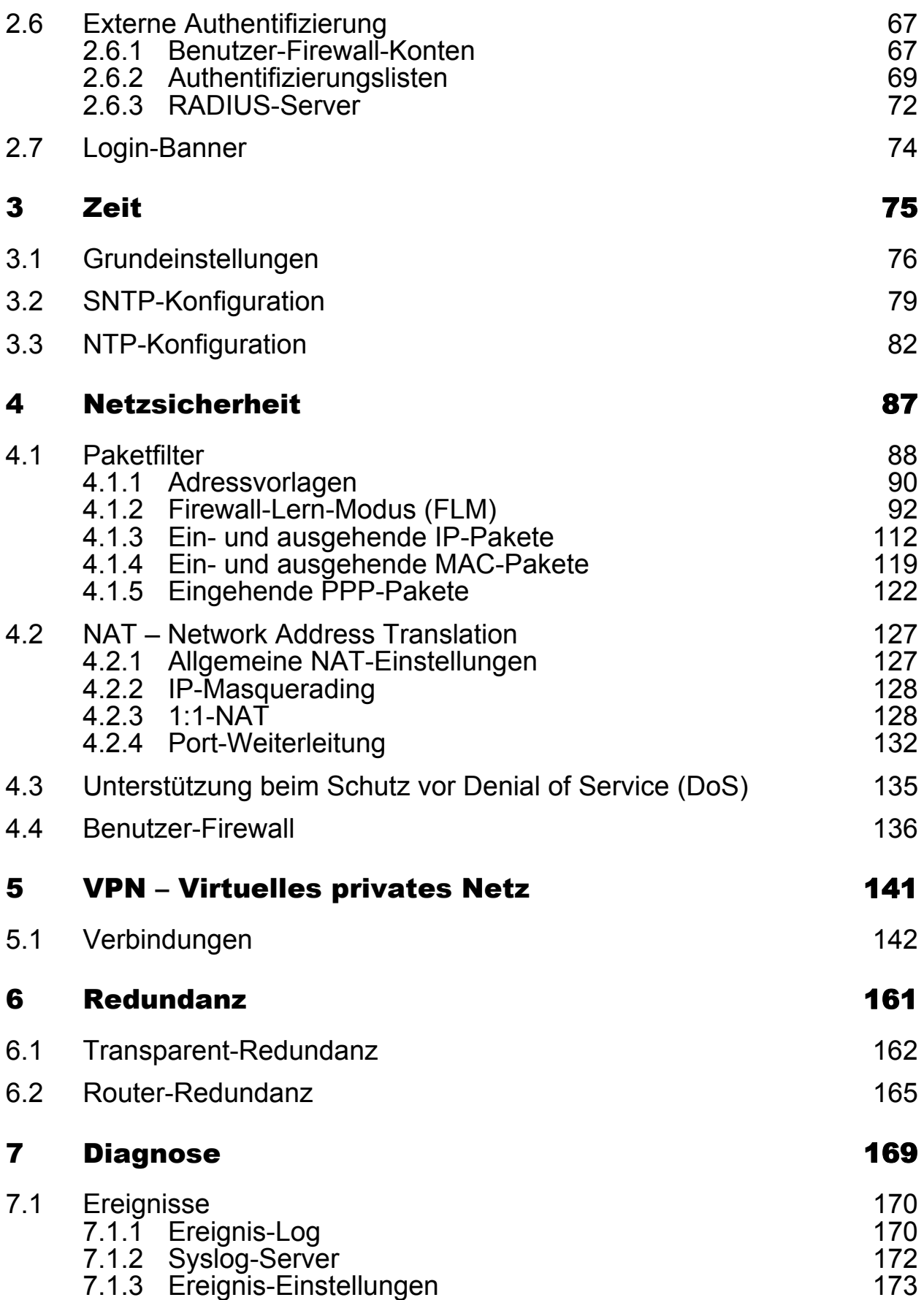

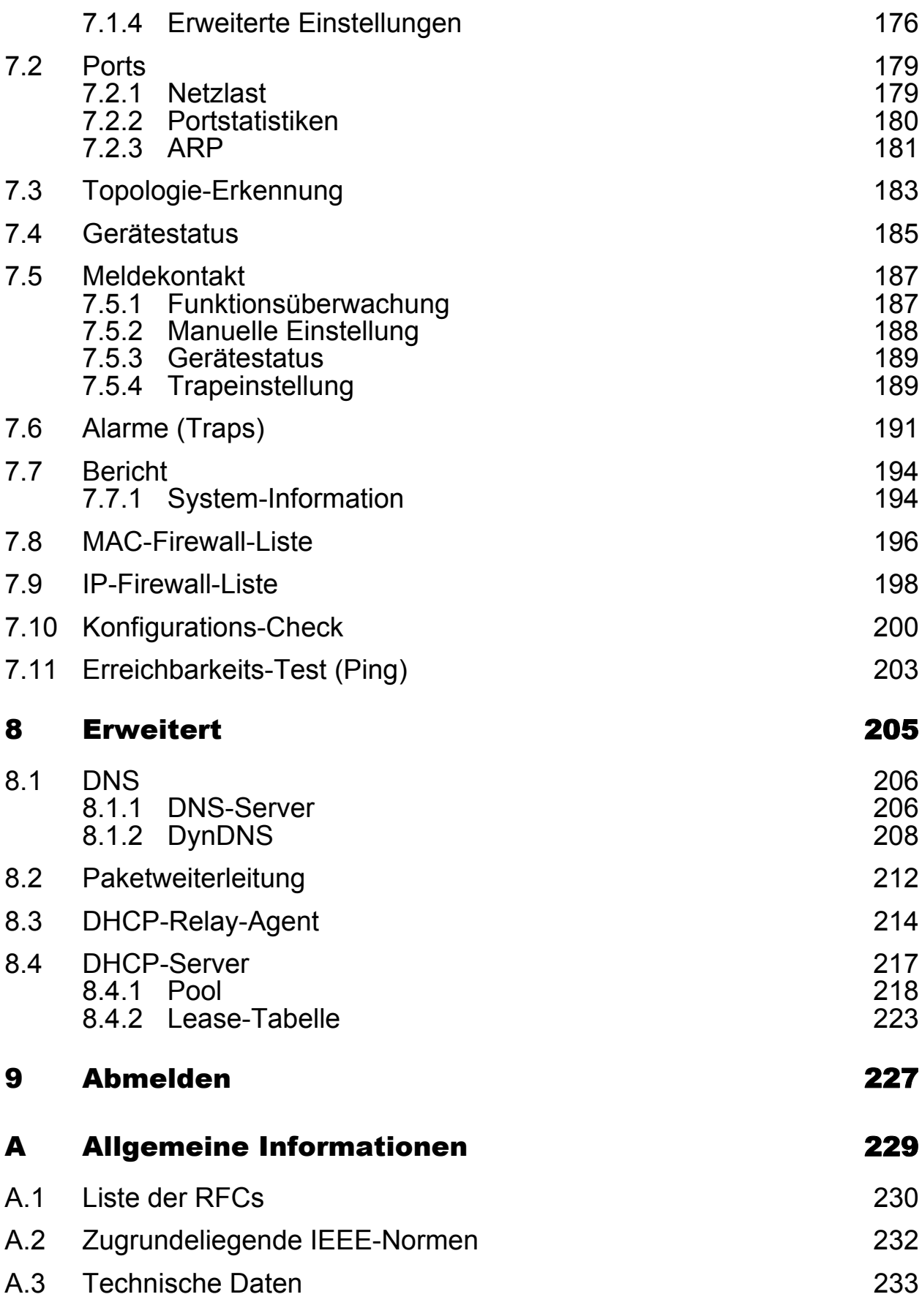

## Inhalt

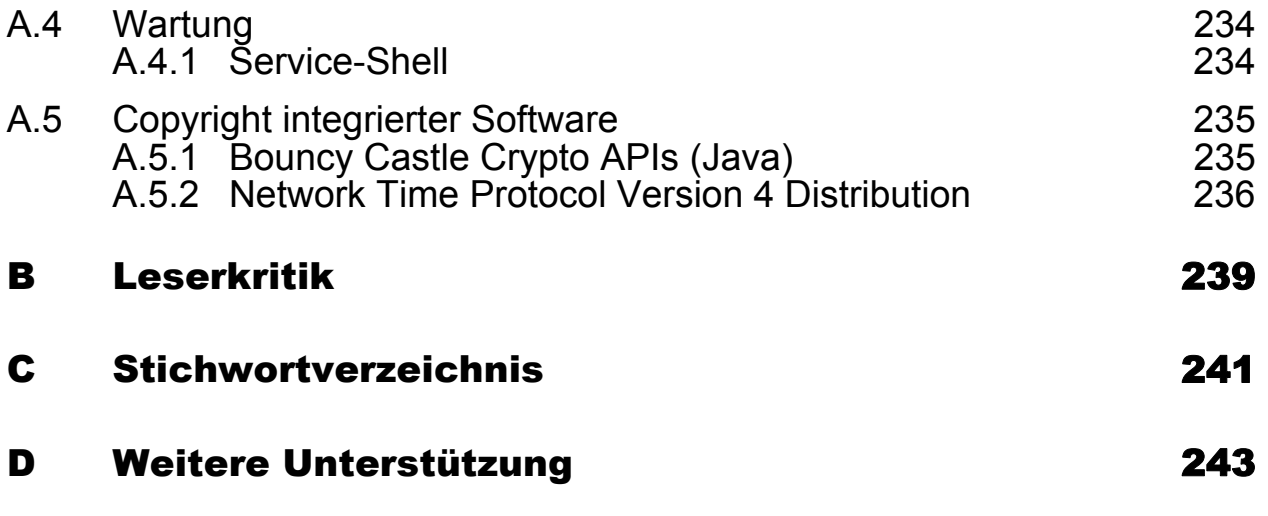

## <span id="page-6-0"></span>Über dieses Handbuch

Das Dokument "Referenz-Handbuch Grafische Benutzeroberfläche (GUI)" enthält detaillierte Information zur Bedienung der einzelnen Funktionen des Gerätes über die grafische Benutzeroberfläche.

Das Dokument "Referenz-Handbuch Command Line Interface" enthält detaillierte Information zur Bedienung der einzelnen Funktionen des Gerätes über das Command Line Interface.

Das Dokument "Anwender-Handbuch Installation" enthält eine Gerätebeschreibung, Sicherheitshinweise, Anzeigebeschreibung und weitere Informationen, die Sie zur Installation des Gerätes benötigen, bevor Sie mit der Konfiguration des Gerätes beginnen.

Das Dokument "Anwender-Handbuch Konfiguration" enthält die Informationen, die Sie zur Inbetriebnahme des Gerätes benötigen. Es leitet Sie Schritt für Schritt von der ersten Inbetriebnahme bis zu den grundlegenden Einstellungen für einen Ihrer Umgebung angepassten Betrieb.

Die Netzmanagement-Software Industrial HiVision bietet Ihnen weitere Möglichkeiten zur komfortablen Konfiguration und Überwachung:

- **Gleichzeitige Konfiguration mehrerer Geräte**
- Grafische Benutzeroberfläche mit Netz-Layout
- Autotopologie-Erkennung
- Ereignislogbuch
- Ereignisbehandlung
- ▶ Client/Server-Struktur
- **Browser-Interface**
- **ActiveX-Control für SCADA-Integration**
- SNMP/OPC-Gateway.

# <span id="page-8-0"></span>Legende

Die in diesem Handbuch verwendeten Auszeichnungen haben folgende Bedeutungen:

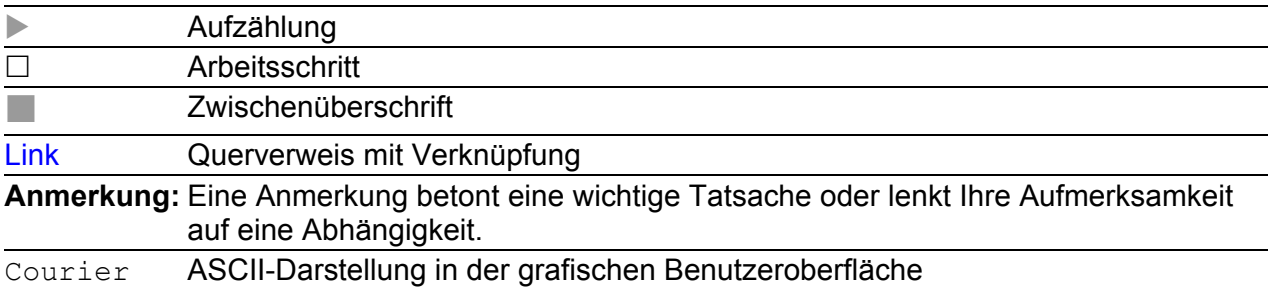

Verwendete Symbole:

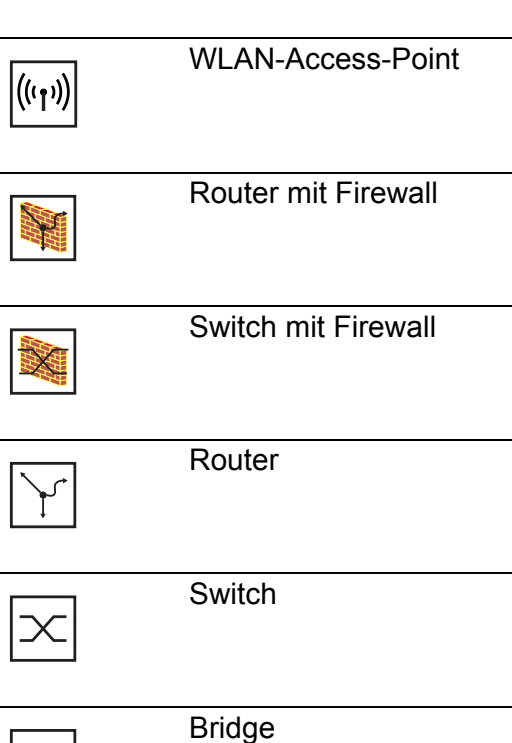

 $\pm$ 

## Legende

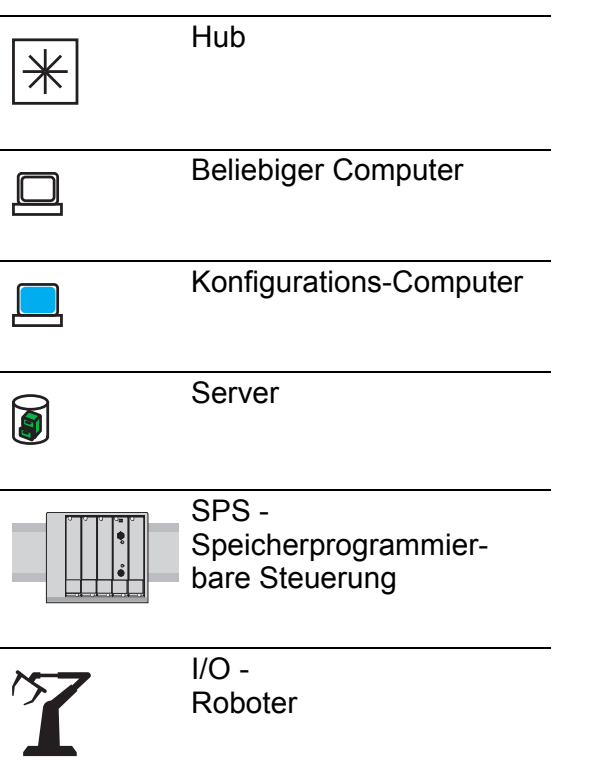

## <span id="page-10-0"></span>Grafische Benutzeroberfläche

### ■ Systemvoraussetzungen

Verwenden Sie zum Öffnen der grafischen Benutzeroberfläche HiView. Diese Applikation bietet Ihnen die Möglichkeit, frei von weiteren Anwendungen wie einem Web-Browser oder einer installierten Java-Laufzeitumgebung (JRE), die grafische Benutzeroberfläche zu bedienen.

Alternativ haben Sie die Möglichkeit, die grafische Benutzeroberfläche im Web-Browser zu öffnen, z. B. im Mozilla Firefox ab Version 3.5 oder im Microsoft Internet Explorer ab Version 6. Installieren Sie hierzu auch die Java-Laufzeitumgebung (JRE) in der zuletzt freigegebenen Version. Installationspakete für Ihr Betriebssystem finden Sie unter http:// java.com.

### Grafische Benutzeroberfläche starten

Voraussetzung für das Starten der grafischen Benutzeroberfläche ist, dass die IP-Parameter im Gerät konfiguriert sind. Das Anwender-Handbuch "Grundkonfiguration" enthält ausführliche Informationen, die Sie zum Festlegen der IP-Parameter im Gerät benötigen.

Grafische Benutzeroberfläche in HiView starten:

- $\Box$  Starten Sie HiView.
- □ Geben Sie in das URL-Feld des Startfensters die IP-Adresse Ihres Gerätes ein.
- $\Box$  Klicken Sie "Öffnen".

HiView stellt die Verbindung zum Gerät her und zeigt das Login-Fenster.

Grafische Benutzeroberfläche im Web-Browser starten:

- Voraussetzung ist, dass Java in den Sicherheitseinstellungen Ihres Web-Browsers aktiviert ist.
- □ Starten Sie Ihren Web-Browser.
- $\Box$  Schreiben Sie die IP-Adresse des Gerätes in das Adressfeld des Web-Browsers. Verwenden Sie die folgende Form: https:// xxx.xxx.xxx.xxx

Der Web-Browser stellt die Verbindung zum Gerät her und zeigt das Login-Fenster.

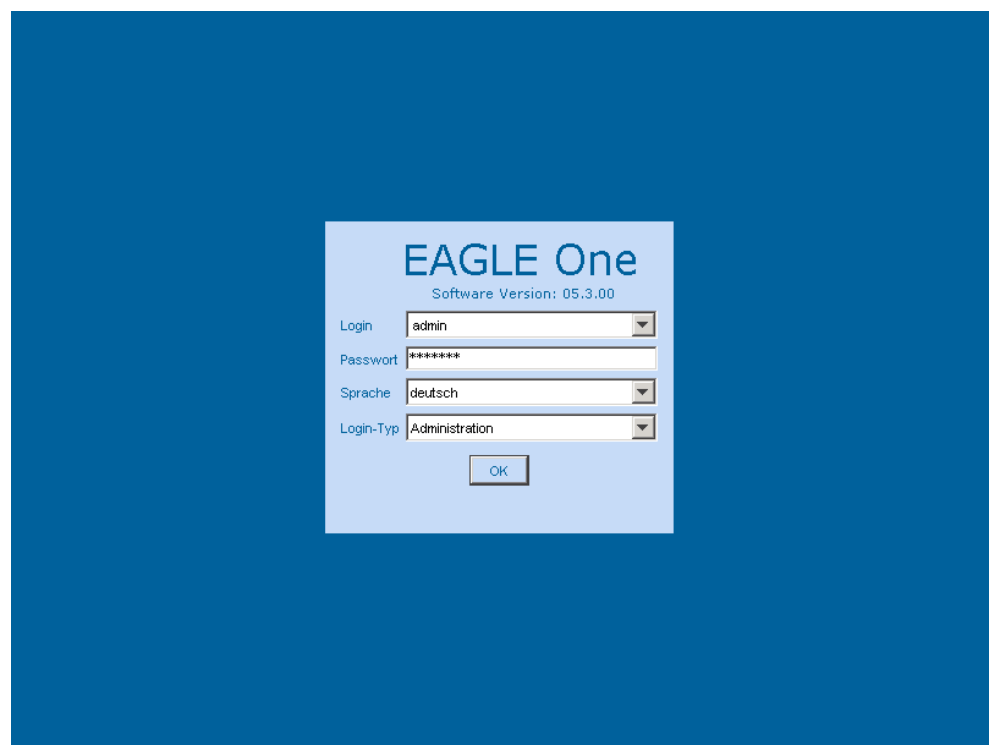

*Abb. 1: Login-Fenster*

- Wählen Sie die gewünschte Sprache aus.
- Wählen Sie im Ausklappmenü Login
	- user, um mit Leserecht oder
	- admin, um mit Schreib- und Leserecht
	- auf das Gerät zuzugreifen.
- $\Box$  Im Kennwort-Feld ist das Passwort "public", mit dem Sie über Leserechte verfügen, vorgegeben. Wollen Sie mit Schreibrechten auf das Gerät zugreifen, dann markieren Sie den Inhalt des Passwortfeldes und überschreiben ihn mit dem Passwort "private" (Lieferzustand).
- Wählen Sie im Ausklappmenü Login-Typ
	- Administration, wenn Sie das Gerät verwalten wollen oder
	- Benutzer-Firewall, wenn Sie sich für die Benutzer-Firewall-Funktion anmelden wollen (Voraussetzung: der im Ausklappmenü Login gewählte Benutzer ist in der Benutzer-Firewall bereits angelegt).
- $\Box$  Klicken Sie "OK".

Der Bildschirm zeigt die grafische Benutzeroberfläche des Gerätes.

**Anmerkung:** Änderungen, die Sie an den Dialogen vornehmen, übernimmt das Gerät in den flüchtigen Speicher (RAM), wenn Sie auf "Schreiben" klicken. Klicken Sie auf "Laden", um die Anzeige zu aktualisieren.

Um jegliche durchgeführten Änderungen so zu speichern, dass sie nach einem Wiedereinschalten oder Neustart des Gerätes erhalten bleiben, benutzen Sie "Sichern" im Dialog "Laden/Speichern" (siehe auf Seite 42 ["Konfiguration im nicht-flüchtigen Speicher \(NVM\)"\)](#page-41-0).

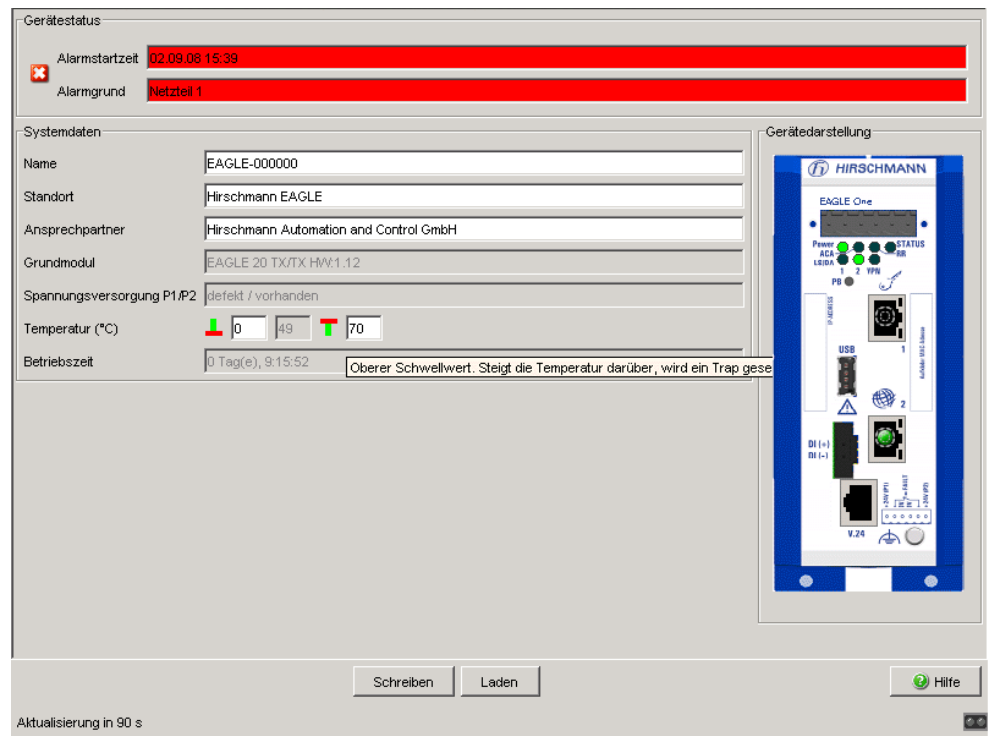

*Abb. 2: Grafische Benutzeroberfläche des Gerätes*

### Menüleiste

Der Menüteil zeigt die Menüpunkte. Durch Platzieren des Mauszeigers im Menüteil und Drücken der rechten Maustaste können Sie mit "Zurück" auf einen beliebigen, bereits schon vorher ausgewählten Menüpunkt zurückspringen und mit "Vor" wieder auf einen beliebigen bereits schon vorher ausgewählten Menüpunkt vorspringen.

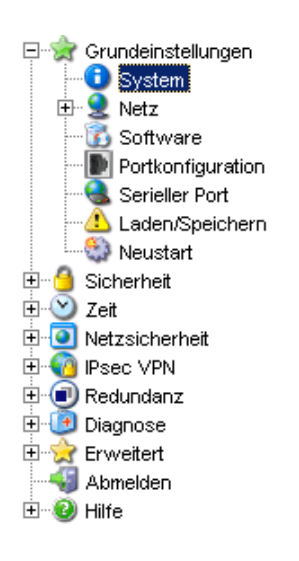

# <span id="page-14-0"></span>1 Grundeinstellungen

Das Grundeinstellungen-Menü enthält die Dialoge, Anzeigen und Tabellen zur Grundkonfiguration:

- System
- $\blacktriangleright$  Netz
- Software
- Portkonfiguration
- ▶ Serieller Port
- **Laden/Speichern**
- $\blacktriangleright$  Neustart

# <span id="page-15-0"></span>1.1 System

Das Untermenü "System" im Grundeinstellungsmenü ist untergliedert in:

- **Serätestatus**
- Systemdaten
- Gerätedarstellung
- **Aktualisierung**

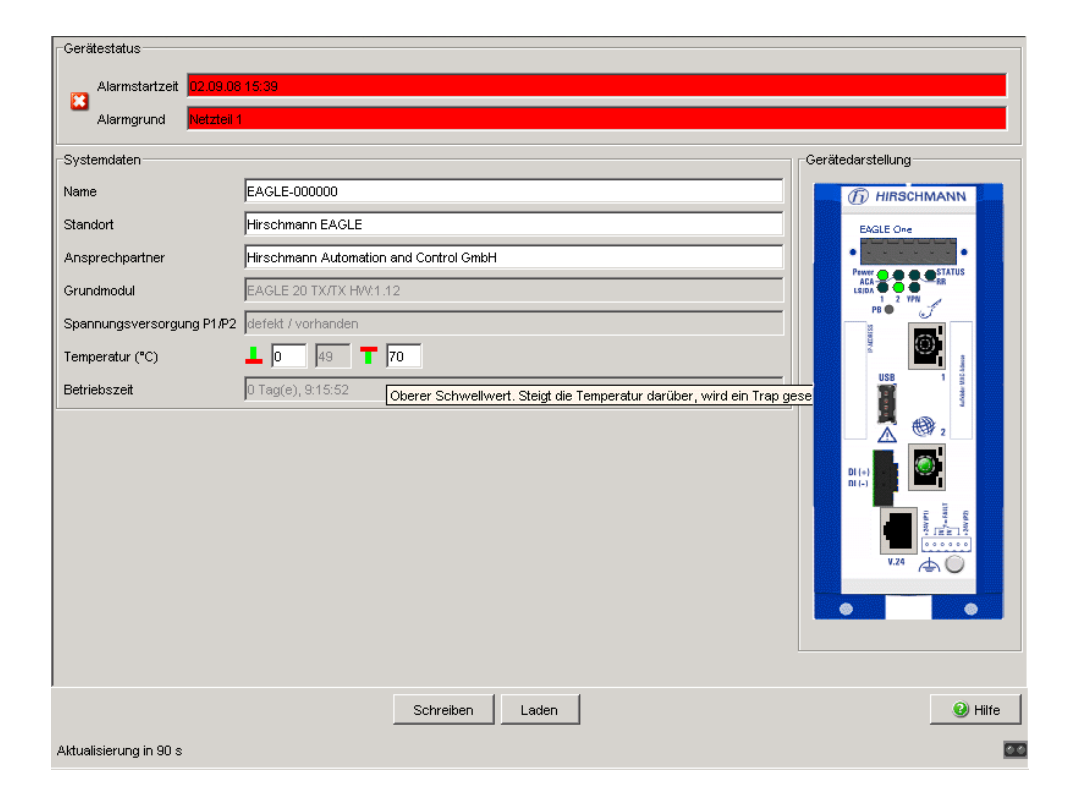

Abb. 3: Untermenü "System"

### ■ Gerätestatus

Dieser Bereich der grafischen Benutzeroberfläche gibt Auskunft über den Gerätestatus und Alarmzustand, den das Gerät erkannt hat.

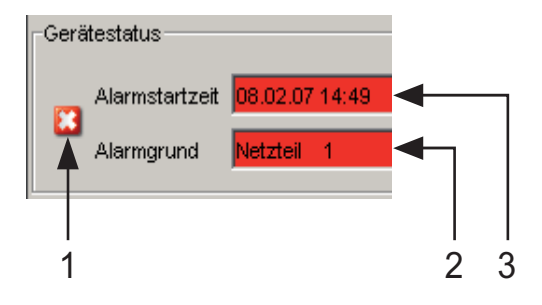

*Abb. 4: Gerätestatus- und Alarm-Anzeige 1 - Das Symbol zeigt den Gerätestatus an 2 - Ursache des ältesten, bestehenden Alarms*

*3 - Beginn des ältesten, bestehenden Alarms*

### ■ Systemdaten

Die Felder in diesem Rahmen zeigen Betriebsdaten sowie Informationen zum Standort des Gerätes.

- den Systemnamen,
- die Standortbezeichnung,
- den Namen des Ansprechpartners für dieses Gerät
- die Temperaturschwellen.

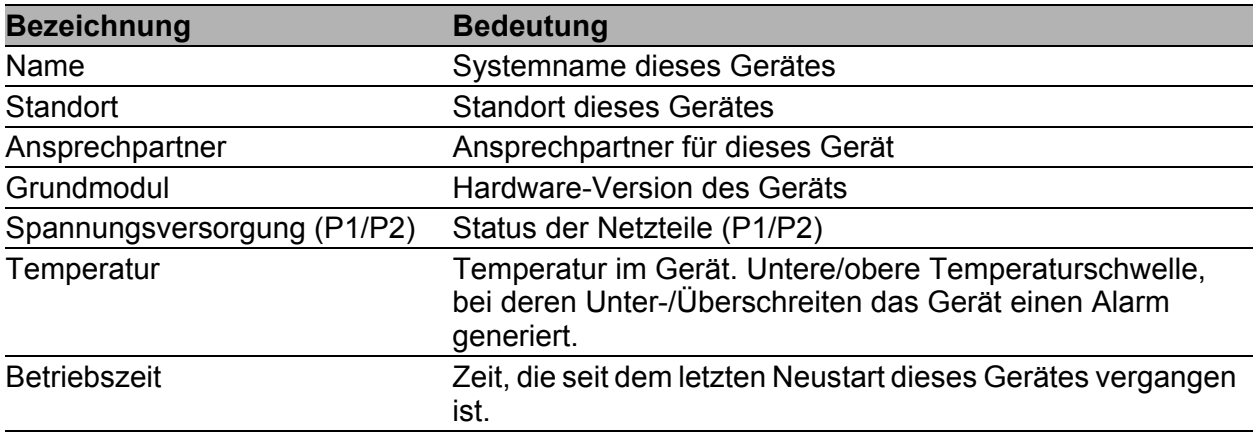

*Tab. 1: Systemdaten*

### ■ Gerätedarstellung

Die Gerätedarstellung zeigt das Gerät. Symbole auf den Ports stellen den Status der einzelnen Ports dar.

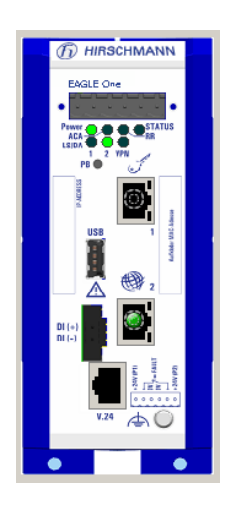

*Abb. 5: Gerätedarstellung*

Bedeutung der Symbole:

- Der Port (10, 100 MBit/s) ist freigegeben und die Verbindung ist in Ordnung.
- Der Port ist vom Management gesperrt und hat eine Verbindung.
- Der Port ist vom Management gesperrt und hat keine Verbindung.
- Der Port ist im Autonegotiation-Modus. 6)
- Der Port ist im HDX-Modus.  $\circ$

## Aktualisierung

Dieser Bereich der Benutzeroberfläche (Web-based Interface) links unten zeigt an, nach welcher Zeit das Applet die aktuellen Daten dieses Dialogs wieder abruft. Das Klicken auf die "Laden"-Taste bewirkt ein sofortiges Abrufen der aktuellen Daten des Dialogs. Das Applet ruft automatisch alle 100 Sekunden die aktuellen Daten des Gerätes ab.

Aktualisierung in 80 s

*Abb. 6: Zeit bis zur Aktualisierung*

## <span id="page-19-0"></span>1.2 Netz

Das Untermenü "Netz" im Grundeinstellungsmenü bietet Ihnen die Möglichkeit, den Netzmodus zu konfigurieren und auszuwählen sowie statische Routen anzulegen:

- Global
- **Transparent-Modus**
- Router-Modus
- PPoE-Modus
- Routen

## <span id="page-20-0"></span>1.2.1 Global

Dieser Dialog bietet Ihnen die Möglichkeit, den Netzmodus auszuwählen und Einstellungen für die Weiterleitung von Paketen vorzunehmen.

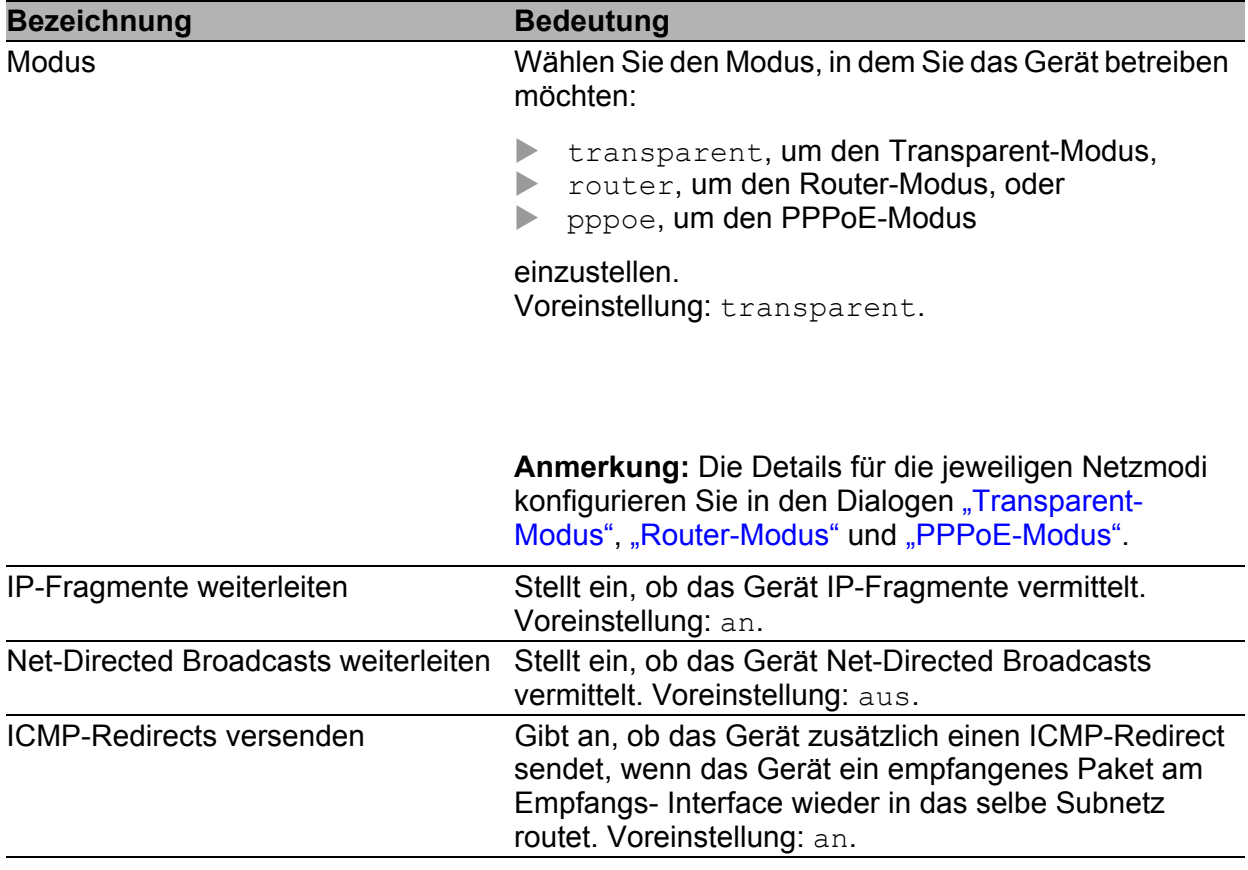

*Tab. 2: Netzkonfiguration global, Modus und Weiterleitungs-Einstellungen*

### **Anmerkung:**

- **Die Einstellung für:** 
	- "IP-Fragmente weiterleiten"

beachtet das Gerät im Transparent-, Router- und PPPoE-Modus.

- **Die Einstellungen für:** 
	- "Net-Directed Broadcasts weiterleiten" und
	- "ICMP-Redirects versenden"

beachtet das Gerät ausschließlich im Router- und PPPoE-Modus.

**Anmerkung:** Vergewissern Sie sich vor einem Wechsel in einen anderen Modus, dass das Gerät mit der Konfiguration des anderen Modus weiterhin erreichbar ist.

## <span id="page-21-0"></span>1.2.2 Transparent-Modus

Dieser Dialog bietet Ihnen die Möglichkeit, den Transparent-Modus zu konfigurieren.

Im Transparent-Modus verhält sich das Gerät wie ein Switch und vermittelt auf Schicht 2 des ISO/OSI-Schichtenmodells.

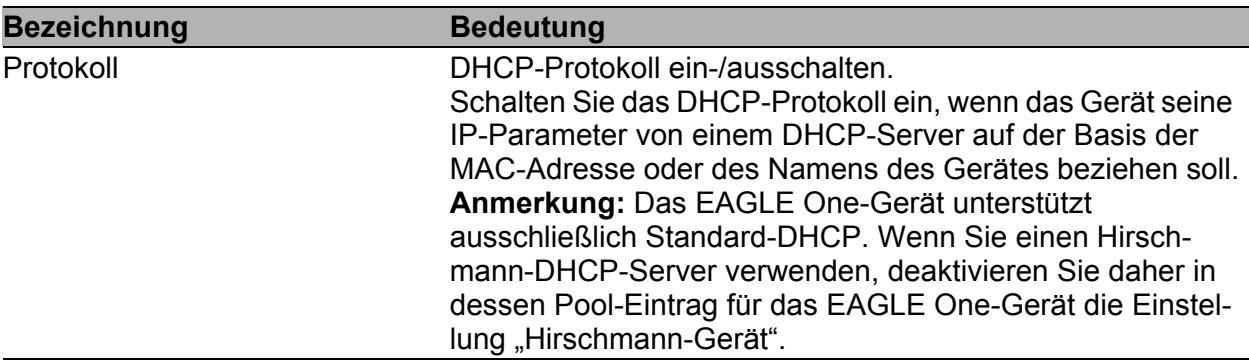

*Tab. 3: Netz: Protokoll im Transparent-Modus*

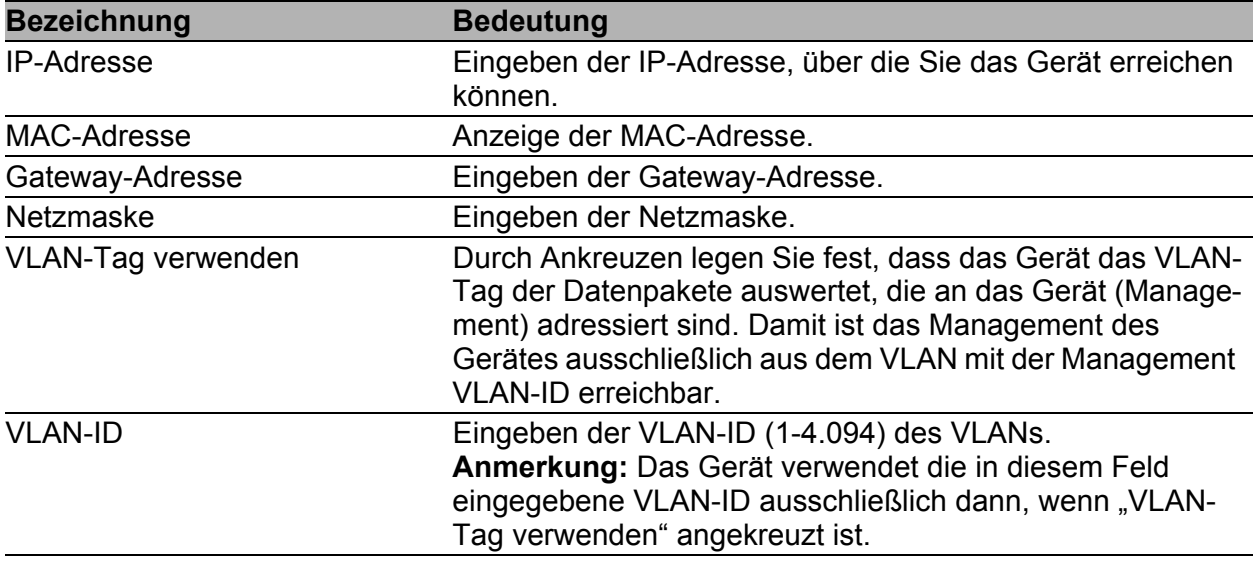

*Tab. 4: Netz: Lokal im Transparent-Modus*

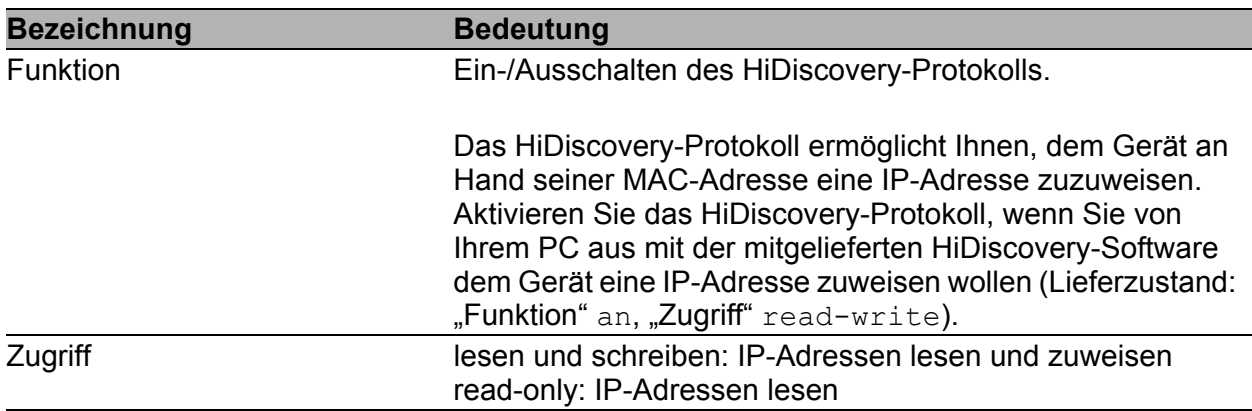

*Tab. 5: Netz: HiDiscovery-Protokoll im Transparent-Modus*

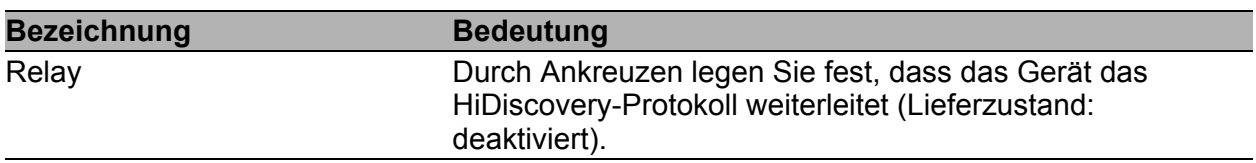

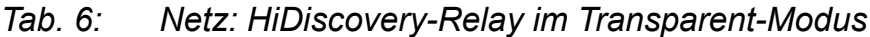

**Anmerkung:** Den momentan aktiven Netzmodus zeigt das Gerät im Netz-Submenü ["Global"](#page-20-0) an.

**Anmerkung:** Der Dialog Erweitert:Paketweiterleitung (siehe auf Seite [212\)](#page-211-0) ermöglicht Ihnen, die Weiterleitung von STP-, GMRP- und DHCP-Datenpaketen ein- und auszuschalten. Voreinstellung: keine Weiterleitung dieser Pakete.

**Anmerkung:** Das Gerät bietet Ihnen ausschließlich im und für den Transparent-Modus die Konfiguration mit HiDiscovery an. Der Transparent-Modus ist im Lieferzustand eingeschaltet.

## <span id="page-23-0"></span>1.2.3 Router-Modus

Dieser Dialog bietet Ihnen die Möglichkeit den Router-Modus zu konfigurieren.

Im Router-Modus verhält sich das Gerät wie ein Router und vermittelt auf Schicht 3 des ISO/OSI-Schichtenmodells.

## ■ Internes Interface (Port 1)

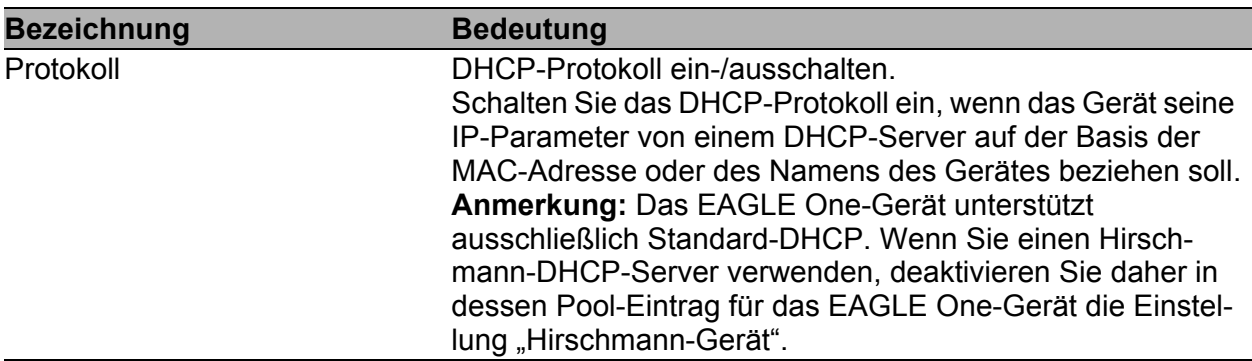

#### *Tab. 7: Netz: Protokoll im Router-Modus am internen Interface*

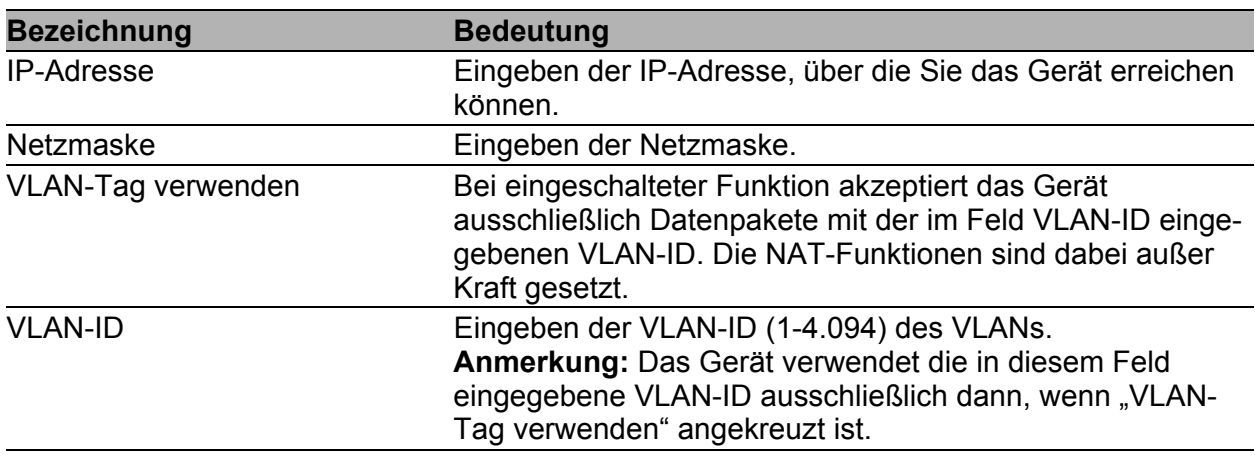

*Tab. 8: Netz: Lokal im Router-Modus am internen Interface*

### ■ Externes Interface (Port 2)

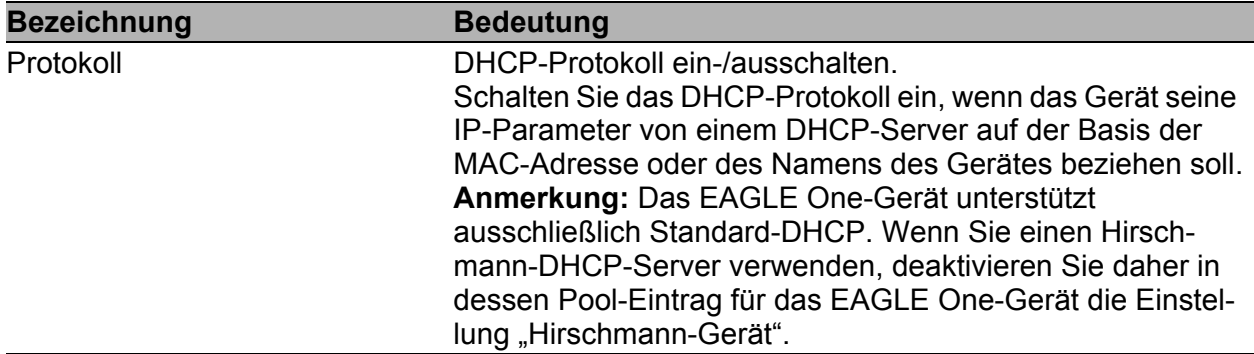

#### *Tab. 9: Netz: Protokoll im Router-Modus am externen Interface*

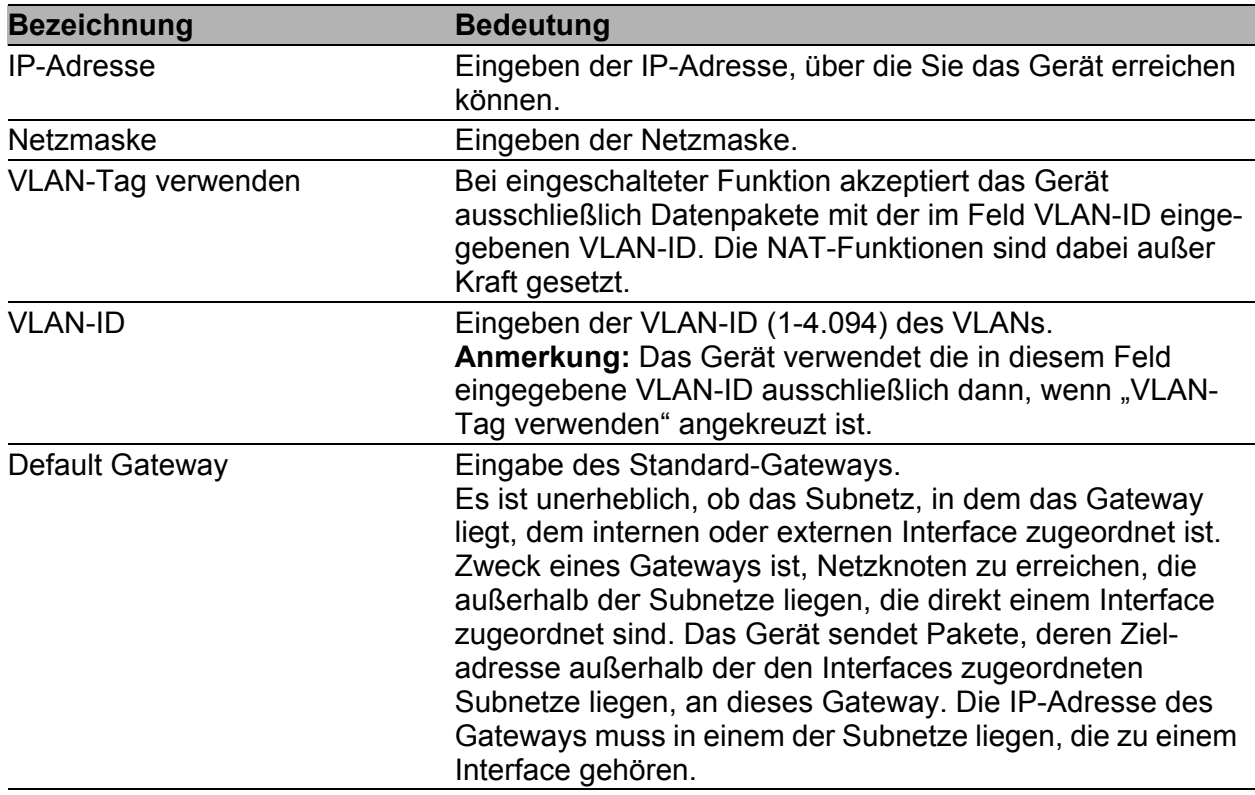

*Tab. 10: Netz: Lokal im Router-Modus am externen Interface*

### Weitere IP-Interfaces

Dieser Teil des Dialoges bietet Ihnen die Möglichkeit, mehrere Subnetze an ein Router-Interface anzuschließen (Multinetting) und VLAN-Interfaces auf einem Router-Interface zu erzeugen. Das bietet Ihnen die Möglichkeit, zwischen VLANs zu routen.

 $\Box$  Klicken Sie auf "Erzeugen", um ein Fenster für die Eingabe einer neuen Zeile in der Tabelle zu öffnen.

Wählen Sie "Internes Interface" oder "Externes Interface". Nach der Eingabe

- der IP-Adresse,
- der Netzmaske,
- von VLAN-Tag verwenden und
- der VLAN-ID

klicken Sie auf "Schreiben", um die Eingabe in die Tabelle zu übertragen.

- $\Box$  Klicken Sie auf "Zurück", um zur Tabelle zurückzukehren.
- Erzeugen Sie bei Bedarf zusätzliche Einträge in der Tabelle durch Klicken auf "Erzeugen...".

Die Spalte "Aktiv" bietet Ihnen die Möglichkeit, die einzelnen Einträge in der Tabelle zu aktivieren/deaktivieren.

Sie können die Einträge direkt in der Tabelle ändern.

Um eine Zeile zu löschen, wählen Sie die Zeile aus und klicken Sie auf "Eintrag löschen".

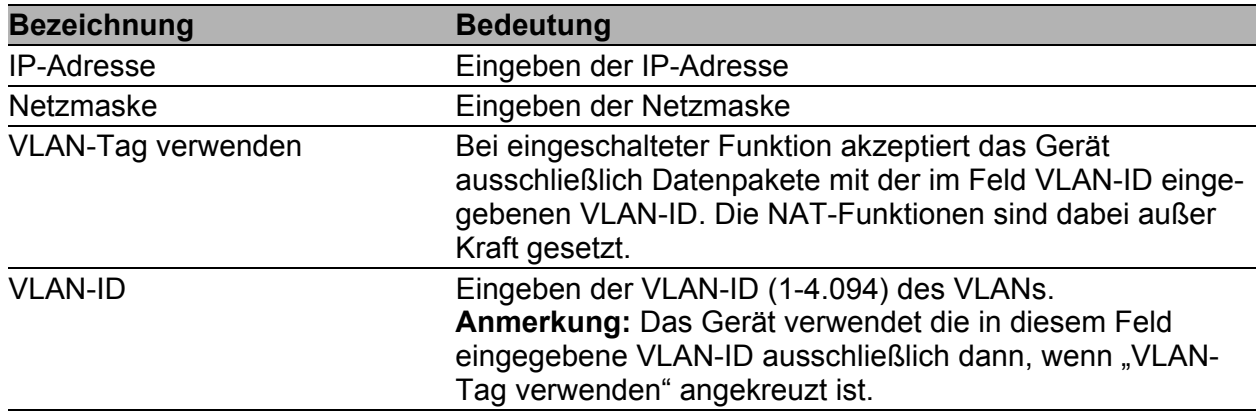

*Tab. 11: Netz: Tabelle für weitere IP-Adress-Einträge*

**Anmerkung:** Den momentan aktiven Netzmodus zeigt das Gerät im Netz-Submenü ["Global"](#page-20-0) an.

## <span id="page-27-0"></span>1.2.4 PPPoE-Modus

Dieser Dialog bietet Ihnen die Möglichkeit den PPPoE- (Point to Point Protocoll over Ethernet-) Modus zu konfigurieren.

Im PPPoE-Netzmodus stellt das Gerät eine Punkt-zu-Punkt-Verbindung zu einem Einwahlknoten her.

**Anmerkung:** Benutzen Sie im PPPoE-Modus die NAT-Funktion, wenn Sie im internen Netz private IP-Adressen verwenden und ins öffentliche Netz kommunizieren wollen. Das Gerät vermittelt im Lieferzustand vom internen in das externe Netz, auch wenn NAT ausgeschaltet ist. Das Anlegen eines Paketfilters hilft Ihnen, dies zu verhindern.

## ■ Internes Interface (Port 1)

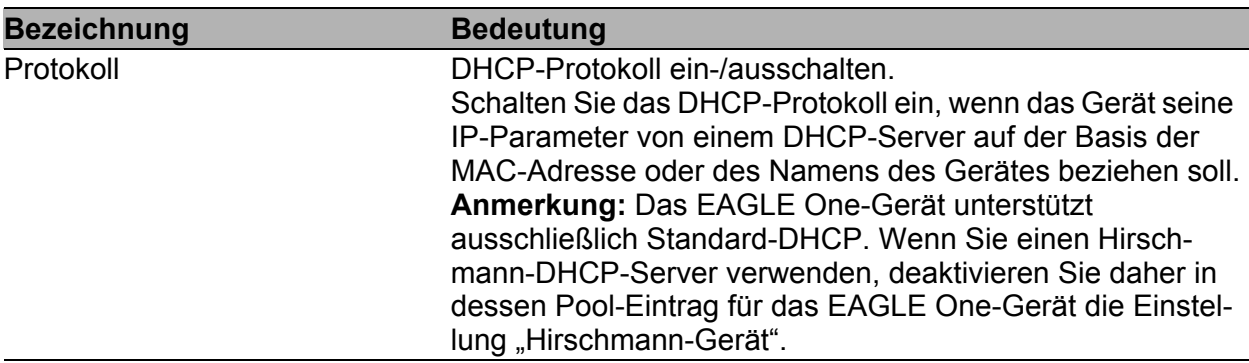

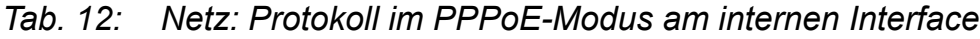

| <b>Bezeichnung</b> | <b>Bedeutung</b>                                                                                                    |
|--------------------|----------------------------------------------------------------------------------------------------|
| IP-Adresse         | Eingeben der IP-Adresse, über die Sie das Gerät erreichen<br>können.                                                                                                    |
| Netzmaske          | Eingeben der Netzmaske.                                                                                                    |
| VLAN-Tag verwenden | Bei eingeschalteter Funktion akzeptiert das Gerät<br>ausschließlich Datenpakete mit der im Feld VLAN-ID einge-<br>gebenen VLAN-ID. Die NAT-Funktionen sind dabei außer<br>Kraft gesetzt. |
| <b>VLAN-ID</b>     | Eingeben der VLAN-ID (1-4.094) des VLANs.<br>Anmerkung: Das Gerät verwendet die in diesem Feld<br>eingegebene VLAN-ID ausschließlich dann, wenn "VLAN-<br>Tag verwenden" angekreuzt ist. |

*Tab. 13: Netz: Lokal im PPPoE-Modus am internen Interface*

## ■ Externes Interface (Port 2)

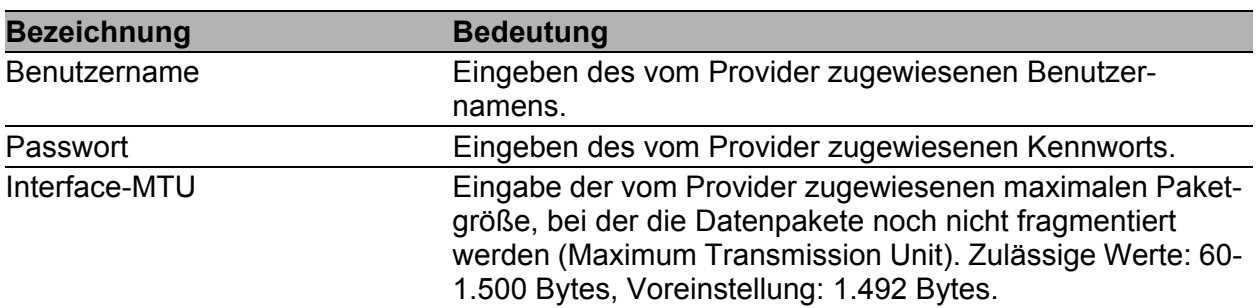

#### *Tab. 14: Netz: Benutzer-Identifikation und MTU im PPPoE-Modus am externen Interface*

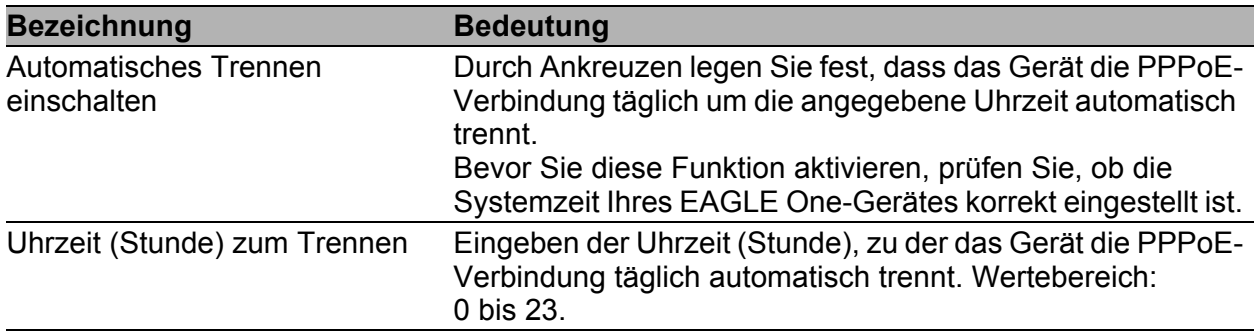

#### *Tab. 15: Netz: Automatisches Trennen der PPPoE-Verbindung*

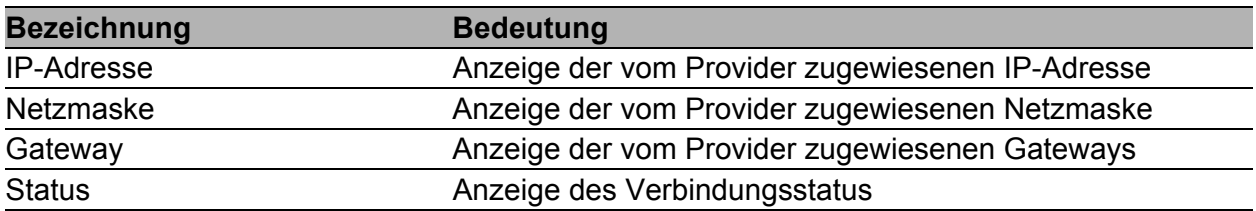

*Tab. 16: Netz: Lokale Parameter im PPPoE-Modus am externen Interface*

### ■ Weitere IP-Adressen anlegen

Einträge für weitere IP-Adressen bietet Ihnen die Möglichkeit, mehrere Subnetze an ein Routerinterface anzuschließen (Multinetting).

□ Klicken Sie auf "Erzeugen...", um ein Fenster für die Eingabe einer neuen Zeile in der Tabelle zu öffnen.

Geben Sie ein:

- IP-Adresse,
- Netzmaske,
- VLAN-Tag verwenden,
- VLAN-ID

und klicken Sie auf "Schreiben", um die Eingabe in die Tabelle zu übertragen.

- $\Box$  Klicken Sie auf "Zurück", um zur Tabelle zurückzukehren.
- Erzeugen Sie bei Bedarf zusätzliche Einträge in der Tabelle durch Klicken auf "Erzeugen...".

Die Spalte "Aktiv" bietet Ihnen die Möglichkeit, die einzelnen Einträge in der Tabelle zu aktivieren/deaktivieren.

Sie können die Einträge direkt in der Tabelle ändern.

Um eine Zeile zu löschen, wählen Sie die Zeile aus und klicken Sie auf "Eintrag löschen".

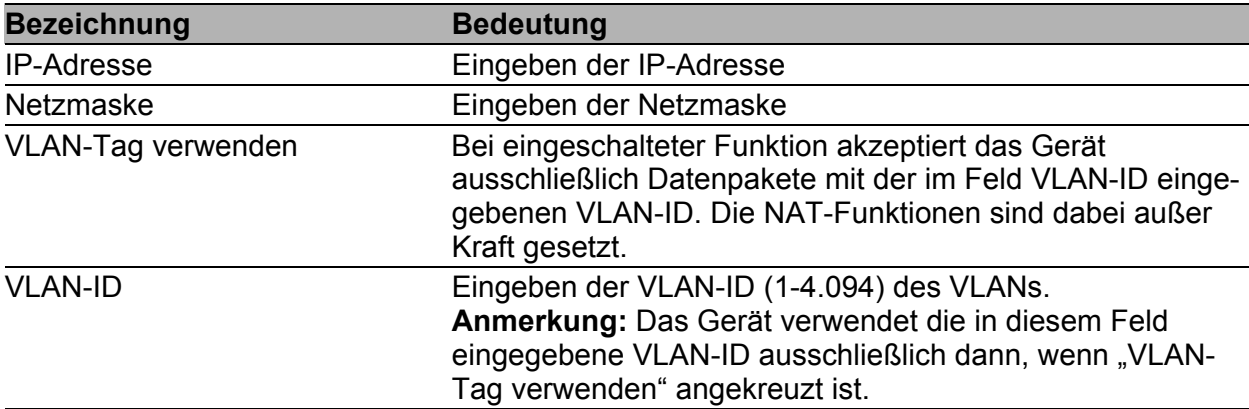

*Tab. 17: Netz: Tabelle für weitere IP-Adress-Einträge*

**Anmerkung:** Den momentan aktiven Netzmodus zeigt das Gerät im Netz-Submenü ["Global"](#page-20-0) an.

## <span id="page-30-0"></span>1.2.5 Routen

Die Routen-Tabelle bietet Ihnen die Möglichkeit, statische Routen einzutragen.

■ Routen-Eintrag in Tabelle erzeugen

- □ Klicken Sie auf "Erzeugen...", um ein Fenster für die Eingabe einer neuen Zeile in der Tabelle zu öffnen. Wählen Sie "Internes Interface" oder "Externes Interface". Nach der Eingabe
	- des Zielnetzes,
	- der Zielnetzmaske und
	- des Next Hop

klicken Sie auf "Schreiben", um die Eingabe in die Tabelle zu übertragen.

- □ Klicken Sie auf "Zurück", um zur Tabelle zurückzukehren.
- Erzeugen Sie bei Bedarf zusätzliche Einträge in der Tabelle durch Klicken auf "Erzeugen...".

Die Spalte "Aktiv" bietet Ihnen die Möglichkeit, die einzelnen Einträge in der Tabelle zu aktivieren/deaktivieren.

Sie können die Einträge direkt in der Tabelle ändern.

Um eine Zeile zu löschen, wählen Sie die Zeile aus und klicken Sie auf "Eintrag löschen".

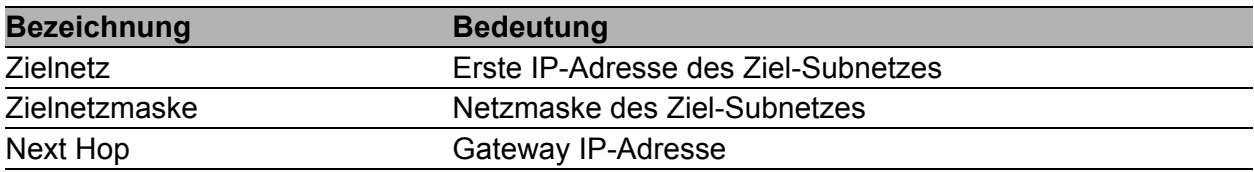

*Tab. 18: Tabelle für Routen*

# <span id="page-31-0"></span>1.3 Software

Der Dialog Software bietet Ihnen die Möglichkeit, die im Gerät vorhandenen Software-Versionen anzuzeigen und ein Software-Update des Gerätes via Datei-Auswahl durchzuführen.

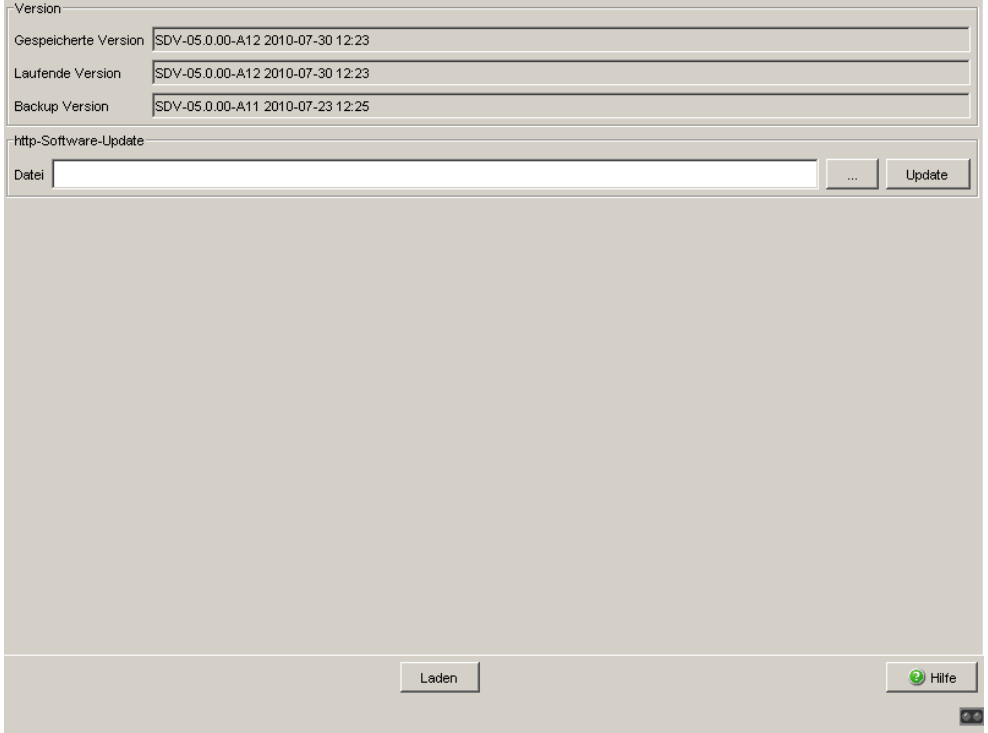

*Abb. 7: Dialog Software*

Für ein HTTPS-Software-Update (über ein Datei-Auswahl-Fenster) benötigen Sie die Geräte-Software auf einem Datenträger, den Sie von Ihrer Workstation aus erreichen.

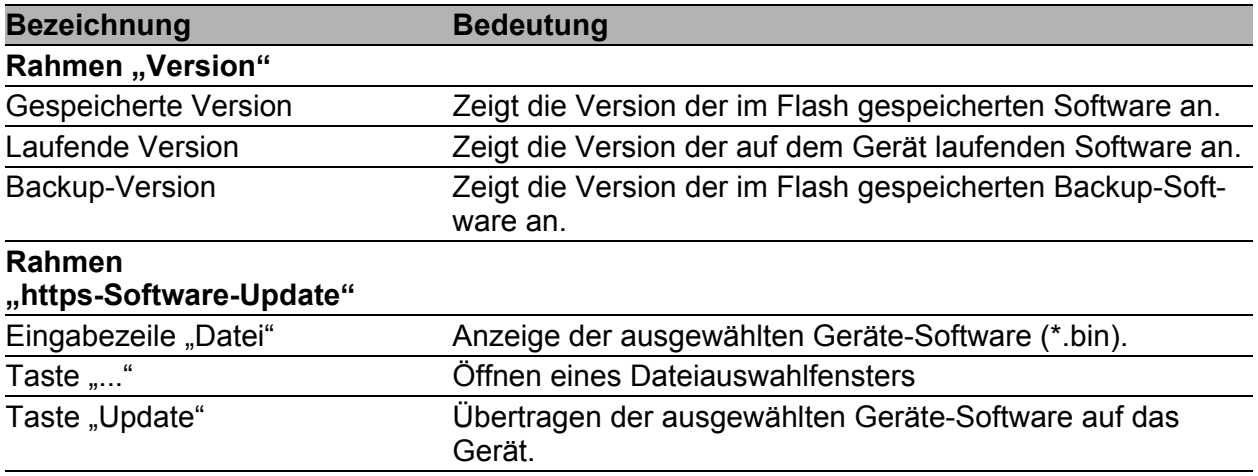

*Tab. 19: Software-Versionsanzeige und -Update*

Das Ende der Update-Aktion wird durch eine der folgenden Meldungen angezeigt:

- **Department of the Update erfolgreich beendet.**
- Update fehlgeschlagen, Ursache: siehe Textstring der Meldung.
- $\Box$  Nach erfolgreichem Laden aktivieren Sie die neue Software: Wählen Sie den Dialog Grundeinstellungen: Neustart und führen Sie einen Kaltstart durch.

Bei einem Kaltstart lädt das Gerät die Software neu aus dem nichtflüchtigen Speicher, startet neu und führt einen Selbsttest durch.

 $\Box$  Klicken Sie in Ihrem Browser auf "Neu laden", um nach dem Booten des Gerätes wieder auf das Gerät zugreifen zu können.

# <span id="page-33-0"></span>1.4 Portkonfiguration

Diese Konfigurationstabelle bietet Ihnen die Möglichkeit, jeden Port des Gerätes zu konfigurieren.

| <b>Variable</b>                          | <b>Bedeutung</b>                                                                                                    | <b>Mögliche Werte</b>                                                                                                    | Lieferzustand                     |  |
|------------------------------------------|----------------------------------------------------------------------------------------------------|----------------------------------------------------------------------------------------------------|-----------------------------------|--|
| Port                                     | Bezeichnung des Ports (int: 1, ext: 2)                                                                                                    | -                                                                                                    |                                   |  |
| Name                                     | Für jeden Port einen beliebigen Namen ASCII-Zeichen,<br>eintragen.                                                                                                    | maximal 64 Zeichen                                                                                                    |                                   |  |
| Port an                                  | Den Port durch Ankreuzen einschalten.                                                                                                    |                                                                                                    |                                   |  |
| Verbindungs-<br>fehler weiter-<br>melden | Durch Ankreuzen festlegen, dass ein<br>erkannter Verbindungsfehler an diesem<br>Port an den Gerätestatus und den<br>Meldekontakt weitergemeldet wird.                                                                                             | ein/aus                                                                                                    | ein                               |  |
| Automatische<br>Konfiguration            | Aktivieren der automatischen Auswahl<br>der Betriebsart eines Ports durch<br>Ankreuzen des zugehörige Feldes.<br>Nach dem Einschalten der automati-<br>schen Konfiguration vergehen einige<br>Sekunden, bis die Betriebsart einge-<br>stellt ist. | ein/aus                                                                                                    | ein                               |  |
| Manuelle<br>Konfiguration                | Einstellen der Betriebsart an diesem<br>Port                                                                                                    | $-10$ Mbit/s<br>Halbduplex (HDX) <sup>a</sup><br>$-10$ Mbit/s<br>Vollduplex (FDX) <sup>a</sup><br>– 100 Mbit/s<br>Halbduplex (HDX)<br>$-100$ Mbit/s<br>Vollduplex (FDX)<br><sup>a</sup> Nur für TX-Ports | 100 Mbit/s<br>Vollduplex<br>(FDX) |  |
| Link/Aktuelle<br><b>Betriebsart</b>      | Anzeige der aktuellen Betriebsart und<br>damit Anzeige einer bestehenden<br>Verbindung.                                                                                                    |                                                                                                    |                                   |  |

*Tab. 20: Einstellmöglichkeiten pro Port*

**Anmerkung:** Die aktive automatische Konfiguration hat Vorrang vor der manuellen Konfiguration.

| Port            | Name | Port an                 | Verbindungsfehler<br>weitermelden | Automatische<br>Konfiguration                         | Manuelle<br>Konfiguration | Link/<br>Aktuelle Betriebsart |                                   |
|-----------------|------|-------------------------|-----------------------------------|-------------------------------------------------------|---------------------------|-------------------------------|-----------------------------------|
| intern (Port 1) |      | $\overline{\mathbf{v}}$ | 틈                                 | $\frac{\overline{\mathbf{N}}}{\overline{\mathbf{N}}}$ | 100 Mbit/s FDX            | 100 Mbit/s FDX                |                                   |
| extern (Port 2) |      | ⊽                       |                                   |                                                       | 100 Mbit/s FDX            | 100 Mbit/s FDX                |                                   |
|                 |      |                         |                                   |                                                       |                           |                               |                                   |
|                 |      |                         |                                   | Laden<br>Schreiben                                    |                           |                               | $\bullet$ Hilfe<br>$\blacksquare$ |

*Abb. 8: Dialog Port-Konfigurationstabelle*

# <span id="page-35-0"></span>1.5 Serieller Port

Dieser Dialog bietet Ihnen die Möglichkeit, den seriellen Port des Gerätes

- als Terminal- /CLI-Schnittstelle (Voreinstellung) oder
- als Modem-Schnittstelle

zu konfigurieren.

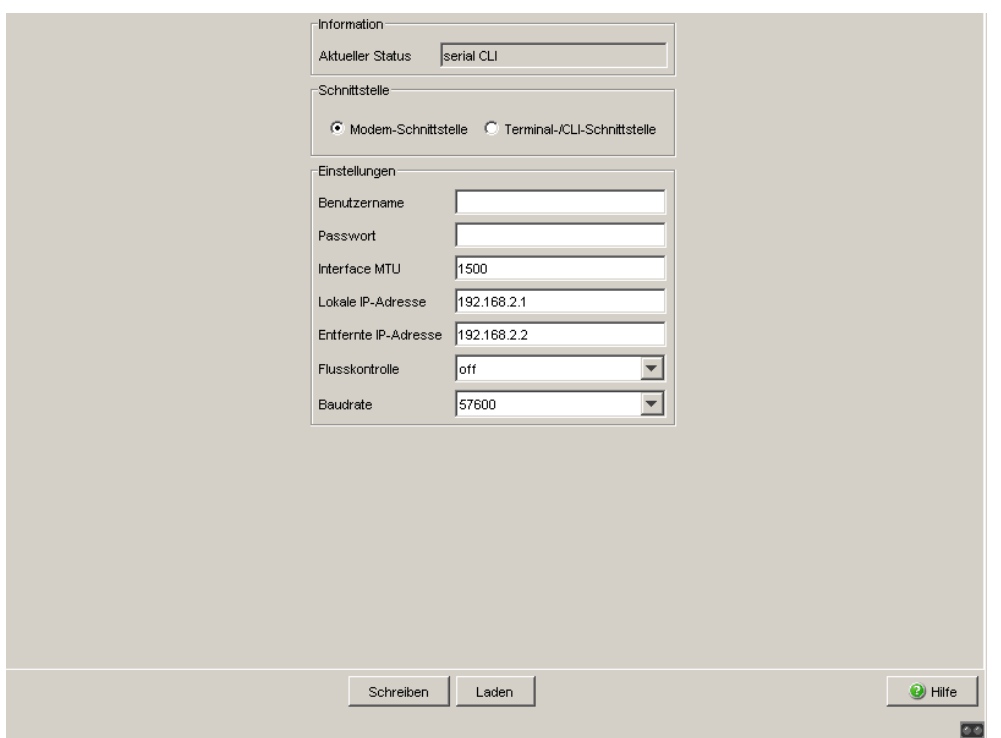

*Abb. 9: Dialog Serieller Port*
#### 1.5.1 Konfiguration als Terminal/CLI-Schnittstelle

□ Wählen Sie im Rahmen "Schnittstelle" Terminal-/CLI-Schnittstelle.

Im Modus Terminal-/CLI-Schnittstelle ist die Schnittstelle fest auf die folgenden Parameter eingestellt:

- ▶ 9.600 Bits/s,
- ▶ 8 Datenbits,
- keine Parität,
- $\blacktriangleright$  1 Stoppbit,
- $\blacktriangleright$  keine Flusskontrolle.

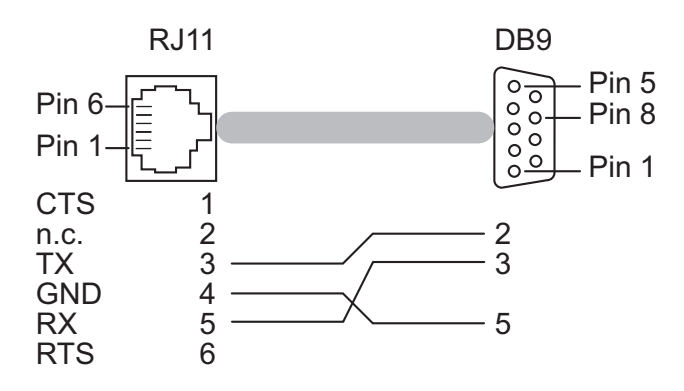

*Abb. 10: Pin-Belegung des Terminalkabels*

### 1.5.2 Konfiguration als Modem-Schnittstelle

□ Wählen Sie im Rahmen "Schnittstelle" Modem-Schnittstelle. Das Gerät zeigt den Rahmen "Einstellungen" an.

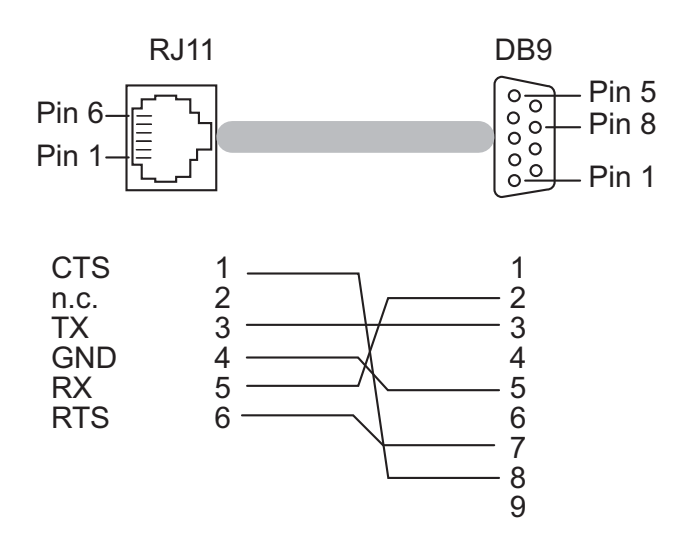

*Abb. 11: Pin-Belegung des Modemkabels*

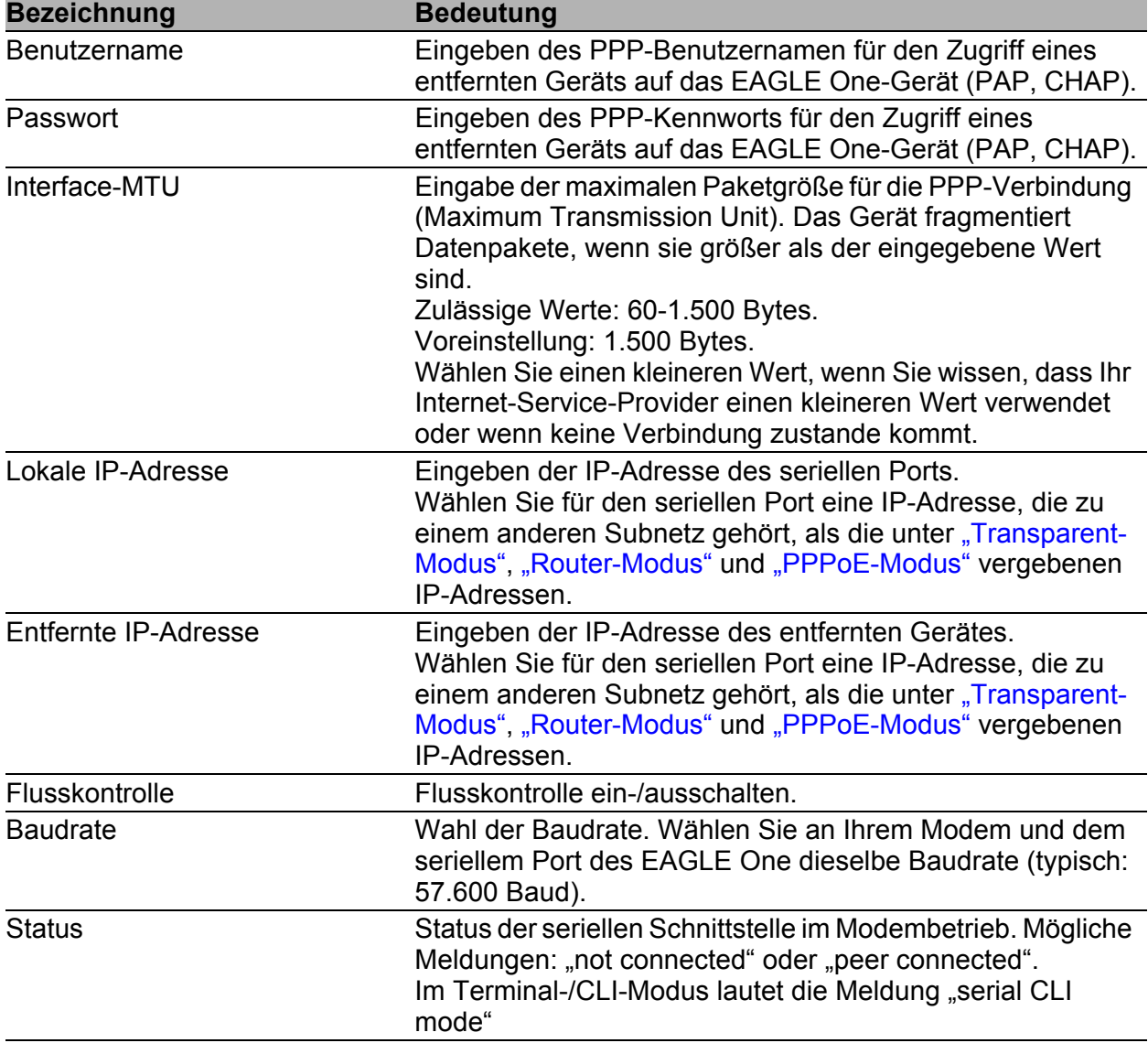

*Tab. 21: Einstellungen für Modem-Betrieb*

**Anmerkung:** Wenn Sie den Modus Terminal-/CLI-Schnittstelle wählen, reduziert das Gerät die einstellbaren Parameter auf die der Terminal-/CLI-Schnittstelle.

Anmerkung: Konfigurieren Sie die Filterregeln im Dialog ["Eingehende PPP-](#page-121-0)[Pakete"](#page-121-0) im Menü Netzwerksicherheit:Paketfilter so, dass die Firewall den Datenverkehr zwischen entfernter und lokaler IP-Adresse ermöglicht.

# 1.6 Laden/Speichern

Dieser Dialog bietet Ihnen die Möglichkeit,

- **EXECUTE:** eine Konfiguration zu laden,
- **Exercise Konfiguration zu speichern,**
- **Exercise Konfiguration anzuzeigen,**
- eine Konfiguration zu löschen,
- **E** eine Konfiguration zu aktivieren,
- **Exercise Konfiguration zu erzeugen,**
- **den ACA zur Konfiguration zu verwenden,**
- eine Konfigurationsänderung zu widerrufen.

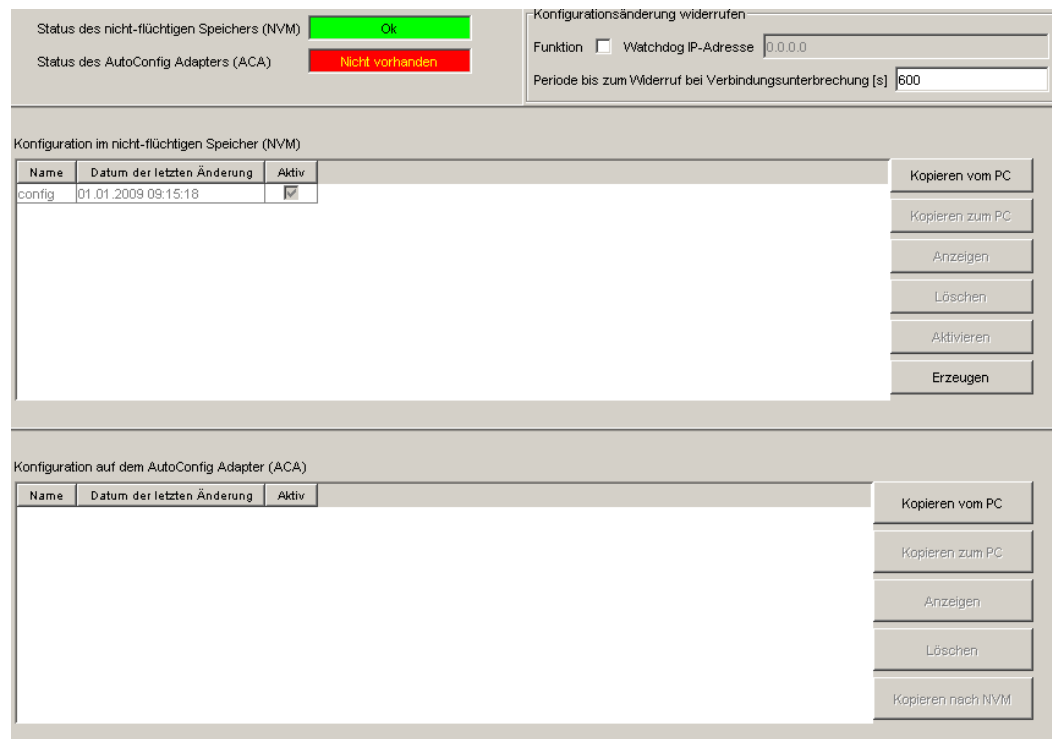

*Abb. 12: Dialog Laden/Speichern*

### 1.6.1 Statusanzeigen

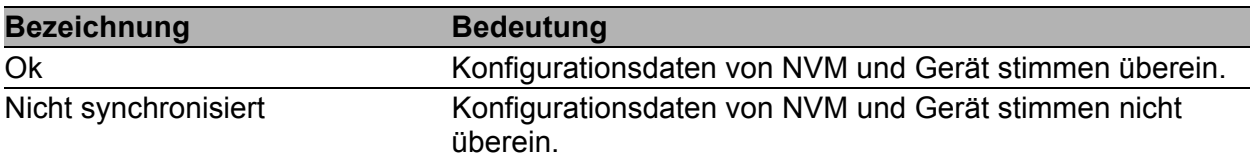

*Tab. 22: Status des nicht-flüchtigen Speichers (NVM)*

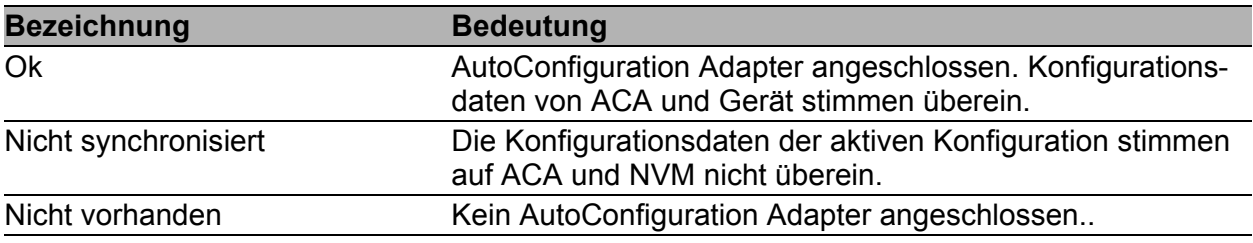

*Tab. 23: Status des AutoConfiguration Adapters (ACA)* 

#### 1.6.2 Konfiguration im nicht-flüchtigen Speicher (NVM)

In der Tabelle sind die einzelnen Konfigurationsdateien des nicht-flüchtigen Speichers aufgelistet.

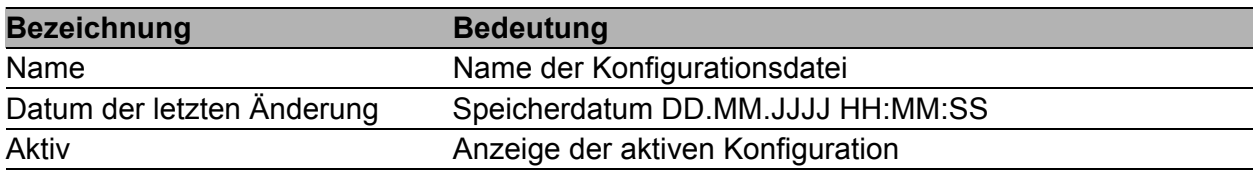

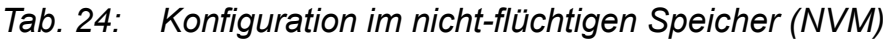

**Anmerkung:** Der Name einer Konfigurationsdatei darf bis zu 32 Zeichen lang sein. Erlaubt sind alphanumerische Zeichen ("A" bis "Z", "a" bis "z", "0" bis "9") sowie der Unterstrich "\_" und der Bindestrich "-".

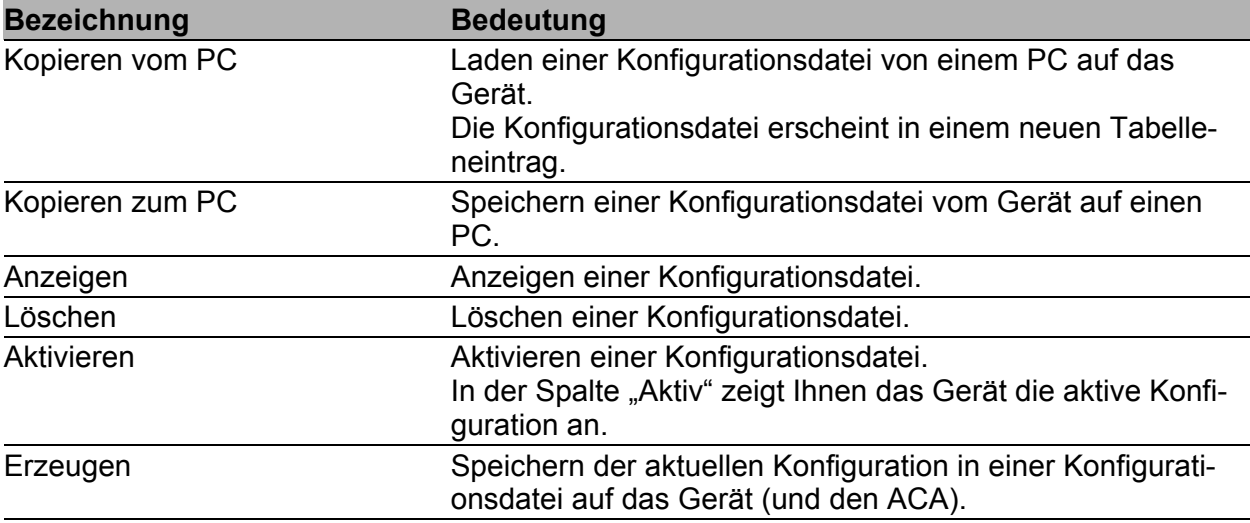

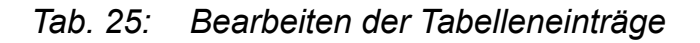

Wenn Sie die laufende Konfiguration verändern (z. B. einen Port ausschalten), ändert die grafische Benutzeroberfläche das "Laden/ Speichern"-Symbol im Navigationsbaum von einem Diskettensymbol in ein gelbes Dreieck. Nach dem Speichern der Konfiguration zeigt die grafische Benutzeroberfläche das "Laden/Speichern"-Symbol wieder als Diskette an.

**Anmerkung:** Den Lieferzustand erhalten Sie mit Neustart: Lieferzu-stand herstellen (siehe Seite [47\)](#page-46-0). Beachten Sie, dass das Gerät alle Tabellen, Einstellungen und Dateien auf dem Gerät und auf einem angeschlossenen ACA löscht.

#### 1.6.3 Konfiguration auf dem AutoConfiguration Adapter (ACA)

Ein ACA ist ein Hilfsmittel zum Speichern der Konfigurationsdaten eines Gerätes. Ein ACA ermöglicht bei einem erkannten Ausfall eine einfache Konfigurationsdatenübernahme durch ein Ersatzgerät des gleichen Typs.

In der Tabelle sind die einzelnen Konfigurationsdateien eines AutoConfiguration Adapters (ACA) aufgelistet.

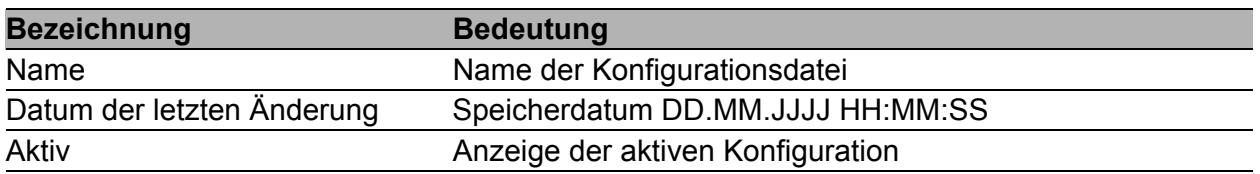

*Tab. 26: Konfiguration auf dem AutoConfiguration Adapter (ACA)*

| <b>Bezeichnung</b> | <b>Bedeutung</b>                                                                                                    |  |  |  |
|--------------------|----------------------------------------------------------------------------------------------------|--|--|--|
| Kopieren vom PC    | Laden einer Konfigurationsdatei von einem PC auf den ACA.<br>Die Konfigurationsdatei erscheint in einem neuen Tabelle-<br>neintrag. |  |  |  |
| Kopieren zum PC    | Speichern einer Konfigurationsdatei vom ACA auf einen PC.                                                                           |  |  |  |
| Anzeigen           | Anzeigen einer Konfigurationsdatei.                                                                                                 |  |  |  |
| Löschen            | Löschen einer Konfigurationsdatei.                                                                                                  |  |  |  |
| Kopieren nach NVM  | Speichern einer Konfigurationsdatei vom ACA auf das<br>Gerät.                                                                       |  |  |  |

*Tab. 27: Bearbeiten der Tabelleneinträge*

Wenn Sie die laufende Konfiguration verändern (z. B. einen Port ausschalten), ändert die grafische Benutzeroberfläche das "Laden/ Speichern"-Symbol im Navigationsbaum von einem Diskettensymbol in ein gelbes Dreieck. Nach dem Speichern der Konfiguration zeigt die grafische Benutzeroberfläche das "Laden/Speichern"-Symbol wieder als Diskette an.

**Anmerkung:** Den Lieferzustand erhalten Sie mit Neustart: Lieferzu-stand herstellen (siehe Seite [47](#page-46-0)). Beachten Sie, dass das Gerät alle Tabellen, Einstellungen und Dateien auf dem Gerät und auf einem angeschlossenen ACA löscht.

#### 1.6.4 Konfiguration speichern und laden

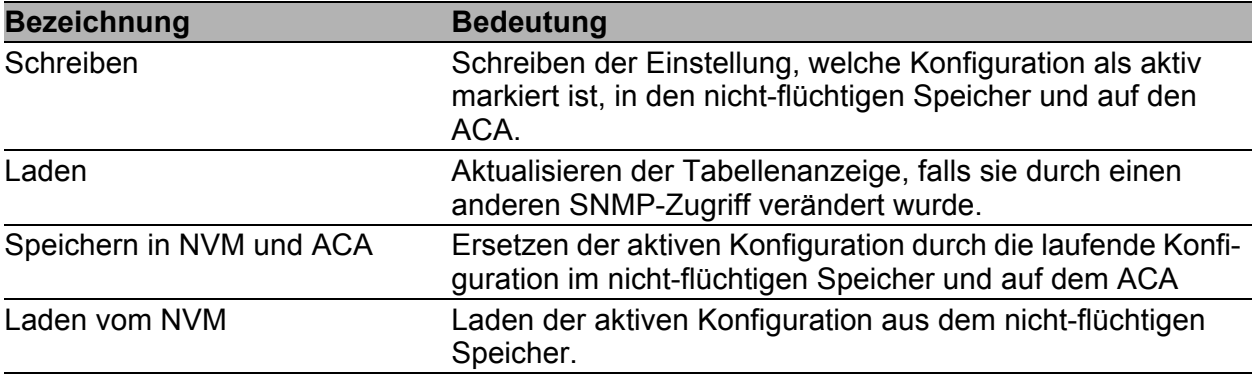

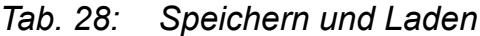

#### 1.6.5 Konfigurationsänderung widerrufen

#### **Funktion**

Ist die Funktion an und die Verbindung zum Gerät länger als die im Feld "Periode bis zum Widerruf bei Verbindungsunterbrechung [s]" angegebene Zeit unterbrochen, dann lädt das Gerät die zuletzt gespeicherte Konfiguration.

 $\Box$  Schalten Sie die Funktion ein, bevor Sie das Gerät konfigurieren, damit Sie nach einer Fehlkonfiguration, die Ihre Verbindung zum Gerät unterbrochen hat, wieder Verbindung zum Gerät erhalten.

 $\Box$  Geben Sie die "Periode bis zum Widerruf bei Verbindungsunterbrechung [s]" in Sekunden ein. Mögliche Werte: 10-600 Sekunden. Voreinstellung: 600 Sekunden.

**Anmerkung:** Schalten Sie die Funktion nach erfolgreicher Abspeicherung der Konfiguration aus. Das hilft Ihnen zu vermeiden, dass das Gerät die Konfiguration erneut lädt, nachdem Sie das Web-Interface schließen.

**Anmerkung:** Beachten Sie beim Zugriff auf das Gerät über ssh zusätzlich die TCP-Verbindungstimeouts für den Konfigurationswiderruf.

#### ■ Watchdog IP-Adresse

"Watchdog IP-Adresse" zeigt Ihnen die IP-Adresse des PCs an, von dem Sie die Funktion (Watchdog) aktiviert haben. Das Gerät überwacht die Verbindung zu dem PC mit dieser IP-Adresse auf Verbindungsunterbrechung.

## <span id="page-46-0"></span>1.7 Neustart

Dieser Dialog bietet Ihnen die Möglichkeit,

- einen Kaltstart des Gerätes auszulösen,
- die MAC-Adresstabelle zurückzusetzen,
- die ARP-Tabelle zurückzusetzen,
- die Firewall- und NAT-Verbindungen zurückzusetzen,
- die Portzähler zurückzusetzen,
- die Logdatei zu löschen,
- das Gerät in den Lieferzustand zurückzusetzen.

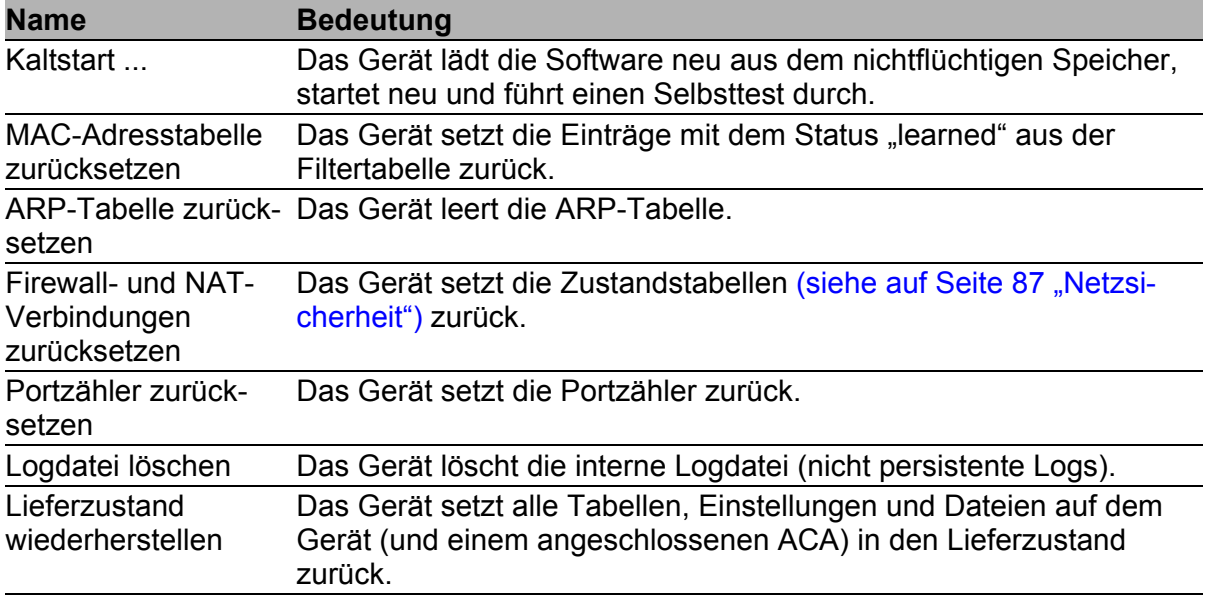

*Tab. 29: Neustart*

**Anmerkung:** Während des Neustarts überträgt das Gerät kurzfristig keine Daten und ist nicht durch die grafische Benutzeroberfläche oder andere Management-Systeme wie z. B. Industrial HiVision erreichbar.

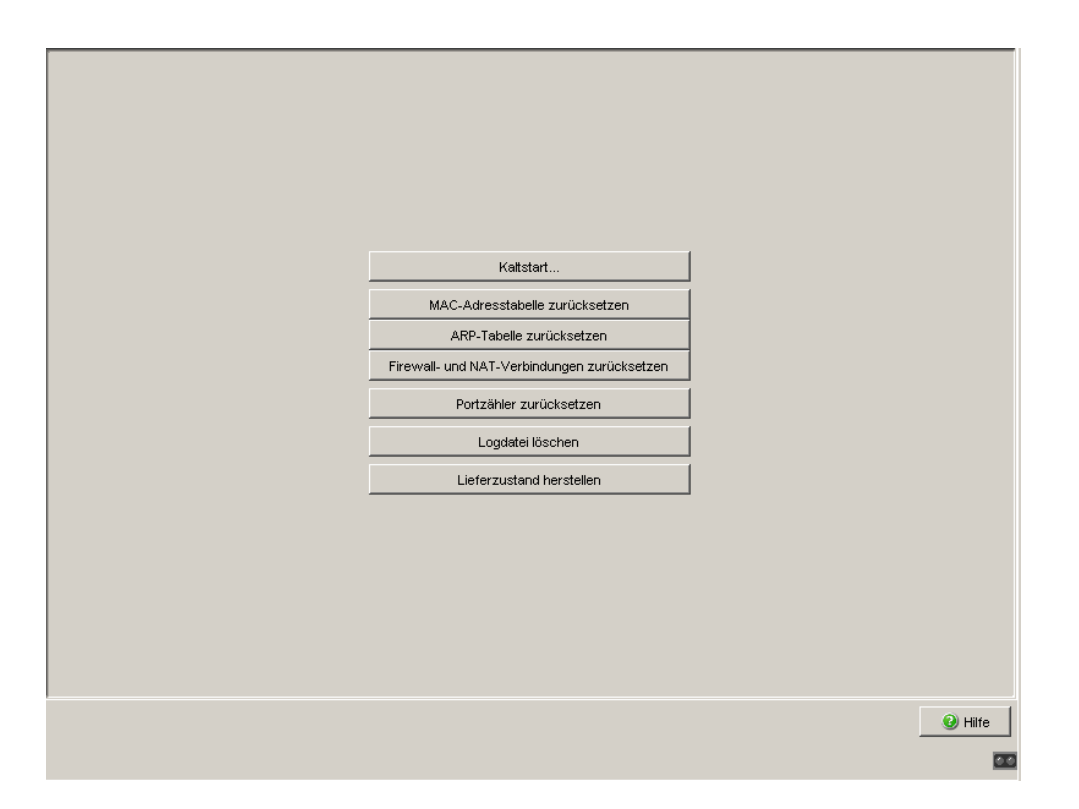

*Abb. 13: Dialog Neustart*

# 2 Sicherheit

Das Sicherheit-Menü enthält die Dialoge, Anzeigen und Tabellen zur Konfiguration der Sicherheitseinstellungen:

- **Passwort**
- SNMP-Zugriff
- ▶ Web-Zugriff
- SSH-Zugriff
- **Externe Authentifizierung**
- **Login-Banner**

## 2.1 Passwort

Dieser Dialog bietet Ihnen die Möglichkeit, das Lese- und das Schreib/Lese-Passwort für den Zugriff mit der grafischen Benutzeroberfläche (GUI), über das CLI und per SNMPv3 (SNMP-Version 3) auf dem Gerät zu ändern. Stellen Sie für das Lesepasswort und das Schreib-/Lesepasswort unterschiedliche Passwörter ein, damit ein Benutzer, der nur Lesezugriff hat (Benutzername "user"), das Passwort für den Schreib-/Lesezugriff (Benutzername "admin") nicht kennen oder erraten kann.

Die grafische Benutzeroberfläche (GUI) kommuniziert über SNMPv3, das User Interface (CLI) über SSH.

**Anmerkung:** Passwörter unterscheiden Groß- und Kleinschreibung.

**Anmerkung:** Ändern Sie aus Sicherheitsgründen das Passwort des Lieferzustandes. Das hilft Ihnen, einen Zugriff auf das Gerät mit diesem Passwort zu verhindern. Ist das Passwort im Lieferzustand, dann zeigt das Gerät in allen Dialogen in der Kopfzeile "Standardpasswort" an.

- $\Box$  Wählen Sie "Lesepasswort ändern (user)", um das Lesepasswort einzugeben.
- $\Box$  Geben Sie das neue Lesepasswort in der Zeile "Neues Passwort" ein und wiederholen Sie die Eingabe in der Zeile "Bitte nochmals eingeben".
- $\Box$  Wählen Sie "Schreib-/Lesepasswort ändern (admin)", um das Schreib-/ Lesepasswort einzugeben.
- □ Geben Sie das Schreib-/Lesepasswort ein und wiederholen Sie die Eingabe.

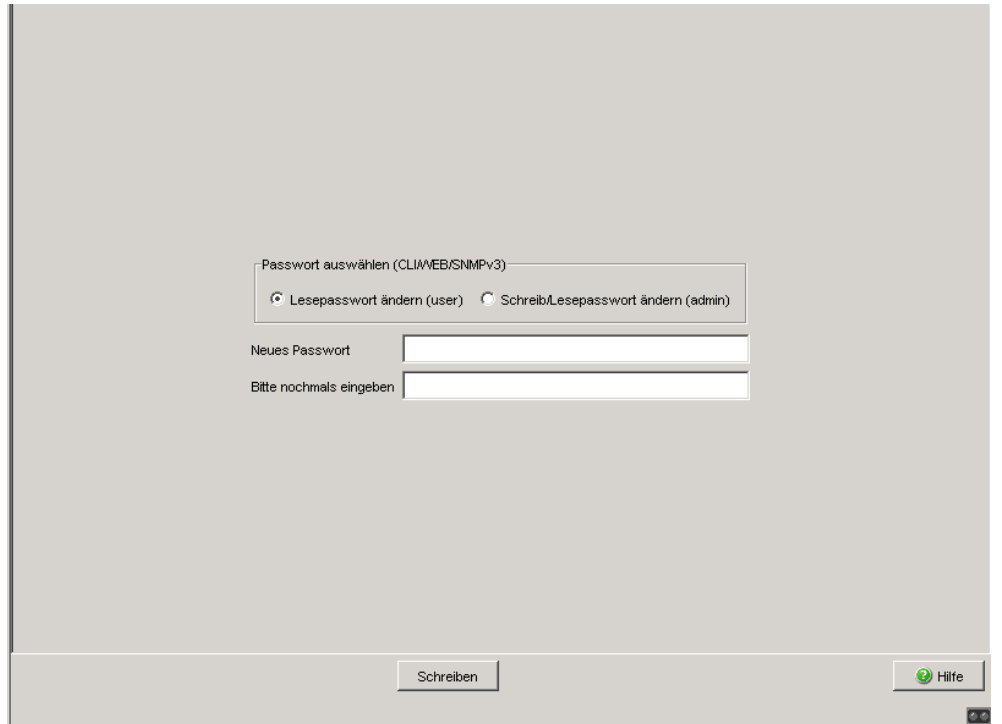

*Abb. 14: Dialog Passwort*

**Anmerkung: Wenn Sie kein Passwort mit der Berechtigung "schreiben/** lesen" kennen, haben Sie keine Möglichkeit, auf das Gerät schreibend zuzugreifen.

**Anmerkung:** Aus Sicherheitsgründen zeigt der Dialog die Passwörter in Form von Sternen an. Notieren Sie sich jede Änderung. Ohne gültiges Passwort können Sie nicht auf das Gerät zugreifen.

**Anmerkung:** Verwenden Sie bei SNMP Version 3 für das Passwort 5 bis 32 Zeichen, da viele Anwendungen keine kürzeren Passwörter akzeptieren.

Die Sperre des Zugriffs über einen Web-Browser erfolgt in einem eigenen Dialog (siehe auf Seite [58 "Web-Zugriff"\)](#page-57-0).

# <span id="page-51-0"></span>2.2 SNMP-Zugriff

Dieser Dialog bietet Ihnen die Möglichkeit,

▶ einen SNMP-Port einzugeben. Im Lieferzustand ist der Port 161 eingetragen.

Tragen Sie eine andere UDP-Portnummer ein, wenn Sie zur Administration des Gerätes oder aus Sicherheitsgründen eine andere Portnummer verwenden möchten. Die grafische Benutzeroberfläche verwendet nach einem Neustart automatisch die neue Portnummer.

- Einträge für den Zugriff über SNMP auf das Gerät zu verwalten, zu erzeugen und zu löschen. Klicken Sie auf "↑" oder "↓", um einen selektierten Eintrag nach oben oder unten zu verschieben.
- die SNMP-Zugriffe der grafischen Benutzeroberfläche auf das Gerät durch HTTPS zu tunneln. Damit sind ausschließlich HTTPS-Verbindungen zum Gerät notwendig. Sie können mit dieser Funktion auch eine RADIUS-Authentifizierung für SNMP-Benutzer durchführen. Im Lieferzustand ist die Funktion SNMP über HTTPS (Tunnel) inaktiv.

**Anmerkung:** Der Browser übernimmt eine Änderung der Einstellung SNMP über HTTPS (Tunnel) erst nach dem Neuladen der grafischen Benutzeroberfläche. Der Zugriff über SNMP bleibt weiterhin möglich.

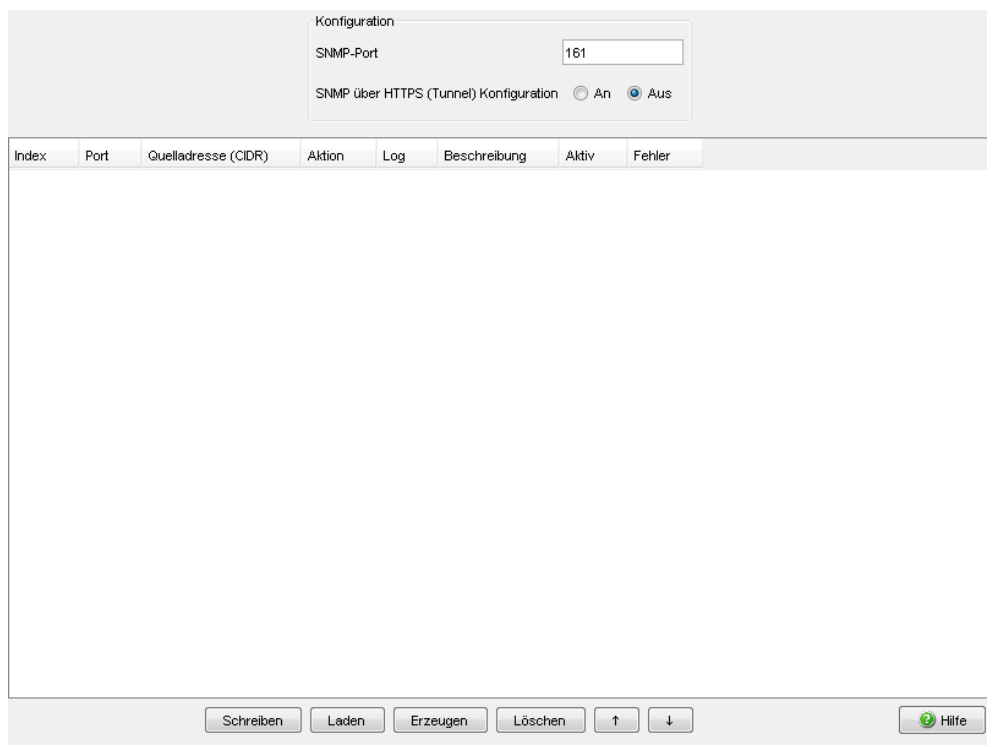

*Abb. 15: Dialog SNMP-Zugriff* 

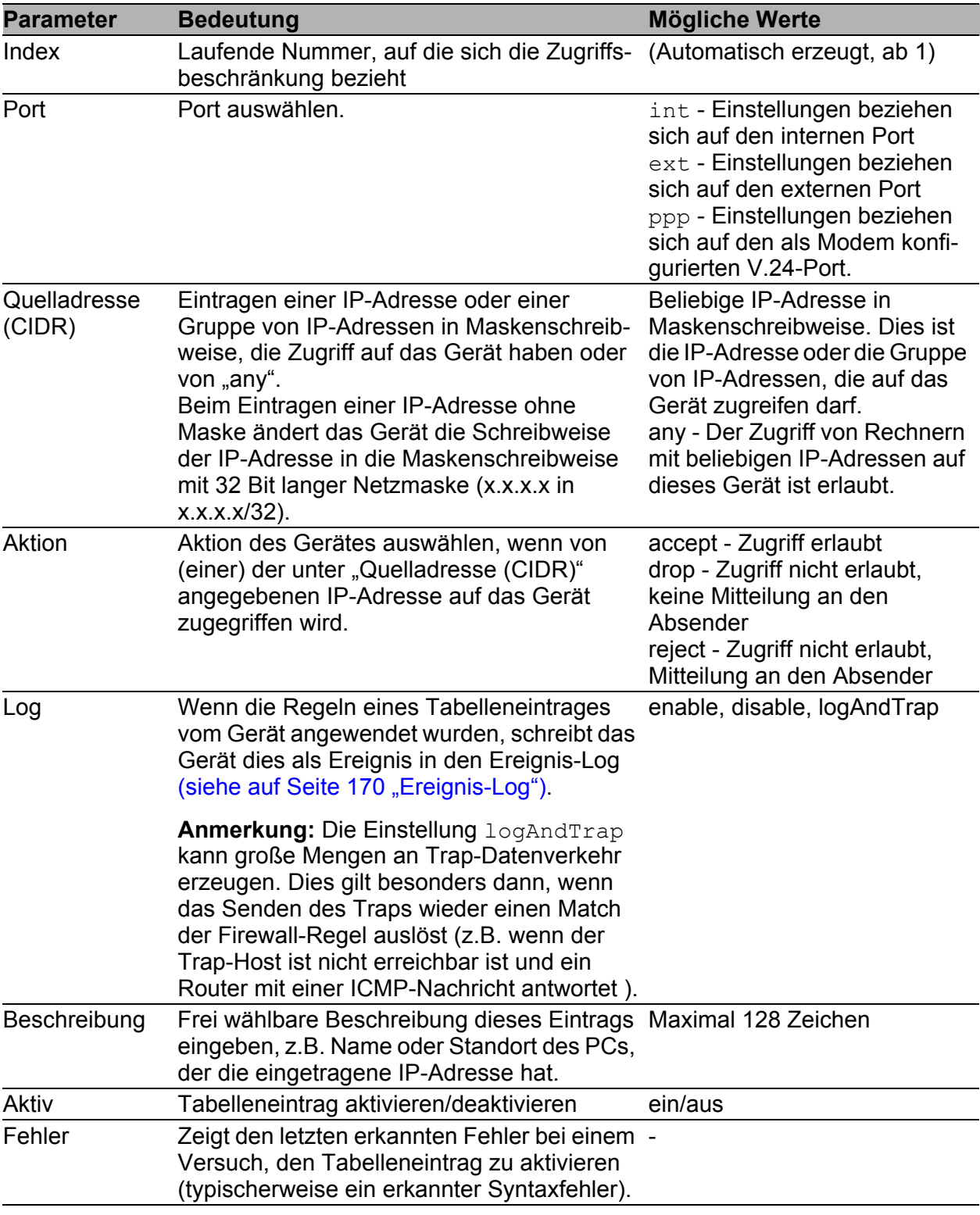

*Tab. 30: Zugriffstabelle SNMP*

Mit "Erzeugen" erzeugen Sie eine neue Zeile in der Tabelle.

**Mit "Löschen" löschen Sie die ausgewählten Zeilen aus der Tabelle.** 

**Anmerkung:** Ist keine Zeile angekreuzt, dann gibt es

- am internen Port keine Zugriffsbeschränkungen
- am externen Port keine Zugriffsmöglichkeit über SNMP.

**Anmerkung:** Im Lieferzustand erlaubt die Firewall am internen Port den ausgehenden IP-Verkehr sowie den Management-Zugriff (SNMP, HTTPS und SSH) auf das Gerät. Wenn Sie den Management-Zugriff deaktivieren möchten, haben Sie folgende Möglichkeiten:

- ▶ Definieren Sie explizite drop-Regeln für den Management-Zugriff.
- Ändern Sie die entsprechenden Firewall-Regeln für den ausgehenden IP-Verkehr.

**Anmerkung:** Die Firewall unterstützt bis zu 1024 IP-Regeln. Im Dialog Diagnose:IP-Firewall-Liste finden Sie die Zusammenfassung der aktiven Regeln.

## 2.3 SNMPv1/v2

Dieser Dialog bietet Ihnen die Möglichkeit,

- den Zugriff über SNMPv1 oder SNMPv2 auszuwählen. Im Lieferzustand sind beide Protokolle deaktiviert, der SNMP-Zugriff ist aus Sicherheitsgründen damit ausschließlich über SNMPv3 möglich.
- das Lese- und das Schreib/Lese-Passwort für den Zugriff mit SNMPv1/v2 auf dem Gerät zu ändern. Beachten Sie die Groß-/Kleinschreibung. Wählen Sie aus Sicherheitsgründen unterschiedliche Passwörter für den Lese- und Schreib-/Lesezugriff.

**Anmerkung:** Im Lieferzustand ist der SNMPv1- und der SNMPv2-Zugriff ausgeschaltet. Da SNMPv1 und SNMPv2 die Daten unverschlüsselt übertragen, stellt die Verwendung von SNMPv1 und SNMPv2 ein potentielles Sicherheitsrisiko dar. Lassen Sie den SNMPv1- oder SNMPv2-Zugriff ausschließlich dann zu, wenn Sie eine Anwendung, die dies erfordert, einsetzen wollen.

**Anmerkung:** Ändern Sie aus Sicherheitsgründen das Passwort des Lieferzustandes. Das hilft Ihnen, einen Zugriff auf das Gerät mit diesem Passwort zu verhindern. Ist das Passwort im Lieferzustand, dann zeigt das Gerät in allen Dialogen in der Kopfzeile "Standardpasswort" an.

- $\Box$  Wählen Sie "Lesepasswort ändern (user)", um das Lesepasswort einzugeben.
- $\Box$  Geben Sie das neue Lesepasswort in der Zeile "Neues Passwort" ein und wiederholen Sie die Eingabe in der Zeile "Bitte nochmals eingeben".
- $\Box$  Wählen Sie "Schreib-/Lesepasswort ändern (admin)", um das Schreib-/ Lesepasswort einzugeben.
- □ Geben Sie das Schreib-/Lesepasswort ein und wiederholen Sie die Eingabe.

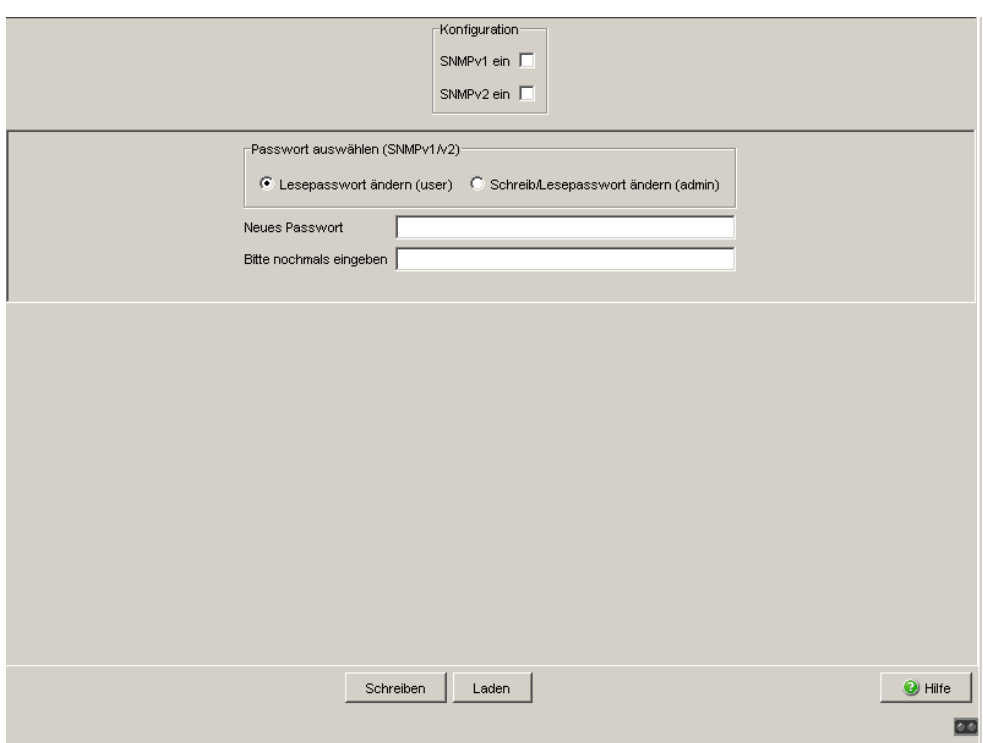

*Abb. 16: Dialog SNMPv1/v2*

**Anmerkung:** Aus Sicherheitsgründen zeigt der Dialog die Passwörter in Form von Sternen an. Notieren Sie sich jede Änderung. Ohne gültiges Passwort können Sie nicht auf das Gerät zugreifen.

Die Sperre des Zugriffs über einen Web-Browser erfolgt in einem eigenen Dialog (siehe auf Seite [58 "Web-Zugriff"\)](#page-57-0).

## <span id="page-57-0"></span>2.4 Web-Zugriff

Dieser Dialog bietet Ihnen die Möglichkeit,

- den Web-Server auf dem Gerät ein-/auszuschalten. Im Lieferzustand ist der Web-Server auf dem internen Port eingeschaltet. Der Web-Server des Gerätes bietet Ihnen die Möglichkeit, das Gerät mit Hilfe der grafischen Benutzeroberfläche zu konfigurieren. Das Deaktivieren des Web-Servers hilft Ihnen, einen Web-Zugriff auf das Gerät zu verhindern.
- einen HTTPS-Port (TCP-Port-Nummer, die das Gerät für den Web-Server verwendet) einzugeben. Mögliche Werte: 1 - 65.535. Voreinstellung: Well Known Port 443 = HTTPS. Mit einem Neustart des Gerätes ist die Portänderung wirksam. Ergänzen Sie bei einer Portänderung für einen Zugriff auf das Gerät den URL um die Portnummer , z. B. https://192.168.1.1:444.
- Einträge für den Zugriff über der grafischen Benutzeroberfläche auf das Gerät zu verwalten, zu erzeugen und zu löschen,
- ▶ Zertifikate auf das Gerät zu laden. Im Lieferzustand bietet Ihnen das Gerät ein Zertifikat.

Nach dem Abschalten des Web-Servers ist ein erneutes Anmelden über einen Web-Browser nicht mehr möglich. Die Anmeldung im offenen Browserfenster bleibt aktiv.

**Anmerkung:** Die grafische Benutzeroberfläche kommuniziert über SNMP mit dem Gerät. Wenn Sie über den externen Port auf die grafische Benutzeroberfläche zugreifen wollen und SNMP über HTTPS (Tunnel) inaktiv ist, dann erstellen Sie eine SNMP-Zugriffsregel (siehe auf Seite [52 "SNMP-](#page-51-0)[Zugriff"\)](#page-51-0).

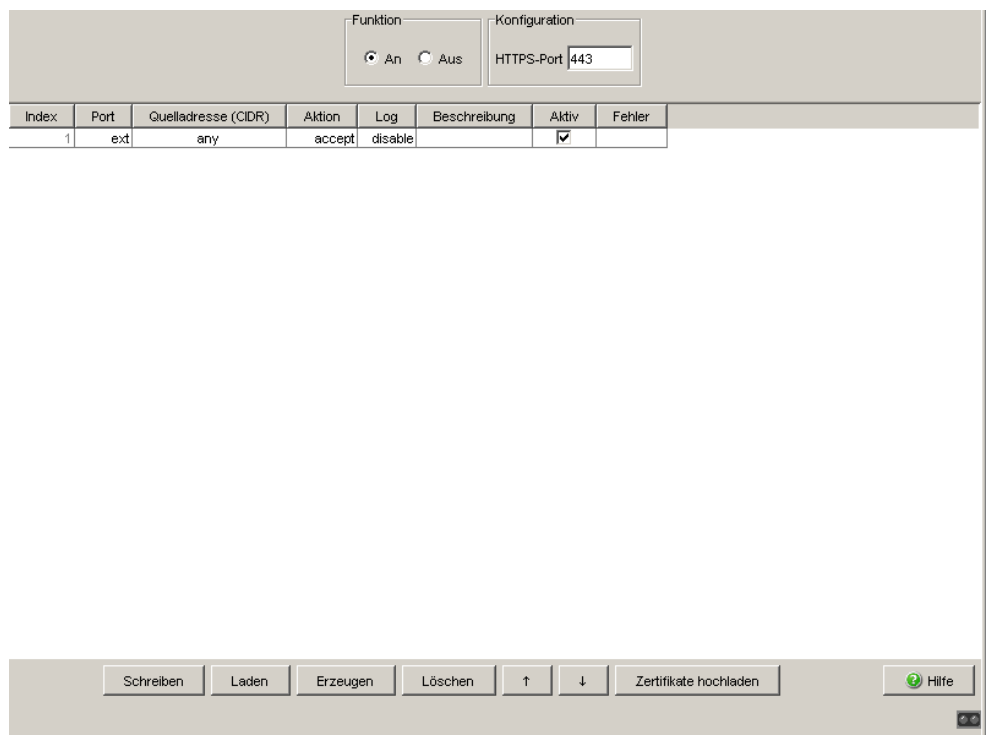

*Abb. 17: Dialog Web-Zugriff* 

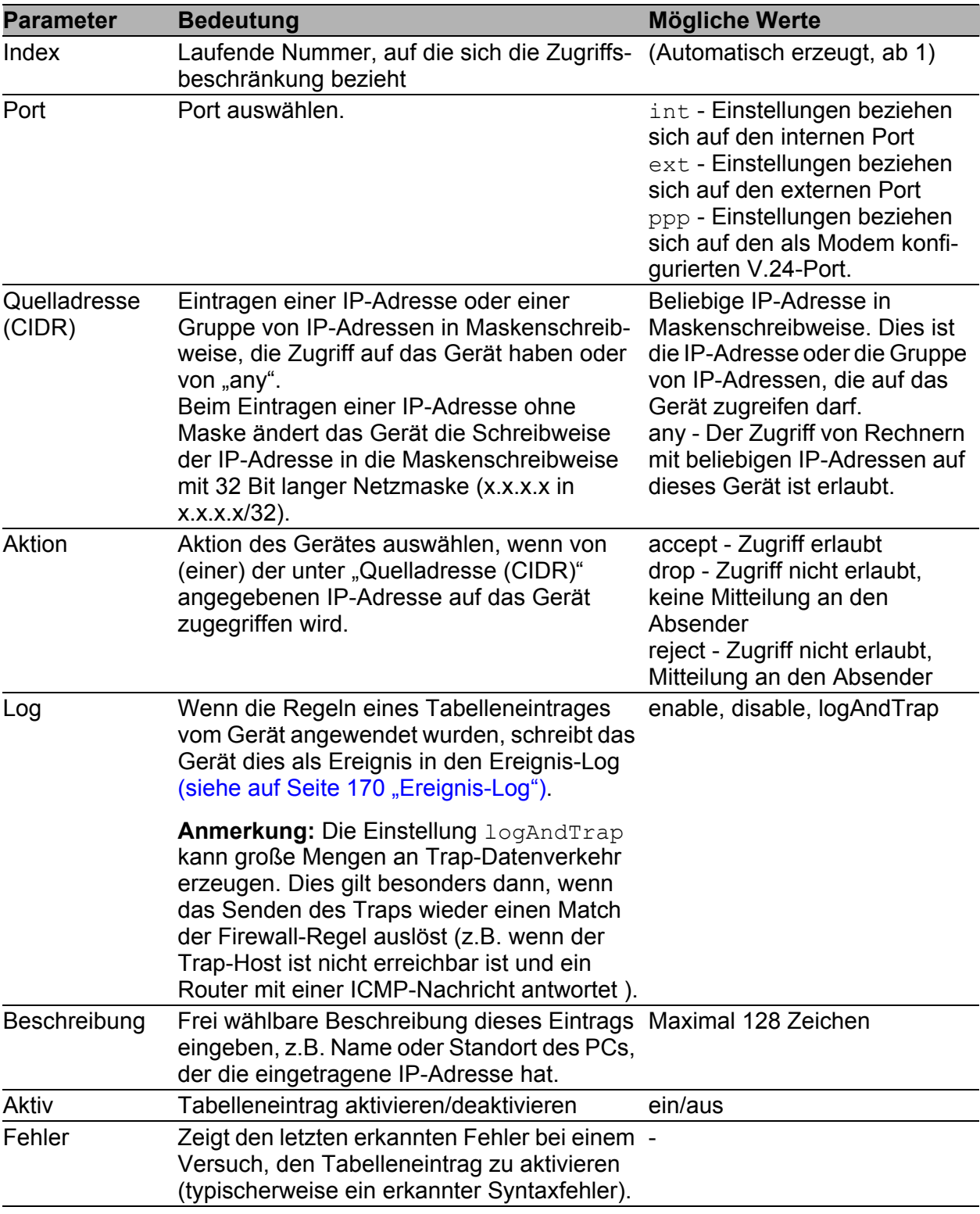

*Tab. 31: Zugriffstabelle Web*

Mit "Eintrag erzeugen" erzeugen Sie eine neue Zeile in der Tabelle. Das

Gerät zeigt einen Dialog an, um Sie zu erinnern, gegebenenfalls eine zusätzliche SNMP-Regel anzulegen, wenn Sie die grafische Benutzeroberfläche verwenden möchten.

- **Mit "Eintrag löschen" löschen Sie die ausgewählten Zeilen aus der** Tabelle.
- ▶ Mit "↑" oder "↓", verschieben Sie einen selektierten Eintrag nach oben oder unten.

Für das Hochladen eines Zertifikates muss sich die Datei auf einem Laufwerk befinden, das Sie über Ihren PC erreichen.

- $\Box$  Klicken Sie auf "Zertifikate".
- $\Box$  Klicken Sie im Datei-Auswahl-Rahmen auf "...".
- Wählen Sie im Datei-Auswahl-Fenster die Zertifikatdatei (z.B. zertifikat.p12) aus und klicken Sie auf "Öffnen".
- □ Klicken Sie auf "Kopieren vom PC", um die Datei auf das Gerät zu übertragen.

Das Ende der Upload-Aktion wird durch eine der folgenden Meldungen angezeigt:

- **Delayahormula** Upload erfolgreich beendet.
- Upload fehlgeschlagen, Ursache: Kopieren fehlgeschlagen.

**Anmerkung:** Im Lieferzustand erlaubt die Firewall am internen Port den ausgehenden IP-Verkehr sowie den Management-Zugriff (SNMP, HTTPS und SSH) auf das Gerät. Wenn Sie den Management-Zugriff deaktivieren möchten, haben Sie folgende Möglichkeiten:

- **Definieren Sie explizite drop-Regeln für den Management-Zugriff.**
- Ändern Sie die entsprechenden Firewall-Regeln für den ausgehenden IP-Verkehr.

**Anmerkung:** Das Gerät akzeptiert HTTPS-Server-Zertifikate mit einer Schlüssellänge zwischen 512 und 2048 Bits (RSA-Schlüssel im PEM-Format mit nicht-verschlüsseltem privatem Schlüssel).

Vom Server unterstützte Verschlüsselungs-Algorithmen:

- SSLv3: AES128-SHA
- TLSv1: AES256-SHA AES128-SHA DES-CBC3-SHA

**Anmerkung:** Die Firewall unterstützt bis zu 1024 IP-Regeln. Im Dialog Diagnose:IP-Firewall-Liste finden Sie die Zusammenfassung der aktiven Regeln.

## 2.5 SSH-Zugriff

Dieser Dialog bietet Ihnen die Möglichkeit,

- den SSH-Server auf dem Gerät ein-/auszuschalten. Im Lieferzustand ist der SSH-Server auf dem internen Port eingeschaltet. Der SSH-Server des Gerätes bietet Ihnen die Möglichkeit, das Gerät mit Hilfe des Command Line Interfaces (in-band) zu konfigurieren. Das Deaktivieren des SSH-Servers hilft Ihnen, einen SSH-Zugriff auf das Gerät zu verhindern.
- ▶ einen SSH-Port einzugeben. Mögliche Werte sind 1 65.535. Im Lieferzustand ist der Port 22 eingestellt.
- den DSA- und RSA-Fingerprint einzusehen. Die Fingerprints dienen zur Identifizierung des bei der Anmeldung verwendeten Schlüssels.
- Einträge für den Zugriff über SSH auf das Gerät zu verwalten, zu erzeugen und zu löschen.

Nach dem Abschalten des SSH-Servers ist ein erneuter Zugriff auf das Gerät über eine neue SSH-Verbindung nicht mehr möglich. Eine bestehende SSH-Verbindung bleibt erhalten.

**Anmerkung:** Das Command Line Interface (out-of-band) und der Dialog Sicherheit:Web-Zugriff in der grafischen Benutzeroberfläche (oder ein anderes SNMP-Administrierungswerkzeug) bietet Ihnen die Möglichkeit, den SSH-Server wieder zu aktivieren.

**Anmerkung:** Das Gerät bietet Ihnen die Möglichkeit, per SFTP auf Geräte-Dateien wie Konfigurationsdateien oder den ACA zuzugreifen, ein Firmware-Update oder VPN-Zertifikate auf das Gerät zu laden. Verwenden Sie dazu einen SFTP-Client, z. B. WinSCP. Für den SFTP-Zugriff ist der SSH-Zugriff auf das Gerät erforderlich.

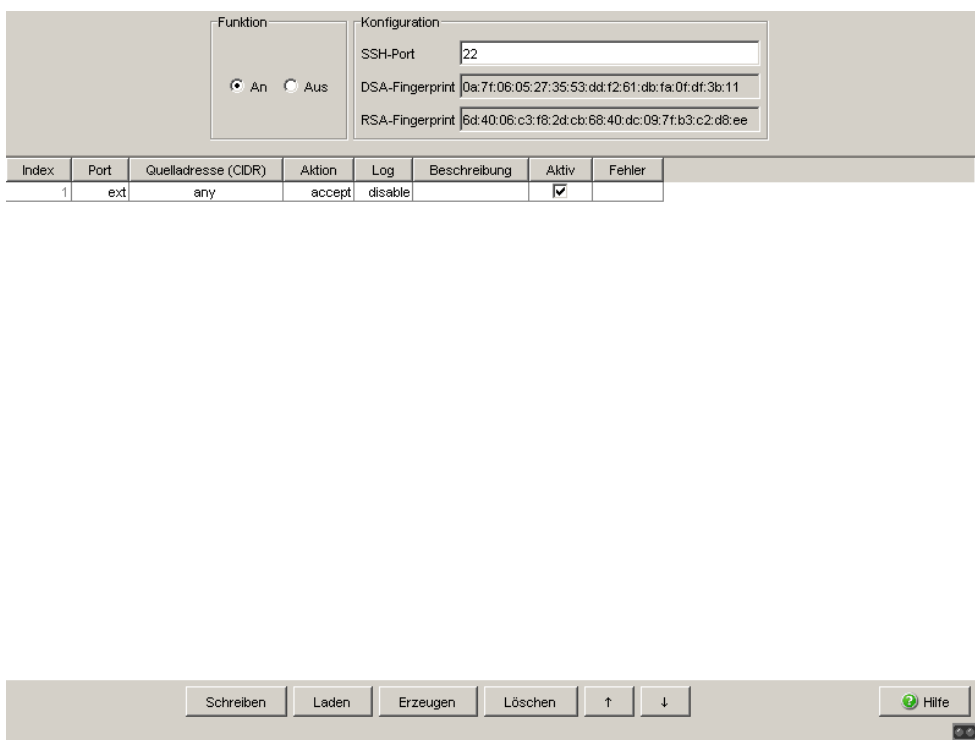

*Abb. 18: Dialog SSH-Zugriff* 

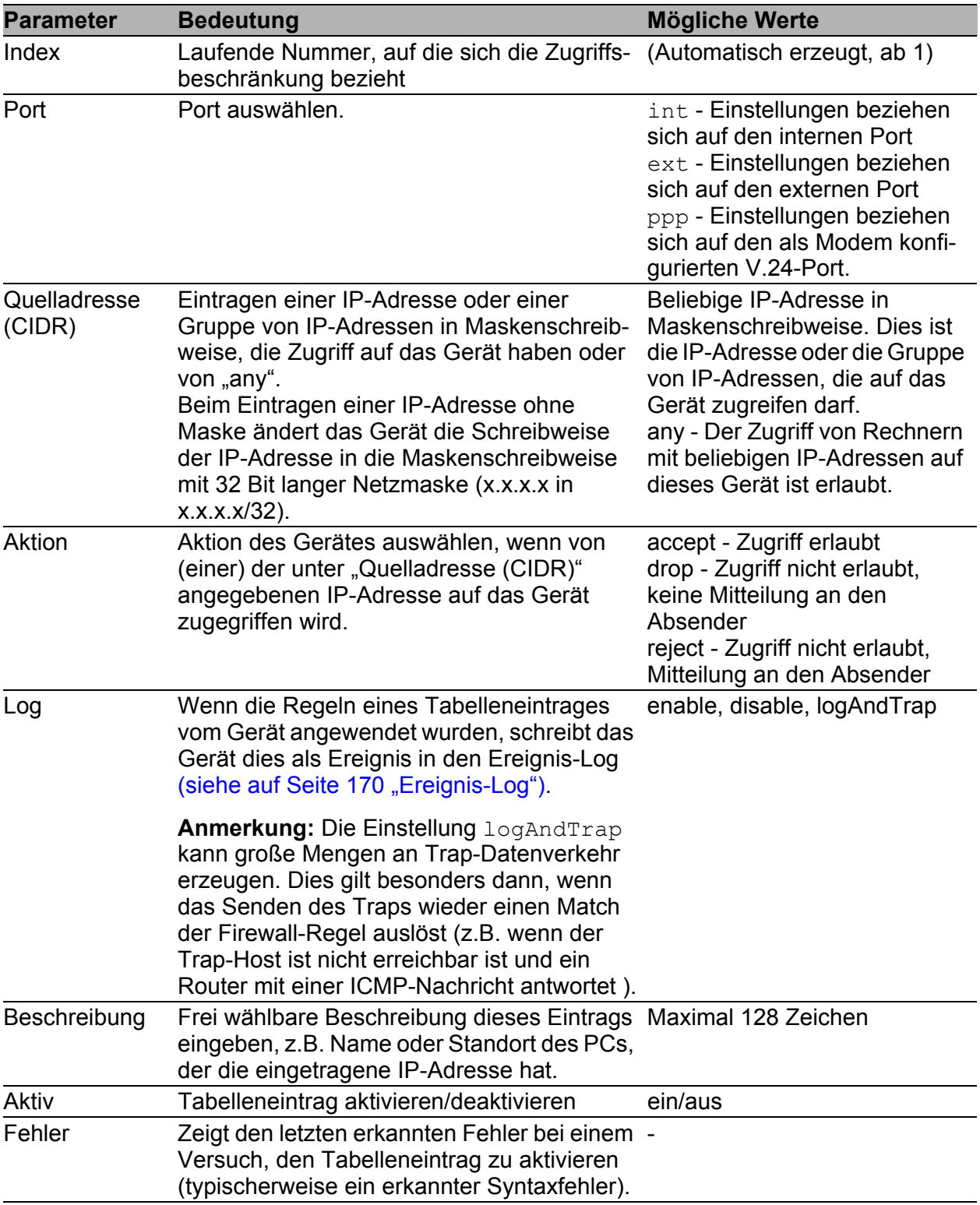

*Tab. 32: Zugriffstabelle SSH*

Mit "Erzeugen" erzeugen Sie eine neue Zeile in der Tabelle.

Mit "Löschen" löschen Sie die ausgewählten Zeilen aus der Tabelle.

**Anmerkung:** Im Lieferzustand erlaubt die Firewall am internen Port den ausgehenden IP-Verkehr sowie den Management-Zugriff (SNMP, HTTPS und SSH) auf das Gerät. Wenn Sie den Management-Zugriff deaktivieren möchten, haben Sie folgende Möglichkeiten:

- Definieren Sie explizite drop-Regeln für den Management-Zugriff.
- Ändern Sie die entsprechenden Firewall-Regeln für den ausgehenden IP-Verkehr.

**Anmerkung:** Das Deaktivieren eines Eintrags hilft Ihnen, das erneute Anmelden über SSH zu verhindern. Eine bereits bestehende SSH-Verbindung, auf die die Kriterien der Deaktivierung zutreffen, bleibt jedoch bis zur Abmeldung bestehen.

**Anmerkung:** Die Firewall unterstützt bis zu 1024 IP-Regeln. Im Dialog Diagnose:IP-Firewall-Liste finden Sie die Zusammenfassung der aktiven Regeln.

# 2.6 Externe Authentifizierung

Dieser Dialog bietet Ihnen die Möglichkeit, bis zu 5 Benutzer-Firewall-Konten anzulegen.

Mit dem Kontonamen und dem zugehörigen Passwort kann sich ein Benutzer im Anmeldefenster unter dem Login-Typ "Benutzer-Firewall" auf dem Gerät anmelden (siehe auf Seite [11 "Grafische Benutzeroberfläche"\)](#page-10-0). Für jedes Benutzer-Firewall-Konto ist in einer Authentifizierungsliste hinterlegt, nach welchen Methoden das Gerät das Konto bei der Anmeldung authentifiziert.

Ein Benutzer-Firewall-Konto ist Voraussetzung, um im Dialog Netzsicherheit:Benutzer-Firewall-Einträge (siehe Seite [136\)](#page-135-0) einen Eintrag anlegen zu können.

## 2.6.1 Benutzer-Firewall-Konten

Dieser Dialog bietet Ihnen die Möglichkeit, Benutzer, die sich unter dem Login-Typ "Benutzer-Firewall" (siehe Seite [11\)](#page-10-0) auf dem Gerät anmelden können, neu anzulegen, zu konfigurieren und zu löschen.

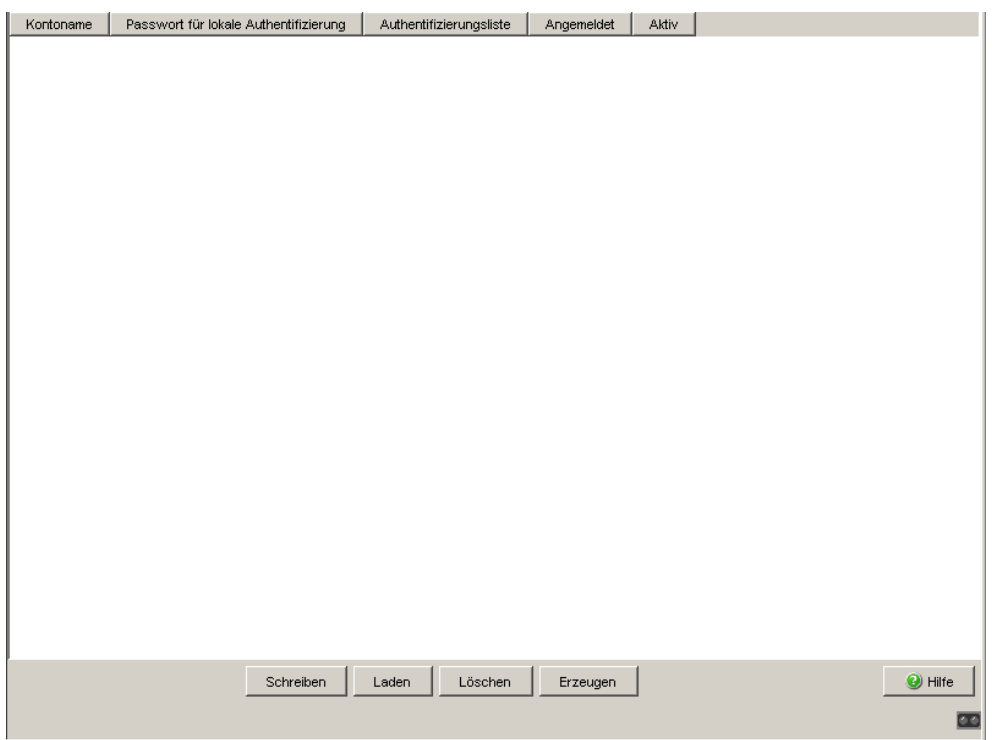

*Abb. 19: Dialog Benutzer-Firewall-Konten*

| <b>Parameter</b>                              | <b>Bedeutung</b>                                                                                                    | <b>Mögliche Werte</b>                                                                                                    |
|-----------------------------------------------|----------------------------------------------------------------------------------------------------|----------------------------------------------------------------------------------------------------|
| Kontoname                                     | Eingeben des Namens eines Benutzers<br>(Kontoname), der sich im Anmeldefenster<br>unter dem Login-Typ "Benutzer-Firewall"<br>anmelden kann.                                                                                                    | 1-128 ASCII-Zeichen                                                                                                    |
| Passwort für<br>lokale Authenti-<br>fizierung | Eingeben des Passworts dieses Benutzers. Maximal 5-32 Zeichen                                                                                                    |                                                                                                    |
| Authentifizie-<br>rungsliste                  | Auswählen einer Authentifizierungsliste<br>(siehe auf Seite 69 "Authentifizierungslisten") - systemLoginDefaultList,                                                                                                    | - userFirewallLoginDefaultList,<br>- Listen, die Sie unter Sicher-<br>heit: Externe Authenti-<br>fizierung: Authentifi-<br>zierungslisten (siehe<br>Seite 69) angelegt haben. |
| Angemeldet                                    | Anzeige, ob dieser Benutzer an der<br>Benutzer-Firewall angemeldet ist.<br>Ist dieser Benutzer angemeldet, dann hat der<br>Administrator durch Klicken auf den Haken<br>und auf "Schreiben" die Möglichkeit, ihn von<br>der Benutzer-Firewall abzumelden. | ein/aus                                                                                                    |
| Aktiv                                         | Tabelleneintrag aktivieren/deaktivieren                                                                                                    | ein/aus                                                                                                    |

*Tab. 33: Zugriffstabelle Benutzer*

- Mit "Erzeugen" erzeugen Sie eine neue Zeile in der Tabelle.
- **Mit "Löschen" löschen Sie die ausgewählten Zeilen aus der Tabelle.**

#### <span id="page-68-0"></span>2.6.2 Authentifizierungslisten

Dieser Dialog bietet Ihnen die Möglichkeit, Authentifizierungslisten neu anzulegen, zu konfigurieren und zu löschen.

In einer Authentifizierungsliste legen Sie fest,

- welche Authentifizierungsmethoden das Gerät beim Anmelden eines Benutzers, dem diese Authentifizierungsliste zugeordnet ist, anwendet.
- in welcher Reihenfolge das Gerät diese Authentifizierungsmethoden nacheinander anwendet.

Im Lieferzustand bietet Ihnen dieser Dialog bereits die Authentifzierungslisten "userFirewallLoginDefaultList" und "systemLoginDefaultList" zur Erleichterung der Konfiguration.

| Authentifizierungsliste für unbekannte System Login Benutzer |               |                |                |                           |                 |
|--------------------------------------------------------------|---------------|----------------|----------------|---------------------------|-----------------|
| Authentifizierungsliste für unbekannte Firewall Benutzer     |               |                | ▼              |                           |                 |
| Name                                                         | Erste Methode | Zweite Methode | Dritte Methode | Aktiv                     |                 |
| systemLoginDefaultList                                       | local         | none           | none           | $\overline{\mathbf{v}}$   |                 |
| userFirewallLoginDefaultList                                 | local         | none           | none           | $\overline{\blacksquare}$ |                 |
|                                                              |               |                |                |                           |                 |
|                                                              |               |                |                |                           |                 |
|                                                              |               |                |                |                           |                 |
|                                                              |               |                |                |                           |                 |
|                                                              |               |                |                |                           |                 |
|                                                              |               |                |                |                           |                 |
|                                                              |               |                |                |                           |                 |
|                                                              |               |                |                |                           |                 |
|                                                              |               |                |                |                           |                 |
|                                                              |               |                |                |                           |                 |
|                                                              |               |                |                |                           |                 |
|                                                              |               |                |                |                           |                 |
|                                                              |               |                |                |                           |                 |
|                                                              |               |                |                |                           |                 |
|                                                              |               |                |                |                           |                 |
|                                                              |               |                |                |                           |                 |
|                                                              |               |                |                |                           |                 |
|                                                              | Schreiben     | Laden          | Löschen        | Erzeugen                  | $\bullet$ Hilfe |
|                                                              |               |                |                |                           | $\blacksquare$  |
|                                                              |               |                |                |                           |                 |

*Abb. 20: Authentifizierungslisten*

Bei "Authentifizierungsliste für unbekannte System-Login-Benutzer" wählen Sie bei Bedarf eine der Authentifizierungslisten aus, die das Gerät beim Administrations-Zugriff eines unbekannten Benutzers anwenden soll. Keine Auswahl hat zur Folge, dass ein unbekannter Benutzer keinen Administrations-Zugriff auf das Gerät hat.

Bei "Authentifizierungsliste für unbekannte Firewall-Benutzer" wählen Sie bei Bedarf eine der Authentifizierungslisten aus, die das Gerät beim Benutzer-Firewall-Zugriff eines unbekannten Benutzers anwenden soll. Keine Auswahl hat zur Folge, dass ein unbekannter Benutzer keinen Benutzer-Firewall-Zugriff auf das Gerät hat.

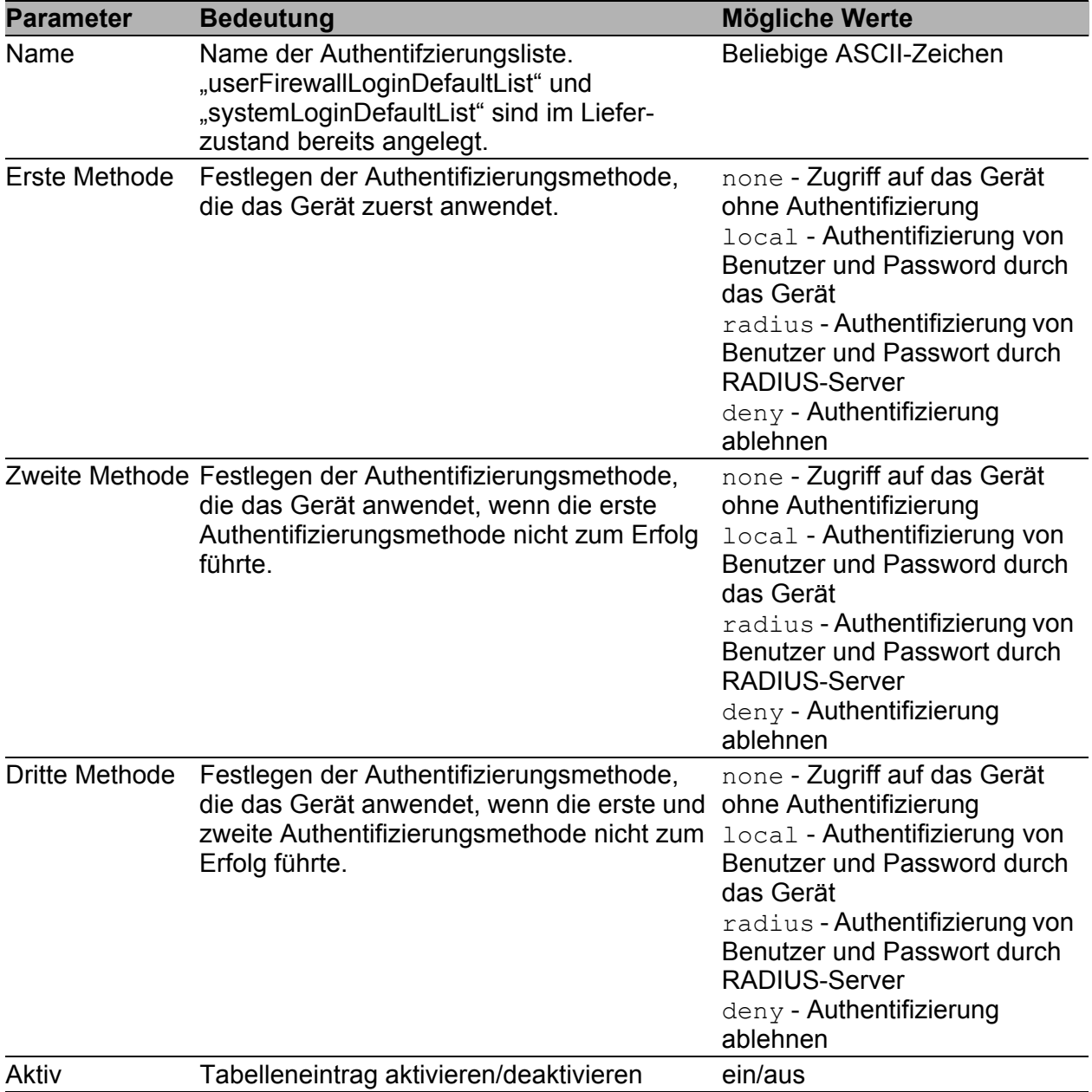

*Tab. 34: Authentifzierungslisten*

**Mit "Erzeugen" erzeugen Sie eine neue Zeile in der Tabelle.** 

**Mit "Löschen" löschen Sie die ausgewählten Zeilen aus der Tabelle.** 

### 2.6.3 RADIUS-Server

RADIUS (Remote Authentication Dial-In User Service) ist ein Client-Server-Protokoll für die zentrale Authentifizierung von Benutzern und Endgeräten (AAA-System).

Dieser Dialog bietet Ihnen die Möglichkeit, die Daten für 1 bis 3 RADIUS-Server einzugeben.

Ist in Externe Authentifizierung:Authentifizierungslisten "radius" als Authentifizierungsmethode gewählt, kontaktiert das Gerät bei Authentifizierungsanfragen nacheinander die eingetragenen RADIUS-Server.

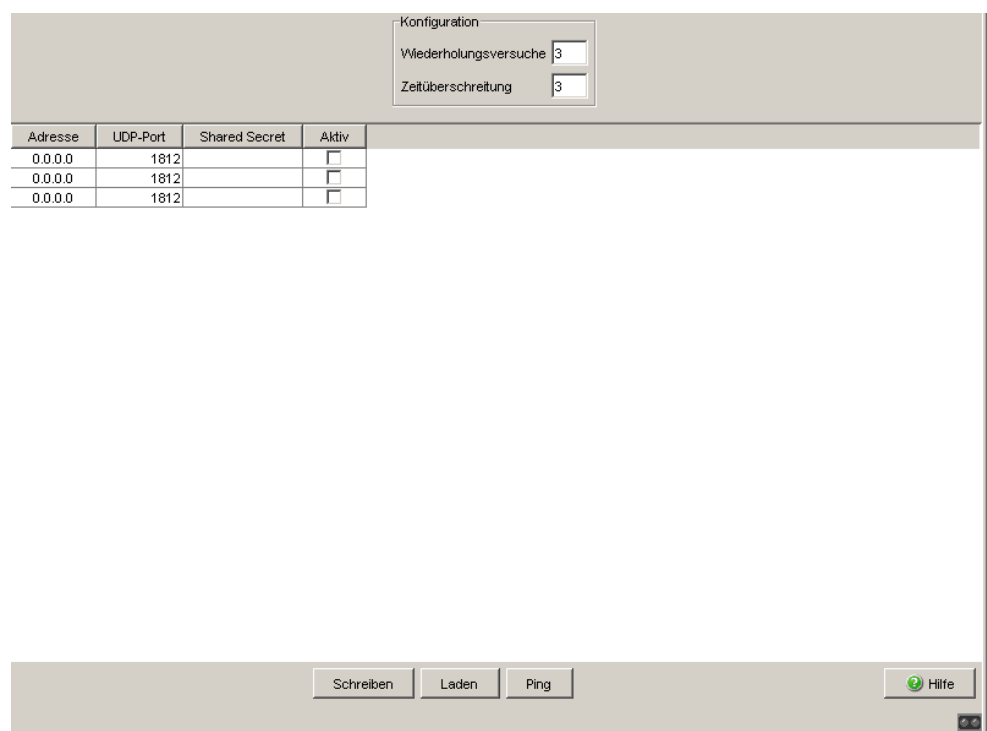

*Abb. 21: Dialog RADIUS-Server*
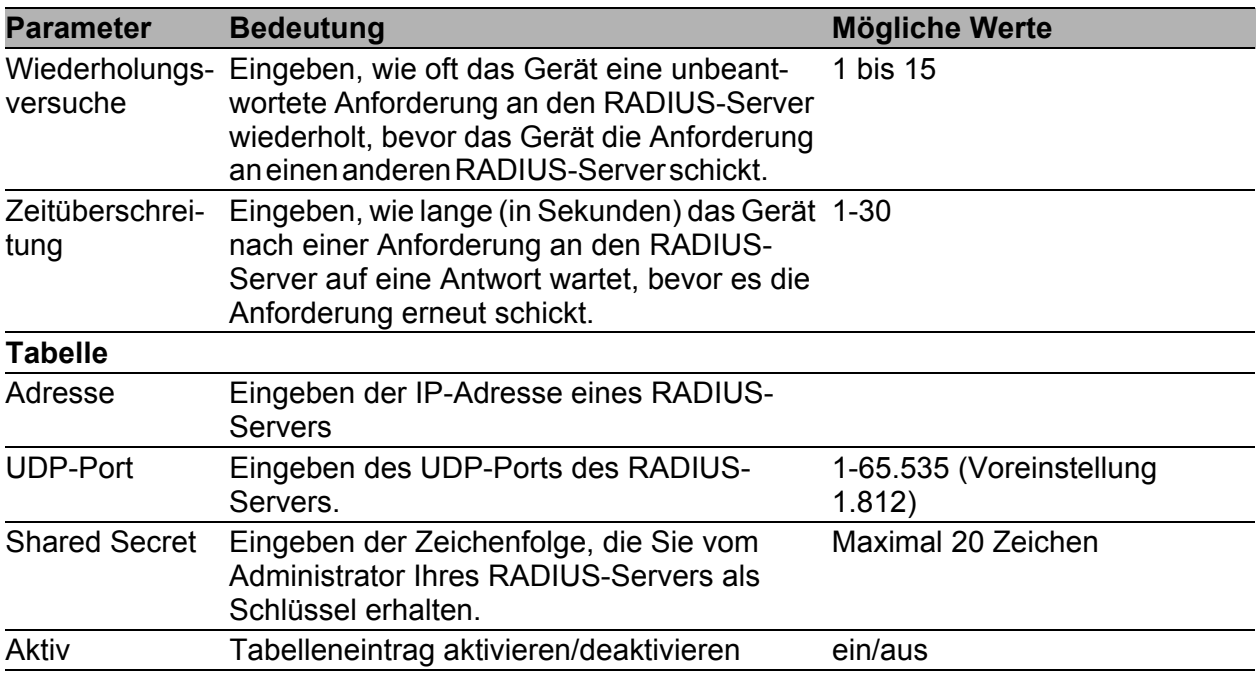

*Tab. 35: RADIUS-Server*

# 2.7 Login-Banner

Dieser Dialog bietet Ihnen die Möglichkeit, ein Login-Banner einzugeben. Das Gerät gibt das Login-Banner aus, wenn sich ein Benutzer in die Benutzerschnittstelle (grafische Benutzeroberfläche oder CLI) einloggt. Das Login-Banner kann bis zu 255 Zeichen lang sein. Erlaubt sind die Zeichen im Bereich ASCII-Code 0x20 (Leerzeichen, " ") bis ASCII-Code 0x7E (Tilde, "~") mit Ausnahme des Prozent-Zeichens (%, 0x25).

## 3 Zeit

## 3.1 Grundeinstellungen

Dieser Dialog bietet Ihnen die Möglichkeit, allgemeine zeitbezogene Einstellungen vorzunehmen.

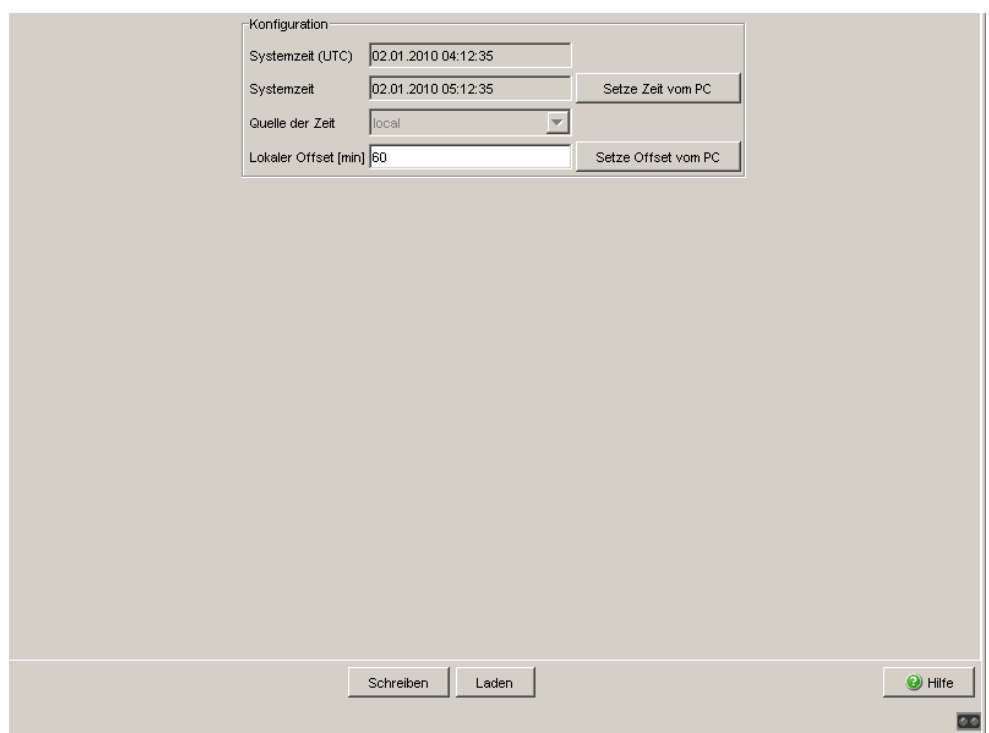

*Abb. 22: Dialog Zeit:Grundeinstellungen*

- Die "Systemzeit (UTC)" zeigt die Uhrzeit bezogen auf die koordinierte Weltzeitskala UTC (Universal Time Coordinated) an. Die Anzeige ist weltweit gleich. Lokale Zeitverschiebungen bleiben unberücksichtigt. Mögliche Quellen der Systemzeit (UTC) sind: local, sntp und ntp, siehe "Quelle der Zeit".
- Die "Systemzeit" berechnet das Gerät aus der "Systemzeit (UTC)" und dem "lokalen Offset" (der lokalen Zeitdifferenz zur UTC). "Systemzeit" = "Systemzeit (UTC)" + "Lokaler Offset".
- ▶ "Quelle der Zeit" zeigt den Ursprung der Systemzeit (UTC) an. Das Gerät wählt automatisch die verfügbare Quelle mit der höchsten Genauigkeit. Mögliche Quellen sind: local, sntp und ntp.
	- Die Quelle ist zunächst local. Dies ist die Systemuhr des Gerätes.
	- Haben Sie den SNTP-Client aktiviert und empfängt das Gerät ein gültiges SNTP-Paket, setzt es seine Zeit-Quelle auf sntp.
	- Haben Sie den NTP-Client aktiviert und hat sich dieser synchronisiert, setzt es seine Zeit-Quelle auf ntp.

 $\Box$  Mit der Schaltfläche "Setze Zeit vom PC" übernimmt das Gerät die lokale Zeit von der Workstation, auf der Sie die grafische Benutzeroberfläche ausführen. Es berechnet mit der lokalen Zeitdifferenz die Systemzeit (UTC).

"Systemzeit (UTC)" = "Systemzeit" - "Lokaler Offset"

- ▶ "Lokaler Offset" dient zur Anzeige/Eingabe der Zeitdifferenz zwischen der lokalen Zeit und der "Systemzeit (UTC)".
- $\Box$  Mit der Schaltfläche "Setze Offset vom PC" ermittelt das Gerät die Zeitzone auf Ihrem PC, berechnet daraus die lokale Zeitdifferenz und übernimmt sie.

**Anmerkung:** Passen Sie in Zeitzonen mit Sommer-/Winterzeit den lokalen Offset bei der Zeitumstellung an, falls erforderlich.

Der SNTP-Client kann die SNTP-Server-IP-Adressen und den lokalen Offset auch von einem DHCP-Server beziehen.

Der NTP-Client bezieht seine NTP-Server-IP-Adressen ausschließlich aus der Konfiguration, die Sie einstellen.

### 3.2 SNTP-Konfiguration

Das Simple Network Time Protocol (SNTP) bietet Ihnen die Möglichkeit, die Systemzeit in Ihrem Netz zu synchronisieren.

Das Gerät unterstützt die SNTP-Client- und die SNTP-Server-Funktion.

Der SNTP-Server stellt die UTC (Universal Time Coordinated) zur Verfügung. Die UTC ist die auf die koordinierte Weltzeitmessung bezogene Uhrzeit. Die Anzeige ist weltweit gleich. Lokale Zeitverschiebungen bleiben unberücksichtigt.

SNTP verwendet dasselbe Paketformat wie NTP, daher kann ein SNTP-Client seine Zeit sowohl von einem SNTP-Server als auch von einem NTP-Server beziehen.

**Anmerkung:** Für eine genaue Systemzeitverteilung mit kaskadierten SNTP-Servern und -Clients verwenden Sie im Signalpfad zwischen SNTP-Servern und SNTP-Clients ausschließlich Netzkomponenten (Router, Switches, Hubs), die SNTP-Pakete mit möglichst kleiner Verzögerung weiterleiten.

 $\blacktriangleright$  Funktion

 $\Box$  In diesem Rahmen schalten Sie die SNTP-Funktion global ein/aus.

**Anmerkung:** Wenn Sie SNTP einschalten, während NTP auf dem Gerät schon aktiv ist, meldet das Gerät einen erkannten Fehler. Um SNTP einzuschalten, deaktivieren Sie zuerst NTP. Im Lieferzustand ist NTP ausgeschaltet.

- $\triangleright$  SNTP-Status
	- $\Box$  Die "Statusmeldung" zeigt Zustände des SNTP-Clients als eine oder mehrere Textmeldungen an, z.B. Server 1 antwortet nicht.
- **Konfiguration SNTP-Client** 
	- In "Externe Server-Adresse" geben Sie die IP-Adresse des SNTP-Servers ein, von dem das Gerät zyklisch die Systemzeit anfordert.
	- $\Box$  In "Redundante Server-Adresse" geben Sie die IP-Adresse eines weiteren SNTP-Servers ein. Von diesem fordert das Gerät die Systemzeit an, wenn es 1 Sekunde nach einer Anforderung an die "Externe Server-Adresse" keine Antwort von dieser erhält.

**Anmerkung:** Wenn Sie von einer externen/redundanten Server-Adresse die Systemzeit beziehen, dann akzeptieren Sie keine SNTP-Broadcast-Pakete (siehe unten). Das hilft Ihnen sicherzustellen, dass das Gerät die Zeit des eingetragenen Servers verwendet.

- $\Box$  In "Server-Anforderungsintervall" geben Sie den Zeitabstand ein, in dem das Gerät SNTP-Pakete anfordert (gültige Werte: 1 s bis 3.600 s, Lieferzustand: 30 s).
- $\Box$  Mit "SNTP-Broadcasts akzeptieren" übernimmt das Gerät die Systemzeit aus SNTP-Broadcast-/Multicast-Paketen, die es empfängt.
- **Konfiguration SNTP-Server** 
	- In "Anycast-Zieladresse" geben Sie die IP-Adresse an, an die der SNTP-Server des Gerätes seine SNTP-Pakete schickt (siehe Tab. [36\)](#page-80-0).
	- $\Box$  In "Anycast-Sendeintervall" geben Sie den Zeitabstand an, in dem das Gerät SNTP-Pakete verschickt (gültige Werte: 1 s bis 3.600 s, Lieferzustand: 120 s).
	- □ Mit "Server deaktivieren bei lokaler Zeitquelle" schaltet das Gerät die SNTP-Server-Funktion aus, wenn die Quelle der Zeit local ist (siehe Dialog Zeit:Grundeinstellungen).

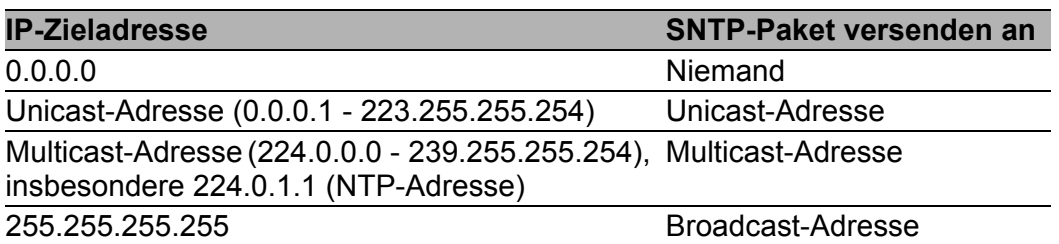

<span id="page-80-0"></span>*Tab. 36: Zieladressklassen für SNTP- und NTP-Pakete*

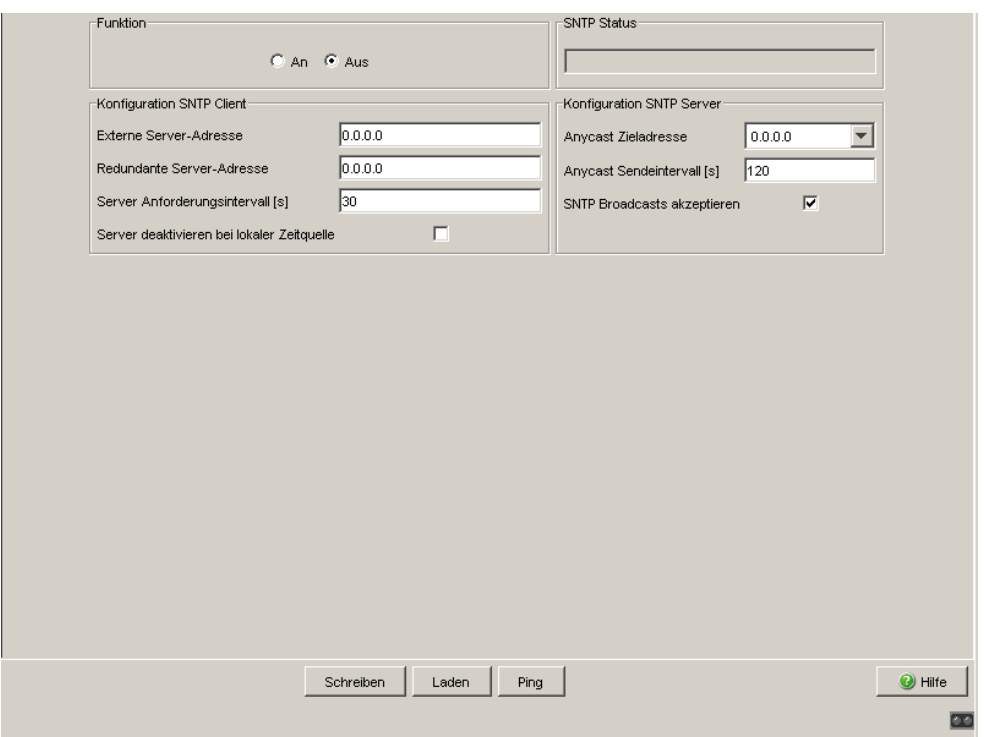

*Abb. 23: Dialog SNTP*

## 3.3 NTP-Konfiguration

Das Network Time Protocol (NTP) bietet Ihnen die Möglichkeit, die Systemzeit in Ihrem Netz zu synchronisieren. Das Gerät unterstützt die NTP-Client- und die NTP-Server-Funktion.

Das Gerät kann mit Hilfe von NTP die Zeit genauer bestimmen als mit SNTP. Somit kann es als NTP-Server auch eine genauere Uhrzeit anbieten.

Das Paketformat von NTP und SNTP ist identisch.

Der NTP-Client verwendet im Gegensatz zum SNTP-Client mehrere NTP-Server und einen aufwändigeren Algorithmus zur Synchronisation. Damit kann er die Zeit genauer bestimmen. Die Synchronisation des NTP-Clients kann daher länger dauern als bei einem SNTP-Client.

Verwenden Sie NTP ausschließlich dann, wenn Sie eine höhere Genauigkeit benötigen.

Der NTP-Server stellt die UTC (Universal Time Coordinated) zur Verfügung. Die UTC ist die auf die koordinierte Weltzeitmessung bezogene Uhrzeit. Die Anzeige ist weltweit gleich. Lokale Zeitverschiebungen bleiben unberücksichtigt.

Der NTP-Client bezieht die UTC von einem oder mehreren externen NTP-Servern.

**Anmerkung:** Für eine möglichst genaue Systemzeitverteilung verwenden Sie für einen NTP-Client mehrere NTP-Server.

#### $\blacktriangleright$  Funktion

 $\Box$  In diesem Rahmen wählen Sie den NTP-Funktionsmodus global aus. Mögliche Werte sind:

- off:

NTP-Client und NTP-Server sind ausgeschaltet (Voreinstellung)

- symmetric-active:

NTP-Client und NTP-Server sind aktiv, der Assoziations-Modus ist "Symmectric Active" (Modus 1)

- symmectric-passive:

NTP-Client und NTP-Server sind aktiv, der Assoziations-Modus ist

Zeit

"Symmetric Passive" (Modus 2)

- client:

ausschließlich der NTP-Client ist aktiv, der Assoziations-Modus ist "Client" (Modus 3)

- server:

ausschließlich der NTP-Server ist aktiv, der Assoziations-Modus ist "Server" (Modus 4).

```
- client-server:
```
NTP-Client und NTP-Server sind aktiv. Der Assoziations-Modus des Clients ist "Client" (Modus 3, sendet Anfrage-Pakete mit Modus 4). Der Assoziations-Modus des Servers ist "Server" (Modus 4, sendet Antwort-Pakete mit Modus 3)

```
- broadcast-client:
```
ausschließlich der NTP-Client ist aktiv und akzeptiert NTP-Broadcast-Pakete (Modus 5)

**Anmerkung:** Wenn Sie NTP einschalten (einen anderen Wert als off einstellen), während SNTP auf dem Gerät schon aktiv ist, meldet das Gerät einen erkannten Fehler.

Um NTP einzuschalten, deaktivieren Sie zuerst SNTP. Im Lieferzustand ist SNTP ausgeschaltet.

 $\triangleright$  NTP-Status

Zeit

- $\Box$  Die "Statusmeldung" zeigt Zustände des NTP-Clients als eine oder mehrere Textmeldungen an, z.B.Server 1 antwortet nicht.
- Konfiguration NTP-Client
	- □ In "Externe Server-Adresse" geben Sie die IP-Adresse des ersten NTP-Servers ein, von dem das Gerät die Systemzeit bezieht.
	- $\Box$  In "Redundante Server-Adresse" geben Sie die IP-Adresse eines weiteren NTP-Servers ein, von dem das Gerät die Systemzeit bezieht.
	- $\Box$  In "Server-Anforderungsintervall" geben Sie den Zeitabstand ein, in dem das Gerät NTP-Pakete anfordert (gültige Werte: 1 s bis 3.600 s, Lieferzustand: 64 s).
- **Konfiguration NTP-Server** 
	- In "Anycast-Zieladresse" geben Sie die IP-Adresse an, an die der NTP-Server des Gerätes seine NTP-Pakete schickt (siehe Tab. [36\)](#page-80-0).
	- $\Box$  In "Anycast-Sendeintervall" geben Sie den Zeitabstand an, in dem das Gerät NTP-Pakete verschickt (gültige Werte: 1 s bis 3.600 s, Lieferzustand: 128 s).

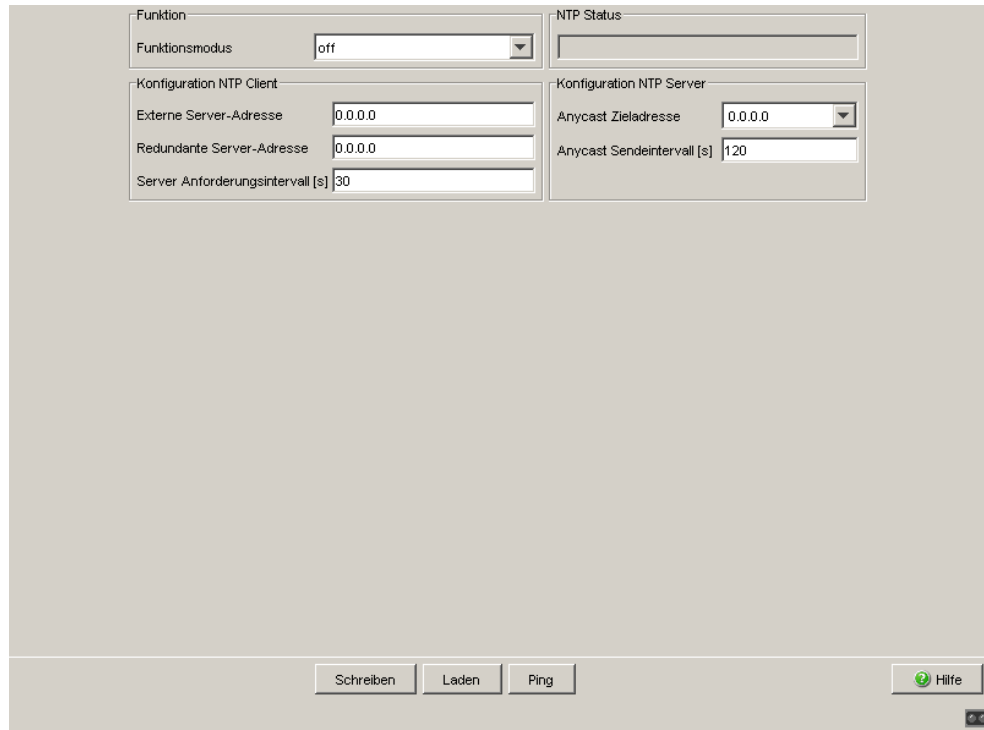

*Abb. 24: Dialog NTP*

**Anmerkung:** Wenn Sie einen Parameter für NTP ändern, wird der NTP-Dienst neu gestartet.

## 4 Netzsicherheit

Um Sie bei der Herstellung der Netzsicherheit zu unterstützen, bietet Ihnen die Firewall:

- **Paketfilter mit Adressvorlagen und Firewall-Lern-Modus**
- **NAT Network Address Translation**
- ▶ DoS Unterstützung beim Schutz vor Denial of Service (DoS)
- **Benutzer-Firewall**

Die Firewall beobachtet und überwacht den Datenverkehr. Aus den Ergebnissen der Beobachtung und Überwachung zusammen mit den Regeln für die Netzsicherheit erstellt die Firewall sogenannte Zustandstabellen. Nach diesen Zustandstabellen entscheidet die Firewall, ob sie Daten vermittelt, verwirft oder zurückweist.

Mit Hilfe von Adressvorlagen können Sie IP-Paketfilter-Einträge einfacher und schneller erstellen und anpassen.

Als Besonderheit verfügt die Firewall über einen innovativen Einrichtungsassistenten, den Firewall-Lern-Modus. Er unterstützt sie bei der Analyse des Verkehrs und der Erstellung passender Regeln zum Erlauben von erwünschtem Verkehr.

# 4.1 Paketfilter

Im Untermenü Paketfilter haben Sie die Möglichkeit, Regeln zu erstellen, nach denen die Firewall empfangene Datenpakete behandelt. Die Firewall kann Datenpakete akzeptieren, d. h. weiterleiten, verwerfen oder zurückweisen.

Sie haben die Möglichkeit:

- Regeln selbst zu erstellen,
- Adressvorlagen zu definieren und in Ihren Regeln zu verwenden,
- den Verkehr durch die Firewall mit Hilfe eines innovativen Assistenten für den Firewall-Lern-Modus (FLM) zu analysieren und die vorgeschlagenen Regeln zu übernehmen und bei Bedarf anzupassen.

Die Firewall bietet Ihnen die Möglichkeit, Regeln für folgende Gruppen zu erstellen:

- ▶ eingehende IP-Pakete (am externen Port empfangen)
- ausgehende IP-Pakete (am internen Port empfangen)
- ▶ eingehende MAC-Pakete (am externen Port empfangen)
- ausgehende MAC-Pakete (am internen Port empfangen)
- eingehende PPP-Pakete (am seriellen Port empfangen)

Die Firewall prüft jedes Datenpaket zunächst nach der 1. Regel in der Tabelle. Treffen die Bedingungen dieser Regel zu, führt die Firewall die zugehörige Aktion aus (akzeptieren, zurückweisen, verwerfen). Trifft die

1. Regel nicht zu, prüft die Firewall die Datenpakete nach der 2. Regel in der Tabelle, usw. bis zur letzten Regel der Tabelle.

Die letzte Default-Regel des Geräts lautet "alles verwerfen". Diese Regel ist in den Tabellen unsichtbar und kann nicht gelöscht werden.

Sie haben bei IP- und PPP-Paketen die Möglichkeit, einen Log-Eintrag zu erzeugen, wenn keine der Regeln zutrifft.

Sie können Regeln erstellen, löschen, bearbeiten und ihre Reihenfolge verändern. Markieren Sie zum Verschieben eine oder mehrere zusammenhängende Zeilen und verschieben Sie die Selektion mit den Schaltflächen "↑" oder "↓". Außerdem können Sie eine Regel duplizieren (klonen) und sie gleich darauf bearbeiten.

Einstellungen im Lieferzustand:

- **Im Lieferzustand sind keine Adressvorlagen definiert.**
- Der Assistent für den Firewall-Lern-Modus ist ausgeschaltet.
- Die Firewall ist asymmetrisch. Das bedeutet:
	- Sie vermittelt die Datenpakete vom internen Netz in das externe Netz. Die Tabelle für das interne Interface enthält dazu eine sichtbare Regel "alles akzeptieren".

– Die Firewall vermittelt Datenpakete vom externen Netz in das interne Netz ausschließlich dann, wenn zuvor ein Teilnehmer des internen Netzes diese Datenpakete angefordert hat. Dieses Verhalten entspricht der Stateful Packet Inspection (SPI), einer dynamischen Paketfiltertechnik, die jedes Datenpaket einer bestimmten aktiven Kommunikationsverbindung zuordnet. Die anderen Datenpakete verwirft die Firewall. Die Tabelle für das externe Interface enthält dazu eine Regel "alles verwerfen".

 Für IP- oder PPP-Pakete erzeugt die Firewall keinen Log-Eintrag, falls keine Regel zutrifft.

**Anmerkung:** Firewall-Regeln können sich auch auf die CPU des Geräts selbst beziehen. Sie können dabei die IP-Zieladresse des Geräts mit dem symbolischen Eintrag me angeben.

Damit im Lieferzustand die CPU des Geräts erreichbar ist, verwendet es Default-Regeln, die SSH-, SNMP- und HTTPS-Verkehr akzeptieren. Diese sind in den Tabellen unsichtbar und können nicht gelöscht werden.

#### 4.1.1 Adressvorlagen

Dieser Dialog bietet Ihnen die Möglichkeit, Adressvorlagen zu erzeugen, mit deren Hilfe Sie IP-Paketfilter-Einträge einfacher und schneller erstellen und anpassen können. Eine Adressvorlage besteht aus 1 oder mehreren Adress-Einträgen mit dem selben Namen.

Das Gerät erzeugt aus einem Paketfilter-Eintrag mit Variablen automatisch die passenden Paketfilter-Einträge. Wenn Sie die Adressvorlage für eine Variable ändern, passt das Gerät automatisch die erzeugten Paketfilter-Einträge an.

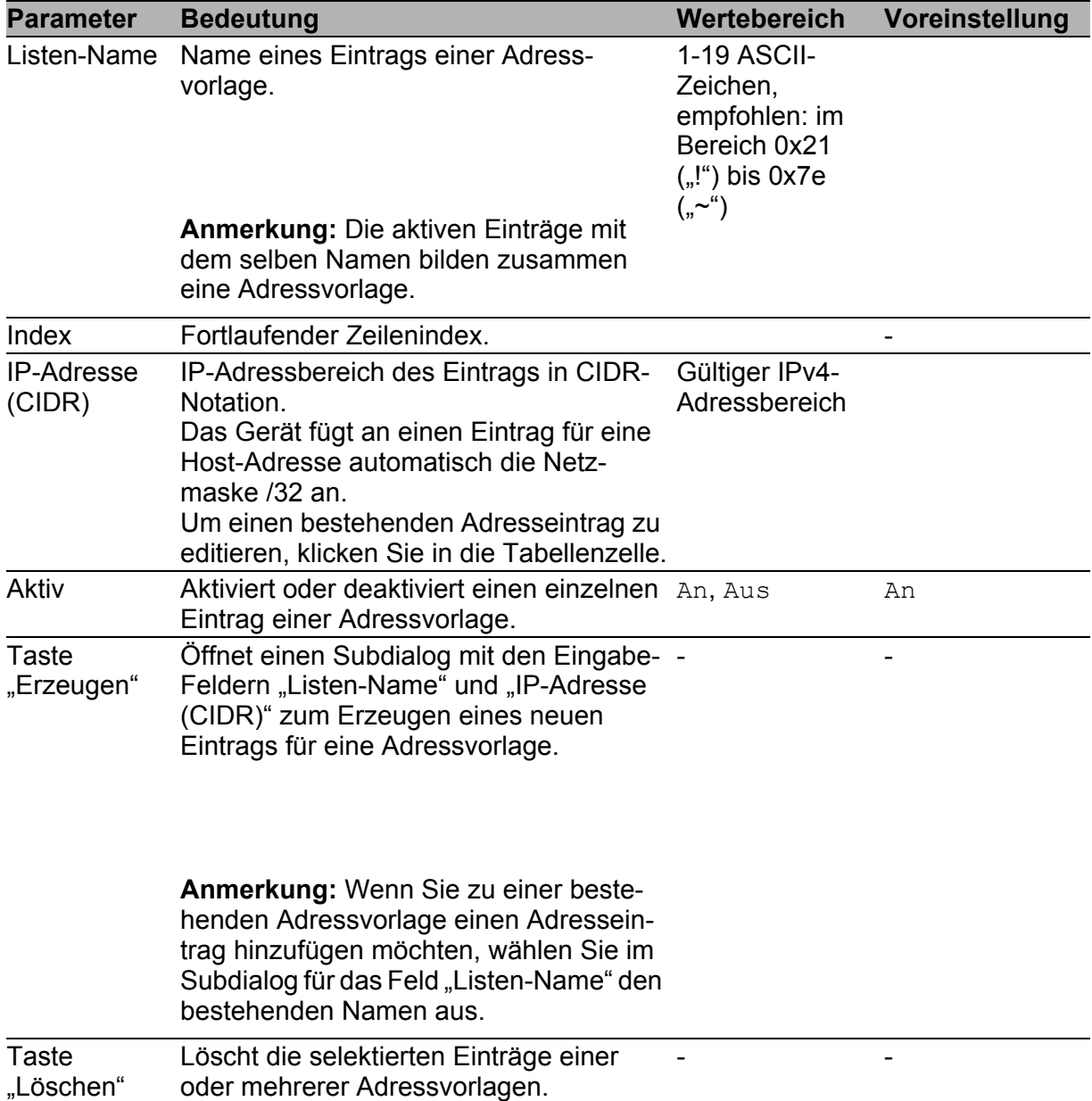

*Tab. 37: Beschreibung des Dialogs Adressvorlagen*

**Anmerkung:** Sortieren Sie nach dem Hinzufügen von Einträgen die Liste neu nach der Spalte "Listen-Name". Das bietet Ihnen die Möglichkeit, dass die grafische Benutzeroberfläche die Einträge, die zu ein und derselben Adressvorlage gehören, untereinander anzeigt.

**Anmerkung:** Die maximale Anzahl aktiver Einträge in den Adressvorlagen ist durch die maximale Anzahl der IP-Paketfilter-Einträge beschränkt (siehe auf Seite [112 "Ein- und ausgehende IP-Pakete"\)](#page-111-0).

#### 4.1.2 Firewall-Lern-Modus (FLM)

Der Firewall-Lern-Modus ist ein innovativer Einrichtungsassistent. Er unterstützt sie bei der Analyse des Verkehrs und der Erstellung passender Regeln zum Erlauben von erwünschtem Verkehr.

Der Assistent für den Firewall-Lern-Modus bietet Ihnen die Möglichkeit:

- auf einfache Weise automatisch den Verkehr zu ermitteln, den Ihre vorhandenen Regeln noch nicht erlauben (eigentlicher Lern-Modus),
- diesen Verkehr nach verschiedenen Kriterien zu analysieren,
- aus dem erwünschten Verkehr automatisch neue Regelvorschläge zu erstellen,
- diese Regeln bei Bedarf zu modifizieren und deren Verkehrsabdeckung automatisch zu visualisieren, und
- die neuen Regeln auf die gewünschte Abdeckung zu testen.

**Anmerkung:** Der Assistent für den Firewall-Lern-Modus erfordert dennoch Fachkenntnisse über Datennetze, da der Bediener für die erstellten Regeln verantworlich ist.

Der FLM bezieht sich ausschließlich auf Pakete, die das Gerät (die Firewall) durchqueren möchten. Pakete, die an das Gerät selbst gerichtet sind und solche, die das Gerät selbst erzeugt, sind davon ausgenommen.

Führen Sie zur FLM-unterstützten Regel-Erstellung folgende Schritte aus:

- $\Box$  Setzen Sie die Firewall an der vorgesehenen Stelle in Ihr Netz ein.
- Aktivieren Sie den FLM-Assistenten an den gewünschten Interfaces der Firewall (typischerweise an beiden Interface).
- □ Starten Sie den eigentlichen Lern-Modus.
- $\Box$  Betreiben Sie die Geräte in Ihrem Netz eine Zeitlang, so dass die Firewall den erwünschten Verkehr lernt.
- $\Box$  Stoppen Sie den Lern-Modus.
- □ Lassen Sie sich den gelernten Verkehr auf dem ausgewählten Interface anzeigen:
	- Hat die Firewall zu wenig Verkehr gelernt, setzen Sie den Lern-Modus fort, um mehr Verkehr zu lernen.
	- ▶ Hat die Firewall genügend Verkehr gelernt, inspizieren Sie die erfassten Daten.
- $\Box$  Wählen Sie erwünschte Einträge aus den erfassten Daten aus und fügen Sie sie dem temporären Regelsatz hinzu.
- Modifizieren Sie gegebenenfalls die hinzugefügten Regeln.
- Ignorieren Sie unerwünschte Einträge in den erfassten Daten, d. h., legen Sie dafür keine Regeln an. Die Firewall sperrt so nach dem Beenden des Lern- und Test-Modus diesen Verkehr.
- □ Geben Sie die gewünschten Regeln zum Test frei.
- $\Box$  Starten Sie den Testmodus:
	- Arbeiten die Geräte in Ihrem Netz wie gewünscht, schreiben Sie die temporären Regeln in Ihre Regelbasis.
	- Arbeiten die Geräte in Ihrem Netz anders als gewünscht, modifizieren Sie die zum Test freigegebenen Regeln. Alternativ starten Sie den Lern-Modus erneut, um mehr Verkehr zu lernen.
- $\Box$  Beenden Sie den Assistenten für den Firewall-Lern-Modus.
- $\Box$  Speichern Sie die Regeln in der Konfiguration.

**Anmerkung:** Während des Lernens beobachtet und lernt die Firewall auschließlich den Verkehr, den sie durch die bestehenden Regeln bisher nicht erlaubt hat. Dazu deaktiviert die Firewall am externen Interface den Paketfilter-Eintrag "alles verwerfen". Dies kann dazu führen, dass die Firewall während des Lern-Modus auch unerwünschten Verkehr akzeptiert. Erzeugen Sie während des Lernens ausschließlich erwünschten Verkehr über die Firewall. Finden Sie bei der Auswertung des gelernten Verkehrs dennoch unerwünschte Einträge, legen Sie für diese keine Regel an und löschen Sie ggf. bereits angelegte Regeln.

Akzeptieren Sie nach dem Abschluss der Lern- und Test-Phase die aus den gelernten Daten abgeleiteten, temporären Regeln, verhält sich die Firewall in der Regel nicht mehr asymmetrisch.

#### **Anmerkung:**

- Wenn Sie das Gerät während des Lernens zwischen dem Router- und Transparent-Modus umschalten, kann dies zu unvorhersehbaren Ergebnissen führen.
- Wenn Sie während des Lernens manuell Paketfilter-Einträge hinzufügen, löschen oder ändern, kann dies die Effizienz der Regeln beeinträchtigen, die Sie von den gelernten Daten ableiten.

| <b>Parameter</b>                            | <b>Bedeutung</b>                                                                                                    | <b>Wertebereich Vorein-</b>     | stellung         |
|---------------------------------------------|----------------------------------------------------------------------------------------------------|---------------------------------|------------------|
| <b>Rahmen</b><br>"Funktion"                 | Schaltet den Assistenten für den Firewall-Lern-<br>Modus an oder aus.                                                                                                    | An, Aus                         | Aus              |
| <b>Rahmen</b><br>"Konfiguration"            |                                                                                                    |                                 |                  |
| Lernen an<br>Interfaces                     | Wählt die Interfaces der Firewall aus, auf denen<br>die Firewall Verkehr lernen soll.                                                                                                    | Beide,<br>Internes,<br>Externes | Beide            |
| Anpassung der<br>"alles erlauben"-<br>Regel | Automatisch:<br>$\blacktriangleright$<br>Die Firewall deaktiviert vor dem Lernen und<br>Testen auf den Interfaces automatisch die<br>Regeln "alles erlauben".<br>Ist eine solche Regel während des Lernens<br>oder Testens aktiv, trifft sie auf den Verkehr<br>zu dem betroffenen Interface zu. Diese Situa-<br>tion unterbindet das Lernen von neuem<br>Verkehr.<br>Die automatische Deaktivierung dieser<br>Regeln während dem Lernen und Testen<br>ermöglicht das einfache Lernen von neuem<br>Verkehr.<br>Während der Verkehrs-Analyse und der<br>Regel-Erstellung aktiviert die Firewall diese<br>Regeln wieder bzw. fügt eine solche ein. Dies<br>unterstützt Sie bei der Sicherung Ihrer<br>Produktiv-Umgebung.<br>Übernehmen Sie die neu erstellten,<br>temporären Regeln, deaktiviert das Gerät die<br>"alles erlauben"-Regeln auf den betroffenen<br>Interfaces.<br>$\blacktriangleright$<br>Manuell:<br>Deaktivieren Sie vor dem Lernen und Testen<br>auf den betroffenen Interfaces manuell die<br>Regeln "alles erlauben".<br>Aktivieren Sie diese während der Verkehrs-<br>Analyse und der Regel-Erstellung wieder.<br>Übernehmen Sie die neu erstellten.<br>temporären Regeln, deaktivieren Sie die<br>"alles erlauben"-Regeln auf den betroffenen<br>Interfaces. | Auto-<br>matisch,<br>Manuell    | Auto-<br>matisch |

*Tab. 38: Firewall-Lern-Modus, Karteikarte "FLM-Steuerung", Rahmen Funktion und Konfiguration*

| <b>Parameter</b>                                                                   | <b>Bedeutung</b>                                                                                                    | <b>Wertebereich Voreinstel-</b>                                           | lung                                 |
|------------------------------------------------------------------------------------|----------------------------------------------------------------------------------------------------|---------------------------------------------------------------------------|--------------------------------------|
| Tasten                                                                             |                                                                                                    |                                                                           |                                      |
| Taste "Starte<br>Lernmodus"/<br>"Stoppe Lern-<br>modus"/ "Setze<br>Lernmodus fort" | Starte Lernmodus:<br>startet das Lernen von Verkehrsdaten,<br>wenn noch keine Daten vorhanden sind.<br>Stoppe Lernmodus:<br>$\blacktriangleright$<br>unterbricht das Lernen von<br>Verkehrsdaten.<br>Setze Lernmodus fort:<br>setzt das Lernen von Verkehrsdaten fort,<br>wenn schon Daten vorhanden sind. | Starte<br>Lernmodus,<br>Stoppe<br>Lernmodus,<br>Setze Lern-<br>modus fort | Starte<br>Lernmodus<br>(deaktiviert) |
| Taste "Starte<br>Testmodus"/<br>"Stoppe Test-<br>modus"                            | Starte Testmodus:<br>$\blacktriangleright$<br>übernimmt die zum Test freigegebenen<br>Regeln des jeweiligen Interface<br>vorübergehend in den Regelsatz.<br>Stoppe Testmodus:<br>Þ<br>beendet den Testmodus.                                                                                               | Starte<br>Testmodus,<br>Stoppe<br>Testmodus                               | Starte<br>Testmodus<br>(deaktiviert) |
| Taste "Daten<br>löschen"                                                           | Bricht das Lernen ab und löscht die gelernten<br>Verkehrs-Daten. Sie haben die Möglichkeit,<br>das Lernen wieder neu zu starten.                                                                                                    |                                                                           |                                      |

*Tab. 39: Firewall-Lern-Modus, Karteikarte "FLM-Steuerung", Bedientasten*

**Anmerkung:** Der Dialog bietet ausschließlich die Karteikarten an, die Sie im aktuellen Zustand des Lern- oder Test-Modus bedienen können. Ist eine Bedienung nicht möglich, stellen die Dialog-Karteikartenreiter "Internes Interface" oder "Externes Interface" ihren Text deaktiviert (ausgegraut) dar. Die Tasten des Dialogs können verschiedene Beschriftungen anzeigen. Sie bieten ausschließlich die Aktionen an, die Sie im aktuellen Zustand des FLM-Assistenten ausführen können. Ist keine Aktion möglich, stellt eine Taste ihren Text deaktiviert (ausgegraut) dar.

| <b>Parameter</b>        | <b>Bedeutung</b>                                                                                                    | <b>Werte- Vorein-</b> | bereich stellung |
|-------------------------|----------------------------------------------------------------------------------------------------|-----------------------|------------------|
| Rahmen<br>"Information" |                                                                                                    |                       |                  |
| <b>Status</b>           | $\blacktriangleright$<br>Aus:<br>Das Lernen ist nicht aktiv.<br>Keine Daten. Modus wählen und Lernen<br>starten:<br>Das Lernen ist inaktiv und die Firewall hat noch<br>keine Daten gelernt.<br>Angehalten. Interface-Daten prüfen und<br>freigeben:<br>Sie haben das Lernen unterbrochen. Sie haben nun<br>die Möglichkeit, in den Dialog-Reitern "Internes<br>Interface" oder "Externes Interface" die gelernten<br>Daten zu prüfen, Regeln davon abzuleiten, diese zu<br>modifizieren und zum Testen freizugeben.                                                                                                    |                       |                  |
|                         | $\blacktriangleright$<br>Am Lernen:<br>Sie haben das Lernen gestartet. Das Gerät sammelt<br>Verkehrs-Daten.                                                                                                    |                       |                  |
|                         | Þ.<br>Am Testen:<br>Sie haben den Test-Modus gestartet.<br>Gerade beschäftigt. Bitte warten:<br>Das Gerät ist gerade mit der Verarbeitung von<br>Daten beschäftigt oder die grafische Benutzerober-                                                                                                    |                       |                  |
| Weitere                 | fläche tauscht Daten mit dem Gerät aus.<br>$\blacktriangleright$ (Keine Anzeige):                                                                                                    |                       |                  |
| Informationen           | Das Lernen ist nicht aktiv.<br>$\blacktriangleright$<br>Normale Funktion:<br>Das Lernen ist aktiv. Das Gerät hat noch genügend<br>Speicher für Verkehrs-Daten.<br>Gestoppt! Kein freier Speicher:<br>Der verfügbare Speicher zum Lernen von Verbin-<br>dungen ist erschöpft. Die Firewall hat das Erfassen<br>von Verkehrs-Daten angehalten<br>Einige Verbindungen wurden nicht<br>erfasst:<br>Bei der internen Verarbeitung der zu lernenden<br>Verbindungen hat die Firewall zu viele Hash-Kollisi-<br>onen festgestellt. Dies bedeutet, dass die Firewall<br>einige Verbindungen nicht erfasst hat.<br>Möglicherweise sind die dadurch ermittelten Regeln<br>unvollständig und erlauben nicht den gewünschten<br>Verkehr.<br>Testen Sie die aus diesem Lernvorgang erstellten<br>Regeln gründlich. |                       |                  |

*Tab. 40: Firewall-Lern-Modus, Karteikarte "FLM-Steuerung", Rahmen "Information"*

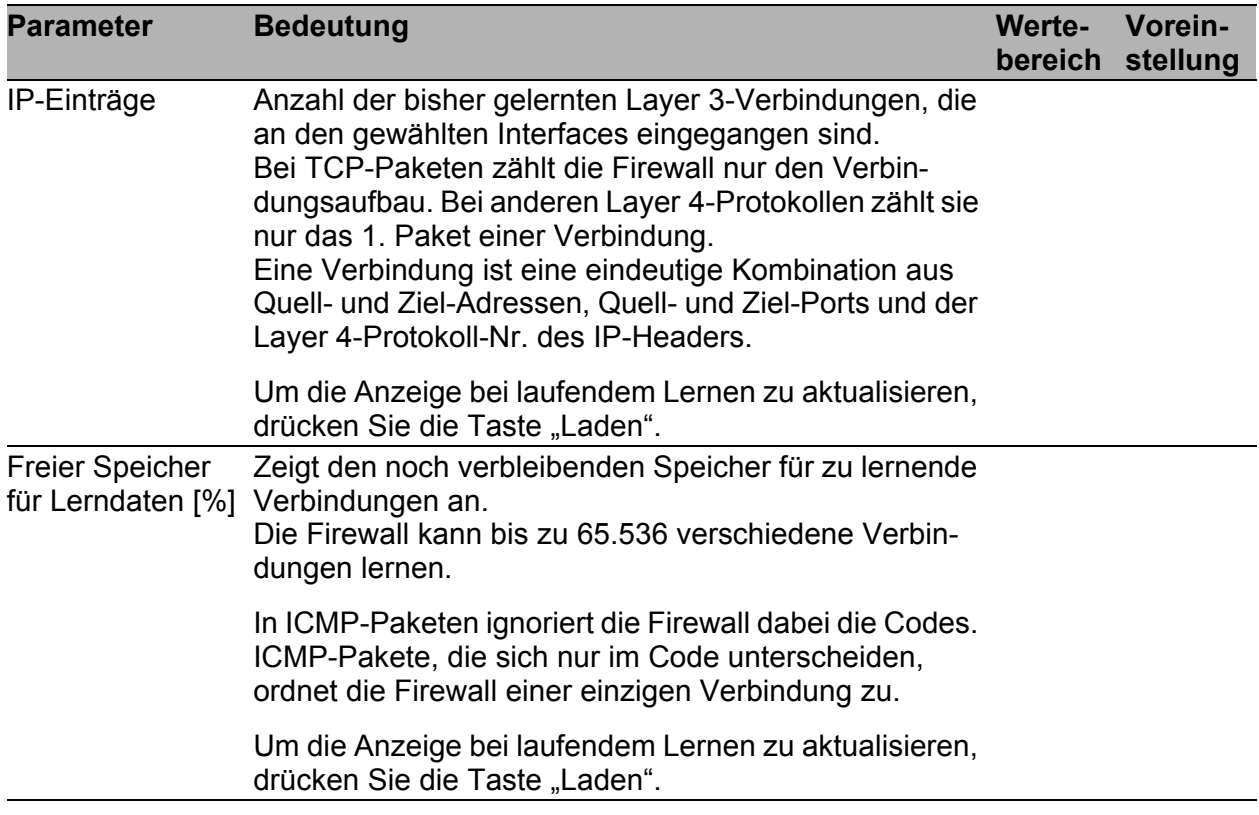

*Tab. 40: Firewall-Lern-Modus, Karteikarte "FLM-Steuerung", Rahmen "Information"*

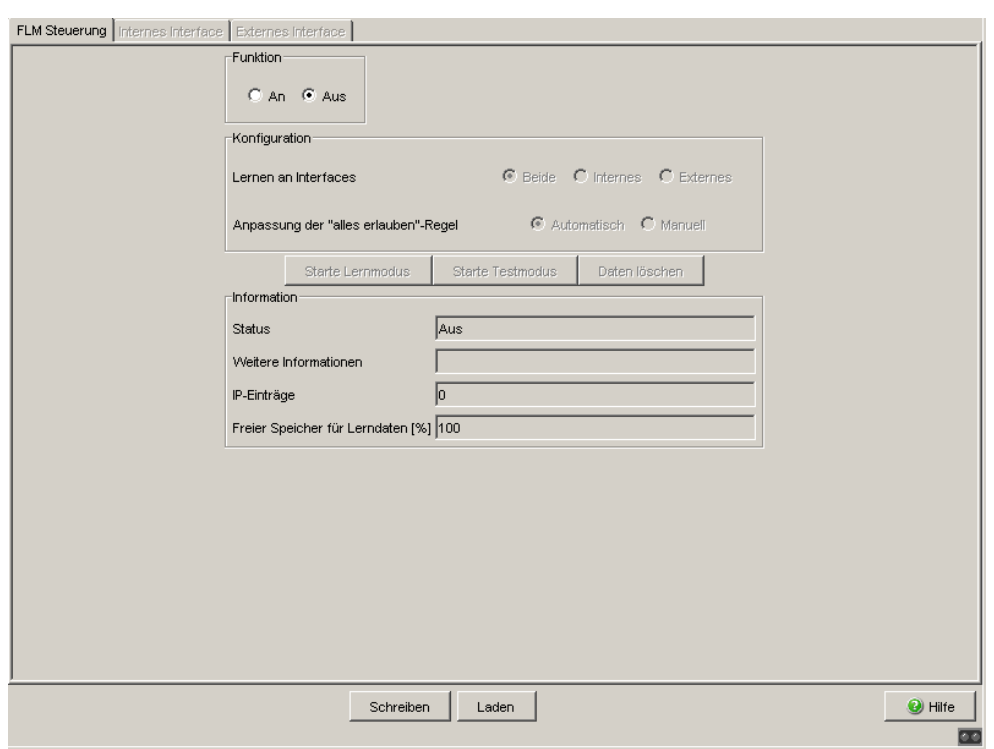

Abb. 25: Dialog Firewall-Lern-Modus, Karteikarte "FLM-Steuerung"

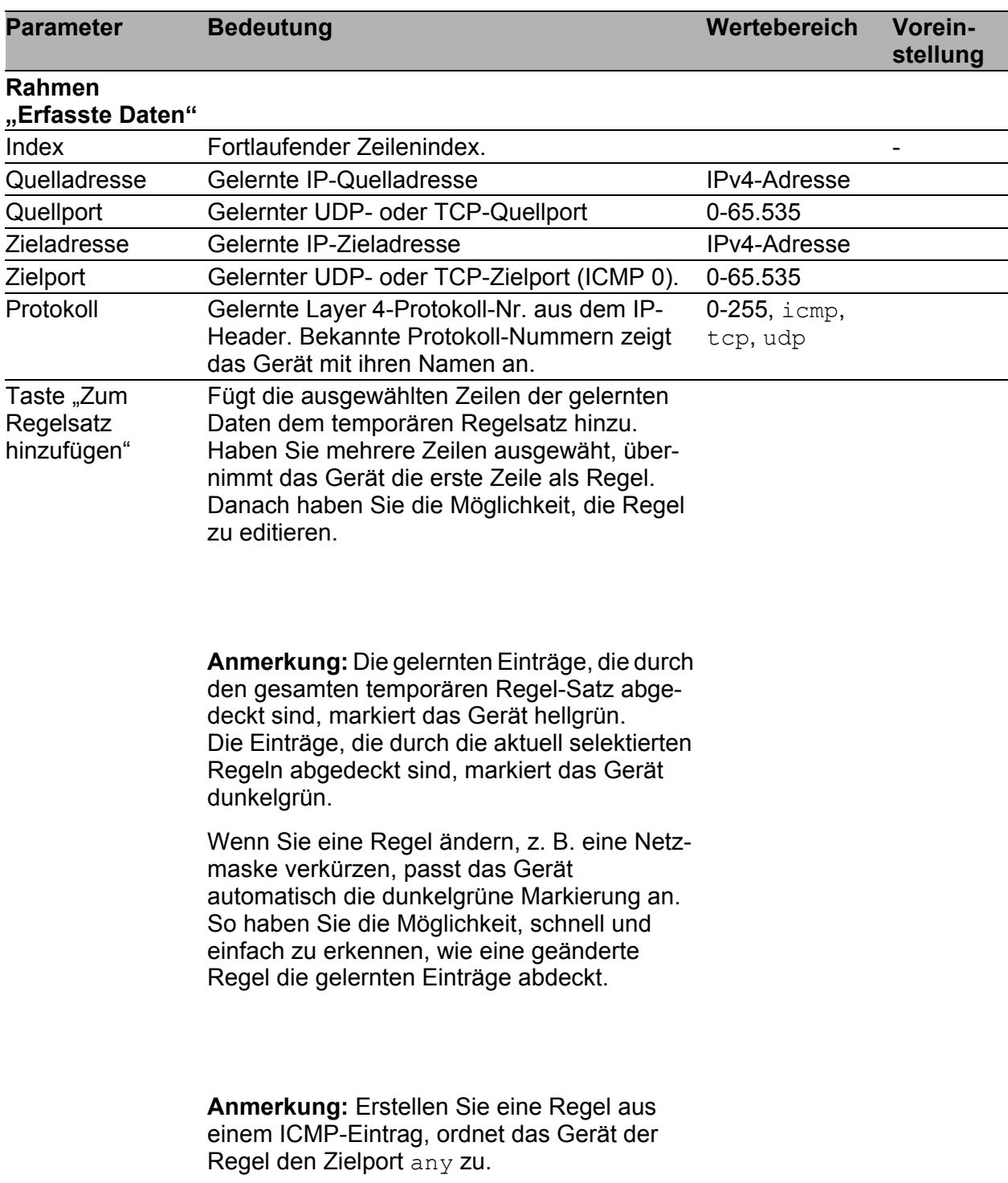

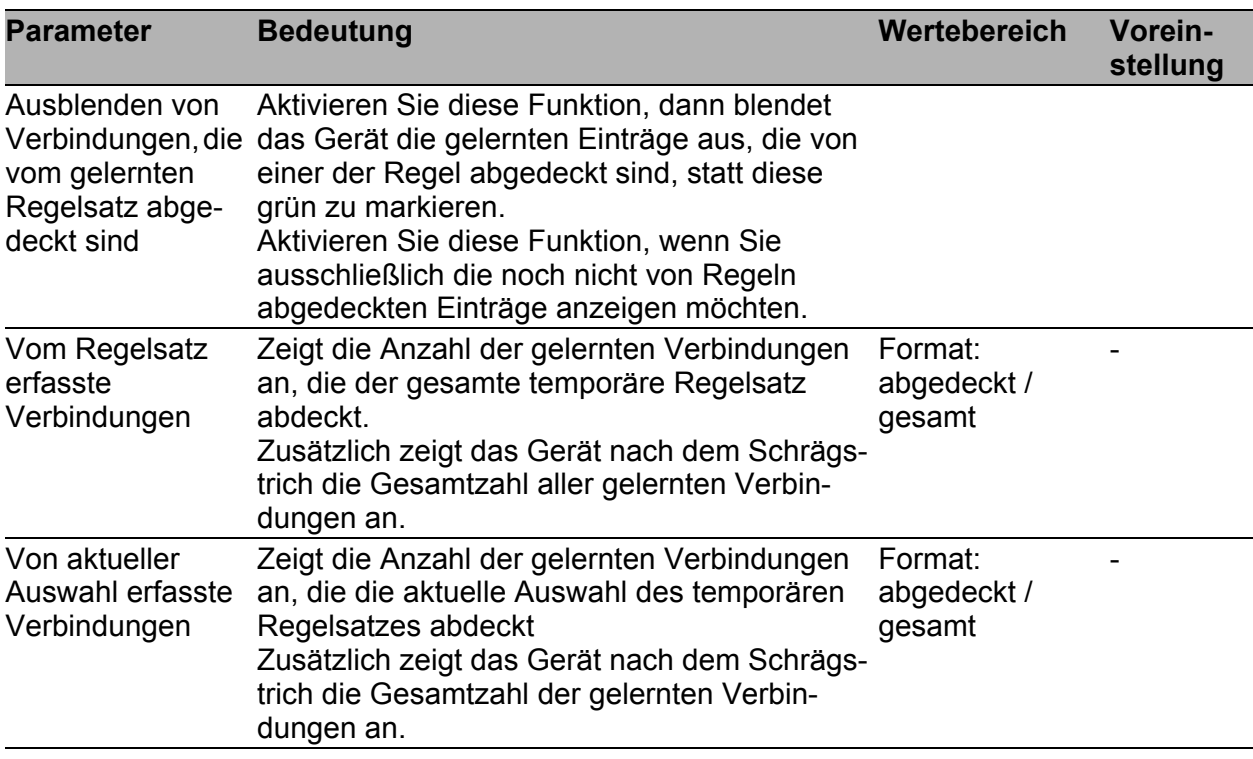

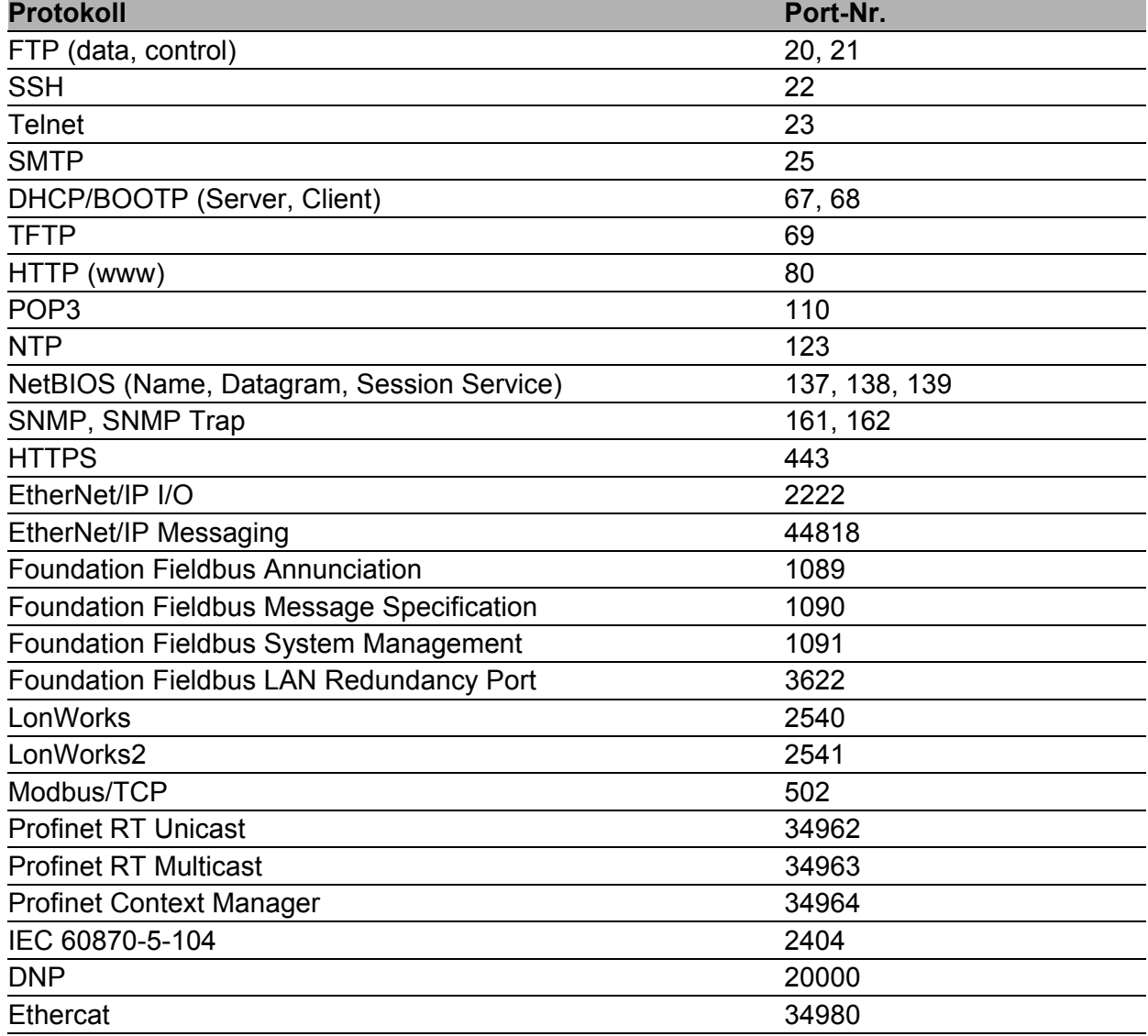

*Tab. 42: Beispiele für registrierte Portnummern*

**Anmerkung:** Unter http://www.iana.org/assignments/port-numbers finden Sie eine Liste mit den registrierten Portnummern.

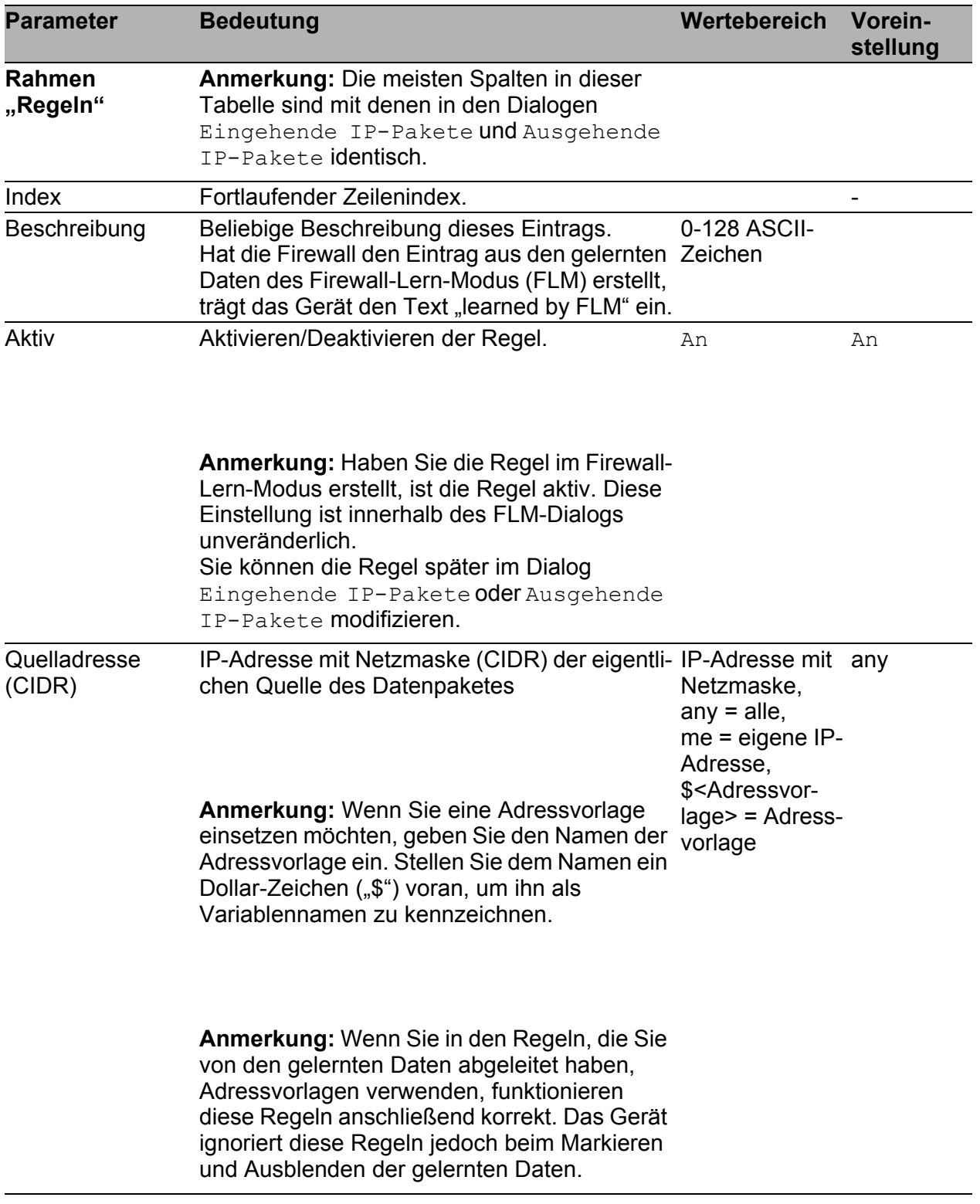

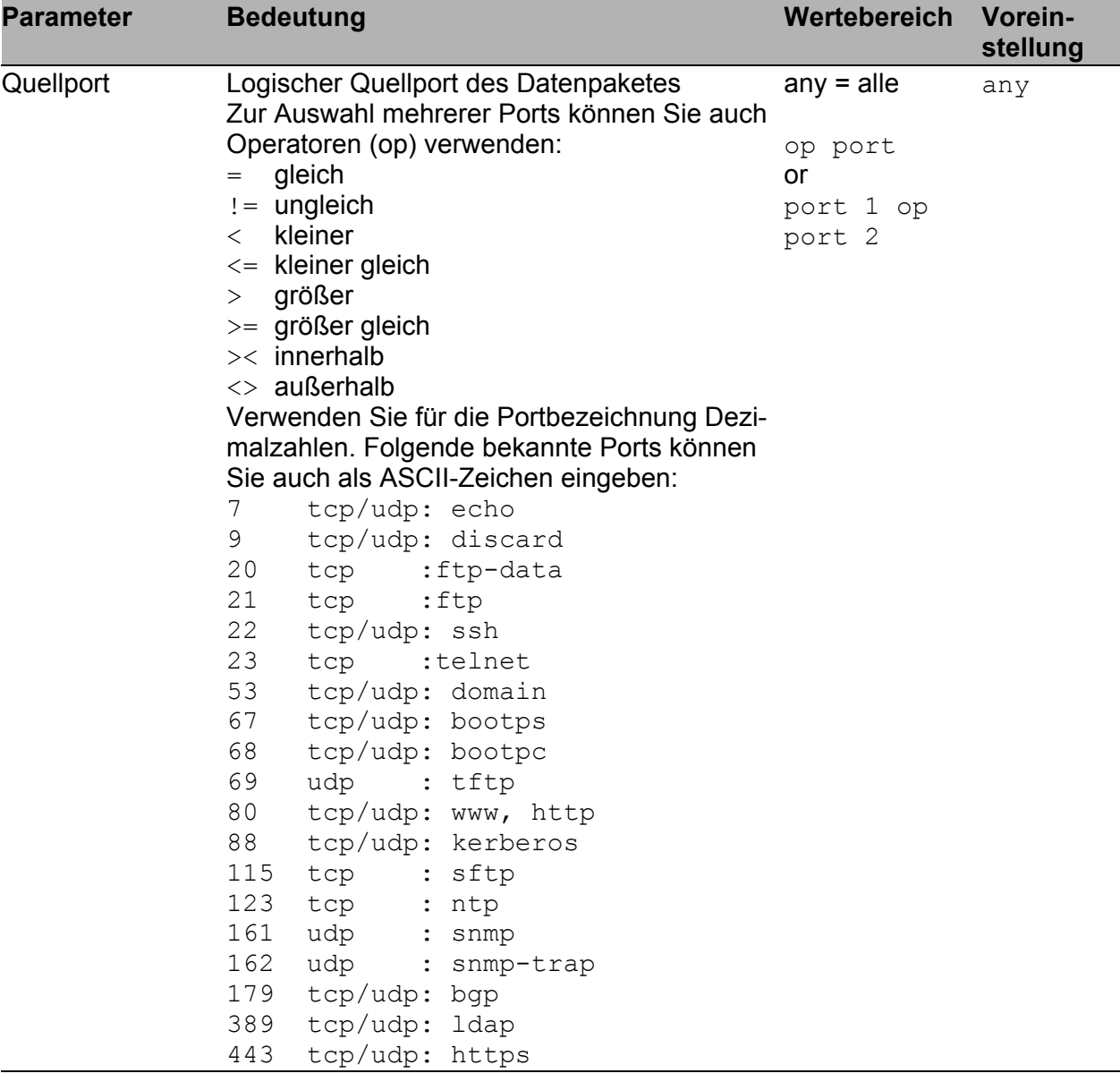

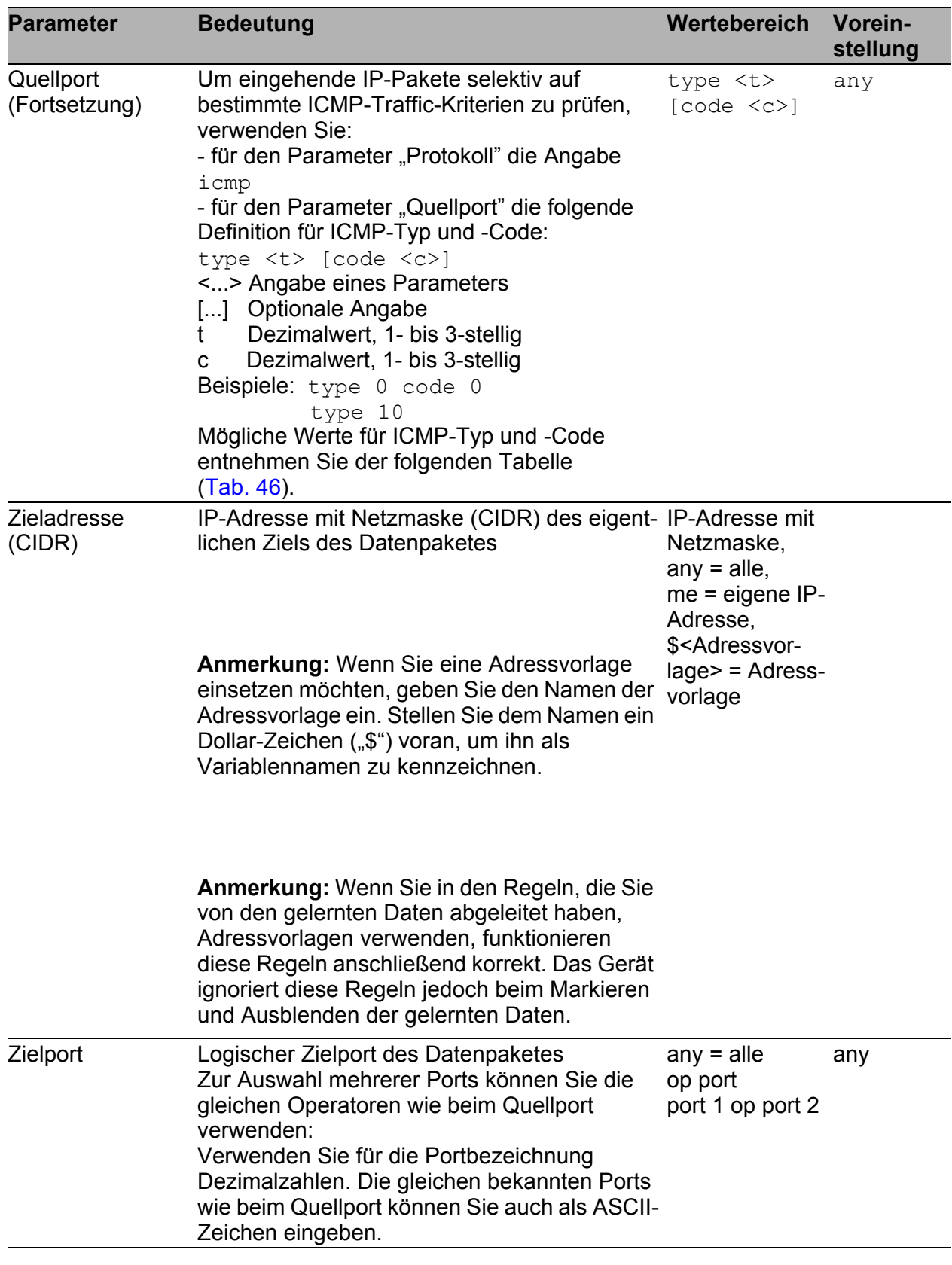

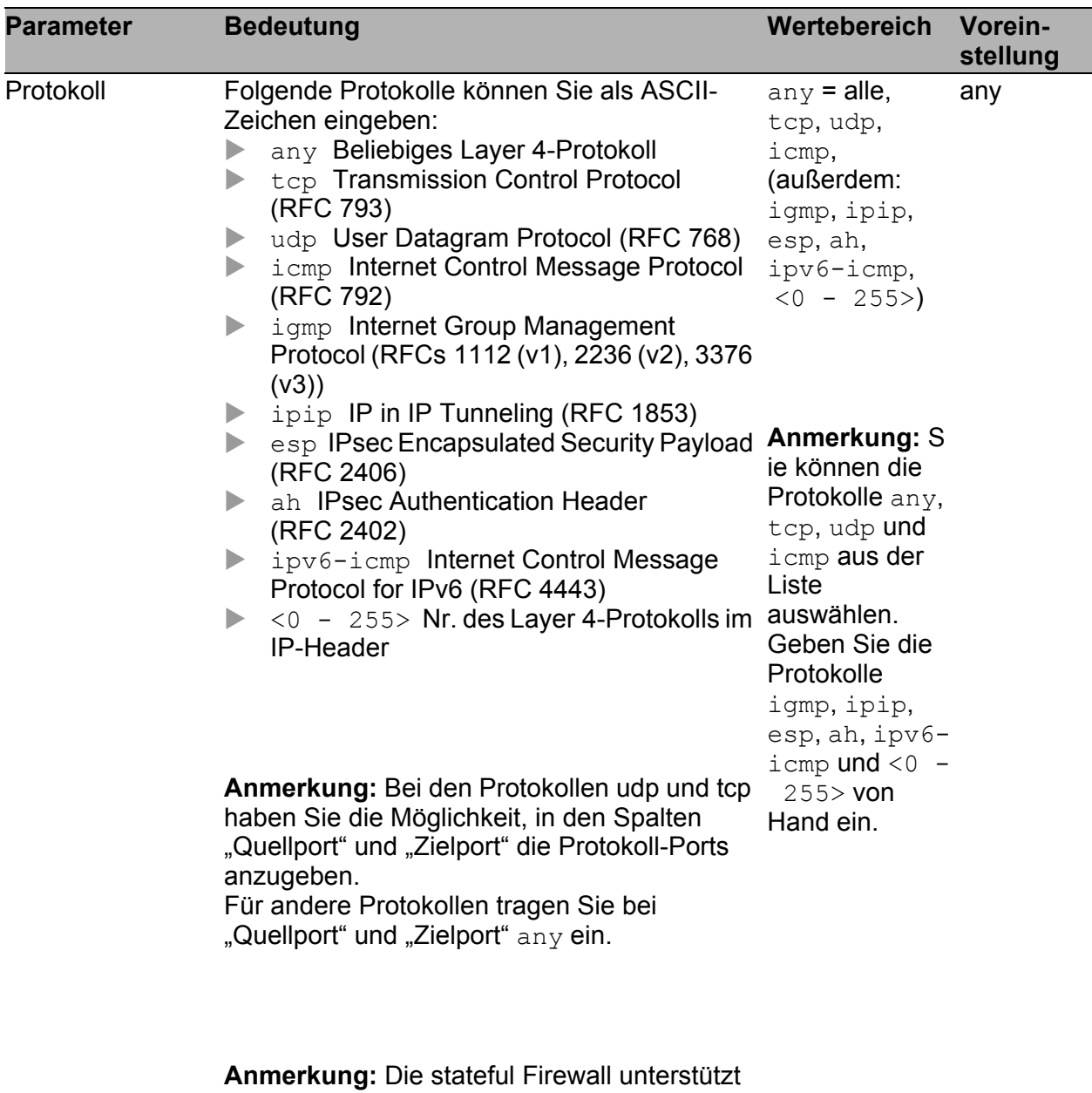

die Protokolle tcp, udp und icmp.

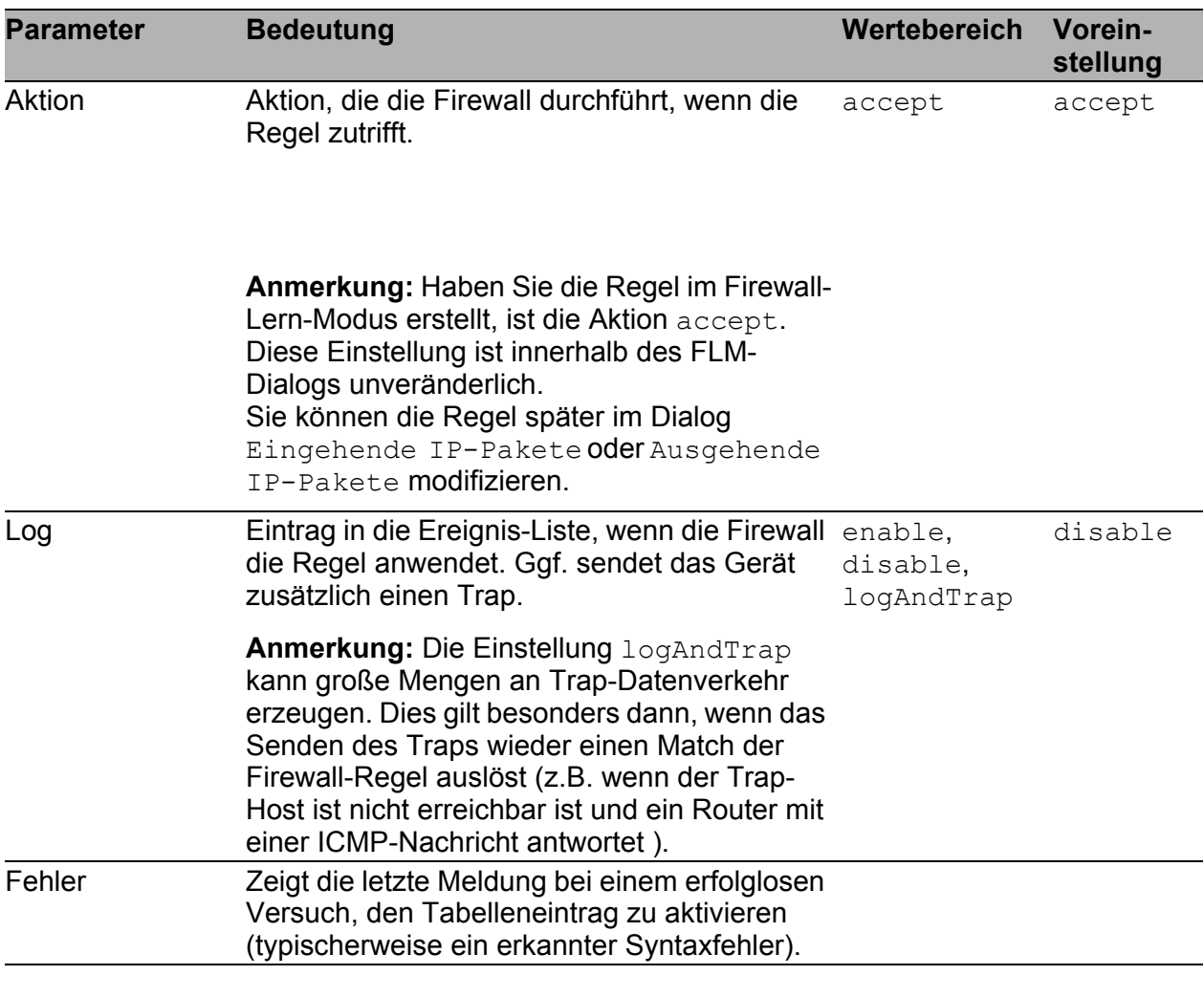

| <b>Parameter</b>                                        | <b>Bedeutung</b>                                                                                                    | <b>Werte-</b><br>bereich | Vorein-<br>stellung |
|---------------------------------------------------------|----------------------------------------------------------------------------------------------------|--------------------------|---------------------|
| Taste "Zum Test<br>freigeben"/ "Frei-<br>gabe aufheben" | Zum Test freigeben: Fügt die Regeln des<br>temporären Regel-Satzes zum Test in die<br>vorläufig Produktiv-Regelbasis ein.<br>Das Gerät sperrt dabei die freigegebenen Regeln<br>gegen Veränderungen in der Produktiv-Regel-<br>basis.<br><b>Freigabe aufheben:</b> Entfernt die Regeln des<br>▶<br>temporären Regel-Satzes wieder aus der<br>Produktiv-Regelbasis.<br>Das Gerät gibt die Regeln wieder zum Editieren<br>im Firewall-Lern-Modus frei. |                          |                     |
| Taste "Regel<br>löschen"                                | Löscht die selektierten Regeln aus dem temporären<br>Regel-Satz.                                                                                                    |                          |                     |

Tab. 44: Firewall-Lern-Modus, Karteikarte "Internes Interface" und "Externes Inter*face", Bedientasten*

**Anmerkung:** Die Tasten des Dialogs können verschiedene Beschriftungen anzeigen. Eine Taste bietet die Aktion an, die im aktuellen Zustand möglich ist.
| Erfasste Daten                      |                           |                          |            |                                                                                     |              |            |                  |                |           |
|-------------------------------------|---------------------------|--------------------------|------------|-------------------------------------------------------------------------------------|--------------|------------|------------------|----------------|-----------|
| Index                               | Quelladresse <sup>A</sup> |                          | Quellport  | Zieladresse                                                                         |              | Zielport   |                  |                | Protokoll |
|                                     | 10.115.32.20              | 138                      |            | 10.115.63.255                                                                       | 138          |            | udp              |                |           |
|                                     | 10.115.35.27              | 138                      |            | 10.115.63.255                                                                       | 138          |            | udp              |                |           |
|                                     | 10.115.37.175             | 137                      |            | 10.115.63.255                                                                       | 137          |            | udp              |                |           |
|                                     | 10.115.37.184             | 138                      |            | 10.115.63.255                                                                       | 138          |            | udp              |                |           |
|                                     | 10.115.43.16              | 138                      |            | 10.115.63.255                                                                       | 138          |            | ludp             |                |           |
|                                     | 172.17.255.134            | 1623                     |            | 10.0.1.116                                                                          | 161          |            | <b>Judp</b>      |                |           |
|                                     | 172.17.255.134            | 1643                     |            | 10.0.1.116                                                                          | 80           |            | top              |                |           |
|                                     | 172.17.255.134            | 1642                     |            | 10.0.1.116                                                                          | 80           |            | top              |                |           |
|                                     | 172.17.255.134            | 1647                     |            | 10.0.1.116                                                                          | 80           |            | tcp.             |                |           |
|                                     | 172.17.255.134            | 1648                     |            | 10.0.1.116                                                                          | 180          |            | top              |                |           |
|                                     | 172.17.255.134            | 1649                     |            | 10.0.1.116                                                                          | 80           |            | top              |                |           |
|                                     | 172.17.255.134            | 1650                     |            | 10.0.1.116                                                                          | 80           |            | top              |                |           |
|                                     |                           |                          |            |                                                                                     |              |            |                  |                |           |
|                                     | 172.17.255.134            | 1651                     |            | 10.0.1.116                                                                          | 80           |            | top              |                |           |
| Zum Regelsatz hinzufügen            | 172.17.255.134            | 1652                     |            | 10.0.1.116<br>Ausblenden von Verbindungen die vom gelernten Regelset abgedeckt sind | 80           |            | tcp.             |                |           |
|                                     | Aktiv                     | Quelladresse (CIDR)      | Quellport  | Zieladresse (CIDR)                                                                  | Zielport     | Protokoll  | <b>Aktion</b>    |                | Fehler    |
| Beschreibung<br>11                  | $\overline{\vee}$         |                          |            |                                                                                     |              |            |                  | Log<br>disable |           |
| 2 learned by FLM                    | ⊽                         | any<br>172.17.255.134/32 | any<br>any | any<br>10.0.1.116/32                                                                | any<br>$=80$ | any        | accept<br>accept | disable        |           |
| Regeln<br>Index<br>3 learned by FLM | $\blacksquare$            | 172.17.255.134/32        | any        | 10.0.1.116/32                                                                       | $= 161$      | top<br>udp | accept           | disable        |           |
|                                     |                           |                          |            |                                                                                     |              |            |                  |                |           |
|                                     |                           |                          |            |                                                                                     |              |            |                  |                |           |
|                                     |                           |                          |            |                                                                                     |              |            |                  |                |           |
|                                     |                           |                          |            |                                                                                     |              |            |                  |                |           |
|                                     |                           |                          |            |                                                                                     |              |            |                  |                |           |
|                                     |                           |                          |            |                                                                                     |              |            |                  |                |           |
| Zum Test freigeben                  | Regel löschen             | $\uparrow$               |            |                                                                                     |              |            |                  |                |           |

<span id="page-108-0"></span>Abb. 26: Dialog Firewall-Lern-Modus, Karteikarte "Externes Interface"

#### **Details des Beispiel-Screen-Shots**

Die Abb. [26](#page-108-0) zeigt die Dialog-Karteikarte "Externes Interface" nach den folgenden Schritten: Der Benutzer hat:

- $\Box$  den Lern-Modus gestartet,
- $\Box$  von einer Workstation aus auf die grafische Benutzeroberfläche eines Switch im internen Netz zugegriffen (die grafische Benutzeroberfläche geladen und Dialoge geöffnet),
- $\Box$  den Lern-Modus wieder unterbrochen,
- $\Box$  die Dialog-Karteikarte "Externes Interface gewählt",
- □ die erfassten Daten nach IP-Quelladresse aufsteigend sortiert
- $\Box$  2 Regeln aus dem gewünschten Verkehr abgeleitet und diese modifiziert.

Die Abb. [26](#page-108-0) zeigt folgende Details:

- Die weißen Zeilen der erfassten Daten zeigen, dass die Firewall am externen Interface NetBIOS-Verkehr von verschiedenen Hosts an die Netzwerk-Broadcast-Adresse 10.115.63.255 gelernt hat. Dieser Verkehr ist unerwünscht, deshalb hat der Benutzer dafür keine Regeln angelegt.
- Die grünen Zeilen zeigen, dass die Firewall außerdem SNMP- und HTTP-Verkehr von der Workstation 172.17.255.134 zum Switch 10.0.1.116 gelernt hat. Dieser Verkehr ist erwünscht, deshalb hat der Benutzer dafür Regeln angelegt.
- Der Benutzer hat aus dem Datum mit dem Index 3 eine Regel dem temporären Regel-Satz hinzugefügt (die Regel mit dem Index 2), um den HTTP-Verkehr zwischen Workstation und Switch zu erlauben.
	- Die Firewall hat zunächst den TCP-Quellport 1643 in die Regel übernommen.
	- Der Benutzer hat den Quellport der Regel auf any geändert (dunkelgraue Markierung), damit die zufällig gewählten Quellports bei HTTP-Verkehr erlaubt sind.
- Der Benutzer hat danach aus dem Datum mit dem Index 1 eine Regel dem temporären Regel-Satz hinzugefügt (die Regel mit dem Index 3), um den SNMP-Verkehr zwischen Workstation und Switch zu erlauben.
	- Die Firewall hat zunächst den UDP-Quellport 1623 in die Regel übernommen.
	- $-$  Der Benutzer hat den Quellport der Regel auf  $\arg\min_{x,y}$  geändert, damit die zufällig gewählten Quellports bei SNMP-Verkehr erlaubt sind.
- Die grünen Zeilen in den erfassten Daten zeigen an, dass nun der ausgehende HTTP- und SNMP-Verkehr von der Workstation zum Switch von den Regeln erlaubt würde.
- Die dunkelgrüne Zeile zeigt den erlaubten Verkehr an, der durch die Regel 3 erlaubt ist. Diese Regel ist gerade selektiert.
- Die hellgrünen Zeilen der erfassten Daten zeigen den erlaubten Verkehr an, der durch die anderen Regeln des temporären Regel-Satzes (hier nur die Regel 2) erlaubt ist. Diese Regeln sind deselektiert.

Der Benutzer kann nun:

- $\Box$  die Regeln 2 und 3 selektieren und mit der Taste "Zum Test freigeben" dem zu testenden Regelsatz hinzufügen,
- $\Box$  in der Dialog-Karteikarte "FLM-Steuerung" die Taste "Starte Testmodus" klicken,
- □ weiteren Netz-Verkehr erzeugen.

Die Firewall wird nun:

- ▶ Den SNMP- und HTTP-Verkehr von der Workstation zum Switch erlauben. Diesen Verkehr übergeht die Firewall nun beim Lernen.
- Nur den noch nicht erlaubten Verkehr lernen. So hilft sie dem Benutzer, ggf. weiteren erwünschten Verkehr zu entdecken und zu analysieren. Somit unterstützt Sie den Benutzer, seine Regeln zu verfeinern.

## 4.1.3 Ein- und ausgehende IP-Pakete

Die Firewall bietet Ihnen die Möglichkeit, am externen und internen Port eingehende IP-Pakete zu prüfen auf:

- den logischen Port
- die Quell-IP-Adresse
- **► den logischen Zielport**
- die Ziel-IP-Adresse
- das Übertragungsprotokoll

Sie haben die Möglichkeit, bei jedem Paket, das mit keiner der Regeln der Tabelle übereinstimmt, sondern nur mit der unsichtbaren Default-Regel "alles verwerfen", einen Log-Eintrag zu erzeugen. Aktivieren Sie dazu die Einstellung "Log bei Nichtübereinstimmung".

Sie können Regeln erstellen, löschen, bearbeiten und ihre Reihenfolge verändern. Markieren Sie zum Verschieben eine oder mehrere zusammenhängende Zeilen und verschieben Sie die Selektion mit den Schaltflächen "↑" oder "↓". Außerdem können Sie eine Regel duplizieren (klonen) und sie gleich darauf bearbeiten.

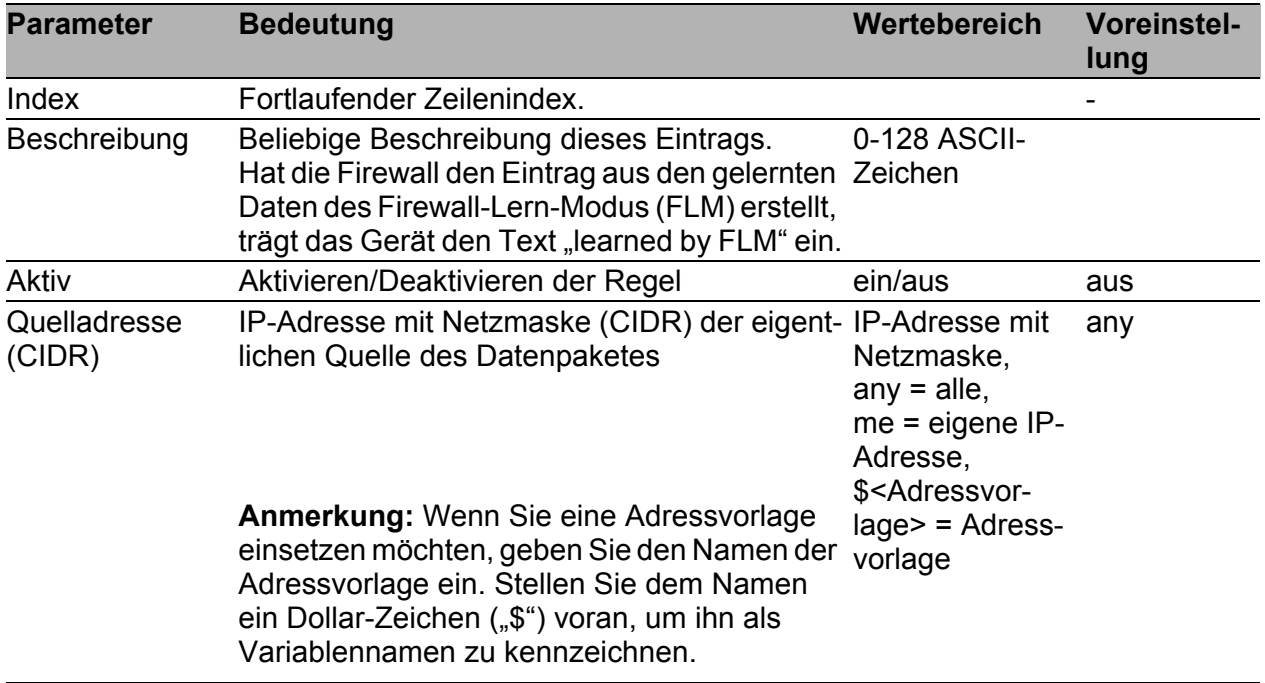

| <b>Parameter</b> |                                                                                                    | <b>Bedeutung</b>                                                                                                    |                                                                                                    | Wertebereich                                         | <b>Voreinstel-</b><br>lung |
|------------------|----------------------------------------------------------------------------------------------------|----------------------------------------------------------------------------------------------------|----------------------------------------------------------------------------------------------------|------------------------------------------------------|----------------------------|
| Quellport        | $=$<br>$\lt$<br>$>$ größer<br>7<br>9<br>20<br>21<br>22<br>23<br>53<br>67<br>68<br>69<br>80<br>88<br>115<br>123<br>161<br>162<br>179<br>389<br>443 | Operatoren (op) verwenden:<br>gleich<br>$!=$ ungleich<br>kleiner<br>$\leq$ kleiner gleich<br>$\geq$ größer gleich<br>$\geq$ innerhalb<br>$\langle \rangle$ außerhalb<br>tcp/udp: echo<br>tcp/udp: discard<br>tcp : ftp-data<br>$:$ ftp<br>tcp<br>tcp/udp: ssh<br>tcp<br>tcp/udp: domain<br>tcp/udp: bootps<br>tcp/udp: bootpc<br>udp<br>tcp/udp: kerberos<br>tcp<br>tcp<br>udp<br>udp<br>tcp/udp: bgp<br>tcp/udp: ldap<br>tcp/udp: https | Logischer Quellport des Datenpaketes<br>Zur Auswahl mehrerer Ports können Sie auch<br>Verwenden Sie für die Portbezeichnung Dezi-<br>malzahlen. Folgende bekannte Ports können<br>Sie auch als ASCII-Zeichen eingeben:<br>:telnet<br>: tftp<br>tcp/udp: www, http<br>: sftp<br>: ntp<br>: snmp<br>: snmp-trap | $any = alle$<br>op port<br>or<br>port 1 op<br>port 2 | any                        |

*Tab. 45: Am externen/internen Port eingehende/ausgehende IP-Pakete*

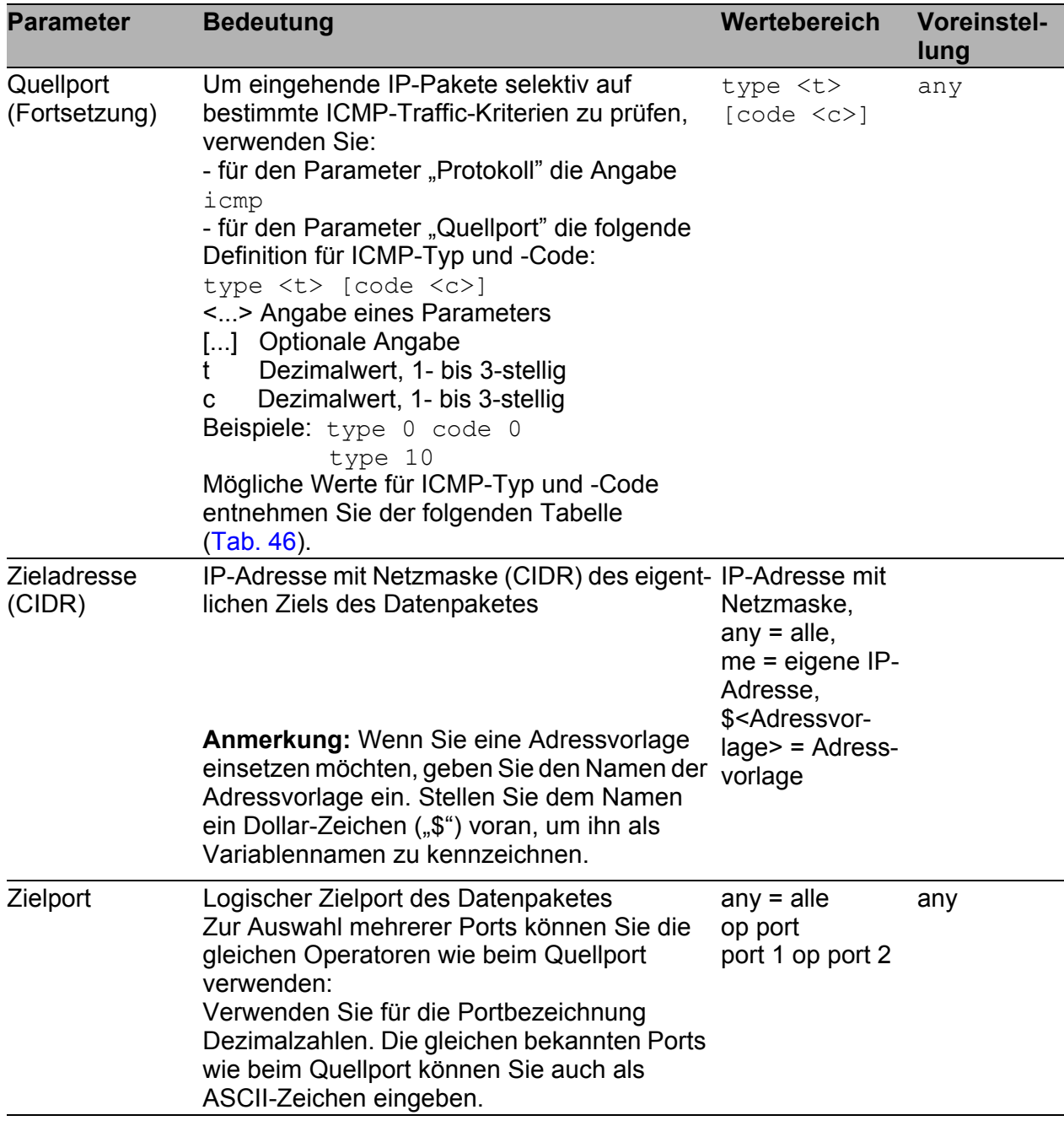

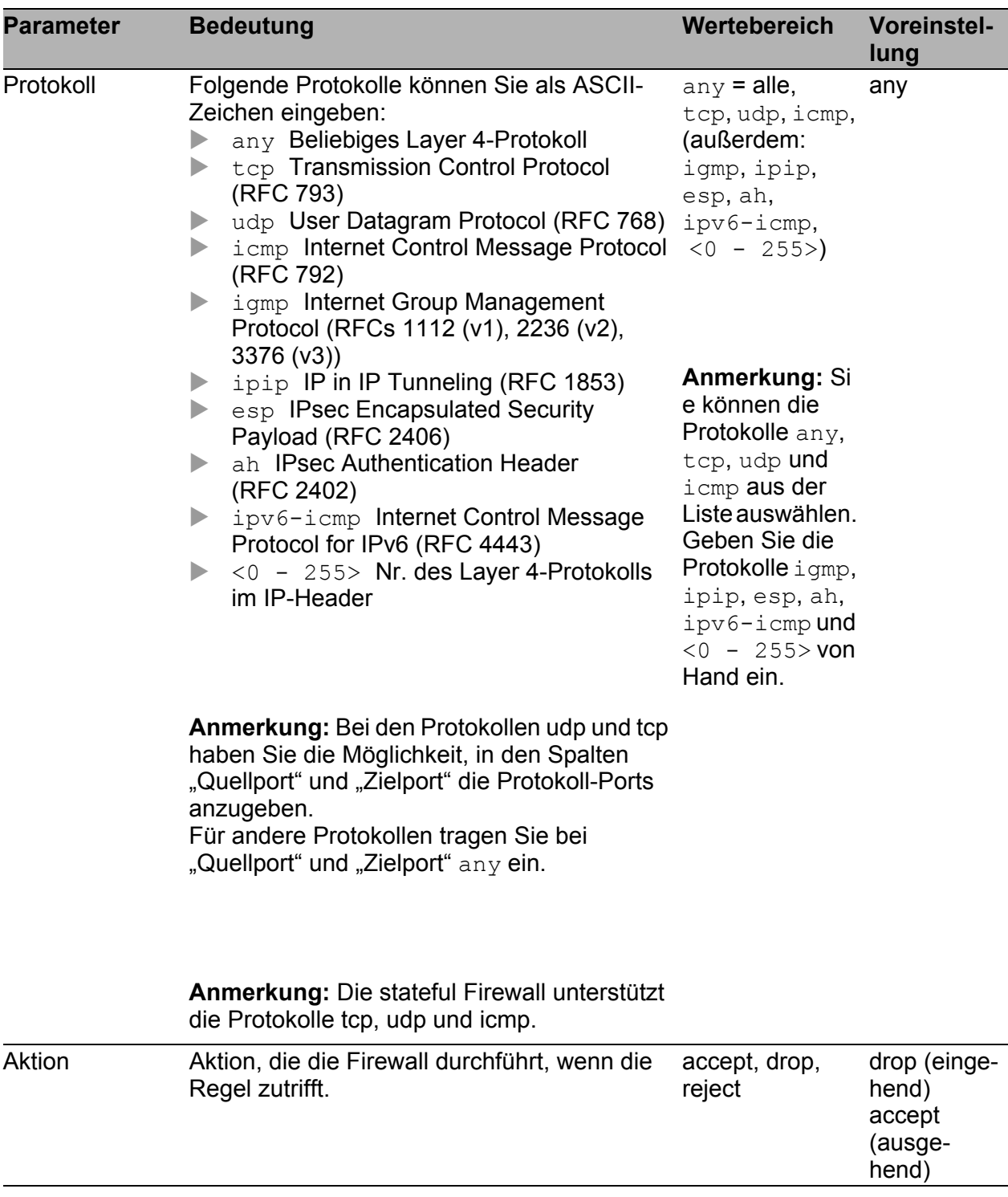

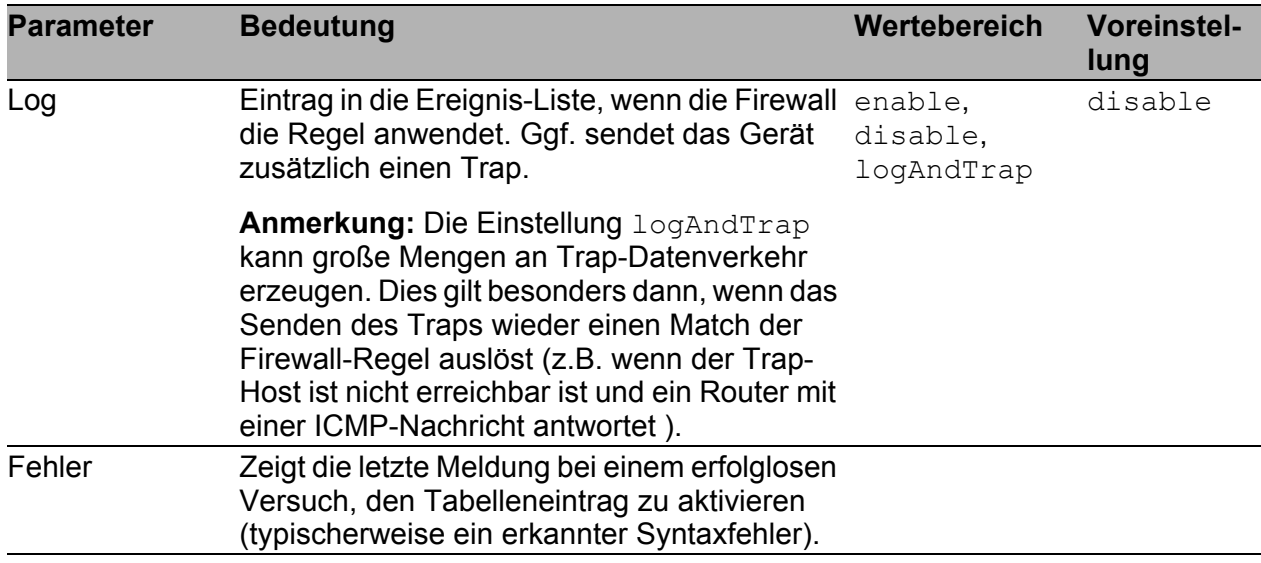

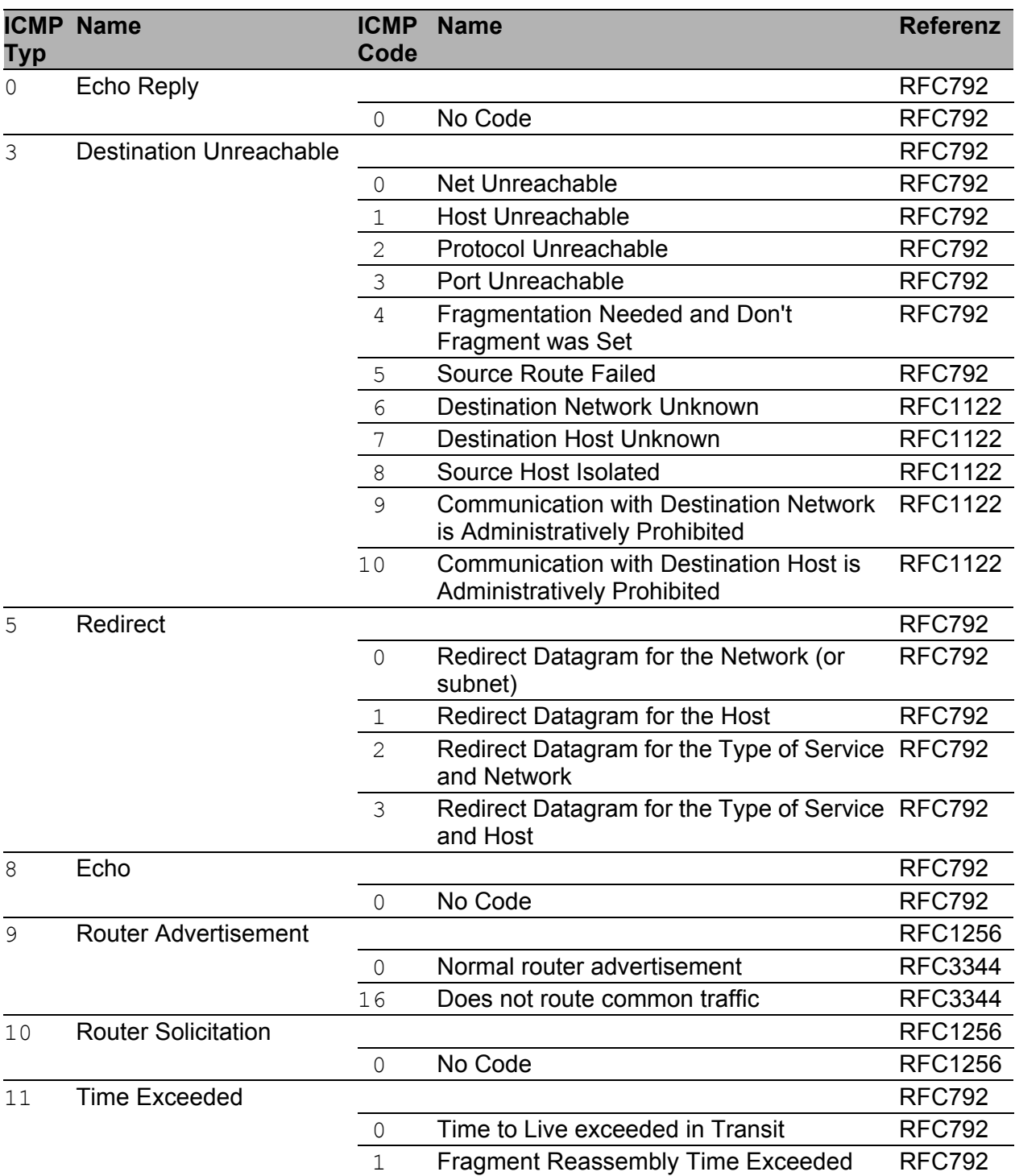

<span id="page-117-0"></span>*Tab. 46: ICMP-Typen und -Codes*

**Anmerkung:** Die Firewall unterstützt bis zu 1024 IP-Regeln. Im Dialog Diagnose:IP-Firewall-Liste finden Sie die Zusammenfassung der aktiven Regeln.

## 4.1.4 Ein- und ausgehende MAC-Pakete

Die Firewall bietet Ihnen die Möglichkeit, am externen und internen Port eingehende MAC-Pakete zu prüfen auf:

- die Quell-MAC-Adresse
- die Ziel-MAC-Adresse
- das Typ-Feld des MAC-Datenpaketes

### **Transparent-Modus**

Im Transparent-Modus haben folgende Einstellungen Vorrang vor den Einträgen in den MAC-Paketfiltern.

 $\blacktriangleright$  "HiDiscovery-Relay" im Dialog

Grundeinstellungen:Netz:Transparent-Modus.

- RSTP" im Dialog Erweitert: Paketweiterleitung.
- SMRP" im Dialog Erweitert: Paketweiterleitung.
- **DHCP**" im Dialog Erweitert: Paketweiterleitung.

Diese Eigenschaft erspart Ihnen das Anlegen von speziellen MAC-Paket-Filterregeln für diese Anwendungsfälle.

### **Router-Modus**

Im Router-Modus vermittelt die Firewall ausschließlich IP-Pakete. Andere Pakete werden verworfen, mit Ausnahme von Broadcast- und Multicast-Paketen. Die Regeln für MAC-Pakete greifen dennoch, wenn ein IP-Paket an ein Interface der Firewall adressiert ist.

Für eine bessere Vermittlungsleistung der Firewall können Sie im Router-Modus die Regeln für MAC-Pakete deaktivieren.

Sie können Regeln erstellen, löschen, bearbeiten und ihre Reihenfolge verändern. Markieren Sie zum Verschieben eine oder mehrere zusammenhängende Zeilen und verschieben Sie die Selektion mit den Schaltflächen "↑" oder "↓". Außerdem können Sie eine Regel duplizieren (klonen) und sie gleich darauf bearbeiten.

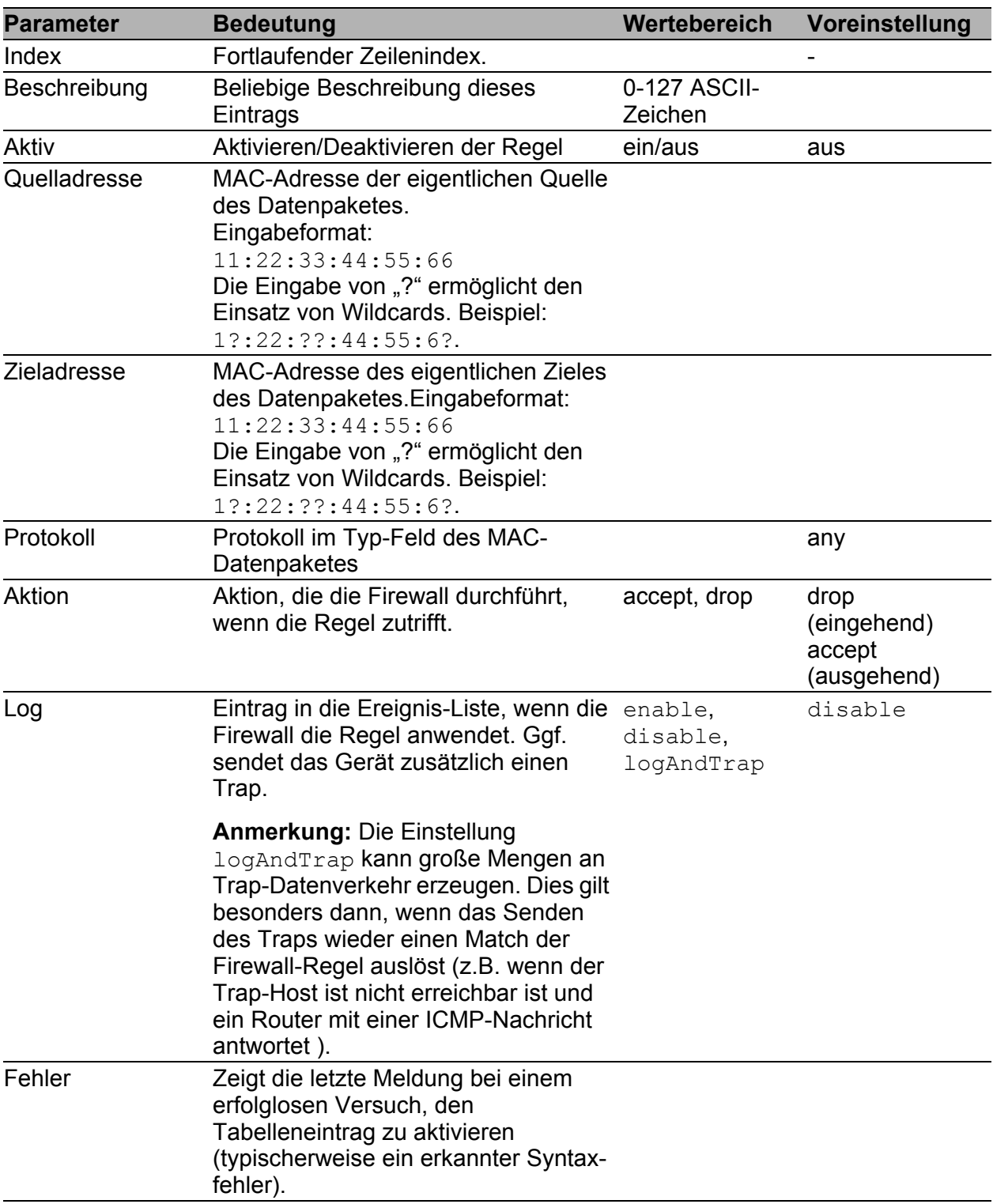

**Anmerkung:** Die Firewall unterstützt bis zu 256 MAC-Regeln. Im Dialog Diagnose:MAC-Firewall-Liste finden Sie die Zusammenfassung der aktiven Regeln.

## 4.1.5 Eingehende PPP-Pakete

Die Firewall bietet Ihnen die Möglichkeit, am externen Port eingehende PPP-Pakete zu prüfen auf:

- den logischen Port
- die Quell-IP-Adresse
- den logischen Zielport
- die Ziel-IP-Adresse
- das Übertragungsprotokoll

Sie haben die Möglichkeit, bei jedem Paket, das mit keiner der Regeln der Tabelle übereinstimmt, sondern nur mit der unsichtbaren Default-Regel "alles verwerfen", einen Log-Eintrag zu erzeugen. Aktivieren Sie dazu die Einstellung "Log bei Nichtübereinstimmung".

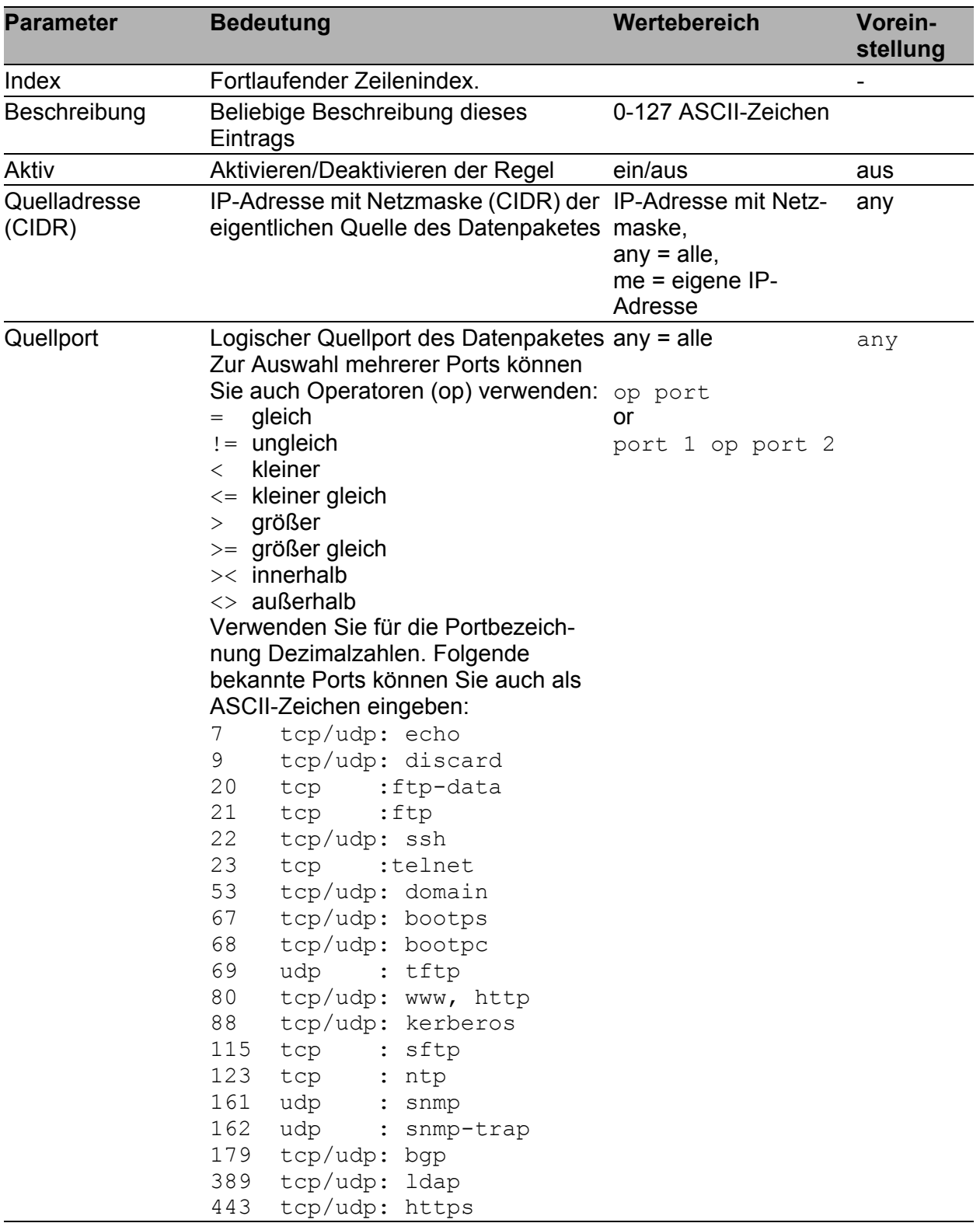

*Tab. 48: Am externen Port eingehende PPP-Pakete*

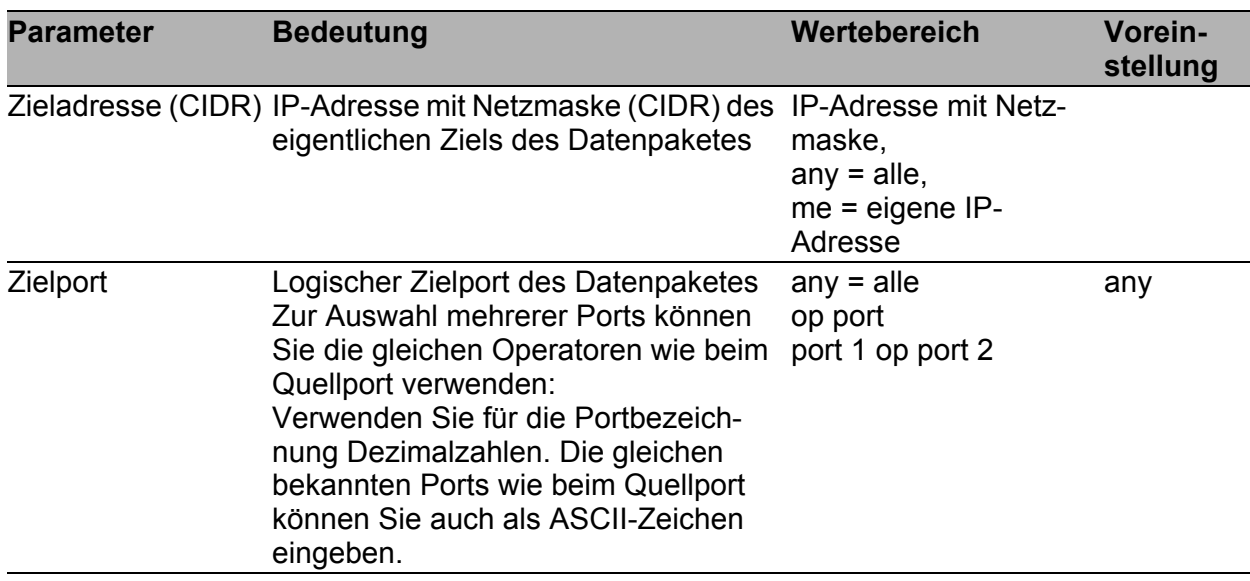

*Tab. 48: Am externen Port eingehende PPP-Pakete*

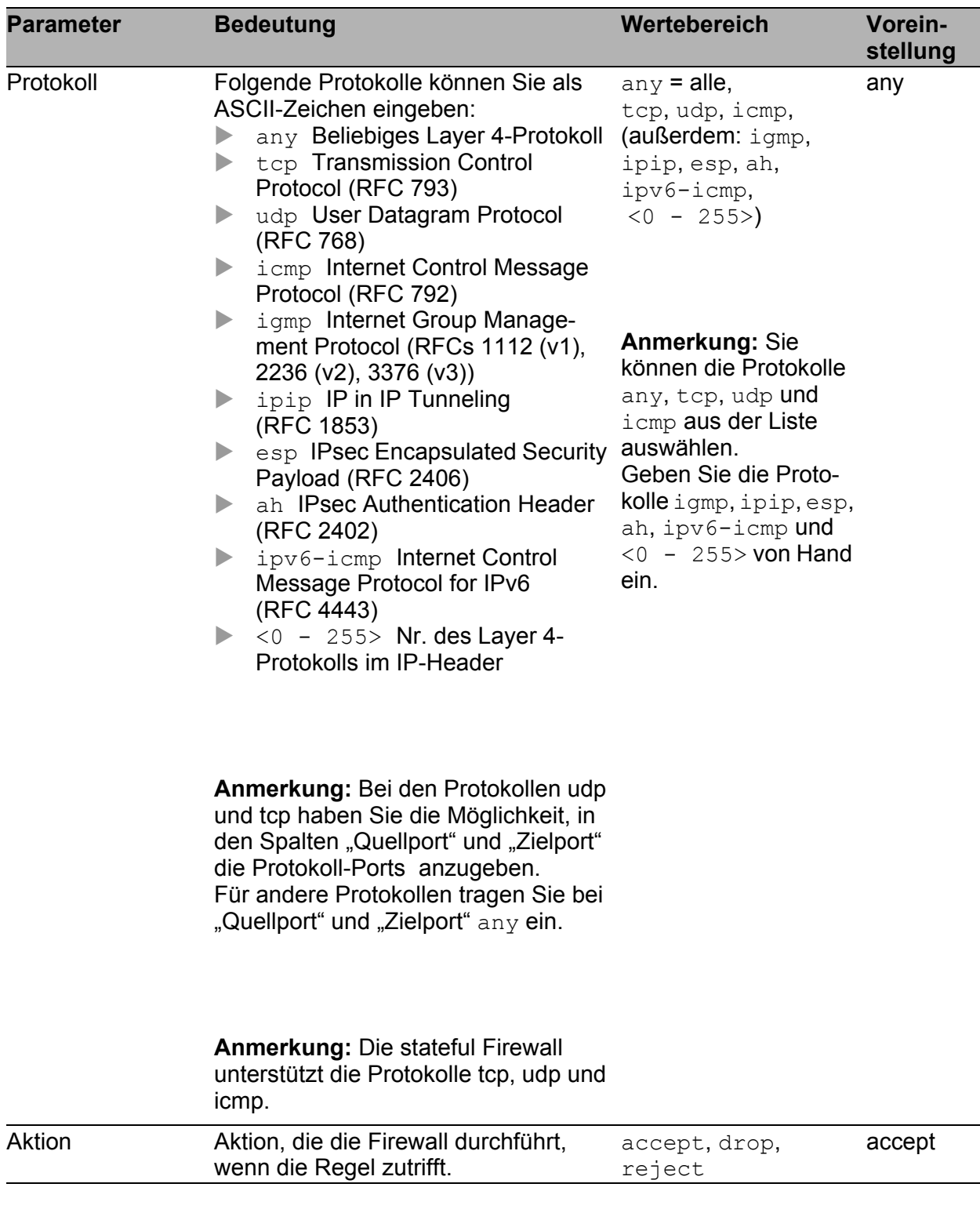

*Tab. 48: Am externen Port eingehende PPP-Pakete*

| <b>Parameter</b> | <b>Bedeutung</b>                                                                                                    | Wertebereich | Vorein-<br>stellung |
|------------------|----------------------------------------------------------------------------------------------------|--------------|---------------------|
| Log              | Eintrag in die Ereignis-Liste, wenn die enable, disable,<br>Firewall die Regel anwendet. Ggf.<br>sendet das Gerät zusätzlich einen<br>Trap.                                                                                                    | logAndTrap   | disable             |
|                  | <b>Anmerkung: Die Einstellung</b><br>logAndTrap kann große Mengen an<br>Trap-Datenverkehr erzeugen. Dies gilt<br>besonders dann, wenn das Senden<br>des Traps wieder einen Match der<br>Firewall-Regel auslöst (z.B. wenn der<br>Trap-Host ist nicht erreichbar ist und<br>ein Router mit einer ICMP-Nachricht<br>antwortet). |              |                     |
| Fehler           | Zeigt die letzte Meldung bei einem<br>erfolglosen Versuch, den<br>Tabelleneintrag zu aktivieren<br>(typischerweise ein erkannter Syntax-<br>fehler).                                                                                                    |              |                     |

*Tab. 48: Am externen Port eingehende PPP-Pakete*

**Anmerkung:** Die Firewall unterstützt bis zu 1024 IP-Regeln. Im Dialog Diagnose:IP-Firewall-Liste finden Sie die Zusammenfassung der aktiven Regeln.

# 4.2 NAT – Network Address **Translation**

Die Firewall bietet Ihnen folgende Funktionen des Network Address Translation Protokolls:

- **IP-Masquerading**
- $\blacktriangleright$  1:1-NAT
- **Portweiterleitung**

Das 1:1-NAT bietet Ihnen die Möglichkeit, Kommunikations-Verbindungen in beide Richtungen aufzubauen.

### 4.2.1 Allgemeine NAT-Einstellungen

Die Einstellungen in diesem Dialog gelten für alle NAT-Verfahren gemeinsam.

| <b>Parameter</b>                                    | <b>Bedeutung</b>                                                                                                    | Wertebereich | Voreinstellung |
|-----------------------------------------------------|----------------------------------------------------------------------------------------------------|--------------|----------------|
| Maximale Anzahl<br>zugeordneter<br>Verbindungen     | Summe der zugeordneten Verbin-<br>dungen aller NAT-Verfahren, die die<br>Firewall maximal zulässt.                                                                                                    | $0 - 4.096$  | 1.024          |
| bestehende TCP-<br>Verbindungen                     | Zeitbegrenzung für Zeitdauer in Sekunden, wie lange eine 0-2.147.483.647 3.600<br>aktive TCP-Verbindung bestehen darf,<br>bevor die Firewall die TCP-Verbindung<br>unterbricht.                                                                                    |              |                |
| Paketversand am<br>Empfangs-Inter-<br>face erlauben | Aktivieren Sie diese Einstellung, wenn ein/aus<br>Sie der Firewall erlauben möchten, ein<br>empfangenes Paket nach der NAT-<br>Bearbeitung am selben Interface<br>wieder auszusenden.<br>Diese Einstellung ist ausschließlich in<br>speziellen Sonderfällen nötig. |              | aus            |

*Tab. 49: Allgemeine NAT-Einstellungen*

## 4.2.2 IP-Masquerading

Dieser Dialog bietet Ihnen die Möglichkeit, bis zu 128 interne Netze in die Network-Address-Translation mit einzubeziehen.

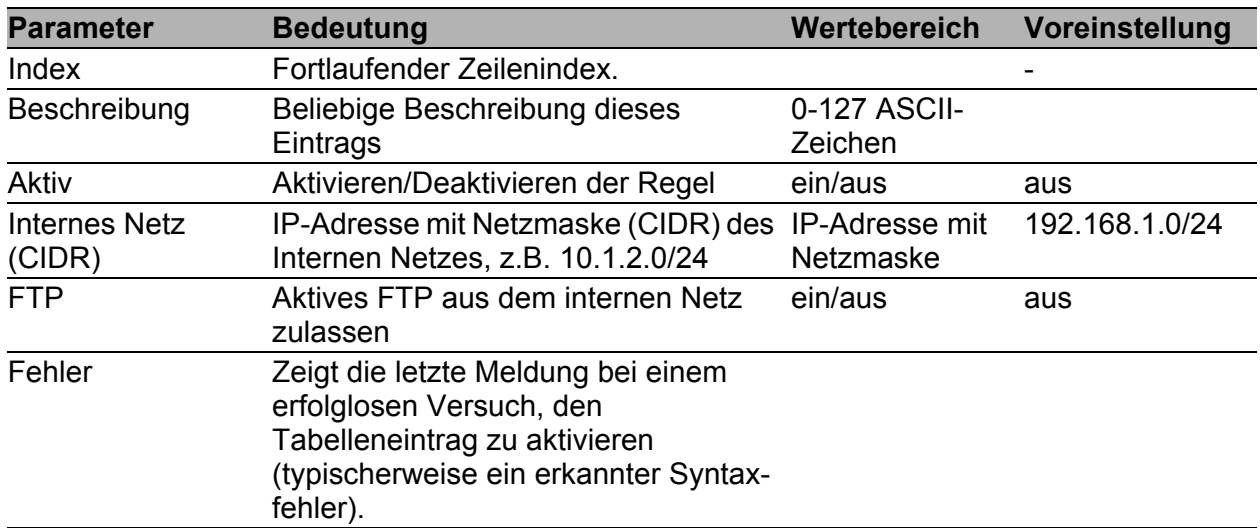

*Tab. 50: IP-Masquerading*

## 4.2.3 1:1-NAT

Dieser Dialog bietet Ihnen die Möglichkeit, bis zu 128 Einträge für eine 1:1- Adressenübersetzung einzutragen, zu bearbeiten oder zu löschen. Sie können Einträge für einzelne Endgeräte mit einer 32 Bit langen Netzmaske und Einträge für ganze Netzbereiche mit einer entsprechend kürzeren Netzmaske erstellen.

Bei 1:1-NAT arbeitet das Gerät als Router und ordnet für ein Endgerät im internen Netz eine weitere IP-Adresse im externen Netz zu. Dazu beantwortet das Gerät als Proxy die ARP-Anfragen für die zusätzliche IP-Adresse im externen Netz. Bei ausgehenden Datenpaketen ersetzt das Gerät die interne Quell-IP-Adresse des Endgerätes durch dessen externe IP-Adresse. Bei eingehenden Paketen ersetzt es die externe Ziel-IP-Adresse durch die interne IP-Adresse.

**Anmerkung:** Bevor Sie 1:1-NAT einrichten, stellen Sie sicher, dass die IP-Adresse im externen (mit Richtungsumkehr: im internen) Netz unbenutzt ist.

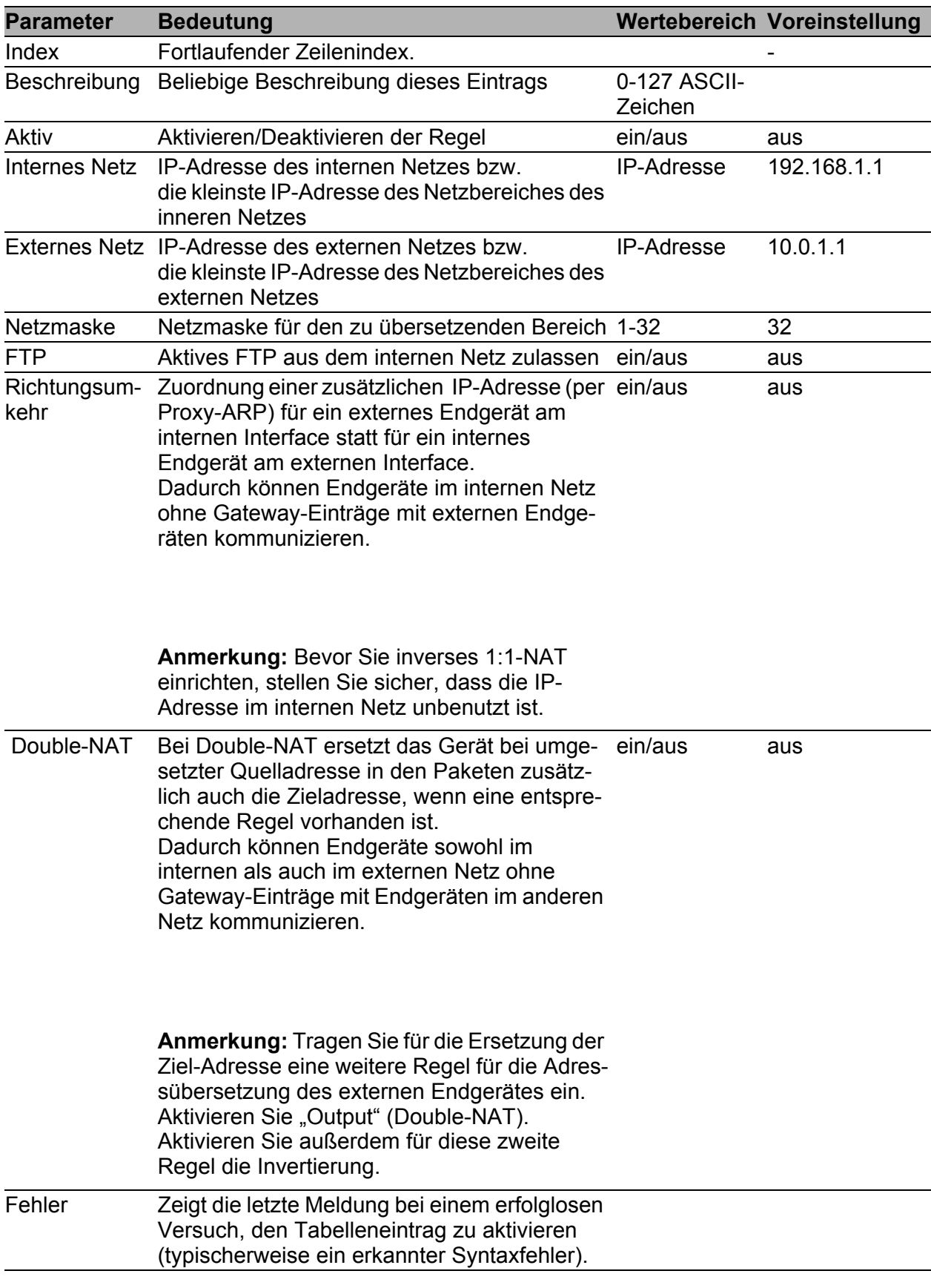

*Tab. 51: 1:1-NAT*

Das Gerät bietet Ihnen die Möglichkeit, 1:1-NAT mit der Router-Redundanz zu kombinieren (siehe auf Seite [165 "Router-Redundanz"\)](#page-164-0).

## 4.2.4 Port-Weiterleitung

Ein Gerät kann aus dem externen Netz eine Kommunikation zu einem Gerät im internen Netz aufbauen, wenn Sie zuvor in der Tabelle die Weiterleitungsbedingungen eingetragen haben.

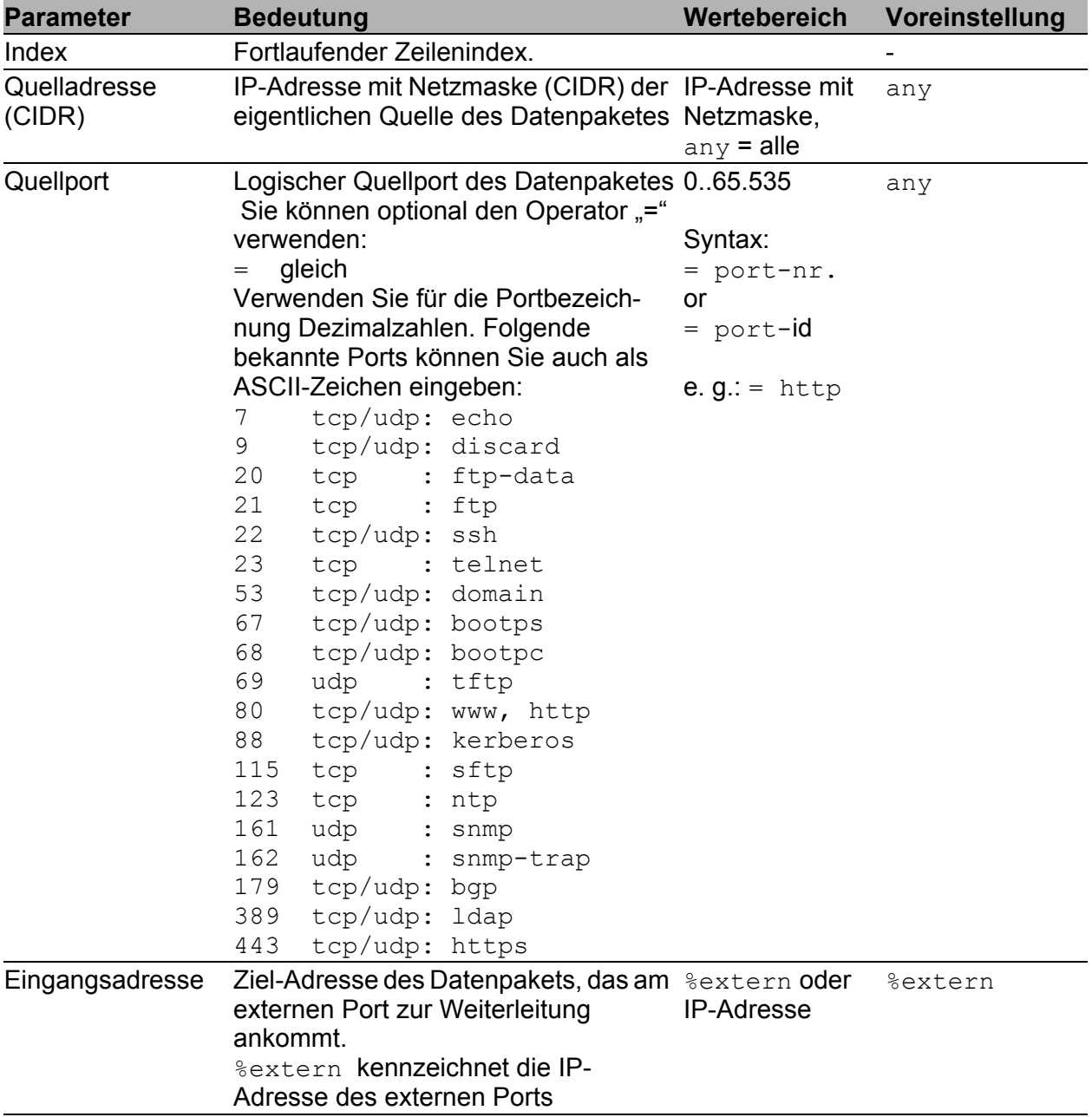

*Tab. 52: Portweiterleitung*

| <b>Parameter</b>           | <b>Bedeutung</b>                                                                                                    | Wertebereich            | Voreinstellung |  |
|----------------------------|----------------------------------------------------------------------------------------------------|-------------------------|----------------|--|
| Eingangsport               | Logischer Ziel-Port des Datenpakets,<br>das am externen physischen Port zur<br>Weiterleitung ankommt.<br>Verwenden Sie für die Portbezeich-<br>nung Dezimalzahlen. Folgende<br>bekannte Ports können Sie auch als<br>ASCII-Zeichen eingeben:<br>tcp/udp: echo<br>7<br>9<br>tcp/udp: discard<br>20<br>tcp<br>:ftp-data<br>21<br>tcp<br>:ftp<br>22<br>tcp/udp: ssh<br>23<br>tcp : telnet<br>53<br>tcp/udp: domain<br>67<br>tcp/udp: bootps<br>68<br>tcp/udp: bootpc<br>69<br>udp<br>: tftp<br>80<br>tcp/udp: www, http<br>88<br>tcp/udp: kerberos<br>115<br>tcp<br>: sftp<br>123<br>tcp<br>: ntp<br>161 | 0.65.535                | 80             |  |
|                            | udp<br>: snmp<br>162<br>udp<br>: snmp-trap<br>179<br>tcp/udp: bgp<br>389<br>tcp/udp: ldap                                                                                                    |                         |                |  |
| Weiterleitungs-<br>adresse | tcp/udp: https<br>443<br>IP-Adresse des Gerätes im internen<br>Netz, für das das Datenpaket bestimmt<br>ist.                                                                                                    |                         | 127.0.0.1      |  |
| Weiterleitungsport         | Logischer Port des Gerätes im<br>internen Netz, für das das Datenpaket<br>bestimmt ist. Die gleichen bekannten<br>Ports wie beim Eingangsport können<br>Sie auch als ASCII-Zeichen eingeben.                                                                                                    | 0.65.535                | 80             |  |
| Protokoll                  | tcp Transmission Control Protocol<br>(RFC 793)<br>udp User Datagram Protocol<br>(RFC 768)<br>icmp Internet Control Message<br>Protocol (RFC 792)                                                                                                    | tcp, udp, icmp          | tcp            |  |
| Log                        | Eintrag in die Ereignis-Liste, wenn die ja, nein<br>Firewall die Regel anwendet.                                                                                                    |                         | nein           |  |
| Beschreibung               | Beliebige Beschreibung dieses<br>Eintrags                                                                                                    | 0-127 ASCII-<br>Zeichen |                |  |

*Tab. 52: Portweiterleitung*

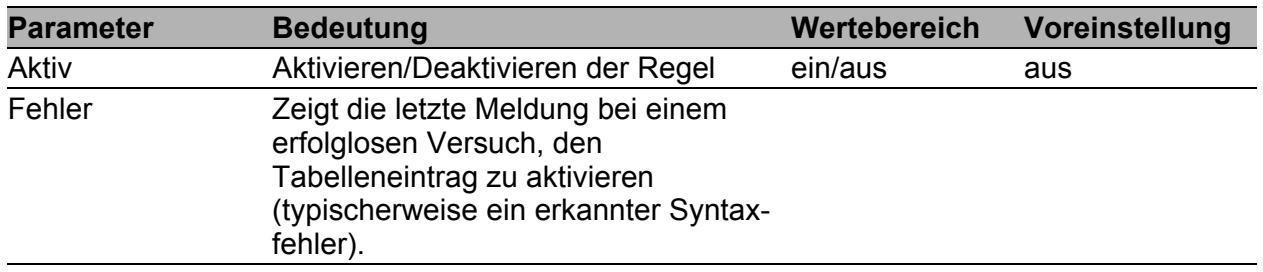

*Tab. 52: Portweiterleitung*

**Anmerkung:** Die Firewall unterstützt bis zu 1024 IP-Regeln. Im Dialog Diagnose:IP-Firewall-Liste finden Sie die Zusammenfassung der aktiven Regeln.

# 4.3 Unterstützung beim Schutz vor Denial of Service (DoS)

Diese Funktion unterstützt Sie beim Schutz Ihres Netzes und Ihres Servers vor einem unerlaubten Zugriff durch eine Überflutung mit TCP-Verbindungen, Ping-Paketen und ARP-Paketen.

**Anmerkung:** Passen Sie die in den Voreinstellungen festgelegten Werte den tatsächlich benötigten TCP-Verbindungen, Ping-Paketen und ARP-Paketen in Ihrem Netz an. Das Gerät bietet Ihnen außerdem die Möglichkeit, bei Überschreitung einer Grenze einen Log-Eintrag zu erzeugen. Dies können Sie für jede Grenze gesondert einstellen.

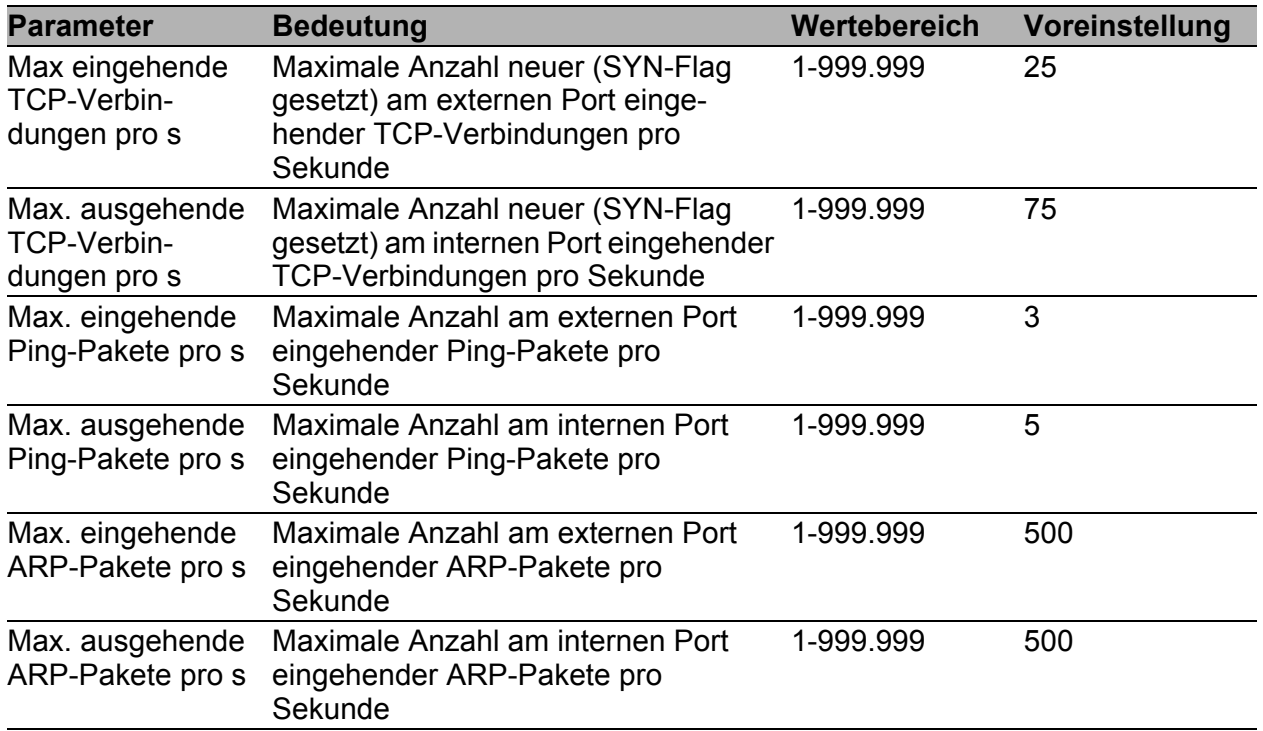

*Tab. 53: Einstellungen zur Unterstützung beim Schutz vor Denial of Service*

# 4.4 Benutzer-Firewall

Die Benutzer-Firewall bietet Ihnen die Möglichkeit, bis zu 32 Firewall-Benutzer-Einträge zu erzeugen. Jeder Benutzer-Firewall-Eintrag enthält:

- einen Regelsatz, der definiert, welche Datenpakete die Firewall vermitteln darf und welche nicht.
- eine Liste der Benutzer, auf die die Firewall diese Regeln anwenden soll.
- eine Zeitgrenze zur Begrenzung der Benutzungsdauer.

Im Rahmen "Konfiguration" des Dialogs können Sie

- die Benutzer-Firewall global ein- oder ausschalten, und
- die Gruppen-Authentifizierung für Benutzer ein- oder ausschalten.

### **Gruppen-Authentifizierung:**

Die Gruppen-Authentifizierung bietet Ihnen die Möglichkeit, mehrere Benutzer über einen RADIUS-Server in Gruppen zu organisieren. Wenn sich bei aktiver Gruppen-Authentifizierung ein Unbekannter bei der Benutzer-Firewall anmeldet, dann prüft die Firewall die Authenzität über den RADIUS-Server (siehe auf Seite [69 "Authentifizierungslisten"\)](#page-68-0). Bei erfolgreicher Authentifizierng schickt der RADIUS-Server ein "Accept"-Datenpaket mit dem Attribut "Filter-ID=<groupname>" an die Firewall. Verfügt die Firewall über ein Benutzer-Firewall-Konto mit diesem Gruppen-

namen, dann gewährt die Firewall dem Benutzer den Zugang.

Voraussetzung für die Benutzung der Benutzer-Firewall ist der Eintrag eines Benutzers im Dialog

Sicherheit:Externe Authentifizierung:Benutzer-Firewall-Konten.

Um eine klare Zuordnung "Benutzer zu Benutzer-Firewall-Eintrag" zu gewährleisten, können Sie jedem Benutzer genau einen Eintrag zuordnen. Einem Firewall-Benutzer-Eintrag können Sie mehrere Benutzer zuordnen.

Sie können Regeln erstellen, löschen, bearbeiten und ihre Reihenfolge verändern. Markieren Sie zum Verschieben eine oder mehrere zusammenhängende Zeilen und verschieben Sie die Selektion mit den Schaltflächen "↑" oder "↓". Außerdem können Sie eine Regel duplizieren (klonen) und sie gleich darauf bearbeiten.

| <b>Parameter</b>       | <b>Bedeutung</b>                                                                                                    | Wertebereich            | Voreinstellung |
|------------------------|----------------------------------------------------------------------------------------------------|-------------------------|----------------|
| Name                   | Eindeutiger Name zur Identifikation<br>dieses Eintrags                                                                                                    | 0-32 ASCII-<br>Zeichen  |                |
| Zeitgrenzentyp         | Bestimmt den Start für das Dekremen- static,<br>tieren der Zeitgrenze:<br>static: Mit der Anmeldung des<br>Benutzers beginnt das Dekremen-<br>tieren der Zeitgrenze.<br>dynamic: Nach der Abmeldung<br>beginnt das Dekrementieren der<br>Zeitgrenze. | dynamic                 | static         |
| Quelladresse<br>(CIDR) | IP-Adresse mit Netzmaske (CIDR) des<br>Benutzers (siehe Tab. 55).                                                                                                    | Unicast-IP-<br>Adresse  | %authorized ip |
| Beschreibung           | Beliebige Beschreibung dieses<br>Eintrags                                                                                                    | 0-127 ASCII-<br>Zeichen |                |
| Aktiv                  | Aktivieren/Deaktivieren der Regel                                                                                                    | ein/aus                 | aus            |

*Tab. 54: Benutzer-Firewall-Einträge*

### **Bearbeiten eines Benutzer-Firewall-Eintrags**

Die Karteikarte Grundeinstellungen bietet Ihnen die Möglichkeit, allgemeine Vorgaben für diesen Benutzer-Firewall-Eintrag zu treffen.

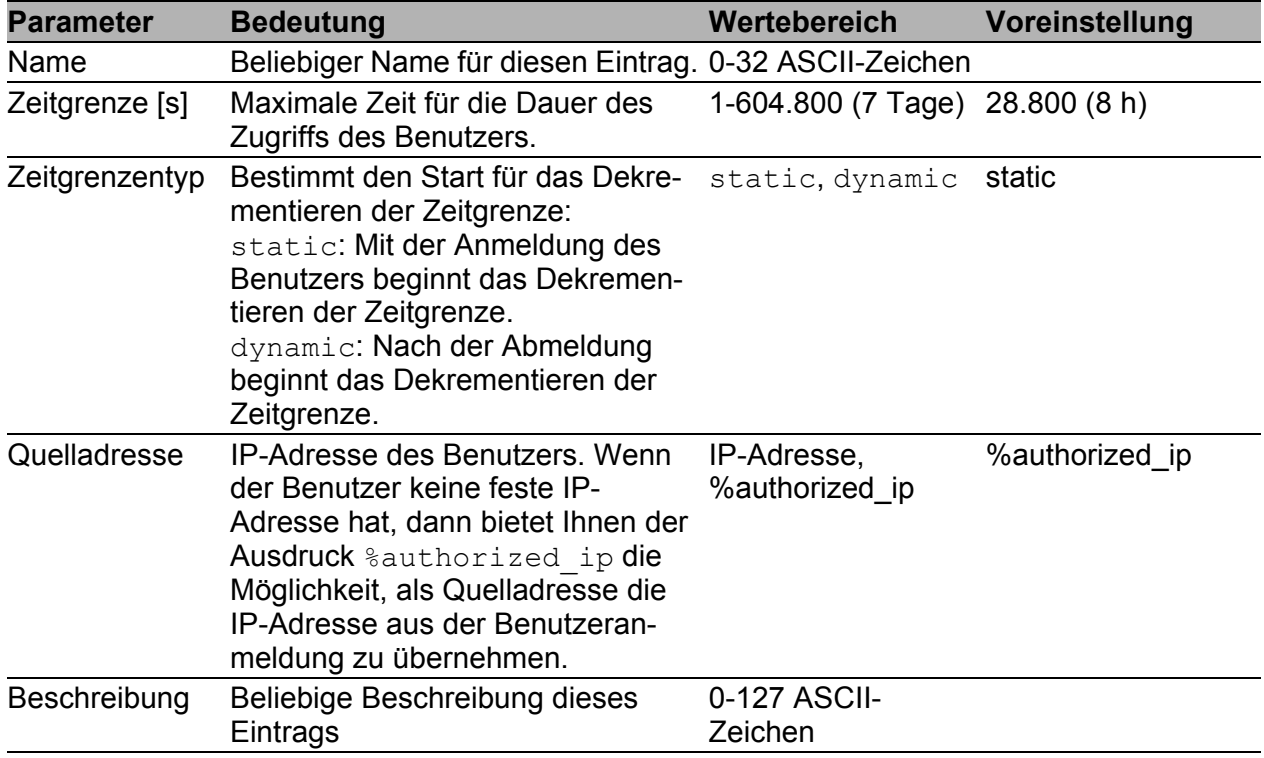

#### <span id="page-136-0"></span>*Tab. 55: Grundeinstellungen*

Die Karteikarte Konten bietet Ihnen die Möglichkeit, den oder die Benutzer zu benennen, für den oder die dieser Benutzer-Firewall-Eintrag gilt. Die Benutzer definieren Sie zuvor im Dialog

Sicherheit:Externe Authentifizierung:User-Firewall Konten.

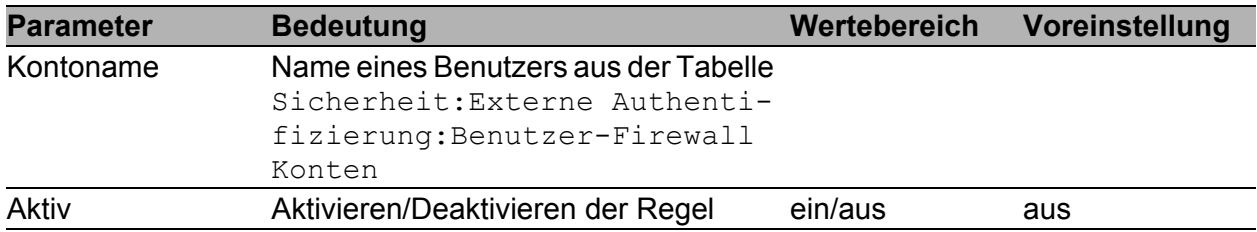

*Tab. 56: Konten*

Die Karteikarte Regeln bietet Ihnen die Möglichkeit, Regeln für diesen Benutzer-Firewall-Eintrag zu erstellen.

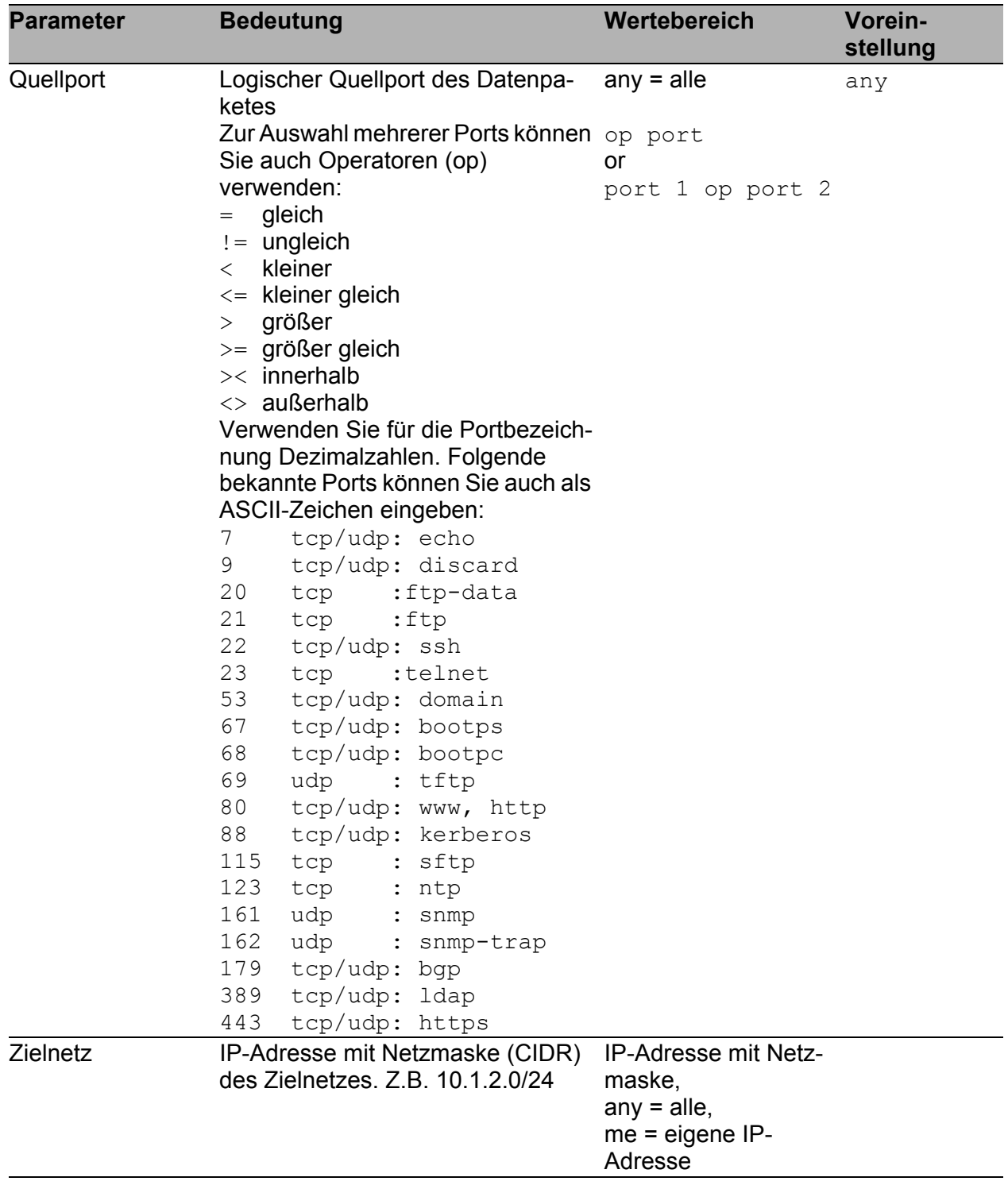

#### *Tab. 57: Regeln*

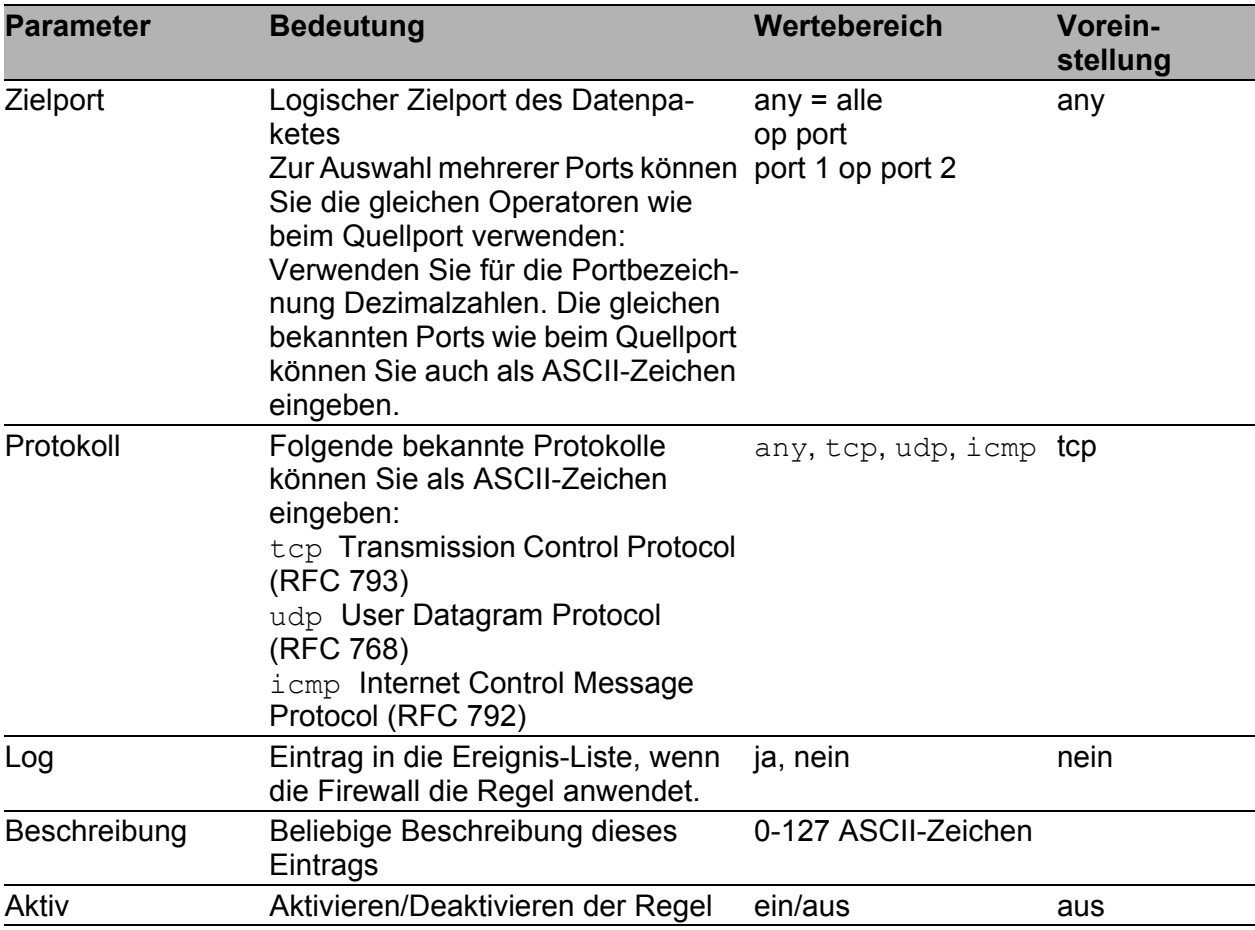

*Tab. 57: Regeln*

**Anmerkung:** Die Firewall unterstützt bis zu 1024 IP-Regeln. Im Dialog Diagnose:IP-Firewall-Liste finden Sie die Zusammenfassung der aktiven Regeln.

# 5 VPN – Virtuelles privates Netz

Zum Einrichten einer VPN-Verbindungen bietet Ihnen das Gerät einen Assistenten.

Dieser Assistent führt Sie schrittweise durch die Konfiguration einer VPN-Verbindung. Der Assistent wählt für Sie den nächsten Schritt in Abhängigkeit Ihrer Einstellungen, die Sie bisher getätigt haben.

Nach wie vor bietet Ihnen das Gerät die Möglichkeit, die Einstellungen unabhängig vom Assistenten in den einzelnen Dialogen durchzuführen oder zu bearbeiten.

# 5.1 Verbindungen

Dieser Dialog bietet Ihnen die Möglichkeit,

- **bis zu 256 VPN-Verbindungen am externen Port anzulegen und sie mit** Namen zu bezeichnen. Jede Zeile (Eintrag) in der Liste stellt eine VPN-Verbindung dar. Bis zu 64 der konfigurierten Verbindungen können gleichzeitig aktiv und/oder im Zustand up sein.
- ein Passwort für das ferngesteuerte Aktivieren/Deaktivieren einer Verbindung einzugeben.
- das Gerät anzuweisen, empfangene und lokale Zertifikate vor ihrer Verwendung zu überprüfen (Lieferzustand: "Zertifikatsüberprüfung" eingeschaltet).
- die LED "VPN" des EAGLE One-Gerätes zur Anzeige von aktiven VPN-Verbindungen zu verwenden (Lieferzustand: "VPN-LED-Statusanzeige" ausgeschaltet).
- ▶ einen IP-Adressbereich zu definieren, aus dem der EAGLE One eine Adresse an die Clients von VPN-Verbindungen vergibt, die eine Adresse anfordern.
- die Quelle für die Aktivierung des Service Mode festzulegen.

Einen markierten VPN-Eintrag können Sie:

- **Löschen**
- **Bearbeiten**

Zu einem markierten Eintrag können Sie:

- Informationen anzeigen
- ▶ eine PKCS#12-Datei vom PC laden.

Den Namen einer VPN-Verbindung benötigen Sie zusammen mit dem Passwort, um eine VPN-Verbindung ferngesteuert zu aktivieren oder zu deaktivieren. Greifen Sie dazu auf folgenden URL des Geräts zu:

```
https://vpn:<password>@<firewall_ip>/nph-vpn.cgi?
name=<connection>&cmd={up|down}
```
### Dabei bedeuten:

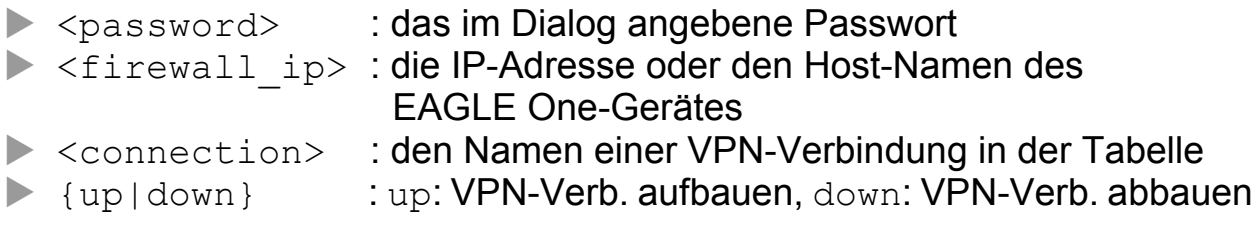

#### Beispiele:

https://vpn:test@10.1.1.1/nph-vpn.cgi?name=test1&cmd=up

https://vpn:two@fw2.local/nph-vpn.cgi?name=two&cmd=down

Das Feld "VPN-LED-Statusanzeige" bietet Ihnen die Möglichkeit, die LED "VPN" des EAGLE One-Gerätes zur Anzeige von aktiven VPN-Verbindungen zu verwenden.

Die einstellbaren Werte haben folgende Bedeutung:

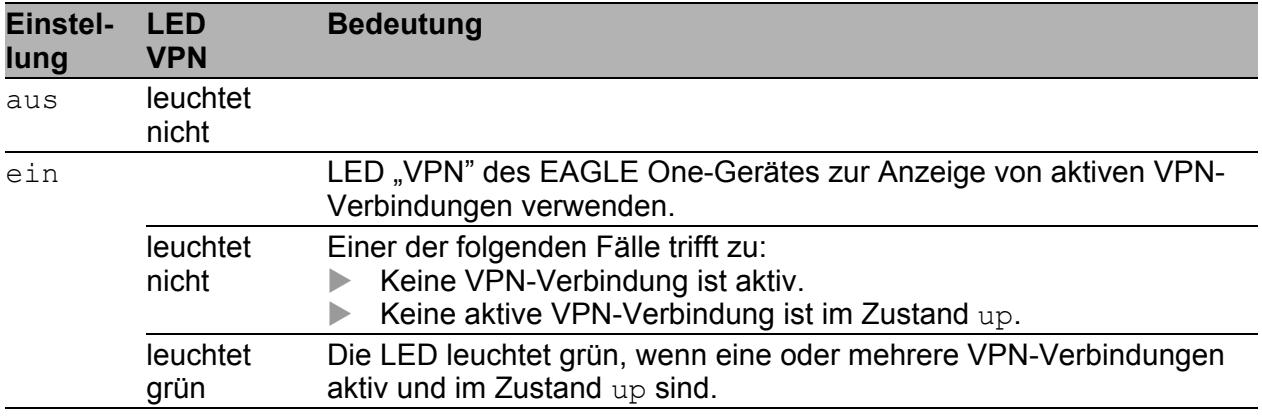

*Tab. 58: Bedeutung der Werte im Feld "VPN-LED-Statusanzeige "*

Das Eingabefeld "Client-IP-Adressvergabe" bietet Ihnen die Möglichkeit, einen IP-Adressbereich zu definieren. Fordert ein Client einer VPN-Verbindung eine Adresse an, dann weist der EAGLE One dem Client dynamisch eine Adresse aus diesem Bereich zu.

Die einstellbaren Werte haben folgende Bedeutung:

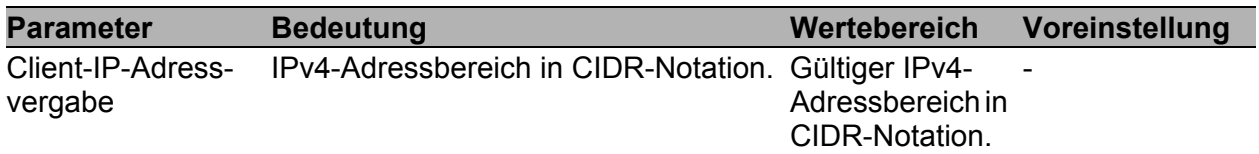

*Tab. 59: IP-Adressbereich für VPN-Clients (CIDR)*

**Anmerkung:** Achten Sie bei der Definition des Adressbereichs darauf, dass die Adressen mit den Verkehrs-Selektoren derjenigen VPNs kompatibel sind, aus denen Clients Adressen anfordern. So helfen Sie sicherzustellen, dass ein Client, der eine solche Adresse erhält, auch über das VPN kommunizieren kann.

Das Eingabefeld "Quelle für Service Mode" bietet Ihnen die Möglichkeit, die Quelle festzulegen, die den Service-Modus startet. Die einstellbaren Werte haben folgende Bedeutung:

| <b>Parameter</b> | <b>Bedeutung</b>                                                                 | Wertebereich                                                                                                    | Voreinstellung |
|------------------|----------------------------------------------------------------------------------|----------------------------------------------------------------------------------------------------|----------------|
|                  | Quelle für Auswahl der Quelle, die<br>Service Mode den Service-Modus<br>startet. | powersupply<br>Der Service-Modus startet, wenn<br>die redundante Stromversor-<br>gung des Gerätes außer<br>Funktion ist.<br>Sie die redundante Stromver-<br>sorgung des Gerätes zu<br>diesem Zweck ausschalten. | powersupply    |
|                  |                                                                                  | digitalinput-low<br>Der Service-Modus startet, wenn<br>am digitalen Eingang die<br>Eingangsspannung Low-Pegel<br>(Zustand "0") anliegt.                                                                         |                |
|                  |                                                                                  | digitalinput-high<br>Der Service-Modus startet, wenn<br>am digitalen Eingang die<br>Eingangsspannung High-Pegel<br>(Zustand "1") anliegt.                                                                       |                |

*Tab. 60: Bedeutung der Werte im Feld "Quelle für Service Mode"*
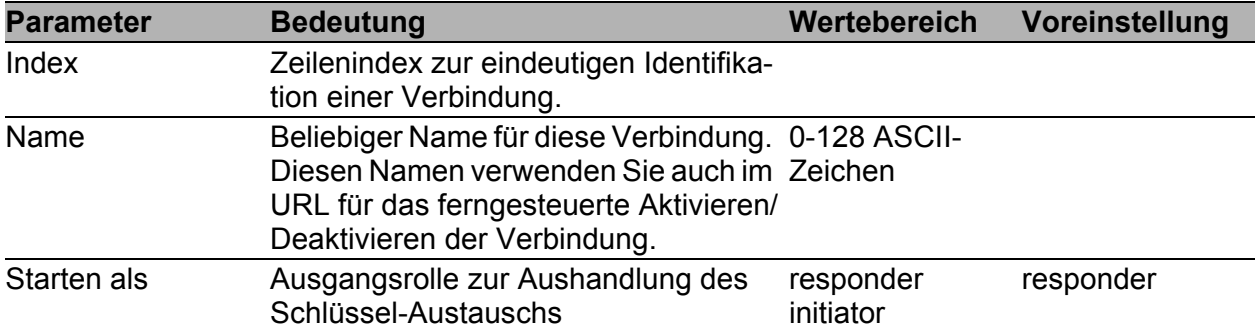

*Tab. 61: Verbindungen*

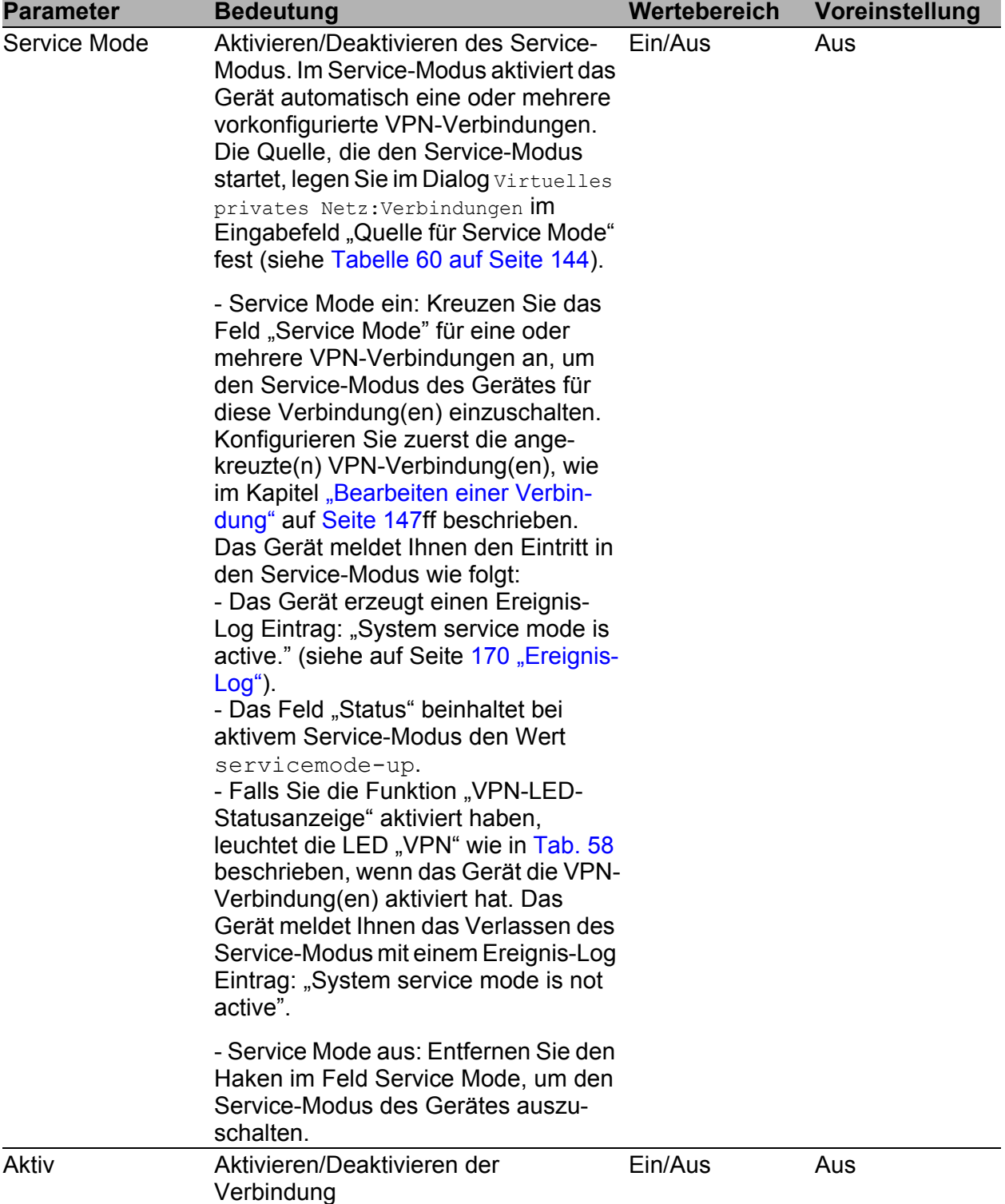

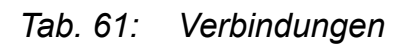

| <b>Parameter</b> | <b>Bedeutung</b>                                                                                                    | Wertebereich                                                             | Voreinstellung |
|------------------|----------------------------------------------------------------------------------------------------|--------------------------------------------------------------------------|----------------|
| <b>Status</b>    | Zustand der Verbindung                                                                                                    | up/ down/<br>negotiation/<br>constructing/<br>dormant/<br>servicemode-up |                |
| Exchange Mode    | mainaggressive: das Gerät<br>verwendet beim Verbindungsaufbau<br>als Initiator den main-Modus, als<br>Responder akzeptiert es sowohl den<br>main-, als auch den aggressive-<br>Modus. | mainaggres-<br>sive/ main/<br>aggressive                                 | mainaggressive |
|                  | main: das Gerät verwendet beim<br>Verbindungsaufbau als initiator<br>und responder nur den main-Modus.                                                                                |                                                                          |                |
|                  | aggressive: das Gerät verwendet<br>beim Verbindungsaufbau als<br>initiator und responder nur den<br>aggressive-Modus.                                                                 |                                                                          |                |

*Tab. 61: Verbindungen*

### <span id="page-146-0"></span>**Bearbeiten einer Verbindung**

Die Karteikarte Grundeinstellungen bietet Ihnen die Möglichkeit, der Verbindung einen beliebigen Namen zu geben.

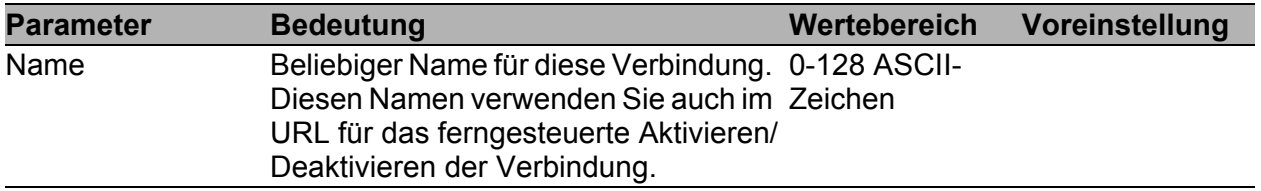

*Tab. 62: Grundeinstellungen*

Die Karteikarte Authentisierung bietet Ihnen die Möglichkeit, die Parameter einzustellen, die das Gerät benötigt, um sich am anderen Ende der VPN-Verbindung zu authentisieren.

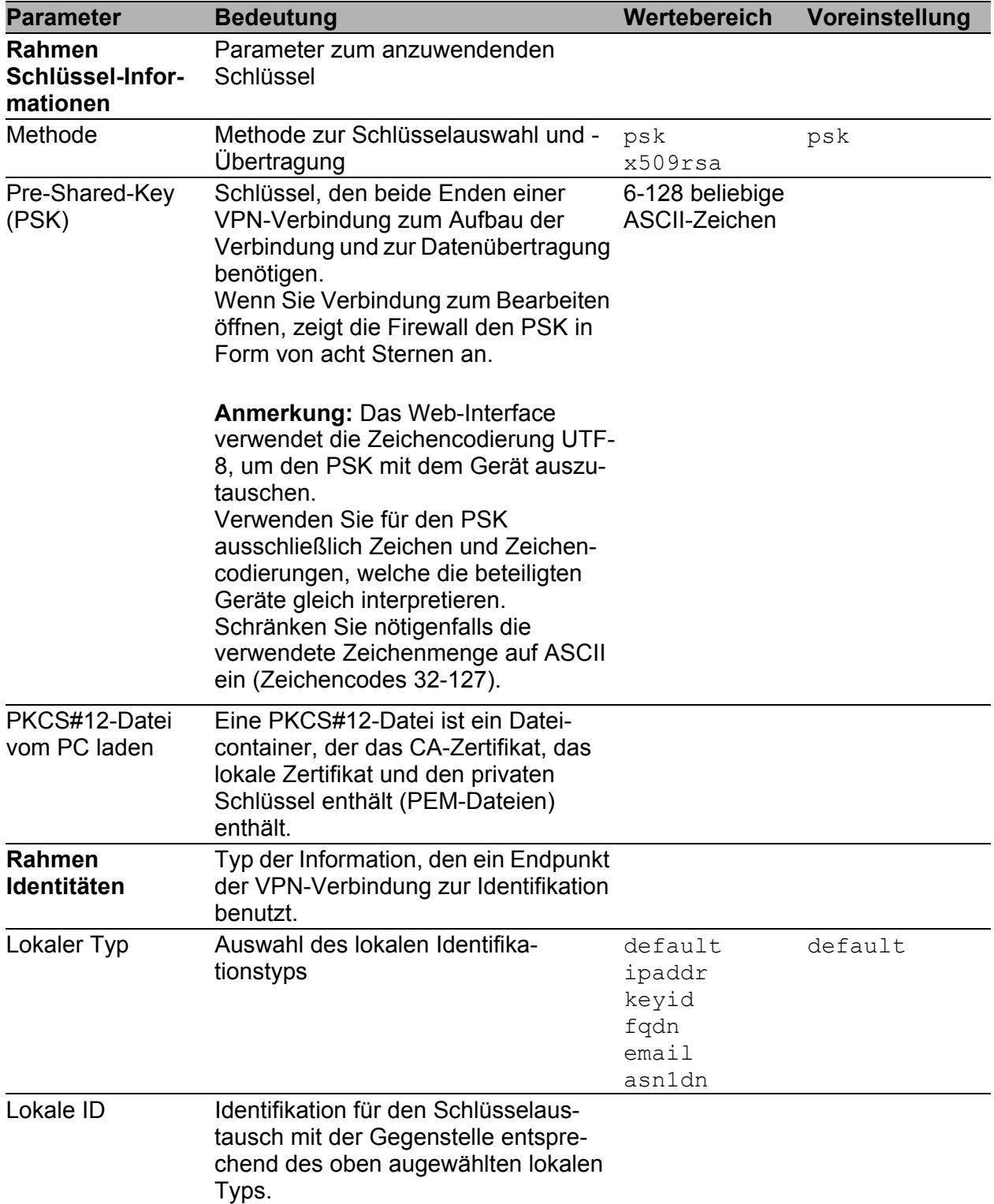

*Tab. 63: Authentisierung*

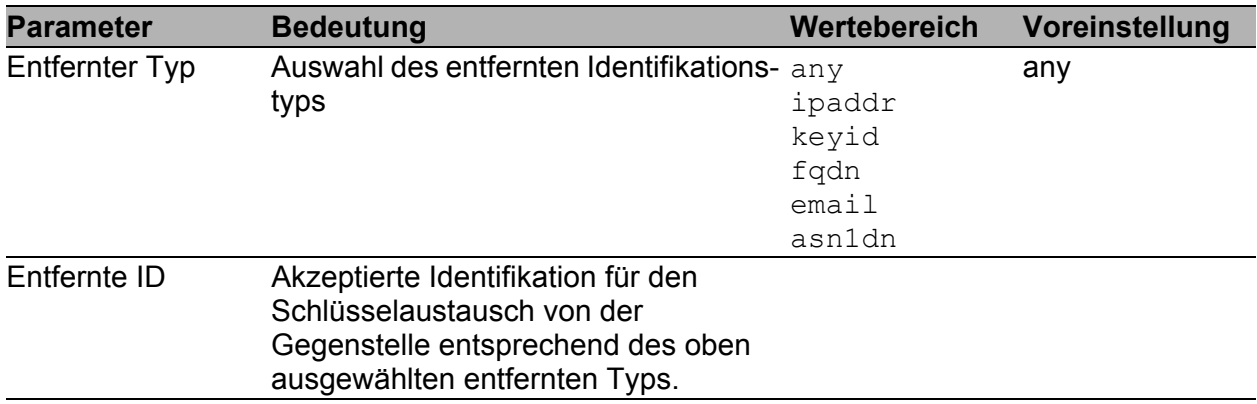

#### *Tab. 63: Authentisierung*

Die in den Feldern "Lokaler Typ" und "Entfernter Typ" auswählbaren Identitäts-Typen haben folgende Bedeutung:

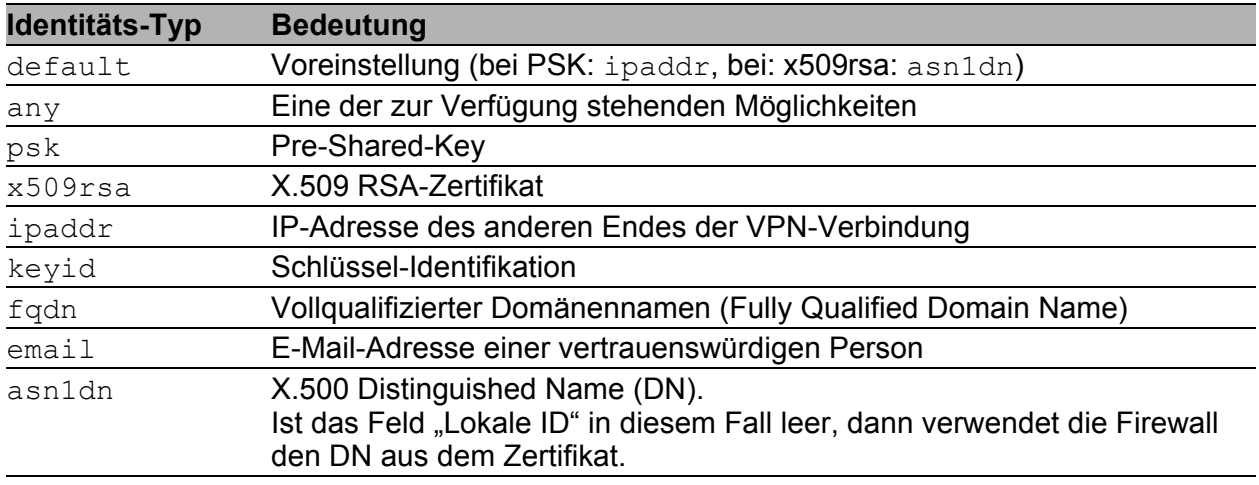

*Tab. 64: Bedeutung der Identitäts-Typen bei der Authentisierung*

Die Karteikarte Zertifikate bietet Ihnen die drei Möglichkeiten, Zertifikate, die Sie eventuell für die Authentisierung benötigen, einzugeben:

- **PKCS#12-Datei laden** Eine PKCS#12-Datei ist ein Datencontainer, der das CA-Zertifikat, das lokale Zertifikat und den privaten Schlüssel enthält.
- **PEM-Dateien laden** Ein Zertifikat besteht aus dem CA-Zertifikat, dem lokalen Zertifikat und dem privaten Schlüssel. Eine PEM-Datei enthält einen dieser Teile.
- ▶ Das CA-Zertifikat, das lokale Zertifikat und den privaten Schlüssel von Hand eingeben.

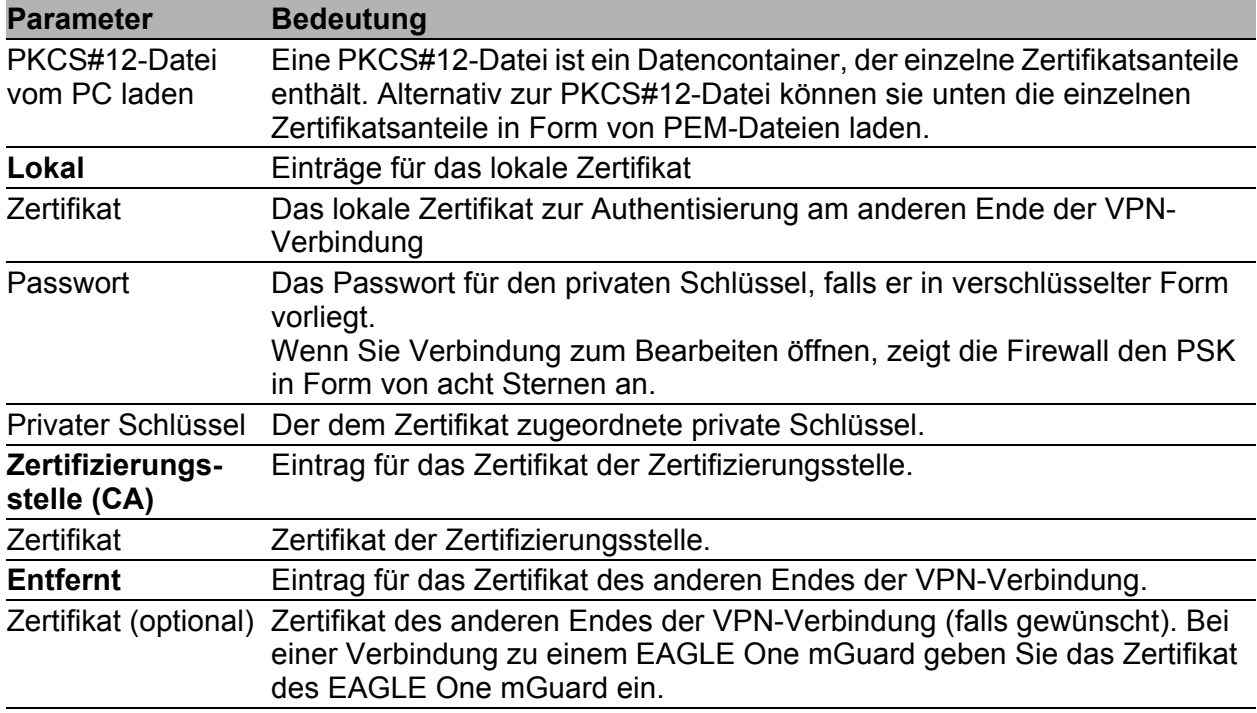

*Tab. 65: Zertifikate*

Die Karteikarte IKE - Schlüssel-Austausch bietet Ihnen die Möglichkeit, die Parameter für den Schlüssel-Austausch einzustellen.

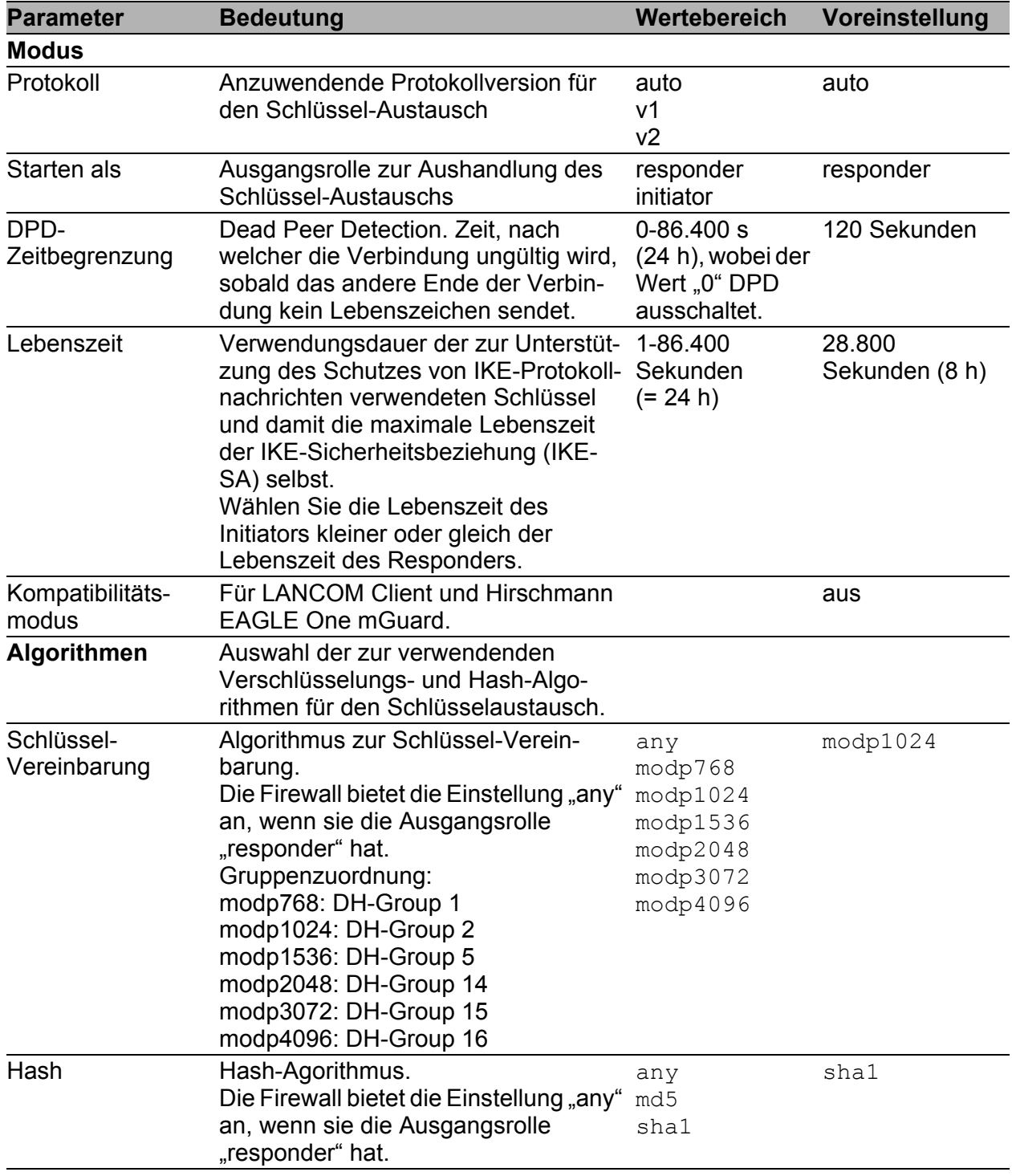

*Tab. 66: IKE-Schlüssel-Austausch*

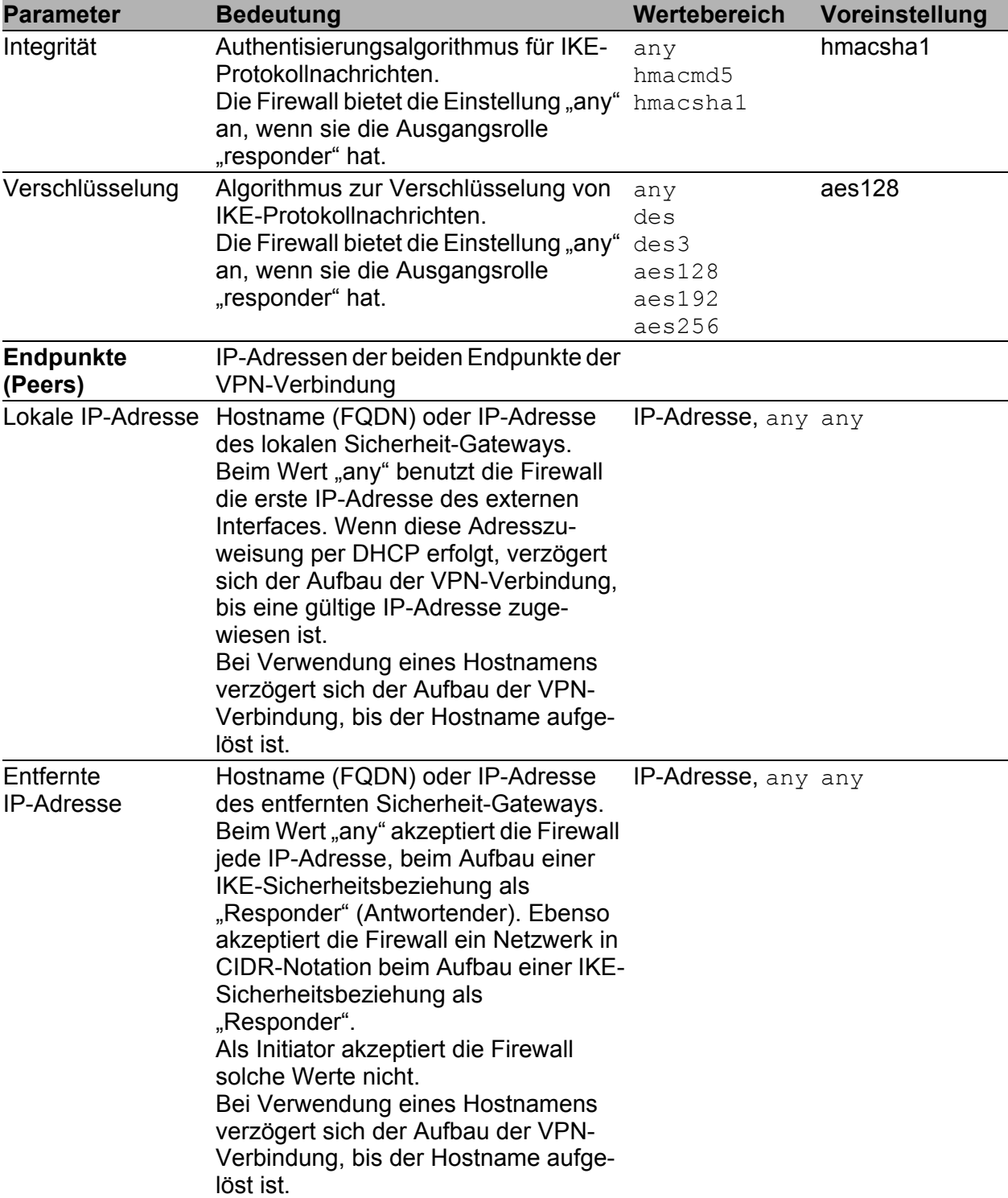

*Tab. 66: IKE-Schlüssel-Austausch*

Die in den Feldern "Protokoll", "Starten als", "Schlüsselvereinbarung", "Hash", "Integrität" und "Verschlüsselung" auswählbaren Werte haben folgende Bedeutung:

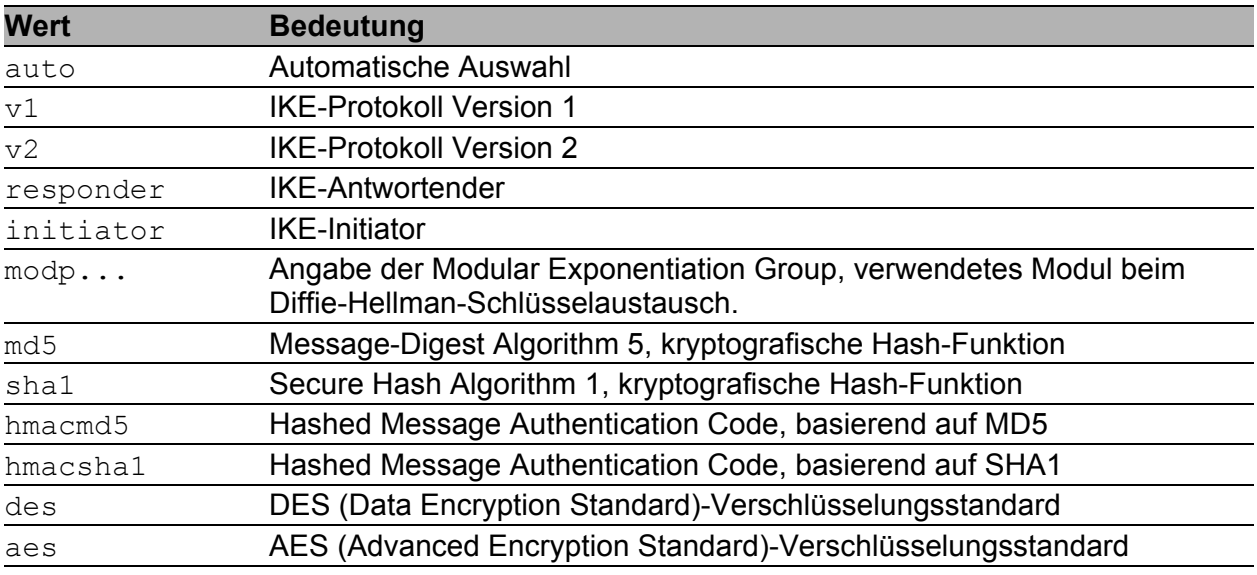

*Tab. 67: Bedeutung der Werte bei IKE-Schlüssel-Austausch*

Die Karteikarte IPsec - Daten-Austausch bietet Ihnen die Möglichkeit, die Parameter für den Daten-Austausch einzustellen.

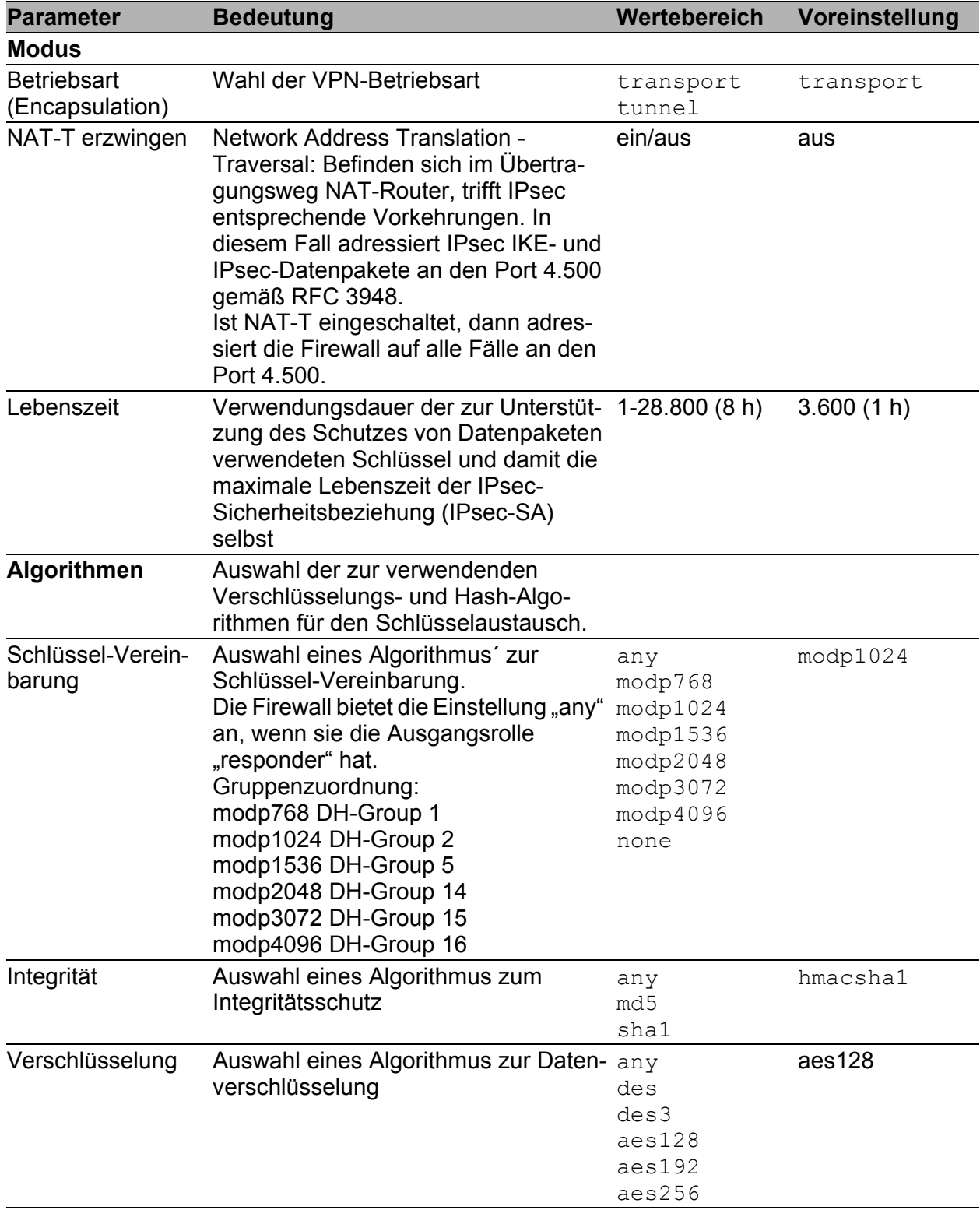

*Tab. 68: IPsec - Daten-Austausch*

Die in den Feldern "Betriebsart Encapsulation", "Schlüsselvereinbarung", "Integrität" und "Verschlüsselung" auswählbaren Werte haben folgende Bedeutung:

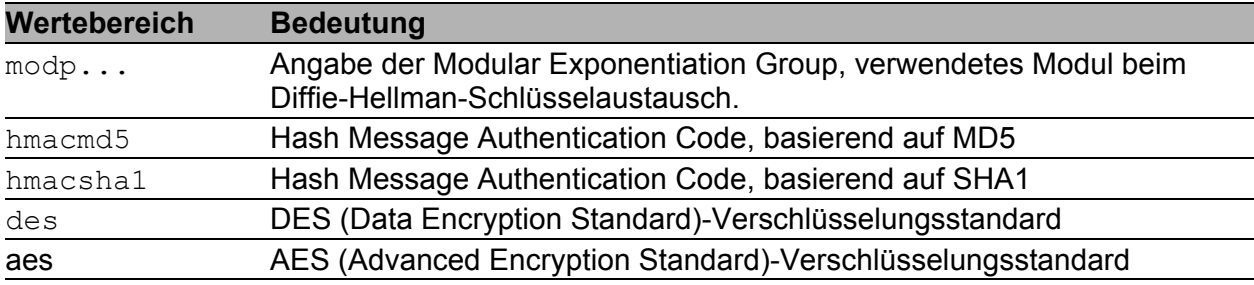

*Tab. 69: Bedeutung der Werte bei IPsec - Daten-Austausch*

Die Karteikarte IP-Netze bietet Ihnen die Möglichkeit, die Parameter für die IP-Netze am internen Port, deren Daten über die VPN-Verbindung übertragen werden sollen, einzustellen.

Die Firewall vermittelt und verschlüsselt ausschließlich die Daten durch den Tunnel, die einem Eintrag in dieser Tabelle entsprechen. Andere Daten routet die Firewall gemäß den vorhandenen Einträgen in den Paketfiltern.

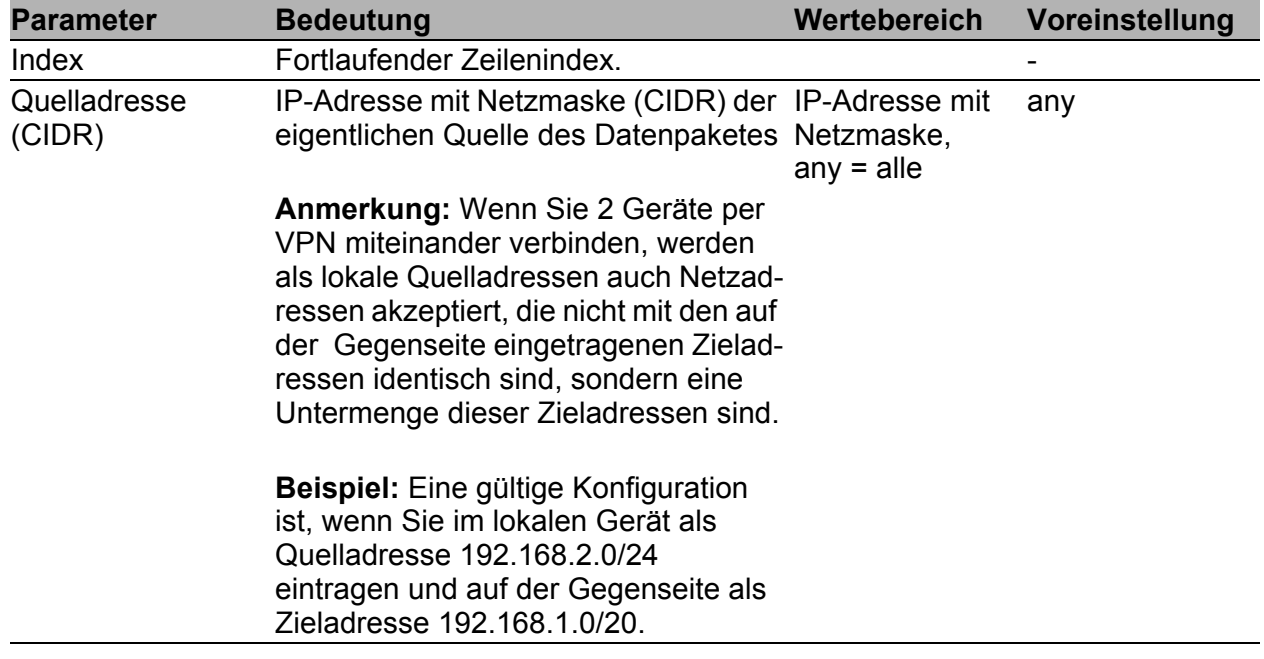

*Tab. 70: IP-Netze am internen Port*

| <b>Parameter</b> |           | <b>Bedeutung</b>        |                                                                                                    | Wertebereich                                      | Voreinstellung |
|------------------|-----------|-------------------------|----------------------------------------------------------------------------------------------------|---------------------------------------------------|----------------|
| Quellport        | paketes.  | ASCII-Zeichen eingeben: | Logischer Quellport des Daten-<br>Verwenden Sie für die Portbezeich-<br>nung Dezimalzahlen. Folgende<br>bekannte Ports können Sie auch als                                                | $any = alle$<br>op port<br>op port 1 op<br>port 2 | any            |
|                  | 7         | tcp/udp: echo           |                                                                                                    |                                                   |                |
|                  | 9         |                         | tcp/udp: discard, sink,<br>null                                                                                                    |                                                   |                |
|                  | 20        | tcp:                    | ftp-data                                                                                                    |                                                   |                |
|                  | 21        | tcp:                    | ftp                                                                                                    |                                                   |                |
|                  | 22        | tcp/udp: ssh            |                                                                                                    |                                                   |                |
|                  | 23        | tcp:                    | telnet                                                                                                    |                                                   |                |
|                  | 53        | tcp/udp: dns            |                                                                                                    |                                                   |                |
|                  | 67        | tcp/udp: bootps         |                                                                                                    |                                                   |                |
|                  | 68        | tcp/udp: bootpc         |                                                                                                    |                                                   |                |
|                  | 69        | udp:                    | tftp                                                                                                    |                                                   |                |
|                  | 80        |                         | tcp/udp: www, http                                                                                                    |                                                   |                |
|                  | 88        |                         | tcp/udp: kerberos, krb5                                                                                                    |                                                   |                |
|                  | 115       | tcp:                    | sftp                                                                                                    |                                                   |                |
|                  | 123       | tcp/udp: ntp            |                                                                                                    |                                                   |                |
|                  | 161       | udp:                    | snmp                                                                                                    |                                                   |                |
|                  | 162       | udp:                    | snmp-trap,<br>snmptrap                                                                                                    |                                                   |                |
|                  | 179       | tcp/udp: bgp            |                                                                                                    |                                                   |                |
|                  | 389       | tcp/udp: ldap           |                                                                                                    |                                                   |                |
|                  | 443       | tcp/udp: https          |                                                                                                    |                                                   |                |
|                  |           |                         | Zieladresse (CIDR) IP-Adresse mit Netzmaske (CIDR) des IP-Adresse mit<br>eigentlichen Ziels des Datenpaketes                                                                              | Netzmaske,<br>$any = alle$                        |                |
| Zielport         | eingeben. |                         | Logischer Zielport des Datenpaketes.<br>Verwenden Sie für die Portbezeich-<br>nung Dezimalzahlen. Die gleichen<br>bekannten Ports wie beim Quellport<br>können Sie auch als ASCII-Zeichen | $any = alle$<br>op port<br>op port 1 op<br>port 2 | any            |

*Tab. 70: IP-Netze am internen Port*

| <b>Parameter</b>                 | <b>Bedeutung</b>                                                                                                    | Wertebereich                    | Voreinstellung |
|----------------------------------|----------------------------------------------------------------------------------------------------|---------------------------------|----------------|
| Policy                           | Das EAGLE One-Gerät wendet diese<br>Sicherheitsvorgaben für den Verkehr<br>durch eine VPN-Verbindung. Das<br><b>EAGLE One-Gerät unterstützt</b><br>folgende Sicherheitsvorgaben:<br>- require: Zum Aufbau einer VPN-<br>Verbindung benötigt das EAGLE One-<br>Gerät die Verschlüsselung der Daten.<br>- use: Zum Aufbau einer VPN-Verbin-<br>dung verwendet das EAGLE One-<br>Gerät die Verschlüsselung, falls Sie<br>eine Verschlüsselung gewählt haben.<br>Andernfalls leitet das EAGLE One-<br>Gerät die Daten unverschlüsselt<br>weiter.                                 | require, use                    | require        |
| Protokoll                        | tcp Transmission Control Protocol<br>(RFC 793)<br>udp User Datagram Protocol<br>(RFC 768)<br>icmp Internet Control Message<br>Protocol (RFC 792)                                                                                                    | $any = alle,$<br>tcp, udp, icmp | any            |
|                                  | <b>Anmerkung: Wenn Sie eine andere</b><br>Protokoll-Einstellung als die Standard-<br>Einstellung any verwenden und den<br><b>EAGLE One mit einer Gegenstelle</b><br>verbinden, die nur eine veraltete<br>Implementierung von IKEv1 unter-<br>stützt, aktivieren Sie beim EAGLE One<br>zusätzlich den Kompatibilitäts-<br>modus im Karteikartenreiter IKE-<br>Schlüssel-Austausch, damit die<br>Geräte eine Verbindung aufbauen<br>können.<br>Die beim EAGLE One eingestellten<br>Bedingungen für den Traffic-Selektor<br>werden auch im Kompatibilitätsmodus<br>eingehalten. |                                 |                |
| Beschreibung                     | Beliebige Beschreibung dieses<br>Eintrags                                                                                                    | 0-127 ASCII-<br>Zeichen         |                |
| Gemappte Quel-<br>ladress (CIDR) | Das EAGLE One-Gerät ersetzt die IP-<br>Quelladresse der in die VPN-Verbin-<br>dung gesendeten Daten durch eine IP-<br>Adresse aus diesem Adressbereich.<br>Voraussetzung: Protokoll = $any$                                                                                                    |                                 |                |

*Tab. 70: IP-Netze am internen Port*

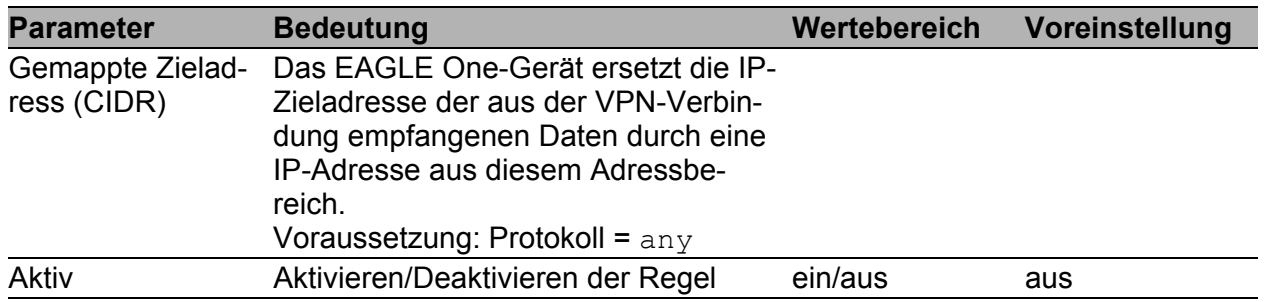

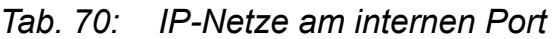

### **Löschen einer Verbindung**

Die Firewall unterstützt Sie beim Schutz einer aktiven Verbindung vor einem Löschvorgang. Markieren Sie den zu löschenden, deaktivierten Eintrag einer Verbindung.

Klicken Sie "Eintrag löschen".

# 6 Redundanz

Die Redundanzfunktionen bieten Ihnen die Möglichkeit, redundante Wege über eine redundante Firewall bereitzustellen.

Stellt die Firewall, die momentan vermittelt, eine Kommunikationsunterbrechung fest (z. B. einen unterbrochenen Link), sendet sie die Information an ihre Partner-Firewall, die darauf die Vermittlung übernimmt.

Abhängig von der Netz-Betriebsart-Einstellung bietet Ihnen die Firewall:

- **Transparent-Redundanz**
- Router-Redundanz

# 6.1 Transparent-Redundanz

Die Transparent-Redundanz-Funktion bietet Ihnen die Möglichkeit, die Firewall in den Pfad der redundanten Ring-/Netzkopplung einzubinden (siehe Anwender-Handbuch Redundanz-Konfiguration Ihres Hirschmann-Gerätes, das die redundante Kopplung unterstützt).

Die Transparent-Redundanz-Funktion können Sie einsetzen, wenn Sie die Firewall im Transparent-Modus betreiben.

| <b>Parameter</b>                                                | <b>Bedeutung</b>                                                                                                    | Wertebereich | Voreinstellung |
|-----------------------------------------------------------------|----------------------------------------------------------------------------------------------------|--------------|----------------|
| <b>Funktion</b>                                                 |                                                                                                    |              |                |
|                                                                 | Die Transparent-Redundanz ein-/<br>ausschalten. Voraussetzung: Im<br>Dialog<br>Grundeinstellungen:Netz:<br>Global ist der Modus transparent<br>ausgewählt.                                                                                                    | An, Aus      | Aus            |
| <b>Transparent-</b><br><b>Modus</b>                             |                                                                                                    |              |                |
| Port                                                            | Master- oder Slave- Der Port des EAGLE One, der mit dem internal,<br>Master (über die Hauptleitung) oder<br>mit dem Slave (über die redundante<br>Leitung) der Ringkopplung verbunden<br>ist.<br>Der jeweils andere Port des EAGLE<br>One ist mit dem entfernten Ring oder<br>Netzwerk verbunden, in dem sich<br>weder ein Ringkopplungs-Master<br>noch ein -Slave befinden.<br>Bei Einstellung external:<br>Wenn die Verbindung am internen Port<br>außer Funktion ist, dann schaltet die<br>Firewall den externen Port ab.<br>Bei Einstellung internal:<br>Wenn die Verbindung am externen<br>Port außer Funktion ist, dann schaltet<br>die Firewall den internen Port ab. | external     | external       |
| <b>Firewall-</b><br>Zustandstabellen-<br><b>Synchronisation</b> |                                                                                                    |              |                |

*Tab. 71: Transparent-Redundanz*

| <b>Parameter</b> | <b>Bedeutung</b>                                                                                                    | Wertebereich   | Voreinstellung |
|------------------|----------------------------------------------------------------------------------------------------|----------------|----------------|
| IP-Adresse des   | Die IP-Adresse identifiziert den Redun- IPv4-Adresse<br>Redundanzpartners danzpartner, mit dem die Firewall ihre<br>Zustandstabelle synchronisiert, damit<br>dieser jederzeit alle Aufgaben über-<br>nehmen kann.                                                                                                    |                | 0.0.0.0        |
| Kommunikation    | Die Kommunikation zwischen den<br>Redundanzpartnern ist aktiv/inaktiv.                                                                                                    | Aktiv, Inaktiv | Inaktiv        |
|                  | - Aktiv: Die Kommunikation zwischen<br>Master und Slave ist aktiv. Der Master<br>sendet Synchronisationspakete an<br>den Slave und empfängt dessen<br>Bestätigungspakete, wenn Datenver-<br>kehr über das Gerät geht.                                                                                                    |                |                |
|                  | - Inaktiv: Es findet momentan keine<br>Kommunikation statt. Stellen Sie<br>sicher, dass keine Datenleitung oder<br>Netzkomponente ausgefallen ist:<br>Prüfen Sie den Layer 2-Redundanz-<br>status über die Switches im Pfad der<br>redundanten Ring-/Netzkopplung, in<br>den Sie die Firewall eingebunden<br>haben (siehe Anwender-Handbuch<br>Redundanz-Konfiguration Ihres<br>Hirschmann-Gerätes, das die redun-<br>dante Kopplung unterstützt). |                |                |

*Tab. 71: Transparent-Redundanz*

**Anmerkung:** Die redundante Kopplung schaltet unmittelbar nach der Wiederherstellung der Hauptverbindung die Vermittlung von der redundanten Leitung zur Hauptleitung um. Waren zuvor beide Leitungen der Haupt-Firewall unterbrochen, dann konnten die beiden Firewalls ihre Zustandstabellen nicht synchronisieren.

**Anmerkung:** Wenn vom anderen System keine Pakete empfangen werden, kann dies verschiedene Ursachen haben:

Zu diesem Zeitpunkt findet kein Datentransfer über das Gerät statt.

Eine Datenleitung oder Netzkomponente ist außer Funktion.

Den tatsächlichen Zustand der Layer-2-Redundanz können Sie ausschließlich auf den Switches ermitteln.

# 6.2 Router-Redundanz

Die Router-Redundanz-Funktion bietet Ihnen die Möglichkeit, für die Firewall selbst eine redundante Firewall im Netz bereitzustellen. In diesem Fall fasst die Firewall-Router-Redundanz-Funktion zwei Firewalls zu einer virtuellen Firewall zusammen. Beide Firewalls besitzen ein gemeinsames virtuelles Interface, welches die jeweils aktive Firewall verwendet. Im Falle eines erkannten Fehlers übernimmt die redundante Firewall die Funktionen der ersten Firewall.

Voraussetzungen für den Einsatz der Router-Redundanz-Funktion:

- **Der Router-Modus ist aktiv.**
- Die Paketfilter- und NAT-Einstellungen der Firewall und der redundanten Firewall sind identisch.
- Die Router-Redundanz-Konfiguration der Firewall und der redundanten Firewall entsprechen sich.
- Die Einträge für die Ziele der ICMP-Host-Check-Funktion sind identisch und haben die gleiche Reihenfolge.
- Alle VPN-Verbindungen sind ausgeschaltet.
- Alle Geräte, die die Firewall als Gateway eingetragen haben, benutzen die virtuelle IP-Adresse der Firewall-Redundanz-Funktion.

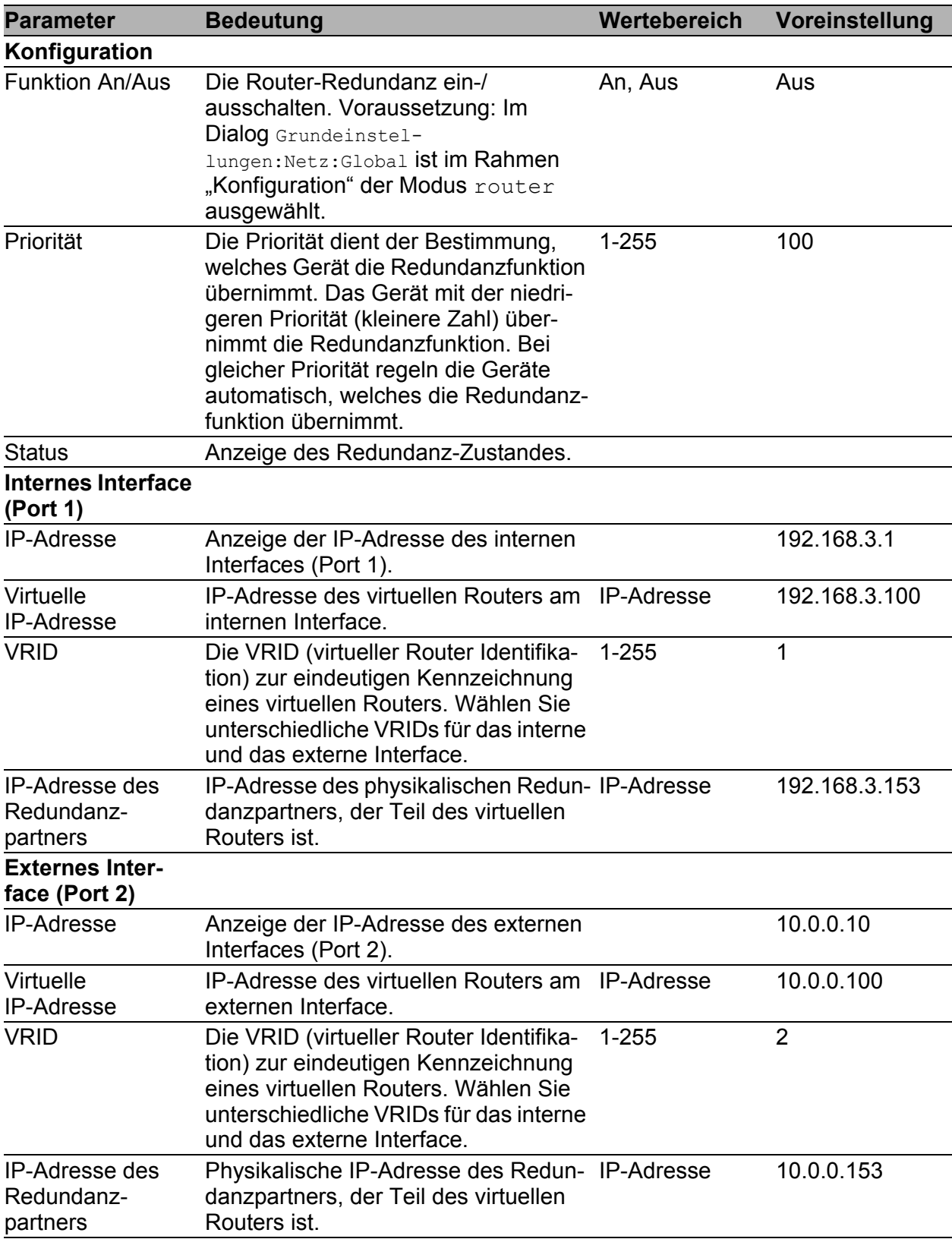

*Tab. 72: Grundeinstellungen*

Das Gerät bietet Ihnen die Möglichkeit, die Router-Redundanz mit 1:1-NAT zu kombinieren (siehe auf Seite [128 "1:1-NAT"\)](#page-127-0).

Die ICMP-Host-Check-Funktion bietet Ihnen die Möglichkeit, die Erreichbarkeit von Geräten bei einzelnen Verbindungsunterbrechungen im Netz von der Firewall prüfen zu lassen. Die Firewalls entscheiden an Hand dieser Prüfung, welche Firewall die aktive Vermittlungsfunktion übernimmt. Sie nutzen diese Funktion optimal, wenn Sie an jedem Port beider Firewalls mindestens einen Host zur Prüfung konfigurieren.

### **Arbeitsweise des ICMP-Host-Checks:**

Stellt das Router-Redundanz-Protokoll der Firewalls fest, dass diese sich gegenseitig nicht mehr auf allen Interfaces erreichen können, beginnen die Firewalls mit dem ICMP-Host-Check. Dabei gehen die Firewalls für das betroffenen Interface die Host-Liste in aufsteigender Reihenfolge der Host-Indices solange durch, bis sie bei einem Host einen Unterschied in der Erreichbarkeit feststellen. Kann der momentane Router-Master einen bestimmten Host nicht erreichen, obwohl er vom Backup-Router aus erreichbar ist, tauschen die Firewalls ihre Redundanz-Rollen. Der momentane Backup-Router übernimmt dabei die Master-Rolle und der momentane Master-Router wird zum Backup-Router.

Voraussetzungen für den Einsatz der ICMP-Host-Check-Funktion:

- Verbinden Sie mit jedem Interface der Firewalls mindestens einen Host, der im Normalfall von beiden Firewalls aus erreichbar ist.
- Diese Hosts sind bei beiden Firewalls in der Liste eingetragen und die Host-Listen der Firewalls sind identisch.

| <b>Parameter</b>       | <b>Bedeutung</b>                                                                                                    | Wertebereich                          | Vorein-<br>stellung |
|------------------------|----------------------------------------------------------------------------------------------------|---------------------------------------|---------------------|
| <b>Funktion An/Aus</b> | Den ICMP-Host-Check ein-/<br>ausschalten.                                                                                   | An, Aus                               | Aus                 |
| <b>Status</b>          | Zustandsanzeige der Überprüfung<br>der Erreichbarkeit der in der Tabelle service enabled,<br>eingetragenen Ping-Geräte.     | out of service,<br>host check running |                     |
| Index                  | Fortlaufender Zeilenindex.                                                                                                  |                                       |                     |
| Port                   | Port, an dem die Firewall die Ping- internal, external<br>Abfrage zur Prüfung der Erreichbar-<br>keit verschickt.           |                                       | internal            |
| <b>IP-Adresse</b>      | IP-Adresse des Gerätes, an<br>welches die Firewall die Ping-<br>Abfrage für die Prüfung der Erreich-<br>barkeit verschickt. | Gültige IPv4-Host-<br>Adresse         |                     |
| Aktiv                  | Aktivieren/Deaktivieren des<br>Eintrags.                                                                                    | Ein, Aus                              | Ein                 |

*Tab. 73: ICMP Host Check* 

Die Werte der Status-Anzeige haben folgende Bedeutung:

- out of service: die ICMP-Host-Check-Funktion ist abgeschaltet.
- not in router mode: die Firewall befindet sich nicht im Router-Modus.
- service enabled: die Funktion ist eingeschaltet und wird momentan nicht gebraucht, da die Router-Redundanz kein Problem festgestellt hat.
- host check running: die Funktion ist eingeschaltet und die Firewall geht momentan die Host-Liste durch, da die Router-Redundanz ein Problem festgestellt hat.

# 7 Diagnose

Das Diagnose-Menü enthält folgende Tabellen und Dialoge:

- **Ereignisse** 
	- Ereignis-Log
	- Syslog-Server
	- **Ereignis-Einstellungen**
	- **Erweiterte Einstellungen**
- $\blacktriangleright$  Ports
	- **Netzlast**
	- $\blacktriangleright$  Statistiktabelle
	- **ARP-Einträge**
- **Topologie-Erkennung**
- **Gerätestatus**
- Meldekontakt
- Alarme (Traps)
- $\blacktriangleright$  Bericht
	- System-Information
- **MAC-Firewall-Liste**
- **IP-Firewall-Liste**
- Konfigurations-Check
- **Erreichbarkeits-Test (Ping)**

Diese Tabellen und Dialoge geben im Service-Fall dem Techniker die notwendigen Informationen zur Diagnose.

# 7.1 Ereignisse

Die Dialoge bieten Ihnen folgende Möglichkeiten:

Ereignis-Log:

Auswählen der zu loggenden Ereignisse, Anzeigen und Speichern der Ereignis-Log-Datei.

- Syslog-Server: Konfiguration der Syslog-Server-Einstellungen, um Ereignismeldungen auf einen Syslog-Server zu übertragen.
- Ereignis-Einstellungen:

Auswählen, ab welchem Mindest-Schweregrad das Gerät Ereignisse in die Ereignis-Log-Datei übernimmt und welche davon es auf einen angeschlossenen ACA schreibt.

- **Erweiterte Einstellungen:** 
	- SNMP-Anfragen als Ereignisse mitzuloggen
	- Konfiguration für persistente Log-Dateien

## <span id="page-169-0"></span>7.1.1 Ereignis-Log

Diese Funktion bietet Ihnen die Möglichkeit, die Anzeige des Ereignis-Logs zu filtern, damit diese nur die für Sie relevanten Ereignisse enthält. Im Dialog Ereignis-Log legen Sie fest, welche Kategorien von Ereignissen im Log das Gerät in der Anzeige auflisten soll. Ereignisse anderer bekannter Kategorieren zeigt das Gerät dann nicht an. Der Ereignis-Log selbst wird durch die Filterung nicht verändert.

Welche Ereignisse das Gerät in den Ereignis-Log schreibt, legen sie in den Ereignis-Einstellungen (siehe auf Seite [173 "Ereignis-Einstellungen"\)](#page-172-0) fest.

| Anzeigen | Kategorie     | <b>Beschreibung</b>                                                                                               |                          |
|----------|---------------|----------------------------------------------------------------------------------------------------|--------------------------|
| ⊽        | Kern          | operating system kernel messages (reserved by RFC 3164)                                                           |                          |
| ⊽        | System        | system (user-level) messages, e.g. startup/shutdown, task monitoring, event handling, LEDs (reserved by RFC 3164) |                          |
| ঢ়       | Auth          | security/authorization messages (reserved by RFC 3164)                                                            |                          |
| ঢ়       | Syslog        | messages generated internally by syslog (reserved by RFC 3164)                                                    |                          |
| ঢ়       | IP-Stack      | IP protocol stack                                                                                                 |                          |
| ⊽        | Shell         | command line interface (shell)                                                                                    |                          |
| ⊽        | <b>IPsec</b>  | IPsec data exchange (ESP/AH protocol)                                                                             |                          |
| ঢ়       | <b>NPN</b>    | Psec key exchange (IKE) and VPN control                                                                           |                          |
| ঢ়       | <b>NAT</b>    | network address translation.                                                                                      |                          |
| ঢ়       | PPPoE         | point-to-point protocol over ethernet                                                                             |                          |
| ⊽        | <b>RADIUS</b> | remote authentication dial in user service protocol                                                               |                          |
| ঢ        | <b>SSH</b>    | secure shell protocol                                                                                             |                          |
| ⊽        | <b>SSL</b>    | secure sockets layer protocol                                                                                     |                          |
| ⊽        | Firewall      | firewall                                                                                                    |                          |
| ঢ়       | DHCP-D        | dynamic host configuration protocol daemon                                                                        |                          |
| ⊽        | DHCP-C        | IPv4 dynamic host configuration protocol client                                                                   |                          |
| ⊽        | WEB-S         | WEB server                                                                                                    |                          |
| ⊽        | IP-Net        | IP network and interfaces                                                                                         |                          |
| ⊽        | <b>(S)NTP</b> | (simple) network time protocol                                                                                    |                          |
| ⊽        | DHCP-S        | IPv4 dynamic host configuration protocol server                                                                   |                          |
| ⊽        | SNMP          | simple network management protocol                                                                                |                          |
| ঢ়       | DHCP-R        | dynamic host configuration protocol relay                                                                         |                          |
| ⊽        | Eth-IF        | ethernet network and interfaces                                                                                   |                          |
| ⊽        | PPP           | point-to-point protocol                                                                                           |                          |
| ⊽        | <b>TCP</b>    | transmission control protocol                                                                                     | $\overline{\phantom{a}}$ |
|          |               | C Hilfe<br>Ereignisse anzeigen<br>Schreiben                                                                       |                          |

*Abb. 27: Dialog Ereignis-Log*

- Wählen Sie die Ereignis-Kategorien aus, die das Gerät in der Anzeige auflisten soll. Die Bedeutung der Kategorien entnehmen Sie dem Dialog Ereignis-Einstellungen (siehe Abb. [29](#page-173-0)).
- □ Klicken Sie auf "Schreiben", um die ausgewählten Kategorien auf Ihrer Workstation (nicht auf dem Gerät selbst!) zu speichern. Sie werden in einer Datei im Home-Verzeichnis des aktuellen Benutzers gespeichert. Von dort werden sie beim ersten Öffnen des Dialogs automatisch geladen
- $\Box$  Klicken Sie auf "Ereignisse anzeigen", um die Ereignis-Log-Datei als HTML-Datei anzuzeigen.
- $\Box$  Klicken Sie auf
	- E "Zurück", um zum Ereignis-Log-Fenster zurückzukehren.
	- Laden", um die Anzeige zu aktualisieren.
	- ▶ "Speichern...", wenn Sie die Ereignis-Log-Datei weiter benötigen. Wählen Sie danach im Datei-Auswahl-Fenster das gewünschte Verzeichnis aus, geben Sie einen Namen für die Datei ein und klicken Sie auf "Speichern".
	- ▶ "Suchen...", um die Ereignis-Log-Datei nach einem Schlüsselwort oder einem regulären Ausdruck zu durchsuchen.

**Anmerkung:** Die Log-Datei hat folgende Eigenschaften:

- Die maximale Anzahl der Einträge in der Log-Datei ist 4.143.
- Ist die maximale Anzahl der Einträge erreicht, werden die ältesten Einträge durch die neuen überschrieben.
- Gleiche Einträge, die sich zusammenhängend wiederholen, werden zusammengefasst.
- Wenn Ereignisse, die sich zusammenhängend wiederholen, zusammengefasst werden, kann die Aktualisierung der Log-Datei bis zu 20 s nach dem letzten geloggten Ereignis dauern.

## 7.1.2 Syslog-Server

Dieser Dialog bietet Ihnen die Möglichkeit, einen Syslog-Server einzutragen. Ist ein Syslog-Server eingetragen, übermittelt das Gerät jeweils beim Eintreten eines Ereignisses eine Ereignismeldung über das Syslog-Protokoll zu diesem Server, der z.B. die Ereignismeldungen anzeigt oder bei bestimmten Ereignismeldungen einen Alarm auslöst. Wenn Sie das Versenden von Ereignismeldungen über das Syslog-Protokoll deaktivieren möchten, tragen Sie die IP-Adresse 0.0.0.0 ein.

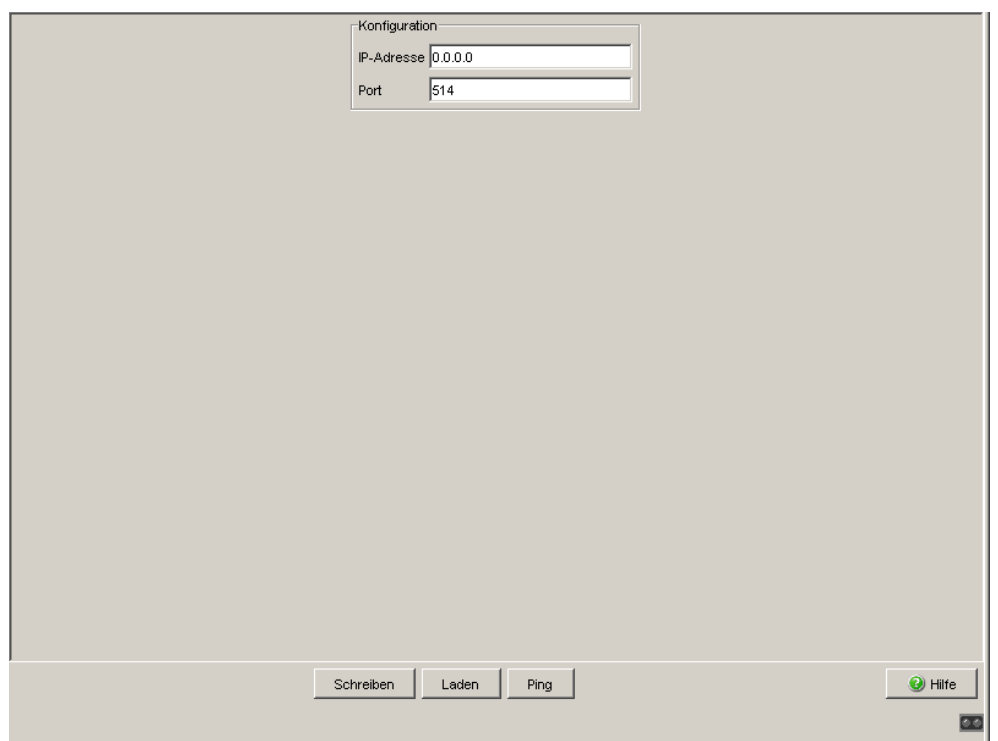

*Abb. 28: Dialog Syslog-Server*

- In "IP-Adresse" geben Sie die IP-Adresse des Syslog-Servers ein.
- □ In "Port" geben Sie die Portnummer ein. Voreinstellung: 514 (Syslog-Protokoll). Geben Sie auf dem Gerät und dem Syslog-Server die gleiche Portnummer ein.

### <span id="page-172-0"></span>7.1.3 Ereignis-Einstellungen

Dieser Dialog bietet Ihnen die Möglichkeit, für jede Ereignis-Kategorie einen minimalen Schweregrad für die Protokollierung zu wählen. Das Gerät protokolliert Ereignisse mit dem gewählten oder einem höheren Schweregrad.

Außerdem haben Sie die Möglichkeit, für jede Ereignis-Kategorie gesondert auszuwählen, ob das Gerät diese Ereignisse in den persistenten Log-Speicher auf dem ACA schreibt.

| Kategorie     | Schweregrad | Beschreibung                                                                                 | Kategorie persistent speichern |
|---------------|-------------|----------------------------------------------------------------------------------------------|--------------------------------|
| Kern          | notice      | operating system kernel messages (reserved by RFC 3164)                                      |                                |
| System        |             | notice system (user-level) messages, e.g. startup/shutdown, task monitoring, event handling, |                                |
| Auth          | notice      | security/authorization messages (reserved by RFC 3164)                                       |                                |
| Syslog        | notice      | messages generated internally by syslog (reserved by RFC 3164)                               |                                |
| IP-Stack      | notice      | IP protocol stack                                                                            |                                |
| Shell         | notice      | command line interface (shell)                                                               |                                |
| <b>IPsec</b>  | notice      | IPsec data exchange (ESP/AH protocol)                                                        |                                |
| VPN           | notice      | IPsec key exchange (IKE) and VPN control                                                     |                                |
| <b>NAT</b>    | notice      | network address translation                                                                  |                                |
| PPPoE         | notice      | point-to-point protocol over ethernet                                                        |                                |
| <b>RADIUS</b> | notice      | remote authentication dial in user service protocol                                          |                                |
| SSH           | notice      | secure shell protocol                                                                        |                                |
| SSL           | notice      | secure sockets layer protocol                                                                |                                |
| Firewall      | notice      | firewall                                                                                     |                                |
| DHCP-D        | notice      | dynamic host configuration protocol daemon                                                   |                                |
| DHCP-C        | notice      | IPv4 dynamic host configuration protocol client                                              |                                |
| WEB-S         | notice      | WEB server                                                                                   |                                |
| IP-Net        | notice      | IP network and interfaces                                                                    |                                |
| (S)NTP        | notice      | (simple) network time protocol                                                               |                                |
| DHCP-S        | notice      | IPv4 dynamic host configuration protocol server                                              |                                |
| SNMP          | notice      | simple network management protocol                                                           |                                |
| DHCP-R        | notice      | dynamic host configuration protocol relay                                                    |                                |
| Eth-IF        | notice      | ethernet network and interfaces                                                              |                                |
| PPP           | notice      | point-to-point protocol                                                                      |                                |
| TCP           | notice      | transmission control protocol                                                                |                                |
| Config        | notice      | configuration handling                                                                       |                                |
| HiDiscovery   | notice      | discovery of devices                                                                         |                                |
| LLDP          | notice      | link layer discovery protocol                                                                |                                |
| User-Mgmt     | notice      | user management                                                                              |                                |
| Crypto-HW     | notice      | cryptographic hardware interface                                                             |                                |
| Redundancy    | notice      | redundancy protocols                                                                         | Г                              |
| CCI           | notice      | common cryptographic interface                                                               |                                |
|               |             | Schreiben<br>Laden                                                                           | O Hilfe                        |

<span id="page-173-0"></span>*Abb. 29: Dialog Ereignis-Einstellungen*

□ Wählen Sie für jede Kategorie unter "Schweregrad" das gewünschte Ereignisattribut (siehe Tab. [74](#page-174-0)), ab der das Gerät die Ereignisse protokolliert.

Sie haben durch Mehrfachselektion die Möglichkeit, mehreren Kategorien in einem Schritt den selben Schweregrad zuzuweisen.

 Markieren Sie für jede Kategorie, deren Ereignisse das Gerät in die Log-Datei auf dem ACA schreiben soll, das Kästchen in der Spalte "In persistente Log-Datei schreiben".

| <b>Name</b> | <b>Bedeutung</b>                                                                                                    |
|-------------|----------------------------------------------------------------------------------------------------|
| emergency   | Die Funktion steht nicht mehr zur Verfügung. Dies hat Einfluss auf andere<br>Funktionen.                                                                                                    |
|             | Das Gerät führt in der Regel einen Neustart durch.                                                                                                    |
| alert       | Die Funktion steht nicht mehr zur Verfügung. Dies kann Einfluss auf andere<br>Funktionen haben.<br>Finden Sie die Ursache des erkannten Fehlers heraus und beseitigen Sie                                      |
|             | den erkannten Fehler.                                                                                                    |
| critical    | Die Funktion stand temporär nicht zur Verfügung. Dies kann Einfluss auf<br>andere Funktionen gehabt haben                                                                                                    |
|             | Finden Sie die Ursache des erkannten Fehlers heraus und beseitigen Sie<br>den erkannten Fehler.                                                                                                    |
| error       | Bei dieser Funktion wurde ein Fehler erkannt. Dies hat keinen Einfluss auf<br>andere Funktionen gehabt. Der erkannte Fehler wurde vom Gerät behan-<br>delt.                                                    |
|             | Finden Sie heraus, ob der erkannte Fehler durch eine Fehlkonfiguration<br>entstanden ist oder durch ein kurzeitiges Ereignis (z. B. Überlast) im Netz-<br>werk.                                                |
| warning     | Der Verdacht auf einen erkannten Fehler bei dieser Funktion ist aufgetreten.<br>Dies hat keinen Einfluss auf diese und andere Funktionen.<br>Finden Sie heraus, ob die Mitteilung durch eine Fehlkonfiguration |
|             | entstanden ist oder durch ein kurzzeitiges Ereignis (z. B. Überlast) im Netz-<br>werk.                                                                                                    |
| notice      | Die Funktion steht zur Verfügung. Die Meldung ist ausschließlich informativ<br>(z. B. Reboot, bestimmte Konfigurationsänderungen).                                                                             |
| info        | Die Funktion steht zur Verfügung. Die Meldung bedeutet Normalbetrieb und<br>kann für Reports oder Messungen verwendet werden. Es ist keine Aktion<br>erforderlich.                                             |
| debug       | Die Funktion steht zur Verfügung. Die Meldung ist für die Suche nach einem<br>erkannten Fehler nützlich, jedoch nicht für den Normalbetrieb.                                                                   |

<span id="page-174-0"></span>*Tab. 74: Bedeutung der Ereignisattribute*

**Anmerkung:** Die Schweregrade info und debug sind für die Verwendung in einer zukünftigen Software-Version vorbereitet, sie können in der derzeitigen Software-Version zwar selektiert, aber nicht gespeichert werden.

## 7.1.4 Erweiterte Einstellungen

### SNMP-Logging

Das Gerät bietet Ihnen im Rahmen "SNMP-Logging" die Möglichkeit, die SNMP-Anfragen an das Gerät als Ereignisse zu behandeln. Dabei haben Sie die Möglichkeit, GET- und SET-Anfragen getrennt zu behandeln und den erzeugten Ereignis-Log-Einträgen einen Schweregrad zuzuweisen.

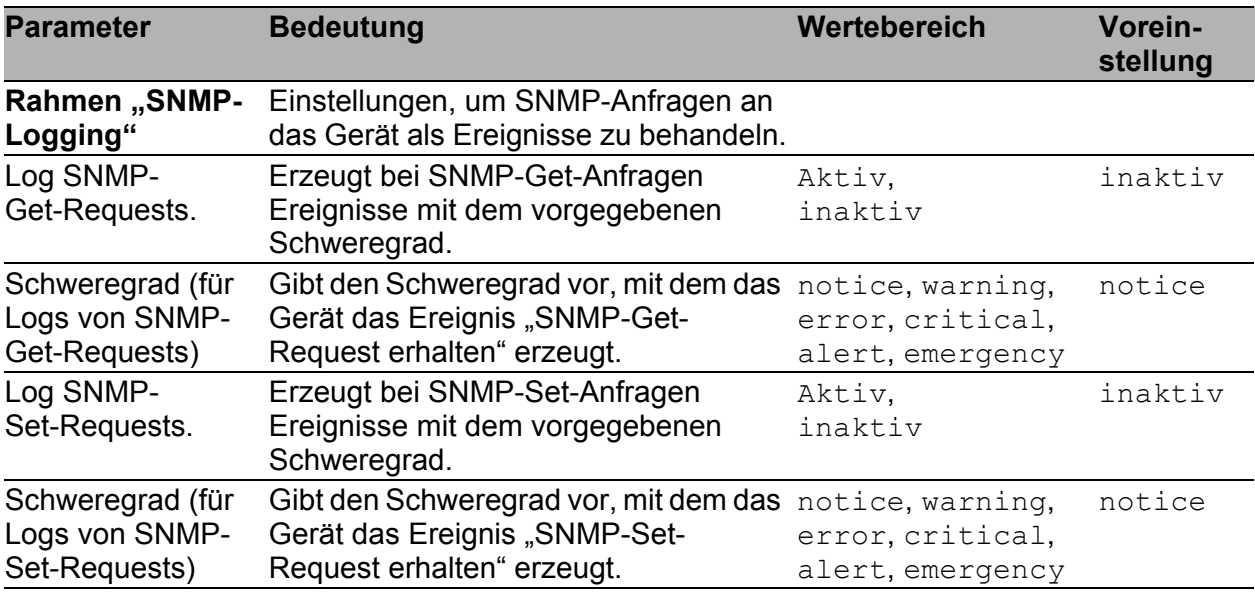

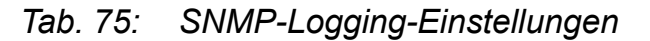

### ■ In persistente Log-Datei schreiben

Im Rahmen "In persistente Log-Datei schreiben" haben Sie die Möglichkeit, die maximale Größe und die maximale Anzahl der persistenten Log-Dateien zu konfigurieren. Zusätzlich können Sie die aktuelle Log-Datei anhalten. Dies bietet Ihnen die Möglichkeit, den ACA im laufenden Betrieb zu tauschen, so dass die persistenten Log-Dateien konsistent bleiben.

Das Gerät schreibt die persistenten Log-Dateien in das Verzeichnis "/log" des ACA. Die aktuelle Log-Datei hat den Dateinamen "messages", ältere Log-Dateien im Archiv haben die Namen "messages.0" bis "messages.97". Erreicht die aktuelle Log-Datei ihre Maximalgröße, benennt das Gerät sie in die Archiv-Datei "messages.0" um und öffnet eine neue aktuelle Log-Datei. Das Gerät benennt dabei die vorherige Archiv-Datei "messages.0" in "messages.1" um, "messages.1" in "messages.2" usw. Ist die maximale Anzahl für persistente Log-Dateien überschritten, löscht das Gerät die älteste.

Um den ACA während des laufenden Betriebs zu wechseln, bietet das Gerät Ihnen die Möglichkeit, die laufende Log-Datei zu sperren und anzuhalten. Das Gerät schließt danach die laufende Log-Datei.

Sie können nun den ACA entfernen, die Log-Dateien auf dem ACA bleiben dabei konsistent.

Schließen Sie einen anderen ACA an und heben Sie die Sperre auf. Das Gerät legt eine neue laufende Log-Datei auf dem ACA an und schreibt die neuen Ereignisse in diese Datei.

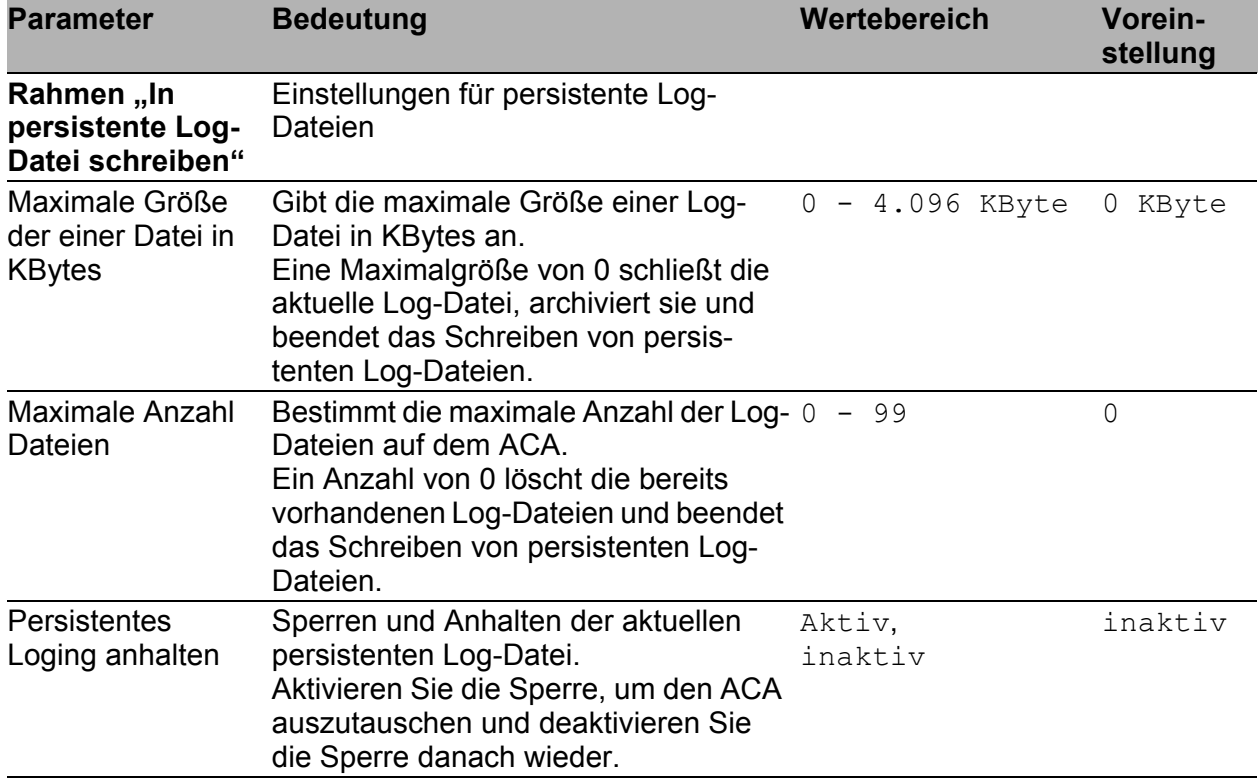

*Tab. 76: Einstellungen für persistente Log-Dateien*

**Anmerkung:** Um persistente Log-Dateien zu aktivieren, setzen Sie sowohl die maximale Größe als auch die maximale Anzahl der der Log-Dateien auf Werte > 0.

**Anmerkung:** Wählen Sie nur die für Sie notwendigen Ereignisse zum Schreiben in die persistente Log-Datei aus, da die Daten-Schreibrate des ACA begrenzt ist.

**Anmerkung:** Um den ACA im laufenden Betrieb auszutauschen, halten Sie zuerst das Logging in die persistente Log-Datei an und klicken auf "Schreiben". Tauschen Sie nun den ACA aus. Danach heben Sie die Sperre der Log-Datei auf und klicken erneut auf "Schreiben".

**Anmerkung:** Log-Ereignisse, die im angehaltenen Zustand der persistenten Log-Datei eintreten, schreibt das Gerät ausschließlich in den normalen Ereignis-Log.

## 7.2 Ports

Das Port-Menü enthält Anzeigen und Tabellen zu den einzelnen Ports:

- **Netzlast**
- Statistiktabelle
- **ARP-Einträge**

## 7.2.1 Netzlast

Diese Tabelle zeigt Ihnen die Netzlast an den einzelnen Ports an.

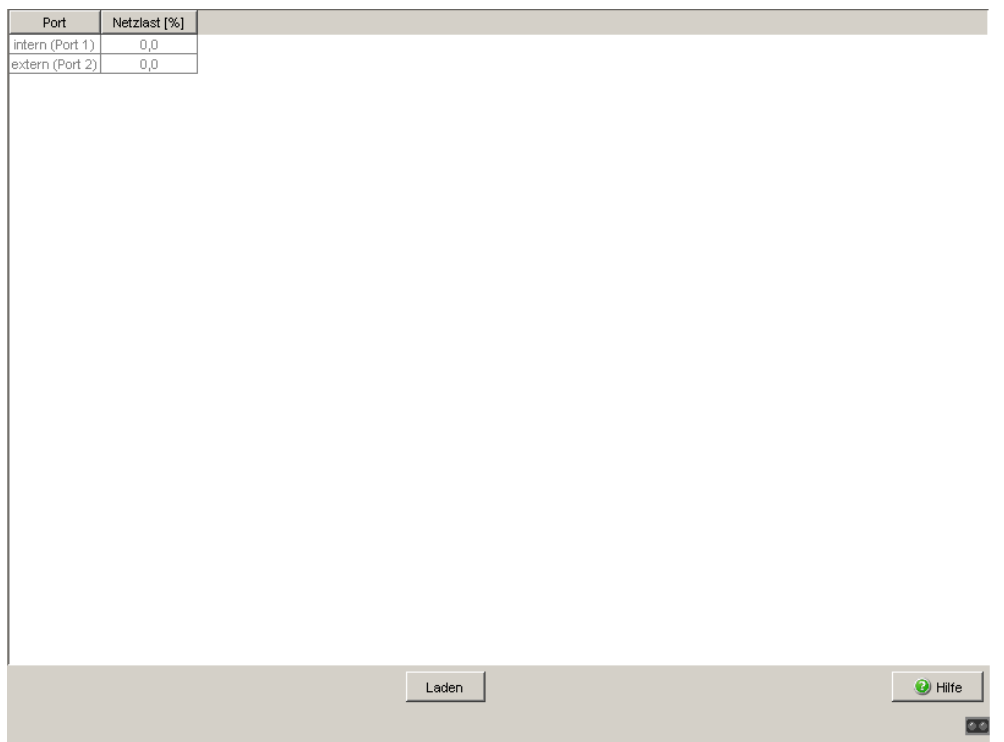

*Abb. 30: Dialog Netzlast*

## 7.2.2 Portstatistiken

Diese Tabelle zeigt Ihnen die Inhalte verschiedener Port-Ereigniszähler an. Im Menüpunkt Grundeinstellungen:Neustart bietet das Gerät Ihnen die Möglichkeit, mit "Kaltstart" oder "Port-Zähler zurücksetzen" die Ereigniszähler auf 0 zurücksetzen.

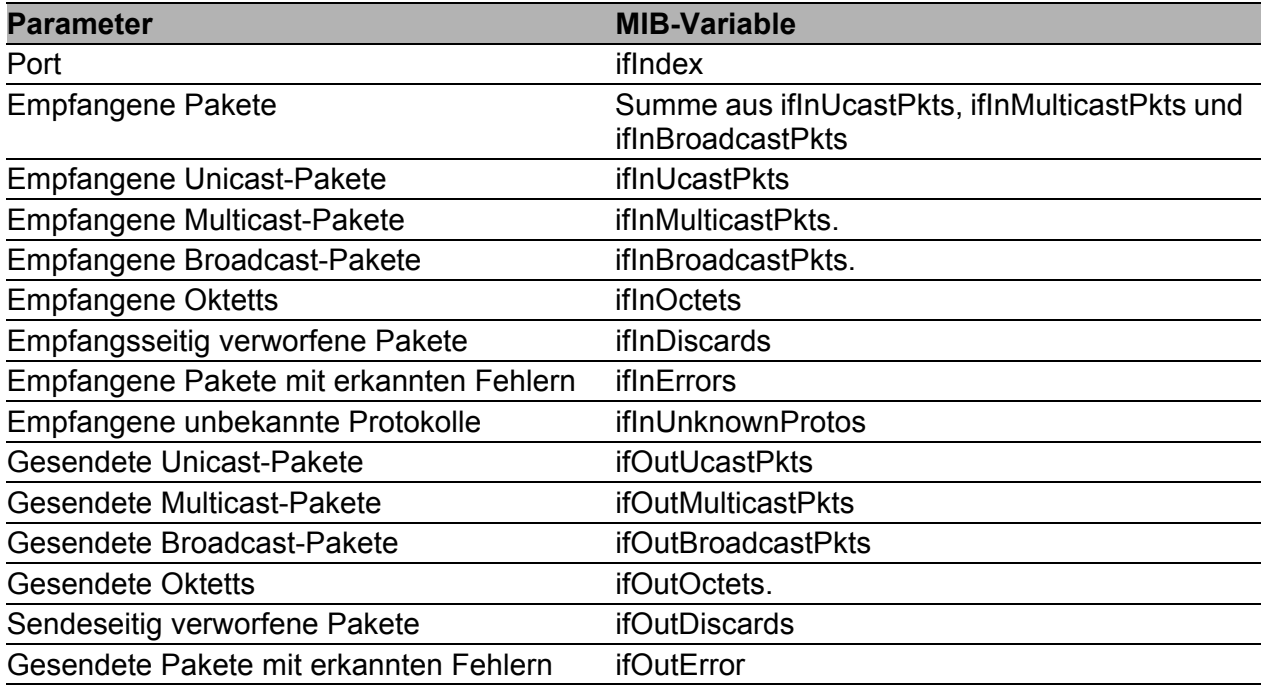

*Tab. 77: MIB-Variablen in der Statistiktabelle*

**Anmerkung:** Im PPPoE-Modus werden beim externen Interface nicht alle PPPoE - Pakete in den Statistiken aufgeführt.
| Port                 | Empfangene<br>Packete | Empfangene<br>Unicast<br>Pakete | Empfangene<br>Multicast Pakete | Empfangene<br>Broadcast Pakete | Empfangene<br>Oktets | Empfangsseitig<br>verworfene<br>Pakete | Empfangene<br>fehlerhafte<br>Pakete | Empfangene<br>unbekannte Protoko |
|----------------------|-----------------------|---------------------------------|--------------------------------|--------------------------------|----------------------|----------------------------------------|-------------------------------------|----------------------------------|
| intern (Port 1) 864  |                       | 844                             | $\overline{9}$                 | 11                             | 1084754              | $\theta$                               | 0                                   |                                  |
| extern (Port 2) 1718 |                       | 1131                            | 24                             | 563                            | 206542               | $\theta$                               | $\mathbf 0$                         |                                  |
|                      |                       |                                 |                                |                                |                      |                                        |                                     |                                  |
|                      | $\vert \cdot \vert$   |                                 |                                |                                |                      |                                        |                                     | $\overline{P}$                   |
|                      |                       |                                 |                                | Laden                          |                      |                                        |                                     | $\bullet$ Hilfe                  |
|                      |                       |                                 |                                |                                |                      |                                        |                                     | $\overline{\mathbf{u}}$          |

*Abb. 31: Beispiel für Portstatistiktabelle*

## 7.2.3 ARP

Diese Tabelle zeigt Ihnen die ARP-Einträge je Port an. Das Gerät ermittelt mit Hilfe des Address Resolution Protocols (ARP) zur IPAdresse eines Gerätes die zugehörige MAC-Adresse und speichert diese Zuordnung in der ARP-Tabelle ab.

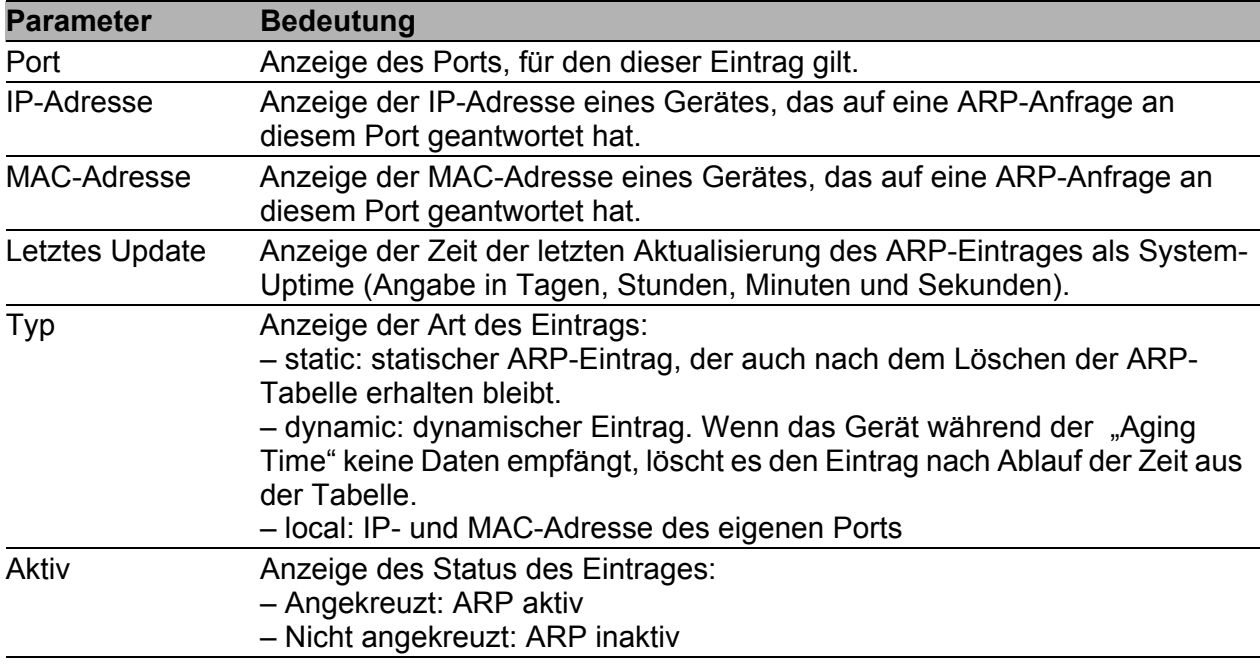

*Tab. 78: ARP-Tabelle*

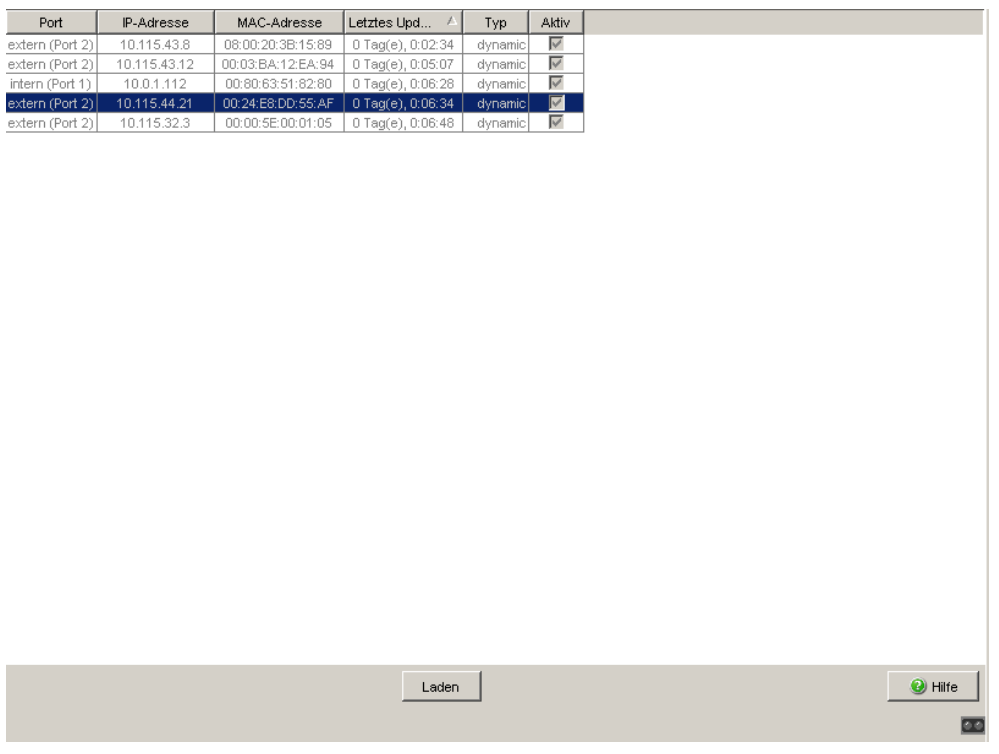

*Abb. 32: Beispiel für ARP-Einträge*

# 7.3 Topologie-Erkennung

Dieser Dialog bietet Ihnen die Möglichkeit, die Funktion zur Topologie-Erkennung (Link Layer Discovery Protocol, LLDP) ein/auszuschalten. Die Topologie-Tabelle zeigt Ihnen die gesammelten Informationen zu Nachbargeräten an. Mit diesen Informationen ist eine Netzmanagementstation in der Lage, die Struktur Ihres Netzes darzustellen.

|      |                    |                    | Funktion                            |                    |                         |
|------|--------------------|--------------------|-------------------------------------|--------------------|-------------------------|
|      |                    |                    | $C$ An $C$ Aus                      |                    |                         |
|      |                    |                    |                                     |                    |                         |
| Port | Nachbar-Bezeichner | Nachbar IP-Adresse | Nachbar Port Beschreibung           | Nachbar Systemname |                         |
| 1.2  | 00 80 63 a4 cd 00  | 10.115.0.77        | Module: 1 Port: 23 - 1 Gbit         | MACH-A4CD00        |                         |
| 1.1  | 00 80 63 1f 10 54  | 10.0.1.13          | Module: 1 Port: 10 - 10/100 Mbit TX | RS-1F1054          |                         |
|      |                    |                    |                                     |                    |                         |
|      |                    |                    |                                     |                    |                         |
|      |                    |                    |                                     |                    |                         |
|      |                    |                    |                                     |                    |                         |
|      |                    |                    |                                     |                    |                         |
|      |                    |                    |                                     |                    |                         |
|      |                    |                    |                                     |                    |                         |
|      |                    |                    |                                     |                    |                         |
|      |                    |                    |                                     |                    |                         |
|      |                    |                    |                                     |                    |                         |
|      |                    |                    |                                     |                    |                         |
|      |                    |                    |                                     |                    |                         |
|      |                    |                    |                                     |                    |                         |
|      |                    |                    |                                     |                    |                         |
|      |                    |                    |                                     |                    |                         |
|      |                    |                    |                                     |                    |                         |
|      |                    |                    |                                     |                    |                         |
|      |                    |                    |                                     |                    |                         |
|      |                    |                    |                                     |                    |                         |
|      |                    |                    |                                     |                    |                         |
|      |                    |                    |                                     |                    |                         |
|      |                    |                    |                                     |                    |                         |
|      |                    |                    |                                     |                    |                         |
|      |                    |                    |                                     |                    |                         |
|      |                    | Schreiben          | Laden                               |                    | $\bullet$ Hilfe         |
|      |                    |                    |                                     |                    |                         |
|      |                    |                    |                                     |                    | $\overline{\mathbf{c}}$ |

*Abb. 33: Dialog Topologie-Erkennung*

Sind an einem Port, z. B. über einen Hub, mehrere Geräte angeschlossen, dann zeigt die Tabelle pro angeschlossenem Gerät eine Zeile an.

Wenn an einem Port sowohl Geräte mit als auch ohne aktive Topologie-Erkennungs-Funktion angeschlossen sind, dann blendet die Topologie-Tabelle die Geräte ohne aktive Topologie-Erkennung aus.

Wenn nur Geräte ohne aktive Topologie-Erkennung an einem Port angeschlossen sind, dann enthält die Tabelle stellvertretend für alle Geräte eine Zeile für diesen Port. Diese Zeile enthält die Anzahl der angeschlossenen Geräte.

# <span id="page-184-0"></span>7.4 Gerätestatus

Der Gerätestatus gibt einen Überblick über den Gesamtzustand des Gerätes. Viele Prozessvisualisierungssysteme erfassen den Gerätestatus eines Gerätes, um seinen Zustand grafisch darzustellen.

Das Gerät zeigt seinen aktuellen Status als "Fehler" oder "Ok" im Rahmen "Gerätestatus" an. Das Gerät bestimmt diesen Status aus den einzelnen Überwachungsergebnissen.

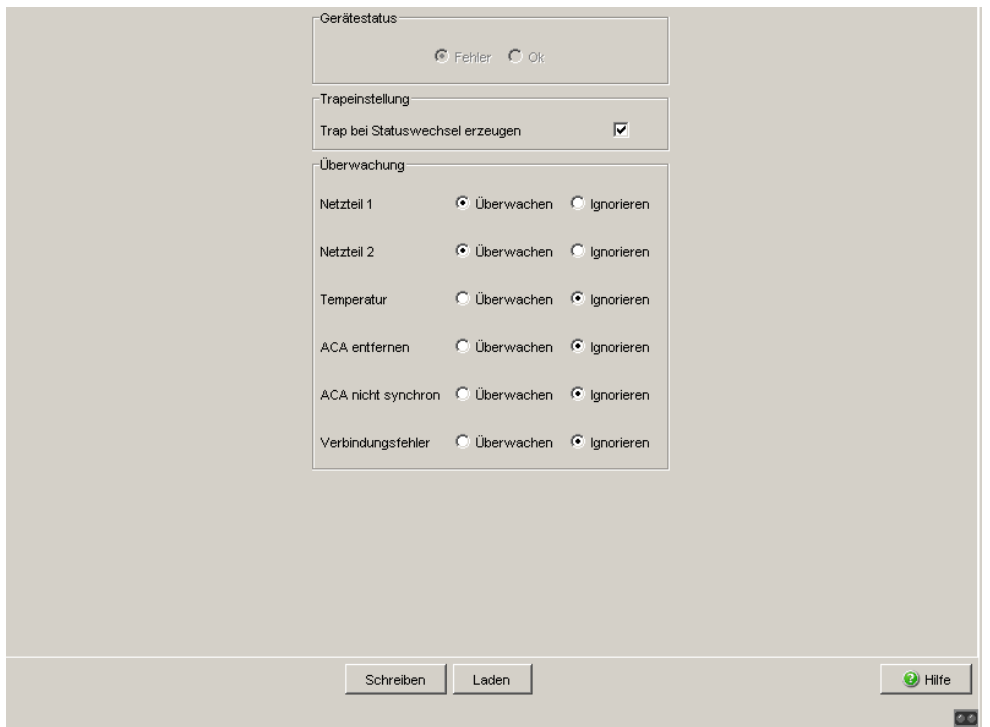

*Abb. 34: Dialog Gerätestatus*

Die auswählbaren Ereignisse haben folgende Bedeutung:

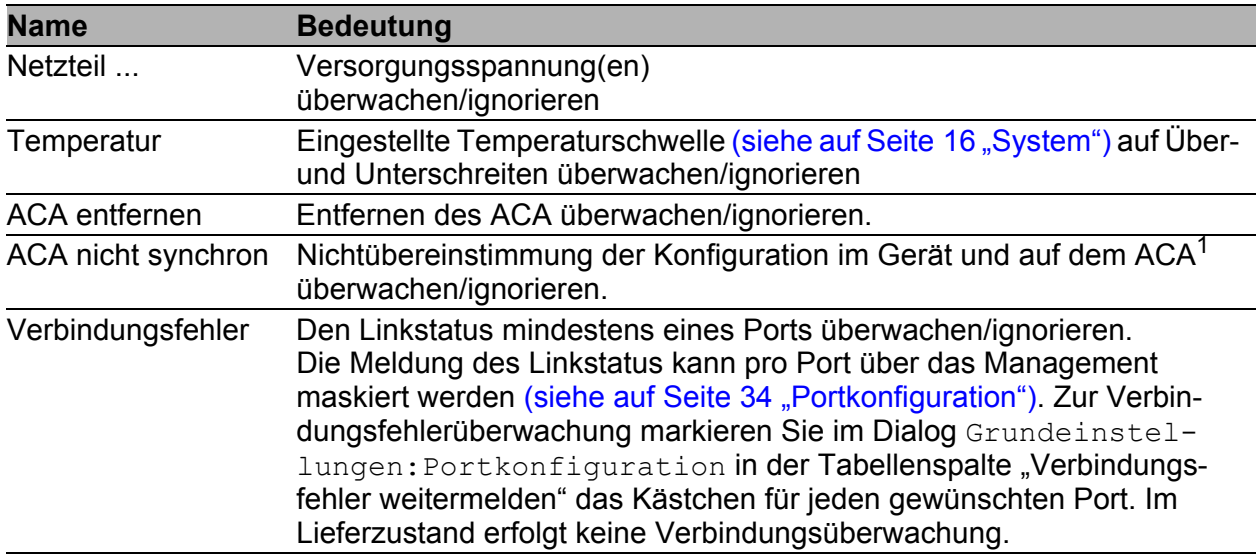

### *Tab. 79: Gerätestatus*

- 1. Die Konfigurationen stimmen dann nicht überein, wenn nur eine Datei existiert oder die 2 Dateien nicht den gleichen Inhalt haben.
- $\Box$  Wählen Sie im Feld "Trapeinstellung" "Trap bei Statuswechsel erzeugen", um das Versenden eines Traps zu aktivieren, wenn sich der Gerätestatus ändert.

**Anmerkung:** Bei nicht redundanter Zuführung der Versorgungsspannung meldet das Gerät das Fehlen einer Versorgungsspannung. Sie können diese Meldung verhindern, indem Sie die Versorgungsspannung über beide Eingänge zuführen oder die Überwachung ausschalten (siehe auf Seite [187](#page-186-0)  ["Meldekontakt"](#page-186-0)).

# <span id="page-186-0"></span>7.5 Meldekontakt

Die Meldekontakte dienen

- der Funktionsüberwachung des Geräts,
- der Steuerung externer Geräte durch die manuelle Einstellung der Meldekontakte,
- der Signalisierung des Gerätestatus des Geräts (Lieferzustand).

## 7.5.1 Funktionsüberwachung

 $\Box$  Wählen Sie im Feld "Modus Meldekontakt" den Modus "Funktionsüberwachung". Die Meldekontakte dienen in diesem Modus der Funktionsüberwachung des Gerätes und ermöglichen damit eine Ferndiagnose.

Das Gerät meldet über die potentialfreien Meldekontakte (Relaiskontakt, Ruhestromschaltung) durch eine Kontaktunterbrechung:

- den erkannten Ausfall des Netzteils 1/2 oder eine erkannte dauerhafte Störung im Gerät (interne Spannung). Wählen Sie Netzteil 1/2 "überwachen", wenn der Meldekontakt den erkannten Ausfall eines Netzteils oder der internen 3,3 V-Spannung melden soll.
- das Über- oder Unterschreiten der eingestellten Temperaturschwellen (siehe auf Seite [17 "Systemdaten"](#page-16-0)). Wählen Sie Temperatur "überwachen", wenn der Meldekontakt eine unzulässige Temperatur melden soll.
- **Logish Entfernen des ACA. Wählen Sie ACA entfernen "überwachen",** wenn der Meldekontakt das Entfernen des ACA melden soll.
- das Nichtübereinstimmen der aktuellen Konfiguration auf dem Gerät und dem ACA. Wählen Sie ACA nicht synchron "überwachen", wenn der Meldekontakt diese Nichtübereinstimmung melden soll.
- ▶ die unterbrochene Verbindung zu mindestens einem Port. Im Lieferzustand ignoriert das das Gerät den Linkstatus. Zur Überwachung erkannter Verbindungsfehler markieren Sie außerdem im Dialog Grundeinstellungen:Portkonfiguration in der Tabellenspalte Verbindungsfehler weitermelden das Kästchen für jeden gewünschten Port.

## 7.5.2 Manuelle Einstellung

- $\Box$  Wählen Sie im Feld "Modus Meldekontakt" den Modus "Manuelle Einstellung". Dieser Modus bietet Ihnen die Möglichkeit, diesen Meldekontakt fernzubedienen.
- $\Box$  Wählen Sie "Offen" im Feld "Manuelle Einstellung", um den Kontakt zu öffnen.
- $\Box$  Wählen Sie "Geschlossen" im Feld "Manuelle Einstellung", um den Kontakt zu schließen.

Anwendungsmöglichkeiten:

- Simulation eines erkannten Fehlers bei einer SPS-Fehlerüberwachung.
- Fernbedienung eines Gerätes über SNMP, wie z. B. das Einschalten einer Kamera.

## 7.5.3 Gerätestatus

 $\Box$  Wählen Sie im Feld "Modus Meldekontakt" den Modus "Gerätestatus". Der Meldekontakt dient in diesem Modus der Überwachung des Geräte-status des Gerätes (siehe auf Seite [185 "Gerätestatus"](#page-184-0)) und ermöglicht damit eine Ferndiagnose.

Über den potentialfreien Meldekontakt (Relaiskontakt, Ruhestromschaltung) meldet das Gerät durch Kontaktunterbrechung den Gerätestatus "Fehler" (siehe auf Seite [185 "Gerätestatus"\)](#page-184-0).

## 7.5.4 Trapeinstellung

 Wählen Sie Trap bei Statuswechsel erzeugen, damit das Gerät ein Trap erzeugt, sobald sich bei aktiver Funktionsüberwachung die Stellung eines Meldekontaktes ändert.

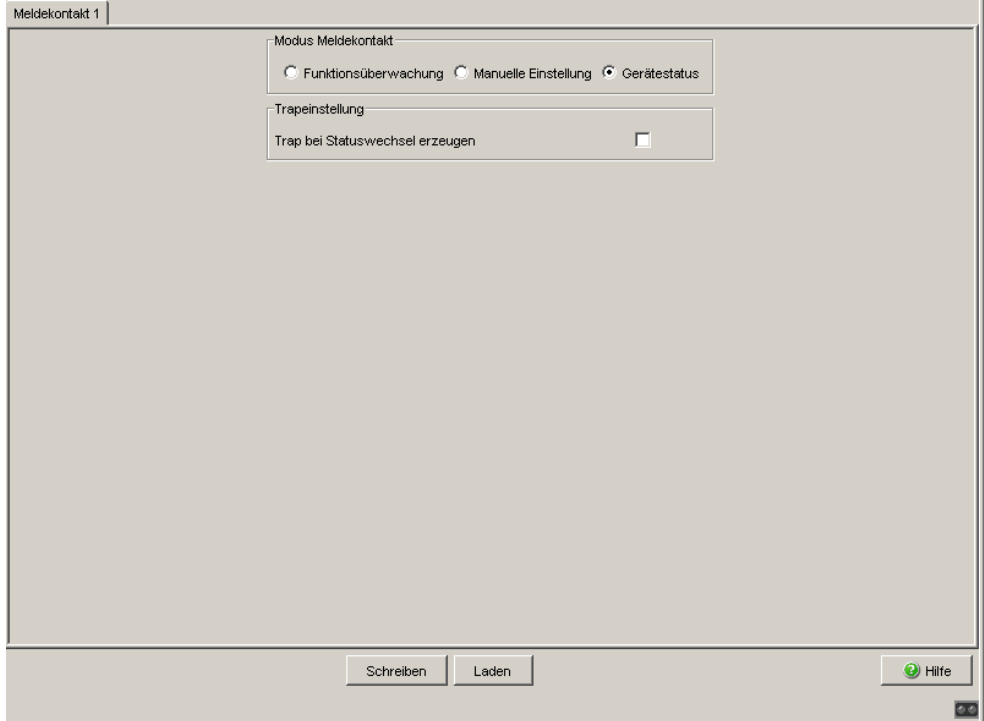

*Abb. 35: Dialog Meldekontakt*

# 7.6 Alarme (Traps)

Dieser Dialog bietet Ihnen die Möglichkeit festzulegen, welche Ereignisse einen Alarm (Trap) auslösen und an wen diese Alarme gesendet werden sollen.

- $\Box$  Klicken Sie auf "Eintrag erzeugen", um das Dialogfenster zur Eingabe eines Namens und der IP-Adresse des Empfängers anzugeben, an den die Traps geschickt werden sollen.
- $\Box$  Bestätigen Sie die Eingaben mit "OK". Damit erzeugen Sie eine neue Zeile in der Tabelle für diesen Empfänger.
- In der Spalte "Aktiv" kreuzen Sie die Einträge an, die das Gerät beim Versenden von Traps berücksichtigen sollen. Voreinstellung: inaktiv.
- □ Im Rahmen "Konfiguration" wählen Sie die Trap-Kategorien aus, von denen Sie Traps versenden wollen. Voreinstellung: alle Trap-Kategorien sind aktiv.

### Die auswählbaren Ereignisse haben folgende Bedeutung:

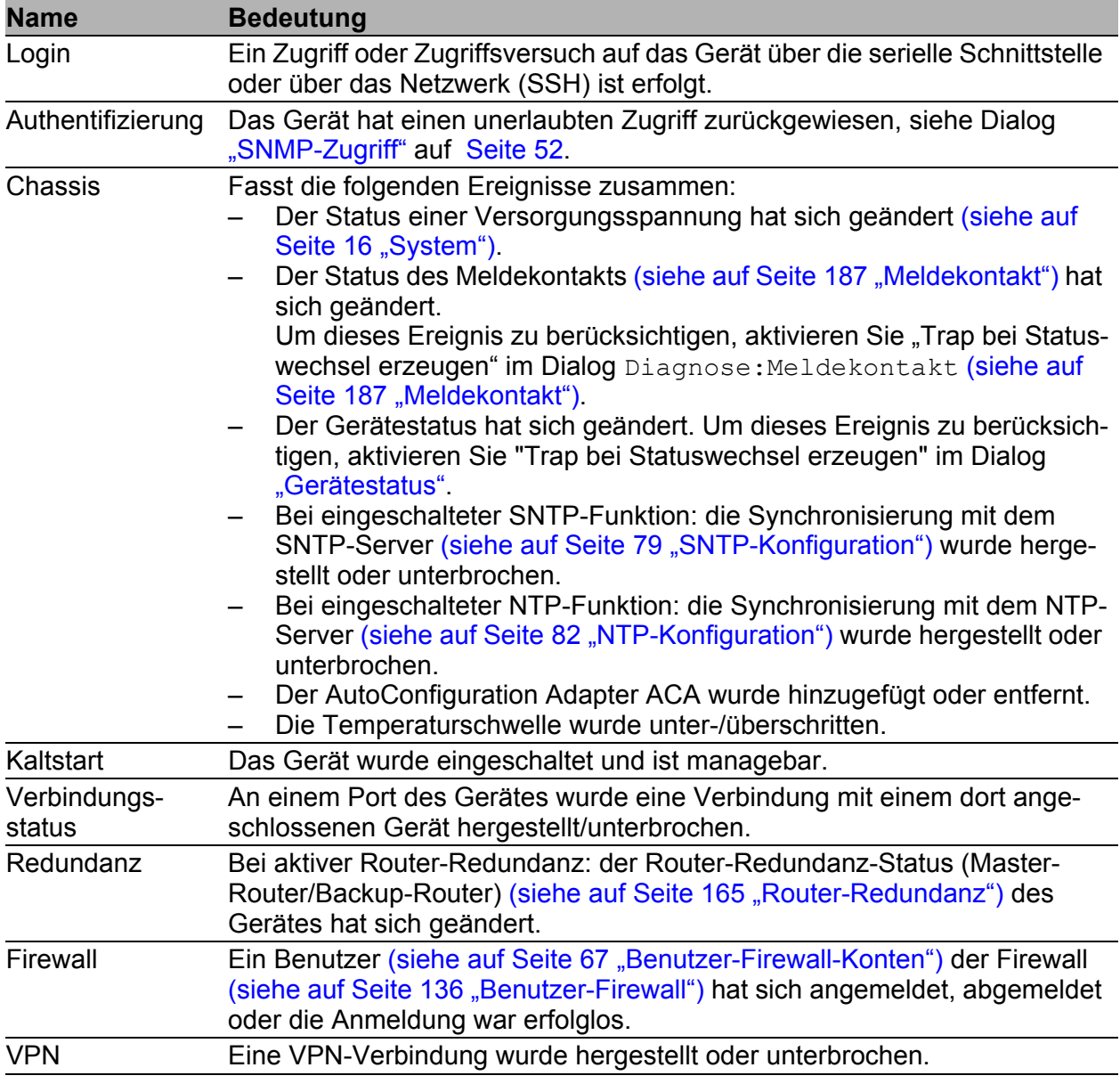

*Tab. 80: Trap-Kategorien*

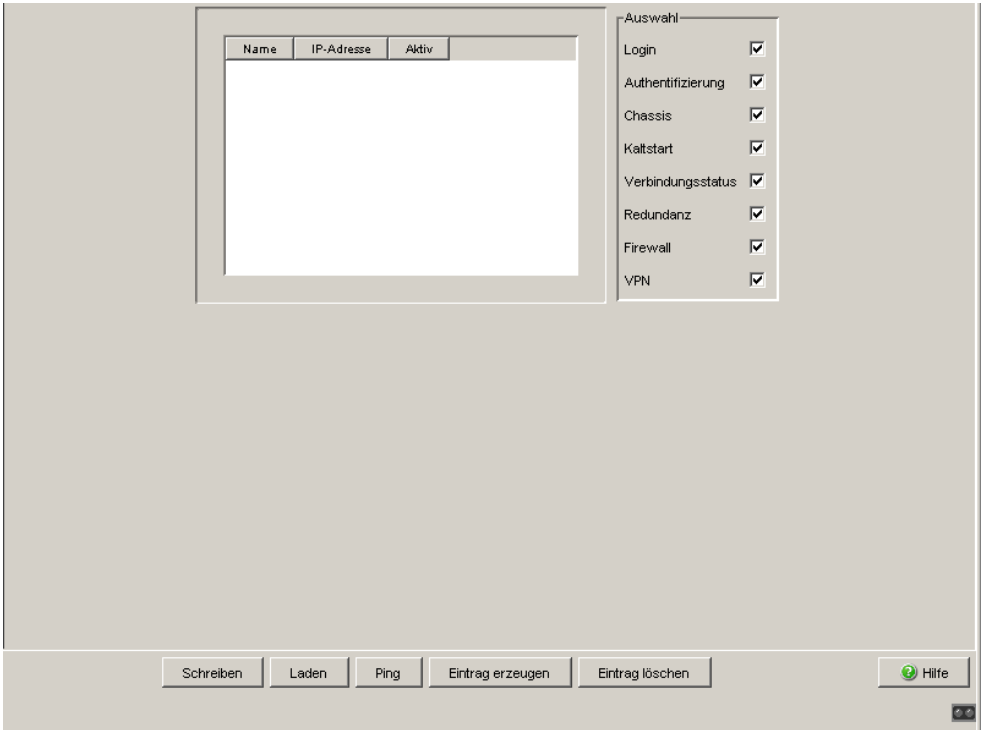

*Abb. 36: Dialog Alarme (Traps)*

# 7.7 Bericht

Folgende Berichte stehen zur Diagnose zur Verfügung:

System-Information

## 7.7.1 System-Information

Die Systeminformation ist eine HTML-Datei, die alle systemrelevanten Daten enthält.

## **System Information**

#### **Hirschmann EAGLE Security Device**

System software: EAGLEONE ONE-05.3.00-B05 2013-10-21 16:58 RAM: ONE-05.3.00-B05 2013-10-21 16:58 BAK: ONE-05.3.00-B04

2013-10-15 11:54 Network operation mode: Transparent Mode Network management interface IP address: 10.115.47.16 MAC address: ec:e5:55:f5:f3:2d System name: EAGLEONE-F5F32D System uptime: 0 days 8 hours 3 minutes 28 seconds System operating hours: 116 days 19 hours 4 minutes 5 seconds System local time: 2013-10-22 16:06:07

Hardware description: EagleOne Hardware serial number: 016 Hardware revision: 0512 CPLD code revision: 0002 EEPROM information: SW=0x07, HW=0x13 Power supply 1: OK Power supply 2: Failed Temperature: 56 °C **ACAstatus: Removed** 

Task list of all tasks with current task information

| <b>Taskname</b>                                                                         | <b>Status</b> | <b>Task ID</b>          | <b>Observed</b> | Can<br>terminate | <b>Priority</b> | Err. No                    | <b>Delay</b> | <b>Stack</b><br>size<br>în<br>bytes | In<br>use | <b>Maximum</b> | <b>Minimu</b><br>remain |
|-----------------------------------------------------------------------------------------|---------------|-------------------------|-----------------|------------------|-----------------|----------------------------|--------------|-------------------------------------|-----------|----------------|-------------------------|
| tCli                                                                                    |               | $PEND+T10x2102188$ lves |                 | <b>ves</b>       | 110             | 0x003D0004163              |              | 65536                               | 1688      | 3680           | 61856                   |
| $\frac{1}{1}$ ipssh 10.115.35.68 10911 PEND+T $\frac{1}{2}$ (x2100210 $\frac{1}{2}$ yes |               |                         |                 | <b>ves</b>       | 130             | 0x00000046 11436845 124576 |              |                                     | 1720      | 2944           | 21632                   |

*Abb. 37: Dialog System-Information*

- $\Box$  Klicken Sie auf "System-Informationen anzeigen". Das Gerät zeigt die System-Informationen in einer HTML-Datei an.
- $\Box$  Klicken Sie auf
	- **E** "Zurück", um zum Systeminformations-Fenster zurückzukehren.
	- Laden", um die Anzeige zu aktualisieren.
	- ▶ "Suchen...", um die Systeminformations-Datei nach einem Schlüsselwort oder einem regulären Ausdruck zu durchsuchen.
	- ▶ "Speichern,,,", wenn Sie die Systeminformations-Datei weiter benötigen. Wählen Sie dazu im Datei-Auswahl-Fenster das gewünschte Verzeichnis aus, geben Sie einen Namen für die Datei ein und klicken Sie auf "Speichern".

# 7.8 MAC-Firewall-Liste

Die MAC-Firewall-Liste zeigt die vom Benutzer angelegten Regeln zuzüglich die durch das System eingetragenen impliziten Regeln der Layer 2- (MAC-) Firewall.

Diese Liste kann Ihnen helfen, Ereignis-Log-Einträge zu verstehen und trägt zur Übersicht der Firewall-Konfiguration bei.

| <b>Parameter</b>   | <b>Bedeutung</b>                                                                                                    | <b>Mögliche Werte</b>                                                                                                    |
|--------------------|----------------------------------------------------------------------------------------------------|----------------------------------------------------------------------------------------------------|
| Index              | Fortlaufender Zeilenindex                                                                                                    |                                                                                                    |
| Regelgruppe        | Interne Klassifizierung der Regel                                                                                                    | - Default Rules<br>- Miscellaneous<br>- Rate-Limits (DoS)<br>- Special Traffic                                                                                                 |
| Referenz           | Interne Information für den Service-<br>Techniker.                                                                                                    |                                                                                                    |
| Interface          | Interface, für das diese Regel gilt.                                                                                                    | - $any = alle$<br>$-$ egress $=$<br>geräteeigene Daten<br>- external = externer Port<br>- internal = interner Port<br>- mirror = Bridge-Schnittstelle<br>im Transparent-Modus. |
| Quelladresse       | MAC-Adresse der eigentlichen Quelle des<br>Datenpaketes.<br>Eingabeformat:<br>11:22:33:44:55:66<br>Die Eingabe von "?" ermöglicht den Einsatz<br>von Wildcards. Beispiel:<br>1?:22:??:44:55:6?. |                                                                                                    |
| <b>Zieladresse</b> | MAC-Adresse des eigentlichen Zieles des<br>Datenpaketes.Eingabeformat:<br>11:22:33:44:55:66<br>Die Eingabe von "?" ermöglicht den Einsatz<br>von Wildcards. Beispiel:<br>$1?:22:??:44:55:6?$ .  |                                                                                                    |
| Protokoll          | Protokoll im Typ-Feld des MAC-Daten-<br>paketes                                                                                                    |                                                                                                    |
| Aktion             | Aktion, die die Firewall durchführt, wenn die accept, drop<br>Regel zutrifft.                                                                                                    |                                                                                                    |

*Tab. 81: MAC-Firewall-Liste*

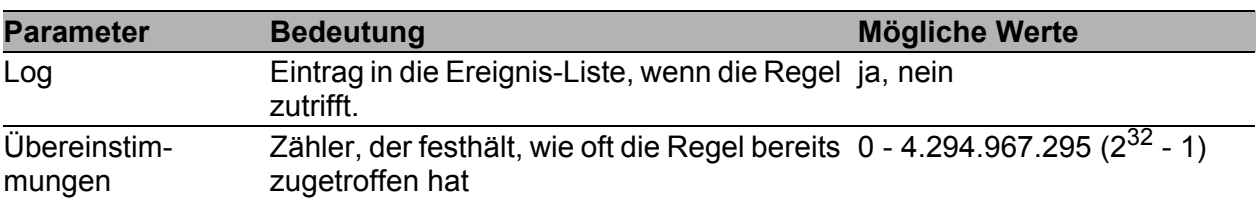

*Tab. 81: MAC-Firewall-Liste*

# 7.9 IP-Firewall-Liste

Die IP-Firewall-Liste zeigt die vom Benutzer angelegten Regeln zuzüglich die durch das System eingetragenen impliziten Regeln der Layer 3- (IP-) Firewall.

Diese Liste kann Ihnen helfen, Ereignis-Log-Einträge zu verstehen und trägt zur Übersicht der Firewall-Konfiguration bei.

| <b>Parameter</b> | <b>Bedeutung</b>                                                            | <b>Mögliche Werte</b>                                                                                                    |  |  |  |
|------------------|-----------------------------------------------------------------------------|----------------------------------------------------------------------------------------------------|--|--|--|
| Index            | Fortlaufender Zeilenindex                                                   |                                                                                                    |  |  |  |
| Regelgruppe      | Interne Klassifizierung der Regel                                           | - Special Traffic<br>- Miscellaneous<br>- Rate-Limits<br>- VPN<br>- HTTPS Access<br>- SSH Access<br>- SNMP Access<br>- PPP Packet Filterr<br>- Packet Filter IP Outgoing<br>- Packet Filter IP Incoming<br>- Default Rules   |  |  |  |
| Referenz         | Interne Information für den Service-<br>Techniker.                          |                                                                                                    |  |  |  |
| Interface        | Interface, für das diese Regel gilt.                                        | - $any = alle$<br>- egress $=$<br>geräteeigene Daten<br>- external = externer Port<br>- internal = interner Port<br>- mirror = Bridge-Schnittstelle<br>im Transparent-Modus.<br>- loopback<br>- $pp$ (serial) = $V.24$ -Port |  |  |  |
| Quellnetz        | IP-Adresse mit Netzmaske (CIDR) der<br>eigentlichen Quelle des Datenpaketes | IP-Adresse mit Netzmaske,<br>$any = alle,$<br>$me = eigene$ IP-Adresse                                                                                                    |  |  |  |
| Quellport        | Logischer Quellport des Datenpaketes.                                       | $any = alle$<br>op port<br>port 1 op port 2                                                                                                    |  |  |  |
| Zielnetz         | IP-Adresse mit Netzmaske (CIDR) des<br>eigentlichen Ziels des Datenpaketes  | IP-Adresse mit Netzmaske,<br>$any = alle,$<br>me = eigene IP-Adresse                                                                                                    |  |  |  |

*Tab. 82: IP-Firewall-Liste*

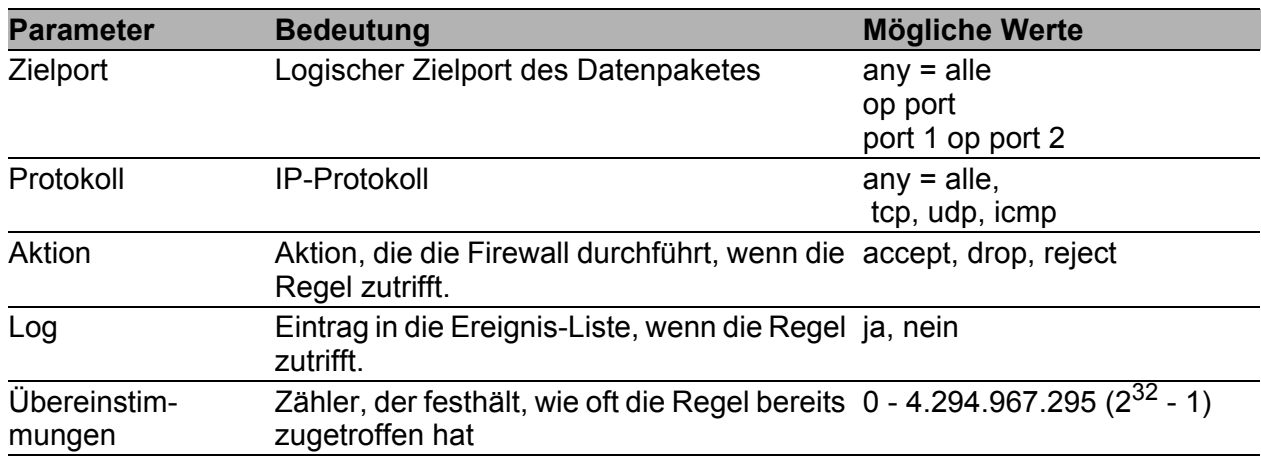

*Tab. 82: IP-Firewall-Liste*

# 7.10 Konfigurations-Check

Das Gerät bietet Ihnen die Möglichkeit, seine Konfiguration mit denen seiner Nachbar-Geräte zu vergleichen.

Dazu verwendet es die Daten, die es mittels Topologie-Erkennung (LLDP) von seinen Nachbargeräten empfangen hat.

Der Dialog listet die erkannten Abweichungen auf, die die Leistungsfähigkeit der Kommunikation zwischen dem Gerät und den erkannten Nachbargeräten beeinflussen.

 $\Box$  Mit der "Laden"-Bedientaste aktualisieren Sie den Inhalt der Tabelle. Bleibt die Tabelle leer, war der Konfigurations-Check erfolgreich und die Konfiguration des Gerätes ist kompatibel zu den erkannten Nachbargeräten.

**Anmerkung:** Ein Nachbargerät ohne LLDP-Unterstützung, das LLDP-Pakete weiterleitet, kann im Dialog mehrdeutige Meldungen verursachen. Dies tritt auf, wenn das Nachbargerät ein Hub oder ein Switch ohne Management ist, der die Norm IEEE 802.1D-2004 ignoriert.

Der Dialog stellt in dem Fall die am Nachbargerät angeschlossenen und erkannten Geräte als direkt mit dem Switch-Port verbunden dar, obwohl diese am Nachbargerät angeschlossen sind.

| Port           | Nachbar-Systemname                              | Nachbar-IP-Adresse | Nachbar-Port            | Nachbar-Typ   | Zustand | Ursache                 |
|----------------|-------------------------------------------------|--------------------|-------------------------|---------------|---------|-------------------------|
| $\overline{1}$ | RS-1F1054                                       | 10.0.1.13          | Unit: 1 Slot: 1 Port: 1 | <b>BRIDGE</b> | ◘       |                         |
|                | Wählen Sie ein Nachbargerät in der Tabelle aus. |                    |                         |               |         | $\blacktriangle$        |
|                |                                                 |                    |                         |               |         | $\blacktriangledown$    |
|                |                                                 |                    | Laden                   |               |         | $\Theta$ Hilfe          |
|                |                                                 |                    |                         |               |         | $\overline{\mathbf{u}}$ |

*Abb. 38: Konfigurations-Check*

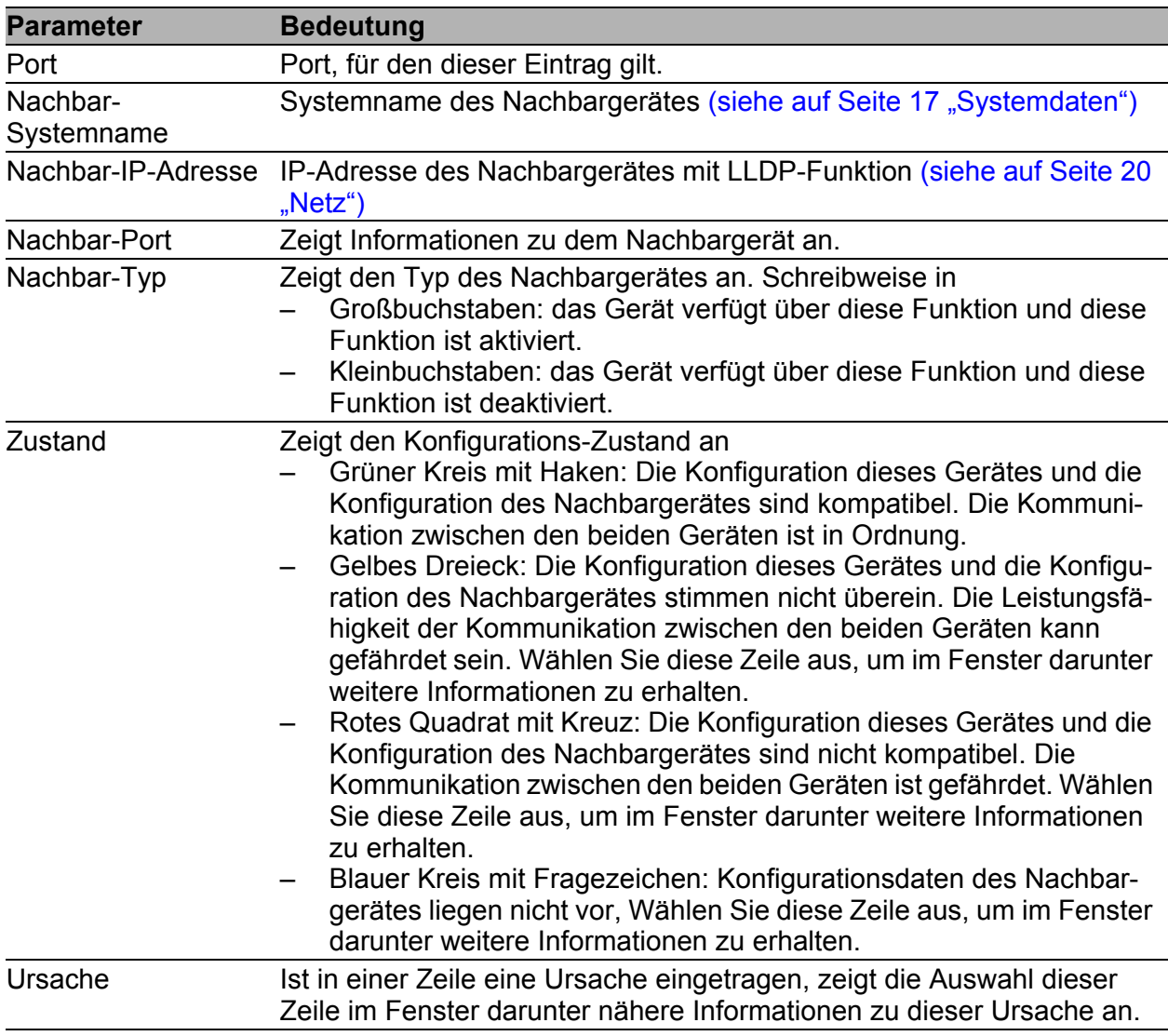

*Tab. 83: Konfigurations-Check Tabelle*

# 7.11 Erreichbarkeits-Test (Ping)

Dieser Dialog bietet Ihnen die Möglichkeit, einen Erreichbarkeits-Test (Ping) für eine beliebige IP-Adresse direkt vom Gerät aus durchzuführen. Für spezielle Fälle wie z.B. einem Erreichbarkeits-Test durch einen VPN-Tunnel, haben Sie die Möglichkeit, die Quelladresse der Pings manuell vorzugeben.

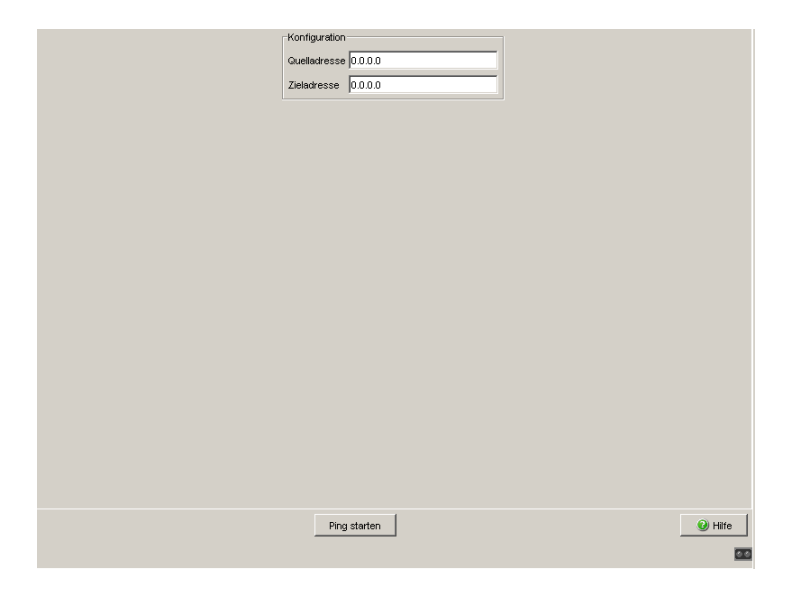

*Abb. 39: Ping-Dialog (Erreichbarkeits-Test)*

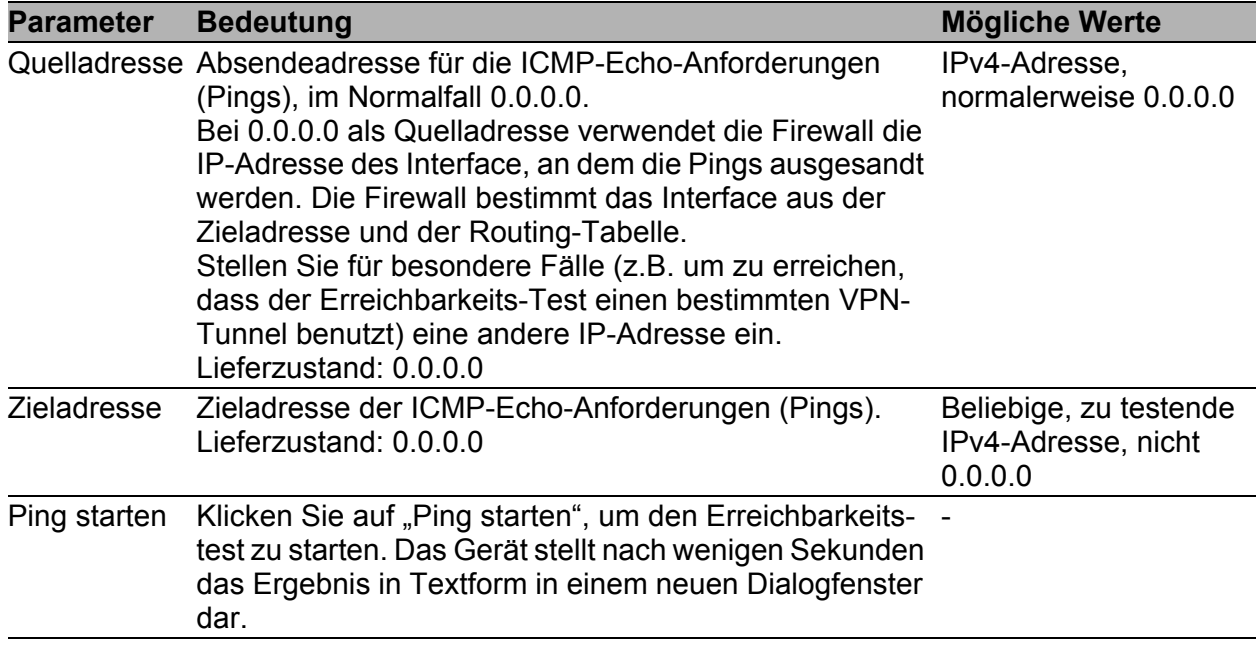

*Tab. 84: Tabelle Ping-Dialog*

# 8 Erweitert

Das Erweitert-Menü enthält die Dialoge:

- $\blacktriangleright$  DNS
- **Paketweiterleitung**
- **DHCP-Relay-Agent**
- **DHCP-Server**

# 8.1 DNS

Das Domain-Name-System (DNS) ermöglicht die Verwendung von Namen (z.B. www.example.com) statt IP-Adressen im Internet. Bei der Eingabe von Host-Namen, z.B. zur Herstellung einer Verbindung mit einer Gegenstelle, startet ein Gerät (z.B. ein PC) eine DNS-Anfrage auf einem oder mehreren DNS-Servern nach der zugehörigen IP-Adresse (Namensauflösung). Der DNS-Server, der die angefragte Namensauflösung kennt, teilt dem anfragenden Gerät (DNS-Client) die zugehörige IP-Adresse mit. Die DNS-Server können über den Internet-Service-Provider erreicht werden oder auch im lokalen Netz installiert sein.

Das EAGLE One-Gerät bietet Ihnen die Funktion eines DNS-Cache. Er speichert das Ergebnis der Namensauflösung für eine bestimmte Zeit, maximal bis zum Neustart, im flüchtigen Speicher (Cache). Weitere DNS-Anfragen, deren Ergebnis bereits im Cache gespeichert sind, kann das EAGLE One-Gerät somit sofort beantworteten, ohne dass eine erneute DNS-Anfrage bei einem DNS-Server notwendig ist. Das entlastet den zuständigen DNS-Server und Sie erhalten die Antwort schneller.

Ein DynDNS-Service ermöglicht Ihnen, dort einen Namen (DynDNS-Hostnamen) registrieren zu lassen, über den ein Gerät (z.B. PC zur Administrierung der Firewall) auch dynamisch vergebene IP-Adressen ermitteln kann.

## <span id="page-205-0"></span>8.1.1 DNS-Server

Dieser Dialog bietet Ihnen die Möglichkeit, einen oder mehrere DNS-Server anzugeben, auf denen das Gerät nach einer Namensauflösung sucht. Damit kann das Gerät, wenn es eine Verbindung zu einer Gegenstelle über einen Hostnamen aufbaut (z.B. VPN-Gateway), als DNS-Client die zugehörige IP-Adresse zu diesem Hostnamen ermitteln.

Wählen Sie im Feld "DNS-Client-Konfiguration" die DNS-Server, auf die das Gerät für eine Namensauflösung zugreift.

- **Provider: Der DNS-Client des Gerätes richtet DNS-Anfragen an die DNS-**Server, die dem Gerät von dem Internet-Service-Providers zugewiesen wurden (z.B. über DHCP-Client oder PPPoE).
- Benutzer: Der DNS-Client des Gerätes richtet DNS-Anfragen an die vom Benutzer in den vier Feldern eingetragenen DNS- (Root-) Server in der Reihenfolge der Einträge. Sollte ein DNS- (Root-) Server nicht erreichbar sein, dann ermöglicht die Eingabe von mehr als einem DNS- (Root-) Server dem Gerät das Ausweichen auf einen anderen DNS- (Root-) Server. Im Benutzer-Modus ignoriert das Gerät die von einen Internet-Service-Provider zugewiesenen DNS-Server.

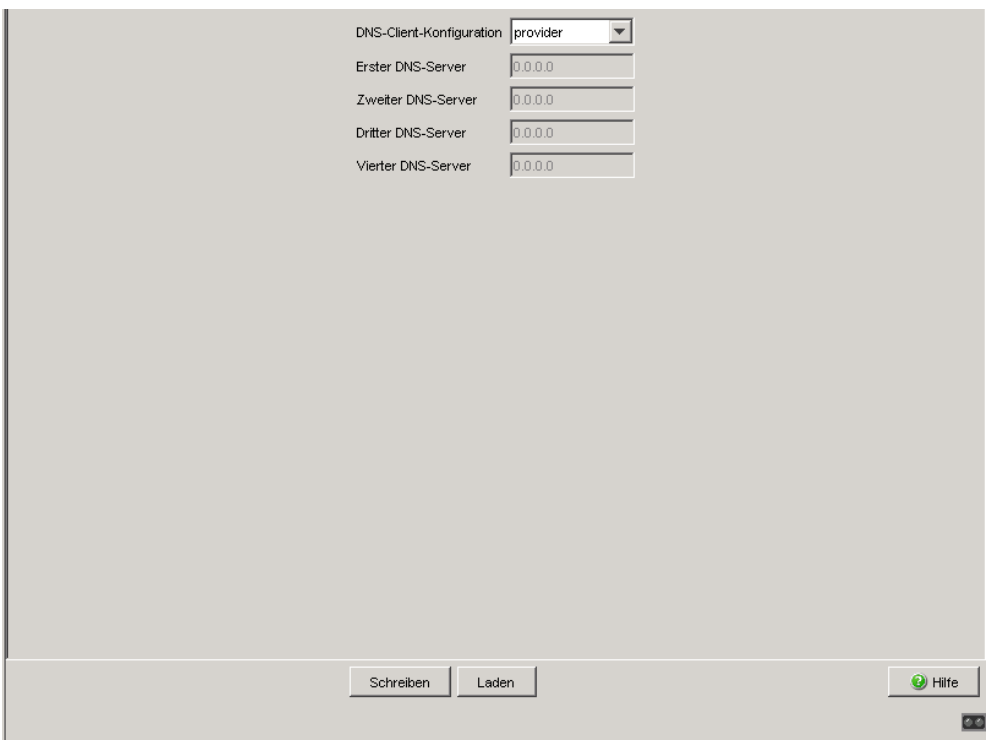

*Abb. 40: DNS-Server*

## 8.1.2 DynDNS

Melden Sie sich bei einem DynDNS-Dienst an, bevor Sie die DynDNS-Funktion nutzen. Das Gerät bietet Ihnen die Möglichkeit, diese Anmeldung auf der Web-Site "www.DynDNS.org" oder auf einer anderen von Ihnen wählbaren Website durchzuführen:

Dieser Dialog bietet Ihnen die Möglichkeit, die Registrierungsdaten aus Ihrer Anmeldung bei dem DynDNS-Dienst einzugeben. Über den registrierten Hostnamen kann das Gerät unter diesem Namen auch bei dynamisch zugewiesenen IP-Adressen (im PPPoE-Modus) über das Internet erreicht werden.

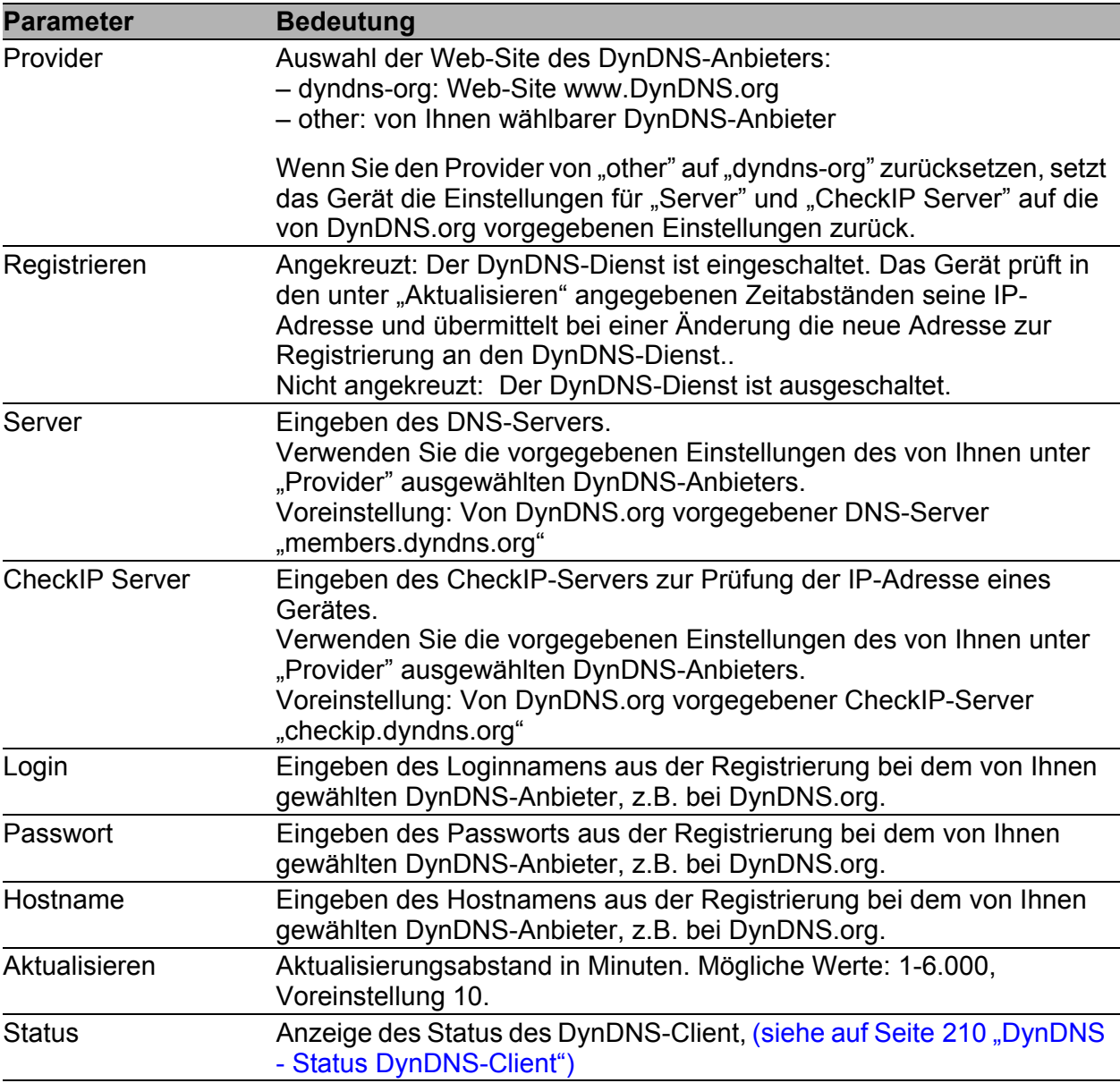

*Tab. 85: DynDNS*

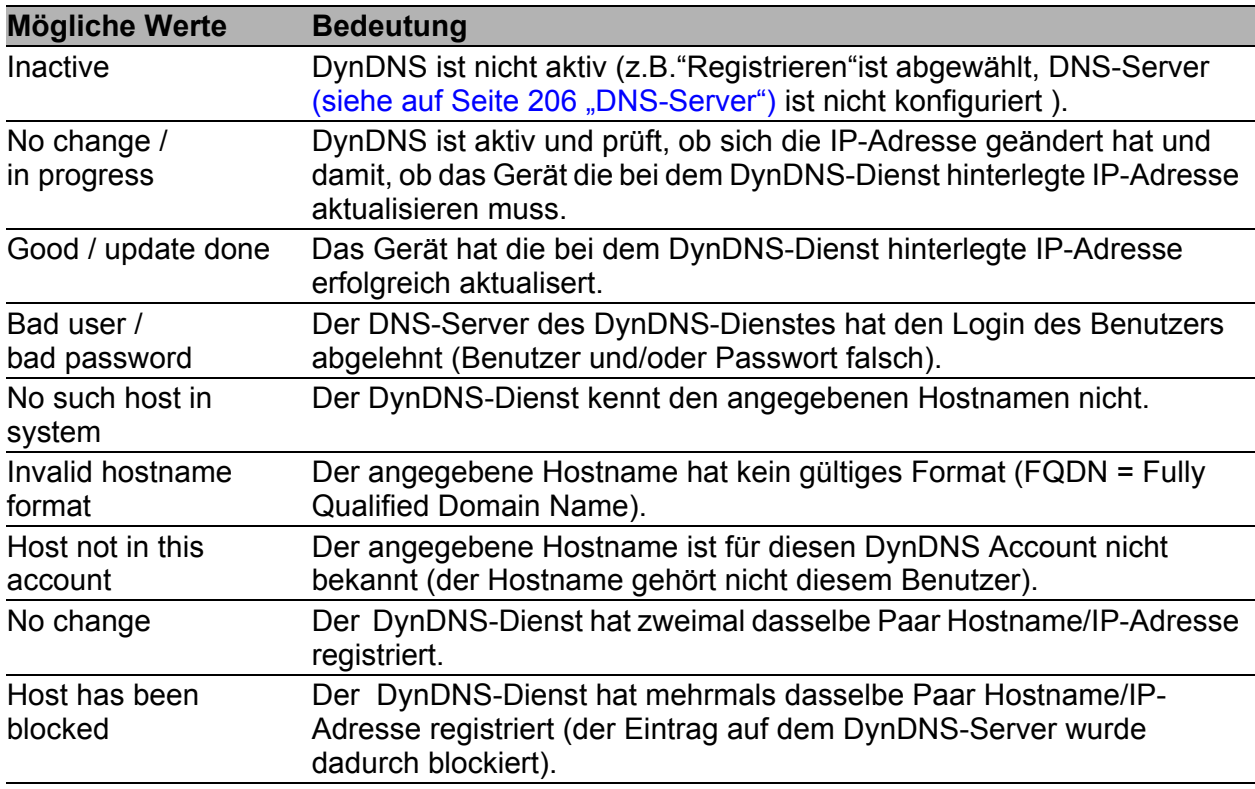

<span id="page-209-0"></span>*Tab. 86: DynDNS - Status DynDNS-Client*

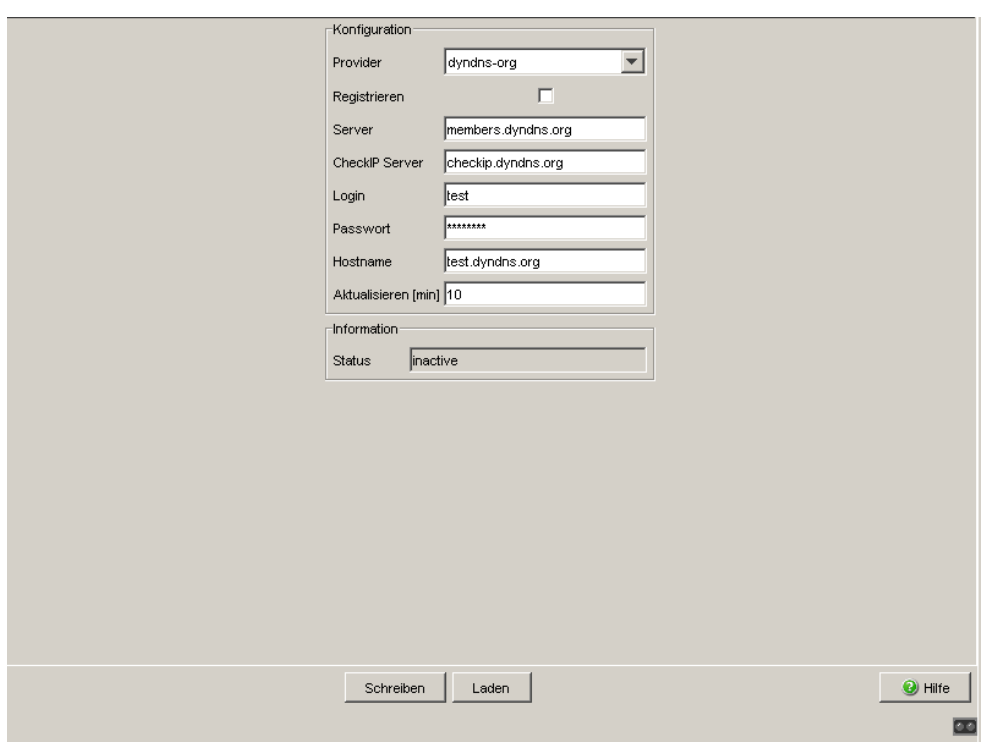

*Abb. 41: DynDNS*

# <span id="page-211-0"></span>8.2 Paketweiterleitung

Dieser Dialog bietet Ihnen die Möglichkeit, die Weiterleitung von RSTP-, GMRP- und DHCP-Datenpaketen im Transparent-Modus (siehe auf Seite [22](#page-21-0)  ["Transparent-Modus"](#page-21-0)) ein- und auszuschalten.

Ist Paketweiterleitung eingeschaltet, dann ist das Gerät für diese Pakete transparent.

Im Router-Modus haben diese Einstellung keine Auswirkung, da das Gerät im Router-Modus keine Pakete auf Layer 2 weiterleitet.

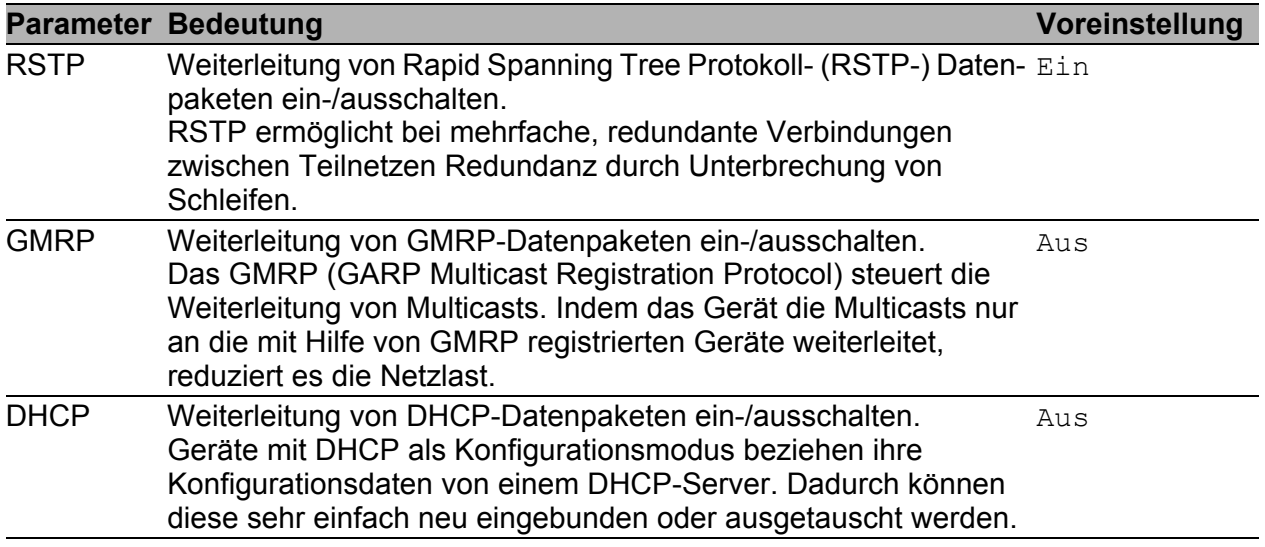

*Tab. 87: Paketweiterleitung*

**Anmerkung:** Die Weiterleitung von DHCP-Datenpaketen funktioniert nur im Transparent-Modus. Wenn Sie das Gerät im Router-Modus betreiben, bietet Ihnen das Gerät die Möglichkeit, den DHCP-Verkehr über das DHCP-Relay zulassen (siehe auf Seite [214 "DHCP-Relay-Agent"\)](#page-213-0).

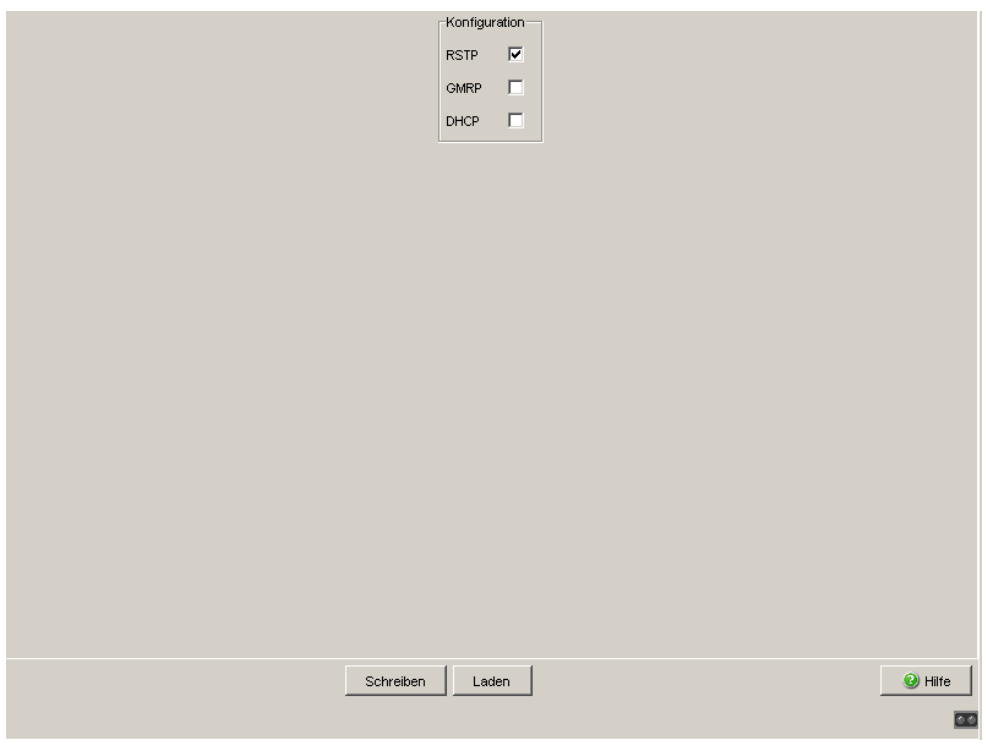

*Abb. 42: Paketweiterleitung*

# <span id="page-213-0"></span>8.3 DHCP-Relay-Agent

Dieser Dialog ermöglicht Ihnen, den DHCP-Relay-Agenten zu konfigurieren.

**Anmerkung:** Der DHCP-Relay-Agent funktioniert nur im Router-Modus. Wenn Sie das Gerät im Transparent-Modus betreiben, können Sie den DHCP-Verkehr über die Einstellung "Paketweiterleitung" zulassen (siehe auf Seite [212 "Paketweiterleitung"](#page-211-0)).

**Anmerkung:** Der DHCP-Relay-Agent trägt beim Weiterleiten von DHCP-Paketen an den Server als Quelladresse die IP-Adresse des Interface ein, an dem das Paket empfangen wurde. Tragen Sie in der Konfiguration Ihres DHCP-Servers eine Route zu dieser Interface-Adresse ein. Das hilft Ihnen, die Kommunikation sicherzustellen.

 Geben Sie die DHCP-Server-IP-Adressen ein. Sollte ein DHCP-Server nicht erreichbar sein, dann ermöglicht die Eingabe von bis zur drei weiteren DHCP-Server-IP-Adressen dem Gerät das Ausweichen auf einen anderen DHCP-Server.

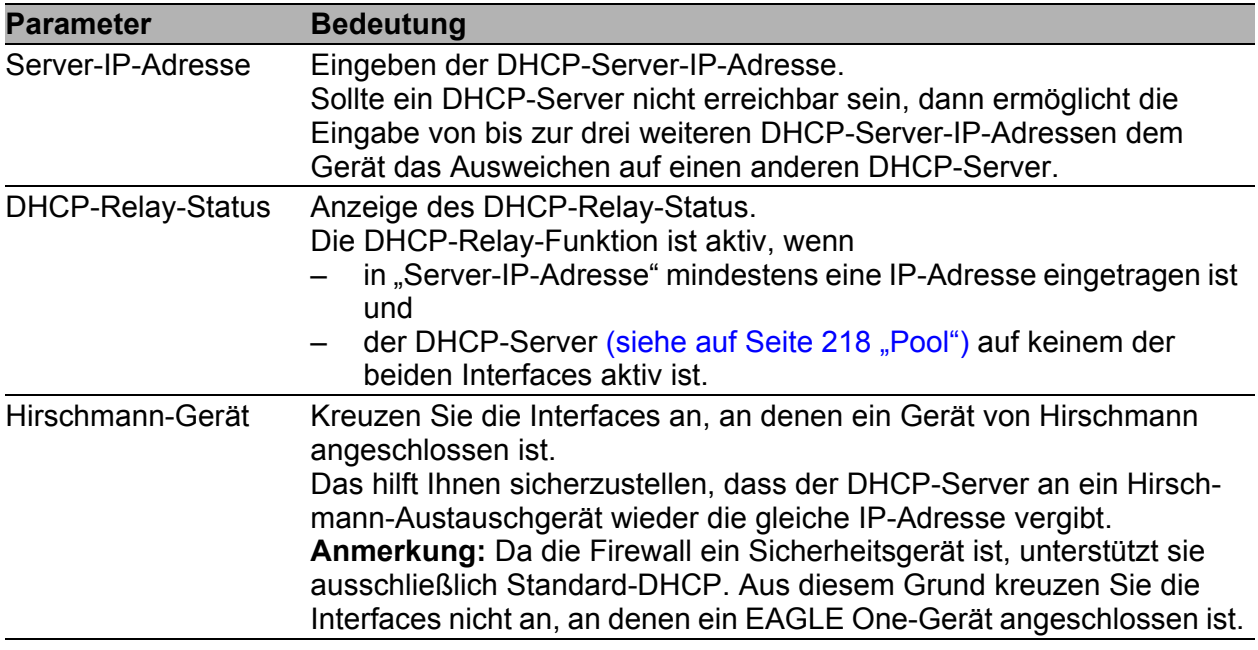

*Tab. 88: DHCP-Relay-Agent*

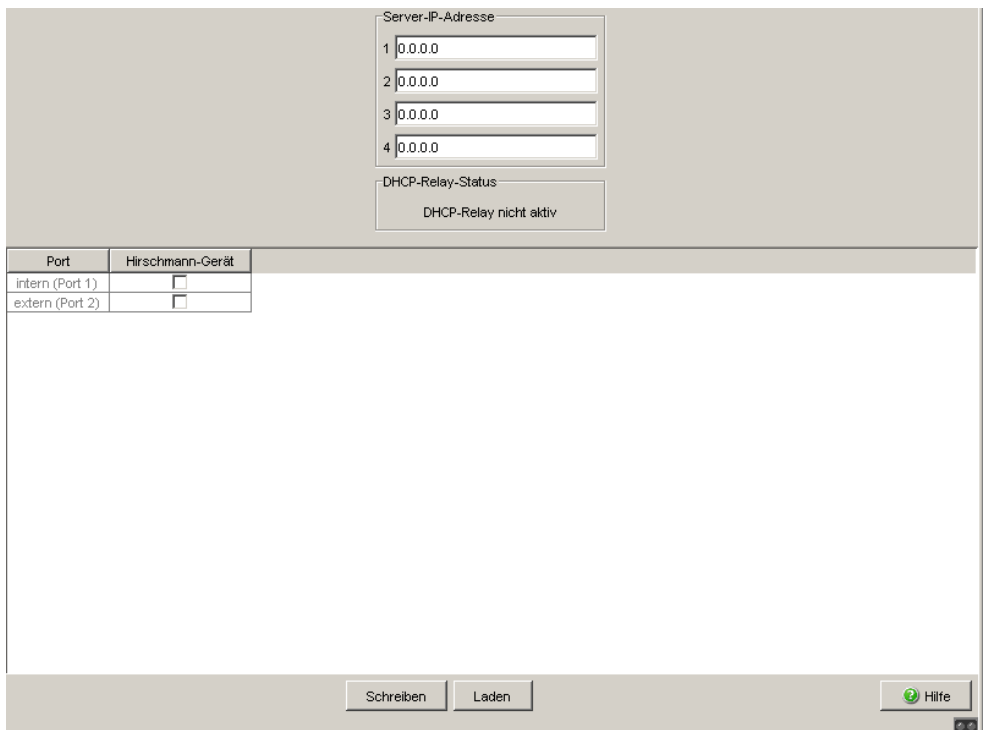

*Abb. 43: Dialog DHCP-Relay-Agent*

**Anmerkung:** Schalten Sie im Dialog Erweitert:Paketweiterleitung (siehe Seite [212\)](#page-211-0) die Weiterleitung von DHCP-Paketen aus.
#### 8.4 DHCP-Server

<span id="page-216-0"></span>Die DHCP-Server-Dialoge bieten Ihnen die Möglichkeit, einfach Geräte (Clients) neu in Ihr Netz einzubinden oder in Ihrem Netz auszutauschen: Durch die Wahl von DHCP als Konfigurationsmodus beim Client holt sich dieser die Konfigurationsdaten von dem DHCP-Server.

Der DHCP-Server vergibt an den Client:

- eine fest eingestellte IP-Adresse (statisch) oder eine Adresse aus einem Adressbereich (dynamisch),
- die Netzmaske,
- die Gateway-Adresse,
- die DNS-Server-Adresse,
- die WINS-Server-Adresse und
- die Lease-Zeit.

Zusätzlich können Sie pro Port einen URL zur Übertragung von weiteren Konfigurationsparametern auf den Client angeben.

#### 8.4.1 Pool

<span id="page-217-0"></span>Dieser Dialog bietet Ihnen die Möglichkeit, die Vergabe von IP-Adressen detailliert zu steuern. Sie können den DHCP-Server pro Port oder pro VLAN ein- bzw. ausschalten. Der DHCP-Server bietet dazu einen sogenannten IP-Adress-Pool (kurz "Pool"), aus dem er IP-Adressen an Clients vergibt. Der Pool besteht aus einer Liste von Einträgen. Ein Eintrag kann eine bestimmte IP-Adresse oder einen zusammenhängenden IP-Adressbereich definieren. Sie haben die Wahl zwischen einer dynamischen und einer statischen Vergabe.

 Ein Eintrag für die dynamische Vergabe gilt für den Port des Geräts, für die Sie den DHCP-Server aktivieren. Meldet sich ein Client an diesem Port, dann weist der DHCP-Server eine noch freie IP-Adresse aus dem Pool-Eintrag für diesen Port zu.

Für eine dynamische Zuteilung erstellen Sie einen Pool-Eintrag für einen Port und tragen die 1. und die letzte IP-Adresse des IP-Adressbereichs ein. Lassen Sie die Felder MAC-Adresse, Client-ID, Remote-ID und Circuit-ID frei.

Sie haben die Möglichkeit, 1 Pool-Eintrag pro Port zu erzeugen.

Bei einer statischen Vergabe weist der DHCP-Server stets die selbe IP-Adresse an einen Client zu. Der DHCP-Server identifiziert den Client über eine eindeutige Hardware-ID.

Ein statischer Adress-Eintrag kann ausschließlich 1 IP-Adresse enthalten und gilt für den zugehörigen Port des Gerätes.

Für eine statische Zuteilung erstellen Sie einen Pool-Eintrag für den Port, tragen die IP-Adresse ein und lassen das Feld "Letzte IP-Adresse" frei. Geben Sie eine Hardware-ID an, mit der der DHCP-Server den Client eindeutig identifiziert. Diese ID kann eine MAC-Adresse, eine Client-ID, eine Remote-ID oder eine Circuit-ID sein. Meldet sich ein Client mit einer bekannten Hardware-ID, dann weist der DHCP-Server die statische IP-Adresse zu.

Die Tabelle zeigt Ihnen die konfigurierten Einträge des DHCP-Server-Pools an. Sie haben die Möglichkeit, einen Eintrag neu zu erzeugen, einen bestehenden Eintrag zu editieren oder Einträge zu löschen.

Sie haben die Möglichkeit für jeden Port des Gerätes 1 Pool-Eintrag zu erzeugen. Die Pools können zusammen bis zu 64 Einträge enthalten.

Um einen neuen Eintrag zu erzeugen, klicken Sie auf "Eintrag erzeugen". Das Gerät zeigt einen neuen Dialog an. Füllen Sie die Felder aus, die Sie benötigen und klicken Sie anschließend auf "Schreiben". Klicken Sie auf "Zurück", um zum Dialog "Pool" zurückzugelangen.

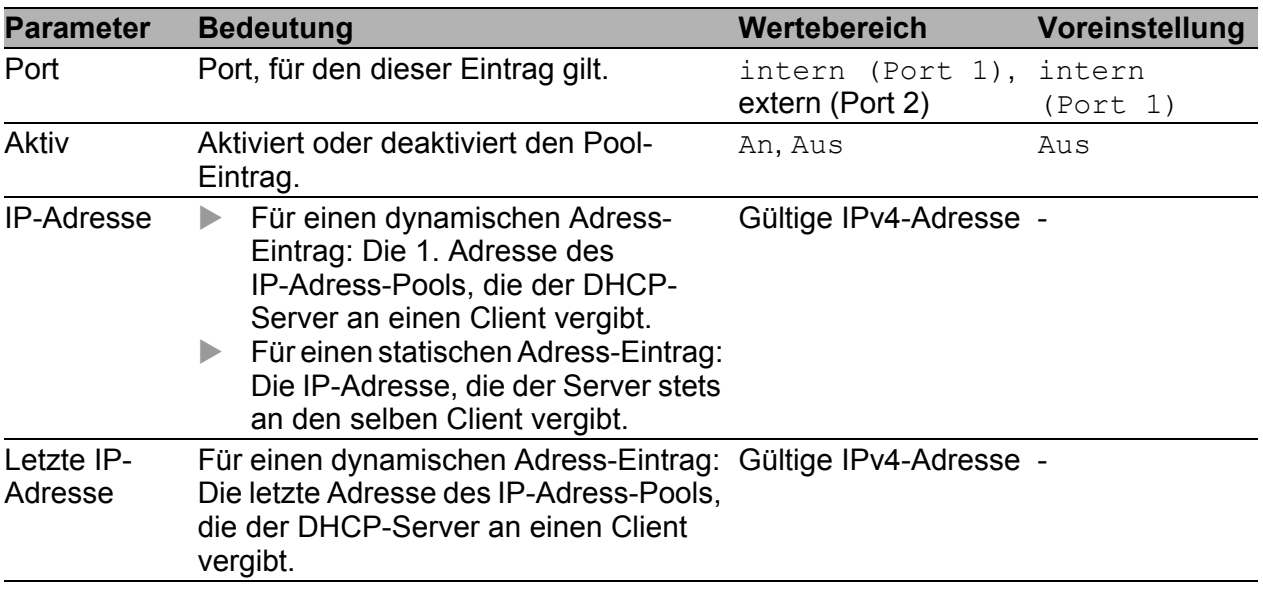

*Tab. 89: DHCP-Server-Pool-Einstellungen, IP-Adress-Grundeinstellungen*

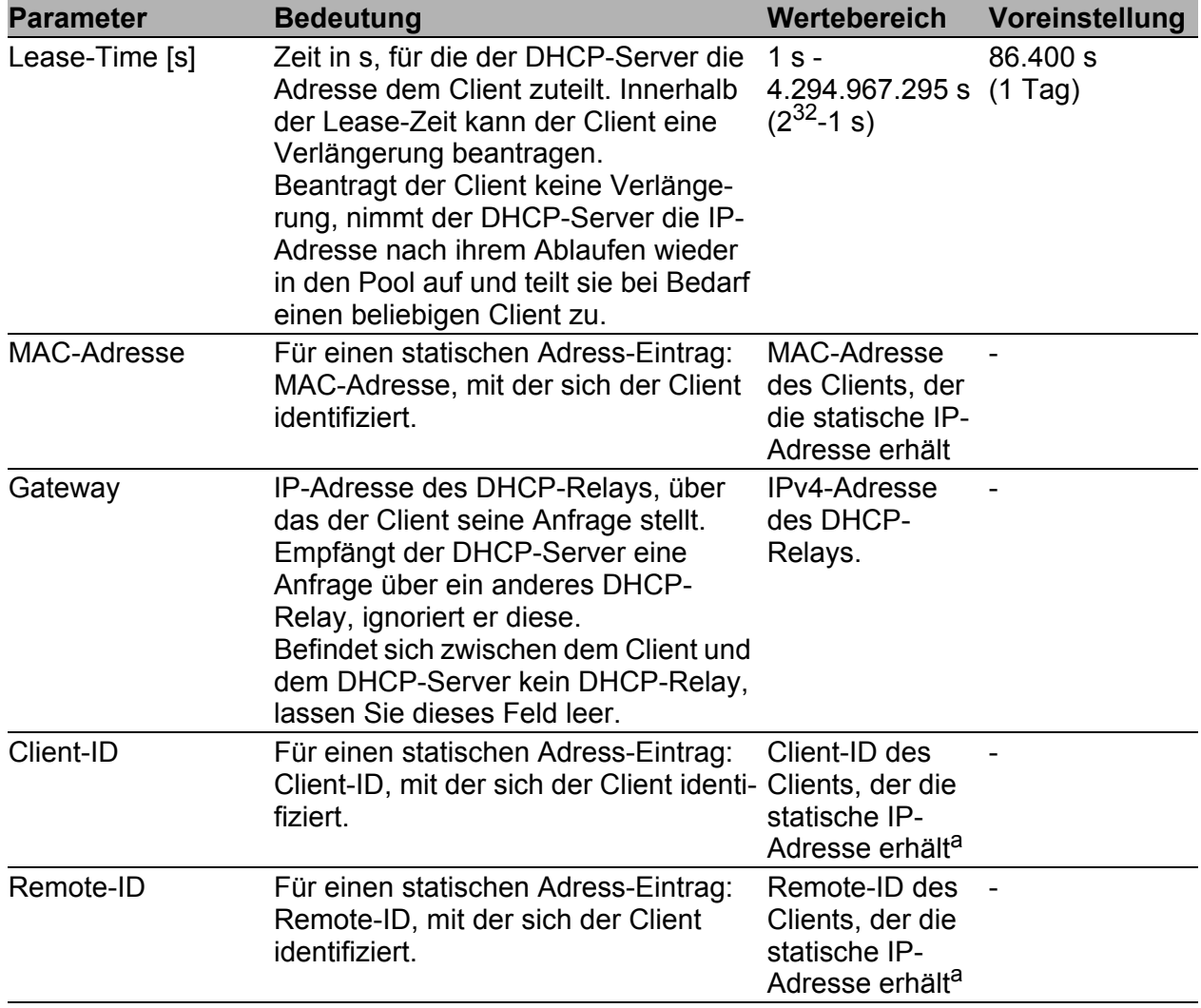

*Tab. 90: DHCP-Server-Pool-Einstellungen, Modus der Adressvergabe*

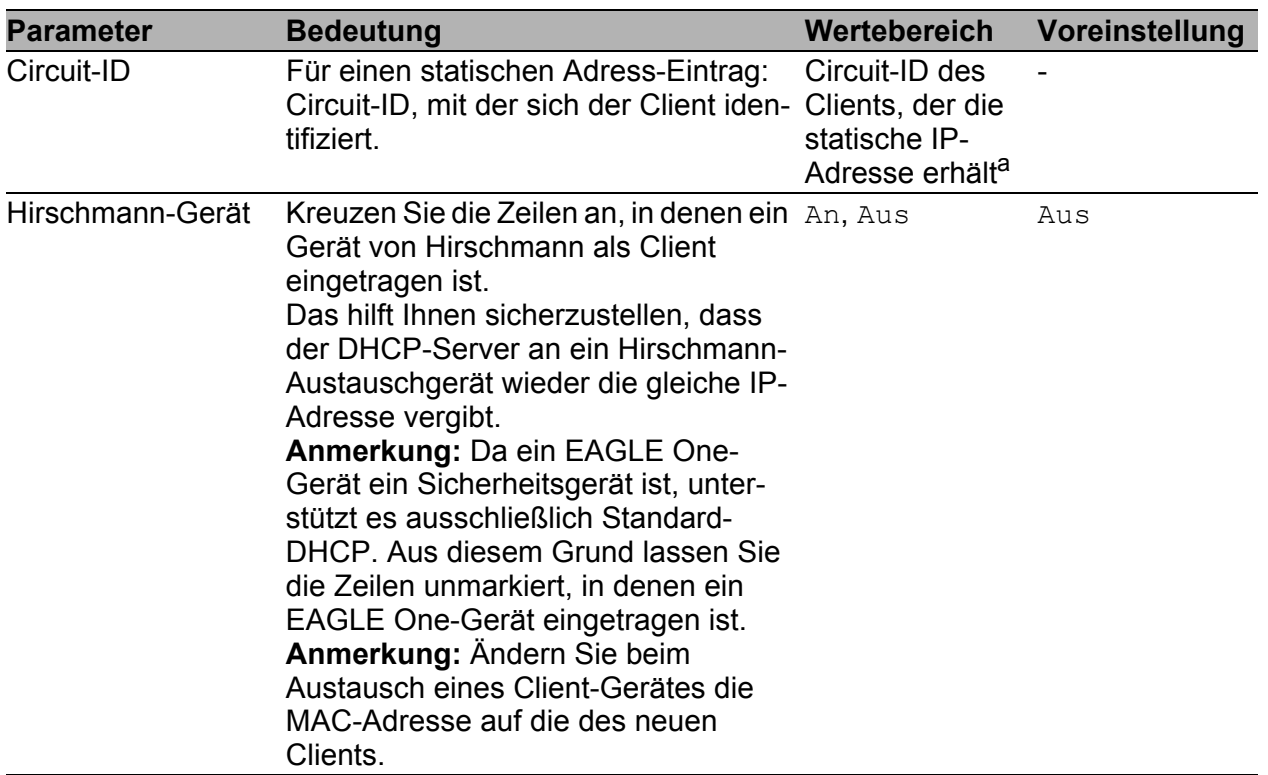

*Tab. 90: DHCP-Server-Pool-Einstellungen, Modus der Adressvergabe*

- <sup>a</sup> Eine Client-, Remote- oder Circuit-ID besteht aus 1 - 255 Bytes in Hexadezimalschreibweise (00 - ff), durch Leerzeichen getrennt.

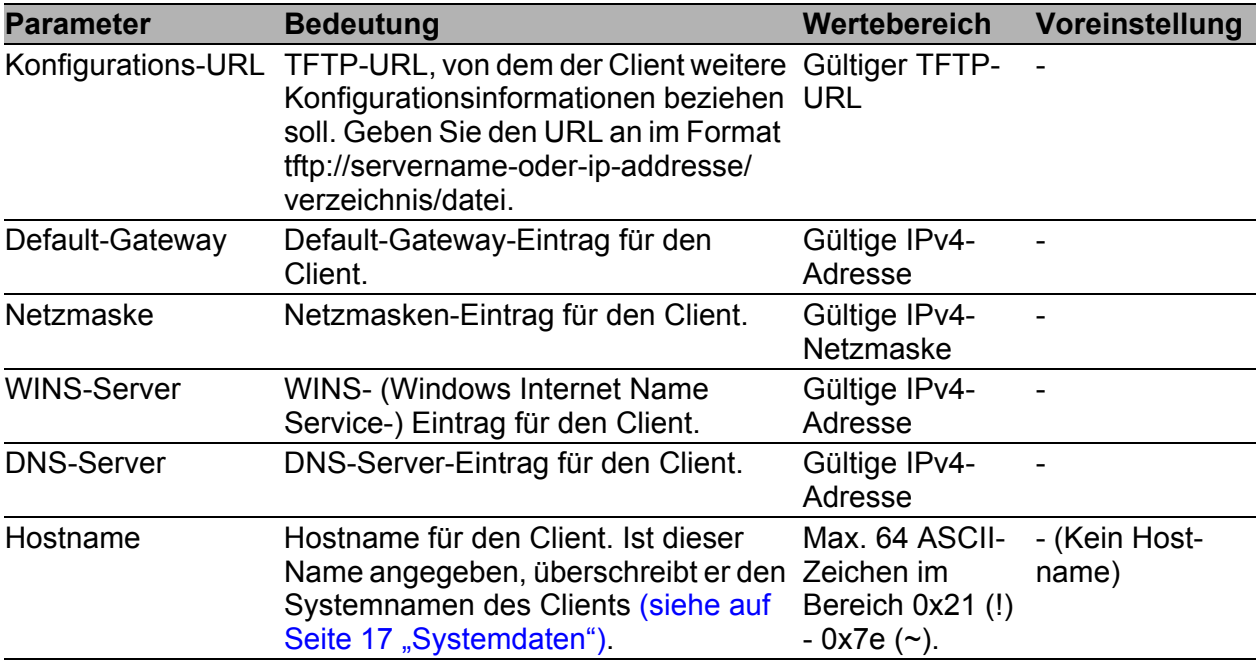

*Tab. 91: DHCP-Server-Pool-Einstellungen, Optionsvergabe an den Client*

| DHCP-Server interner Port- | C An C Aus |            | -DHCP-Server externer Port-<br>C An C Aus |                    |                   |                          |           |                |                          |                 |
|----------------------------|------------|------------|-------------------------------------------|--------------------|-------------------|--------------------------|-----------|----------------|--------------------------|-----------------|
| Port                       | Aktiv      | IP-Adresse | Letzte<br>IP-Adresse                      | Lease-<br>Time [s] | MAC-<br>Adresse   | Gateway                  | Client-Id | Remote-Id      | Circuit-Id               | Hirsch<br>Gerät |
| intern (Port 1)            | п          | 10.0.1.250 | 10.0.1.253                                | 3600               | $\sim$            | $\sim$                   | $\sim$    | $\blacksquare$ | $\sim$                   |                 |
| intern (Port 1)            | г          | 10.0.1.112 | $\sim$                                    | 3600               | 00:80:63:51:82:80 | $\overline{\phantom{a}}$ | ٠         | $\sim$         | $\overline{\phantom{a}}$ | Ŧ               |
| $\left  \cdot \right $     |            |            |                                           |                    |                   |                          |           |                |                          | 国               |
|                            |            |            | Schreiben                                 | Laden              | Löschen           | Erzeugen                 |           |                |                          | $\bullet$ Hilfe |
|                            |            |            |                                           |                    |                   |                          |           |                |                          | $\bullet$       |

*Abb. 44: Dialog DHCP-Server-Pool pro Port*

#### 8.4.2 Lease-Tabelle

<span id="page-222-0"></span>Die Lease-Tabelle (engl. Lease: Vermietung) zeigt Ihnen die IP-Adressen an, die der DHCP-Server aktuell vergeben hat.

Zu jeder vergebenen IP-Adresse zeigt das Gerät die zugehörigen Details an. Das Gerät bietet Ihnen die Möglichkeit, bis zu 1.024 Adressen zu vergeben.

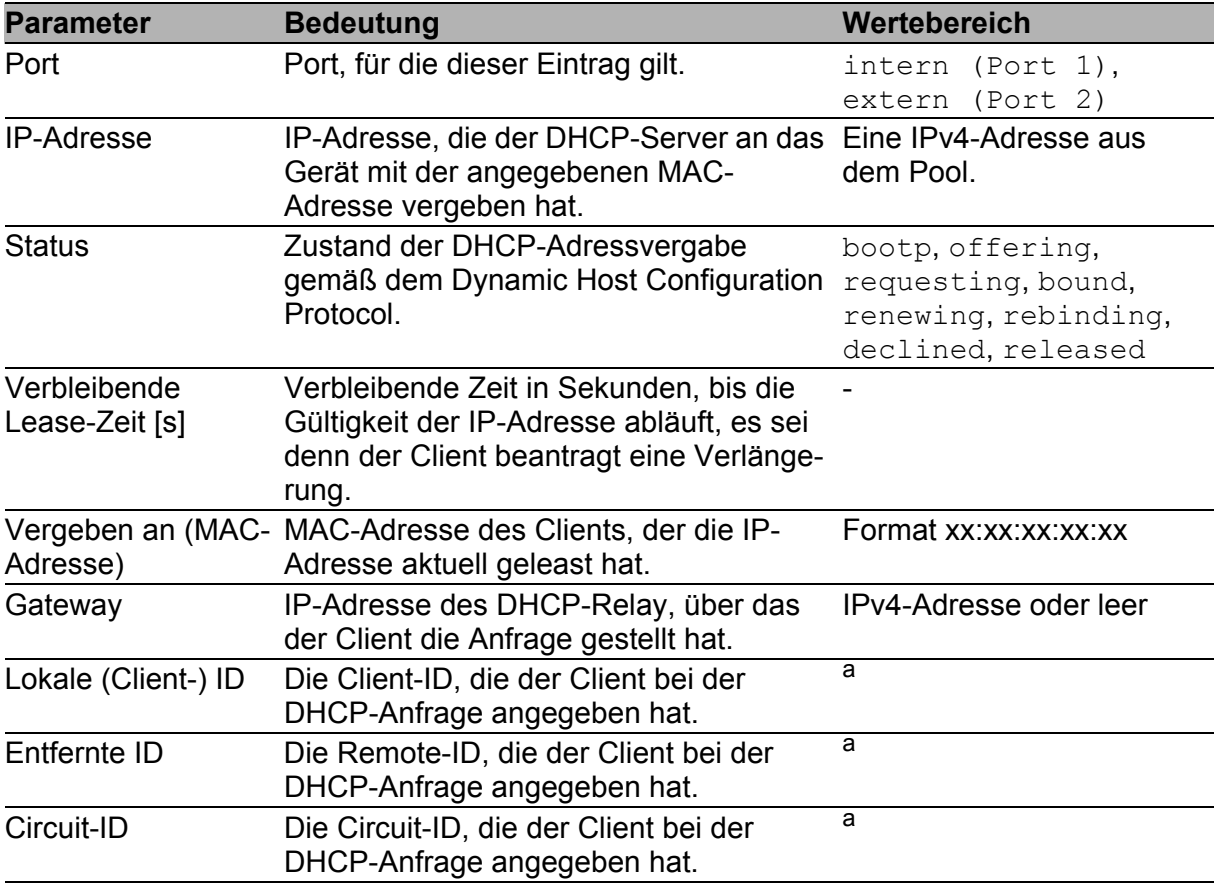

*Tab. 92: DHCP-Lease-Tabelle*

- <sup>a</sup> Eine Client-, Remote- oder Circuit-ID besteht aus 1 - 255 Bytes in Hexadezimalschreibweise (00 - ff), durch Leerzeichen getrennt.

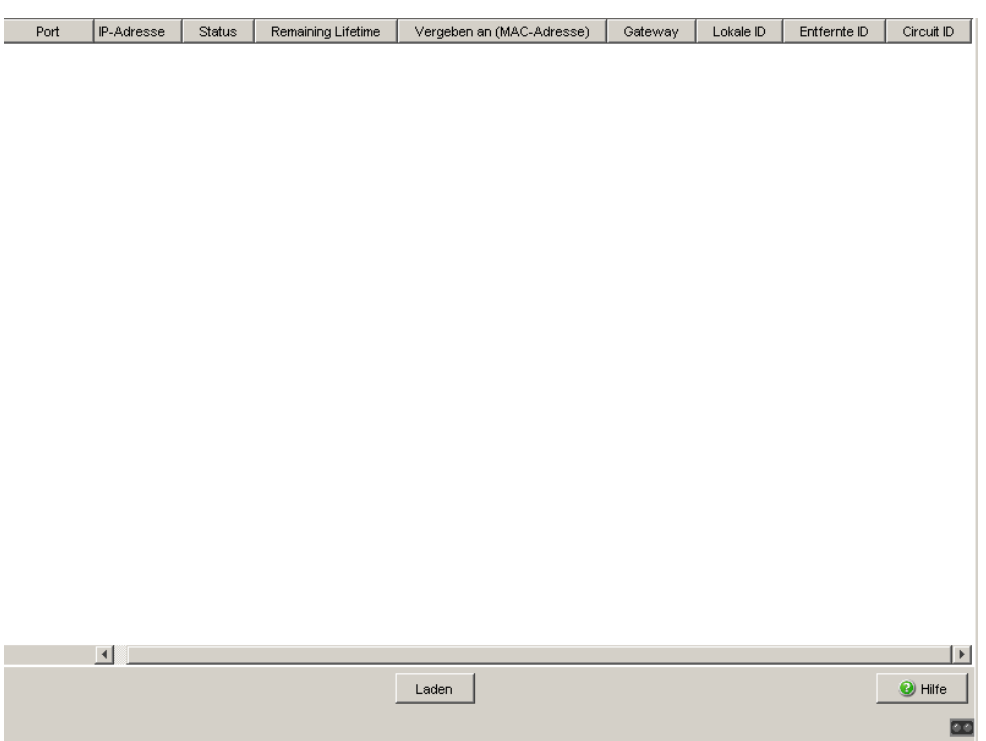

*Abb. 45: Dialog DHCP-Server-Lease-Tabelle*

## <span id="page-226-0"></span>9 Abmelden

Dieser Dialog bietet Ihnen die Möglichkeit, die automatische Abmeldung für die verschiedenen Benutzeroberflächen zu konfigurieren. Außerdem können Sie sich sofort von der grafischen Benutzeroberfläche abmelden.

- Grafische Benutzeroberfläche: automatisches Abmelden aktivieren / deaktivieren und Zeitspanne für automatisches Abmelden einstellen. Außerdem sofortiges Abmelden von der grafischen Benutzeroberfläche.
- SSH-Verbindung: Zeitspanne für automatisches Abmelden einstellen.
- Command Line Interface (V.24): automatisches Abmelden aktivieren / deaktivieren und Zeitspanne für automatisches Abmelden einstellen.

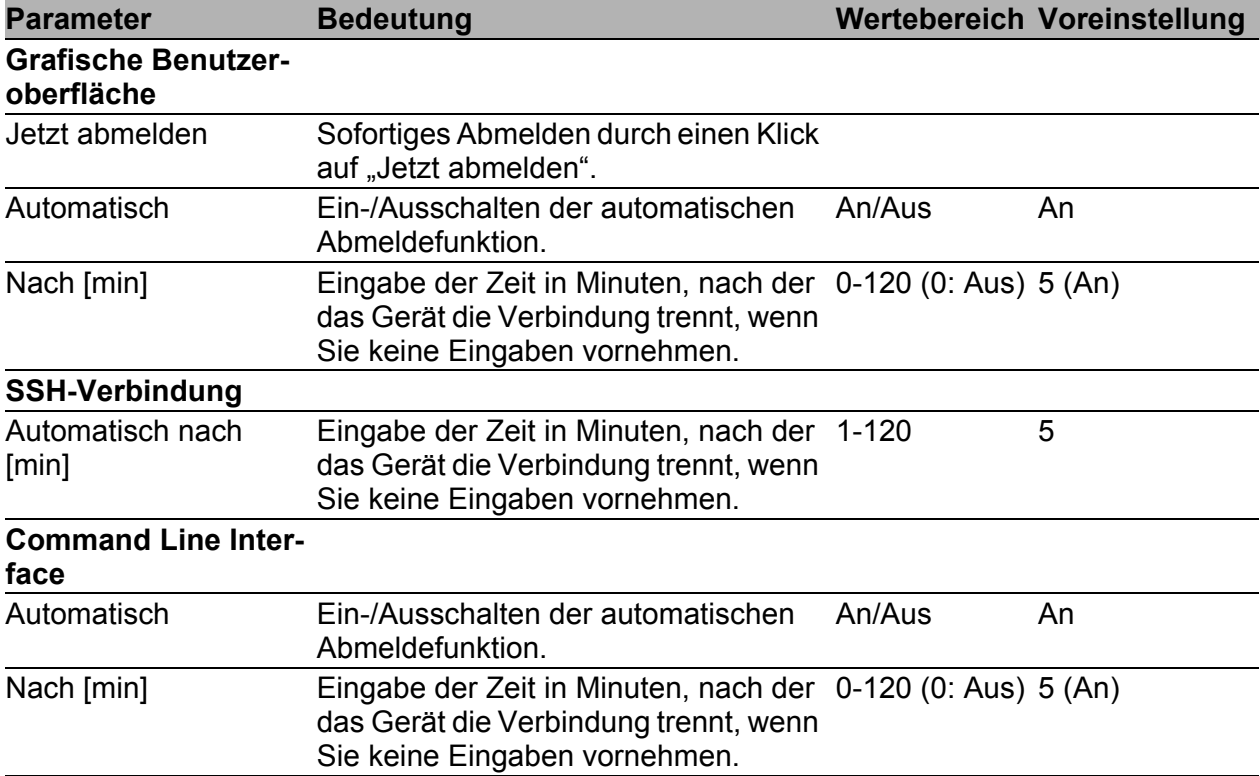

*Tab. 93: Abmelden*

**Anmerkung:** Um nach einem Abmelden wieder Zugriff auf das Gerät über die grafische Benutzeroberfläche zu erhalten, starten Sie die grafische Benutzeroberfläche erneut und melden Sie sich an.

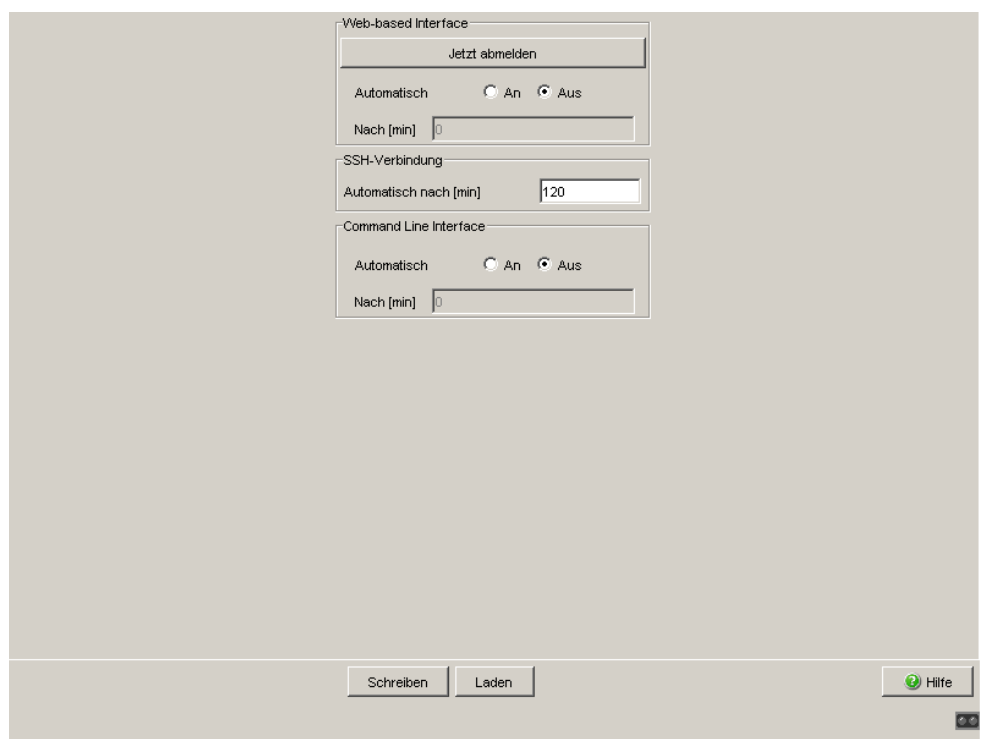

*Abb. 46: Abmelden*

# A Allgemeine Informationen

# <span id="page-229-0"></span>A.1 Liste der RFCs

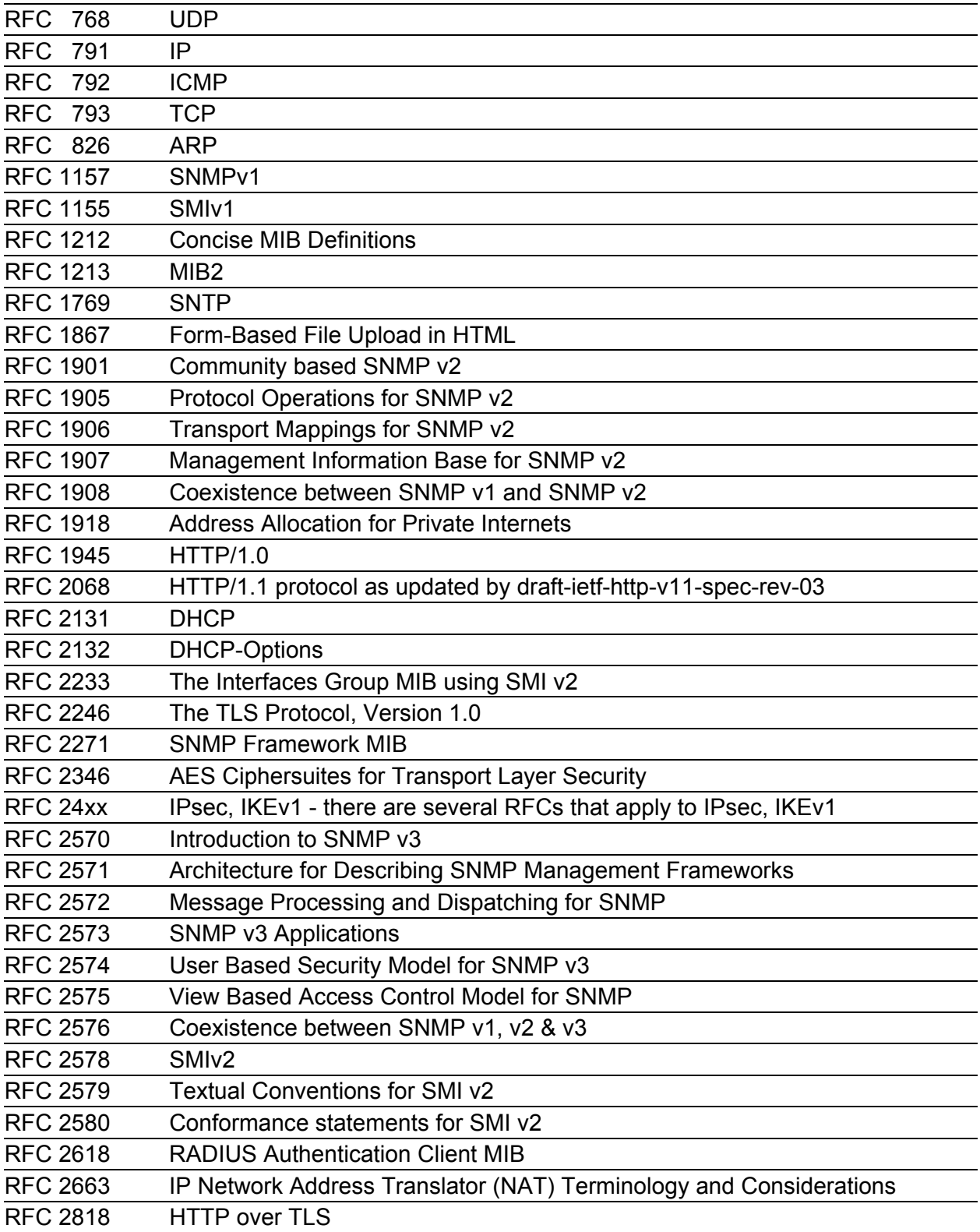

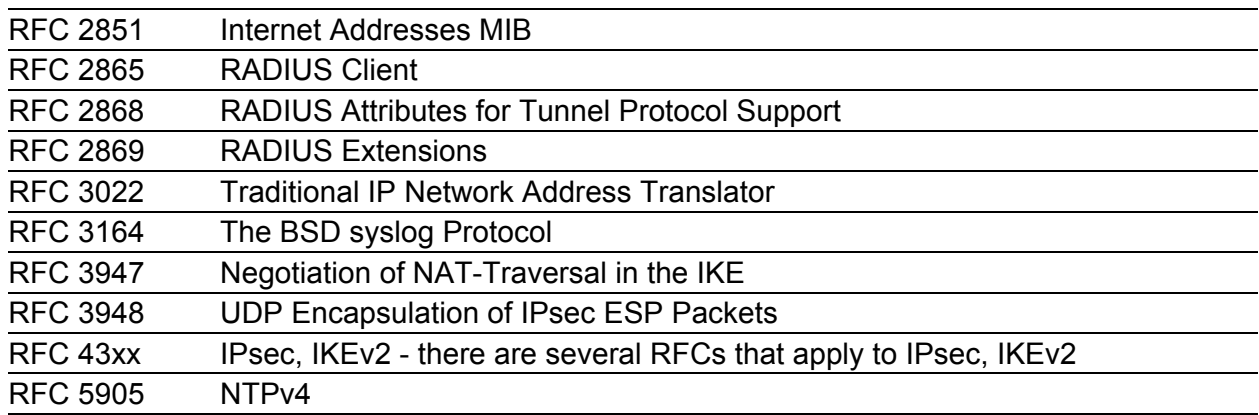

# A.2 Zugrundeliegende IEEE-Normen

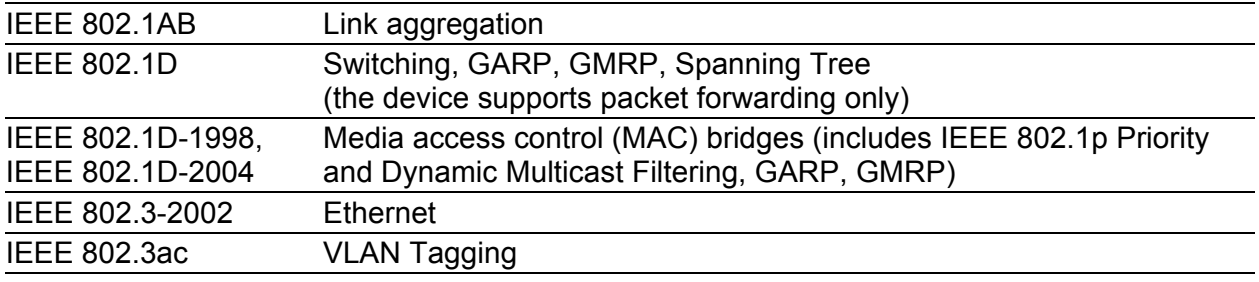

#### A.3 Technische Daten

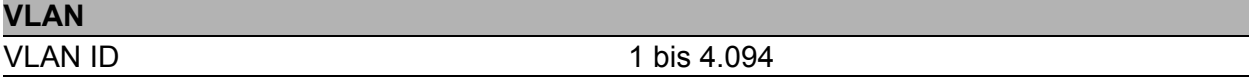

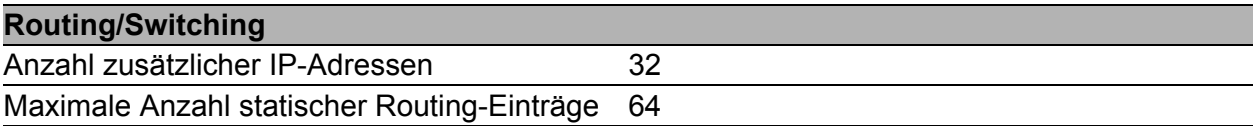

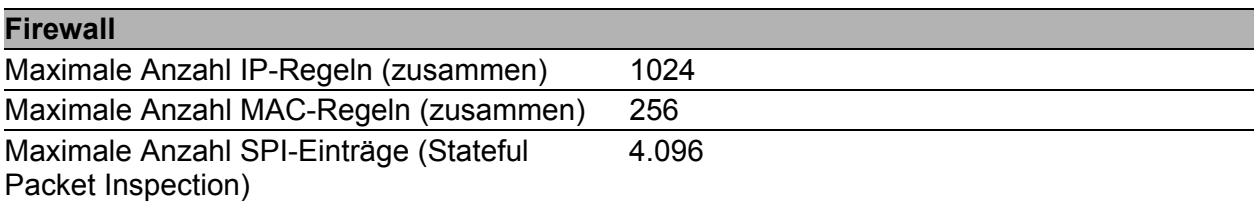

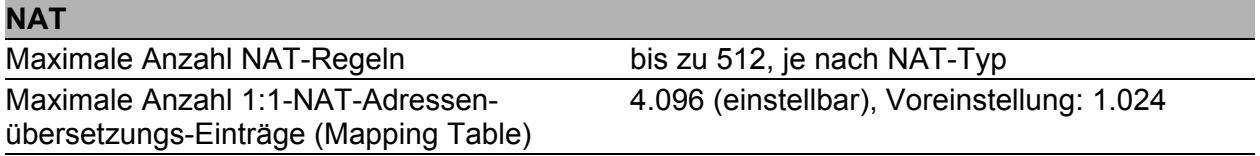

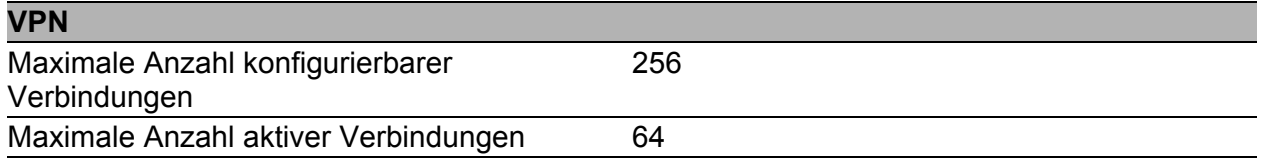

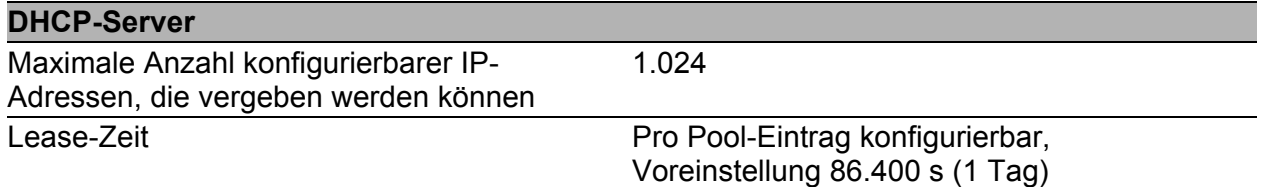

# A.4 Wartung

Hirschmann arbeitet ständig an der Verbesserung und Weiterentwicklung der Software. Prüfen Sie regelmäßig, ob ein neuerer Stand der Software Ihnen weitere Vorteile bietet. Informationen und Downloads von Software finden Sie auf den Produktseiten der Hirschmann-Website.

#### A.4.1 Service-Shell

Die Service-Shell-Funktion dient der Wartung Ihres funktionsfähigen Gerätes durch einen Servicetechniker. Falls Sie Serviceunterstützung benötigen, bietet diese Funktion dem Servicetechniker die Möglichkeit, von außerhalb auf interne Funktionen Ihres Geräts zuzugreifen.

**Anmerkung:** Die Service-Shell-Funktion dient ausschließlich Servicezwecken. Sie ermöglicht den Zugriff auf interne Funktionen des Geräts. Führen Sie keinesfalls interne Funktionen ohne die Anweisung eines Servicetechnikers aus. Das Ausführen interner Funktionen wie beispielsweise das Löschen des NVM-Inhalts (permanenter Speicher) führt unter Umständen dazu, dass Ihr Gerät funktionsunfähig wird.

**Anmerkung:** Das Deaktivieren der Service-Shell-Funktion hat permanente Wirkung.

Um die Service-Shell-Funktion reaktivieren zu lassen, senden Sie das Gerät zurück an den Hersteller

# A.5 Copyright integrierter Software

#### A.5.1 Bouncy Castle Crypto APIs (Java)

The Legion Of The Bouncy Castle Copyright (c) 2000 - 2004 The Legion Of The Bouncy Castle (http://www.bouncycastle.org)

Permission is hereby granted, free of charge, to any person obtaining a copy of this software and associated documentation files (the "Software"), to deal in the Software without restriction, including without limitation the rights to use, copy, modify, merge, publish, distribute, sublicense, and/or sell copies of the Software, and to permit persons to whom the Software is furnished to do so, subject to the following conditions:

The above copyright notice and this permission notice shall be included in all copies or substantial portions of the Software.

THE SOFTWARE IS PROVIDED "AS IS", WITHOUT WARRANTY OF ANY KIND, EXPRESS OR IMPLIED, INCLUDING BUT NOT LIMITED TO THE WARRANTIES OF MERCHANTABILITY, FITNESS FOR A PARTICULAR PURPOSE AND NONINFRINGEMENT. IN NO EVENT SHALL THE AUTHORS OR COPYRIGHT HOLDERS BE LIABLE FOR ANY CLAIM, DAMAGES OR OTHER LIABILITY, WHETHER IN AN ACTION OF CONTRACT, TORT OR OTHERWISE, ARISING FROM, OUT OF OR IN CONNECTION WITH THE SOFTWARE OR THE USE OR OTHER DEALINGS IN THE SOFTWARE.

#### A.5.2 Network Time Protocol Version 4 Distribution

Copyright © David L. Mills 1992-2007

Permission to use, copy, modify, and distribute this software and its documentation for any purpose with or without fee is hereby granted, provided that the above copyright notice appears in all copies and that both the copyright notice and this permission notice appear in supporting documentation, and that the name University of Delaware not be used in advertising or publicity pertaining to distribution of the software without specific, written prior permission. The University of Delaware makes no representations about the suitability this software for any purpose. It is provided "as is" without express or implied warranty

The following individuals contributed in part to the Network Time Protocol Distribution Version 4 and are acknowledged as authors of this work.

- Mark Andrews <mark\_andrews@isc.org> Leitch atomic clock controller
- Bernd Altmeier <altmeier@atlsoft.de> hopf Elektronik serial line and PCIbus devices
- Viraj Bais <vbais@mailman1.intel.com> and Clayton Kirkwood <kirkwood@striderfm.intel.com> port to Windows NT 3.5
- Michael Barone <michael,barone@lmco.com> GPSVME fixes
- Jean-Francois Boudreault <Jean-Francois.Boudreault@viagenie.qc.ca>, IPv6 support
- Karl Berry <karl@owl.HQ.ileaf.com> syslog to file option
- Greg Brackley <greg.brackley@bigfoot.com> Major rework of WINNT port. Clean up recvbuf and iosignal code into separate modules.
- Marc Brett <Marc.Brett@westgeo.com> Magnavox GPS clock driver
- Piete Brooks <Piete.Brooks@cl.cam.ac.uk> MSF clock driver, Trimble PARSE support
- Reg Clemens <reg@dwf.com> Oncore driver (Current maintainer)
- Steve Clift <clift@ml.csiro.au> OMEGA clock driver
- Casey Crellin <casey@csc.co.za> vxWorks (Tornado) port and help with target configuration
- Sven Dietrich <sven\_dietrich@trimble.com> Palisade reference clock driver, NT adj. residuals, integrated Greg's Winnt port.
- John A. Dundas III <dundas@salt.jpl.nasa.gov> Apple A/UX port
- Torsten Duwe <duwe@immd4.informatik.uni-erlangen.de> Linux port
- Dennis Ferguson <dennis@mrbill.canet.ca> foundation code for NTP Version 2 as specified in RFC-1119
- John Hay <jhay@@icomtek.csir.co.za> IPv6 support and testing
- Glenn Hollinger <glenn@herald.usask.ca> GOES clock driver
- Mike Iglesias <iglesias@uci.edu> DEC Alpha port
- Jim Jagielski <jim@jagubox.gsfc.nasa.gov> A/UX port
- Jeff Johnson <jbj@chatham.usdesign.com> massive prototyping overhaul
- Hans Lambermont <Hans.Lambermont@nl.origin-it.com> or <H.Lambermont@chello.nl> ntpsweep
- Poul-Henning Kamp <phk@FreeBSD.ORG> Oncore driver (Original author)
- Frank Kardel <kardel (at) ntp (dot) org> PARSE <GENERIC> driver (>14 reference clocks), STREAMS modules for PARSE, support scripts, syslog cleanup, dynamic interface handling
- William L. Jones <jones@hermes.chpc.utexas.edu> RS/6000 AIX modifications, HPUX modifications
- Dave Katz <dkatz@cisco.com> RS/6000 AIX port
- Craig Leres <leres@ee.lbl.gov> 4.4BSD port, ppsclock, Magnavox GPS clock driver
- George Lindholm <lindholm@ucs.ubc.ca> SunOS 5.1 port
- Louis A. Mamakos <louie@ni.umd.edu> MD5-based authentication
- Lars H. Mathiesen <thorinn@diku.dk> adaptation of foundation code for Version 3 as specified in RFC-1305
- Danny Mayer <mayer@ntp.org>Network I/O, Windows Port, Code **Maintenance**
- David L. Mills <mills@udel.edu> Version 4 foundation: clock discipline, authentication, precision kernel; clock drivers: Spectracom, Austron, Arbiter, Heath, ATOM, ACTS, KSI/Odetics; audio clock drivers: CHU, WWV/H, IRIG
- Wolfgang Moeller <moeller@gwdgv1.dnet.gwdg.de> VMS port
- Jeffrey Mogul <mogul@pa.dec.com> ntptrace utility
- Tom Moore <tmoore@fievel.daytonoh.ncr.com> i386 svr4 port
- Kamal A Mostafa <kamal@whence.com> SCO OpenServer port
- Derek Mulcahy <derek@toybox.demon.co.uk> and Damon Hart-Davis <d@hd.org> ARCRON MSF clock driver
- Rainer Pruy <Rainer.Pruy@informatik.uni-erlangen.de> monitoring/trap scripts, statistics file handling
- Dirce Richards <dirce@zk3.dec.com> Digital UNIX V4.0 port
- Wilfredo Sánchez <wsanchez@apple.com> added support for NetInfo
- Nick Sayer <mrapple@quack.kfu.com> SunOS streams modules
- Jack Sasportas <jack@innovativeinternet.com> Saved a Lot of space on the stuff in the html/pic/ subdirectory
- Ray Schnitzler <schnitz@unipress.com> Unixware1 port
- Michael Shields <shields@tembel.org> USNO clock driver
- Jeff Steinman <jss@pebbles.jpl.nasa.gov> Datum PTS clock driver
- Harlan Stenn <harlan@pfcs.com> GNU automake/autoconfigure makeover, various other bits (see the ChangeLog)
- Kenneth Stone <ken@sdd.hp.com> HP-UX port
- Ajit Thyagarajan <ajit@ee.udel.edu>IP multicast/anycast support
- Tomoaki TSURUOKA <tsuruoka@nc.fukuoka-u.ac.jp>TRAK clock driver
- Paul A Vixie <vixie@vix.com> TrueTime GPS driver, generic TrueTime clock driver
- Ulrich Windl <Ulrich.Windl@rz.uni-regensburg.de> corrected and validated HTML documents according to the HTML DTD

### B Leserkritik

Wie denken Sie über dieses Handbuch? Wir sind stets bemüht, in unseren Handbüchern das betreffende Produkt vollständig zu beschreiben und wichtiges Hintergrundwissen zu vermitteln, um Sie beim Einsatz dieses Produkts zu unterstützen. Ihre Kommentare und Anregungen helfen uns dabei, die Qualität und den Informationsgrad dieser Dokumentation weiter zu steigern.

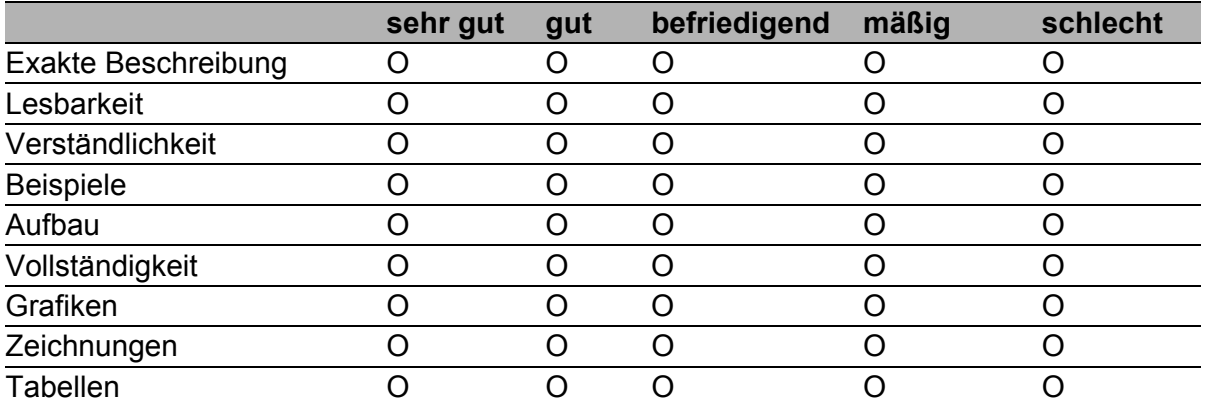

Ihre Beurteilung für dieses Handbuch:

Haben Sie in diesem Handbuch Fehler entdeckt? Wenn ja, welche auf welcher Seite?

Anregungen, Verbesserungsvorschläge, Ergänzungsvorschläge:

Allgemeine Kommentare:

#### Absender:

Firma / Abteilung:

Name / Telefonnummer:

Straße:

PLZ / Ort:

E-Mail:

Datum / Unterschrift:

Sehr geehrter Anwender,

Bitte schicken Sie dieses Blatt ausgefüllt zurück

- als Fax an die Nummer +49 (0)7127 14-1600 oder
- **Per Post an**

Hirschmann Automation and Control GmbH Abteilung 01RD-NT Stuttgarter Str. 45-51 72654 Neckartenzlingen

# C Stichwortverzeichnis

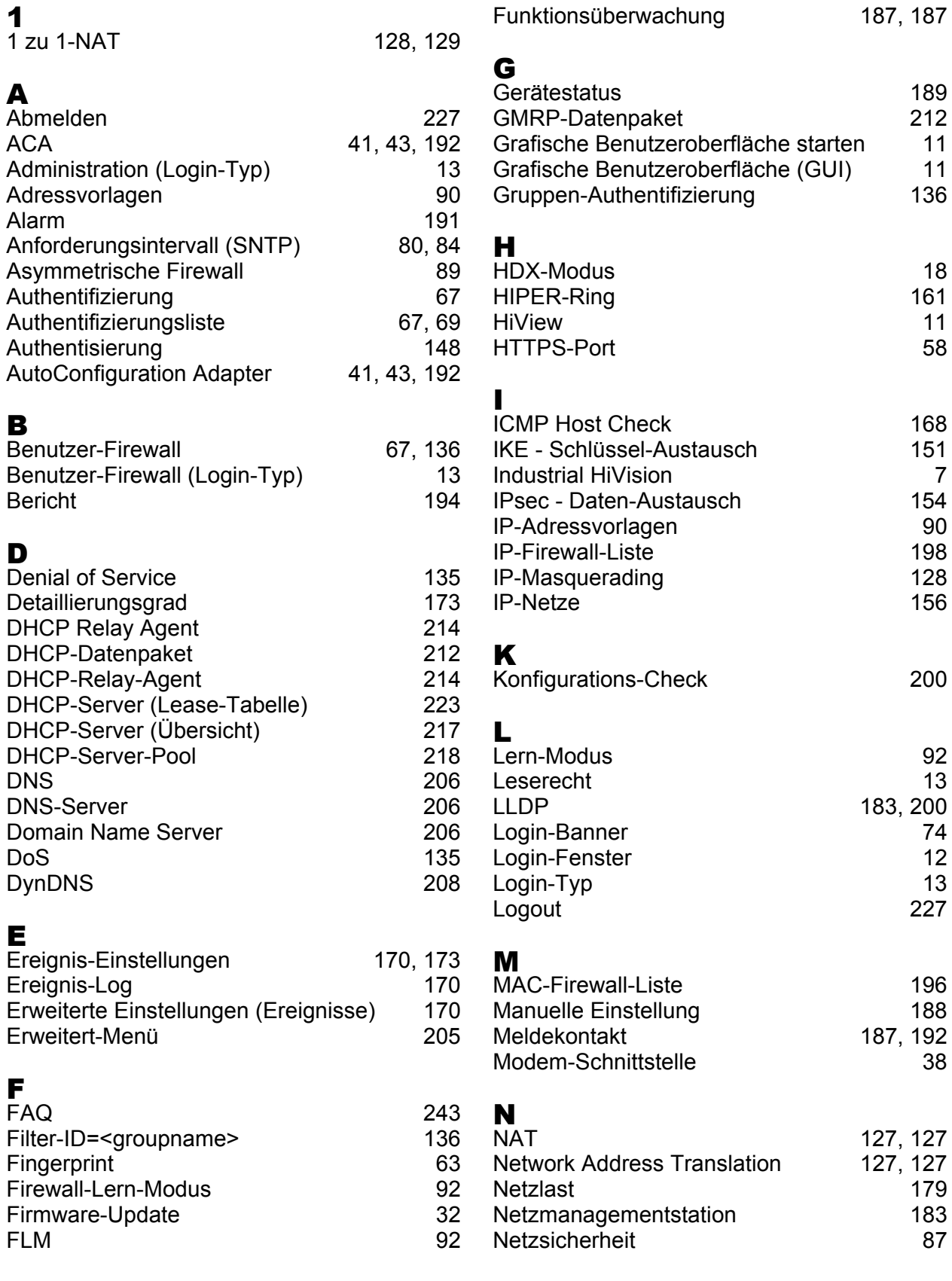

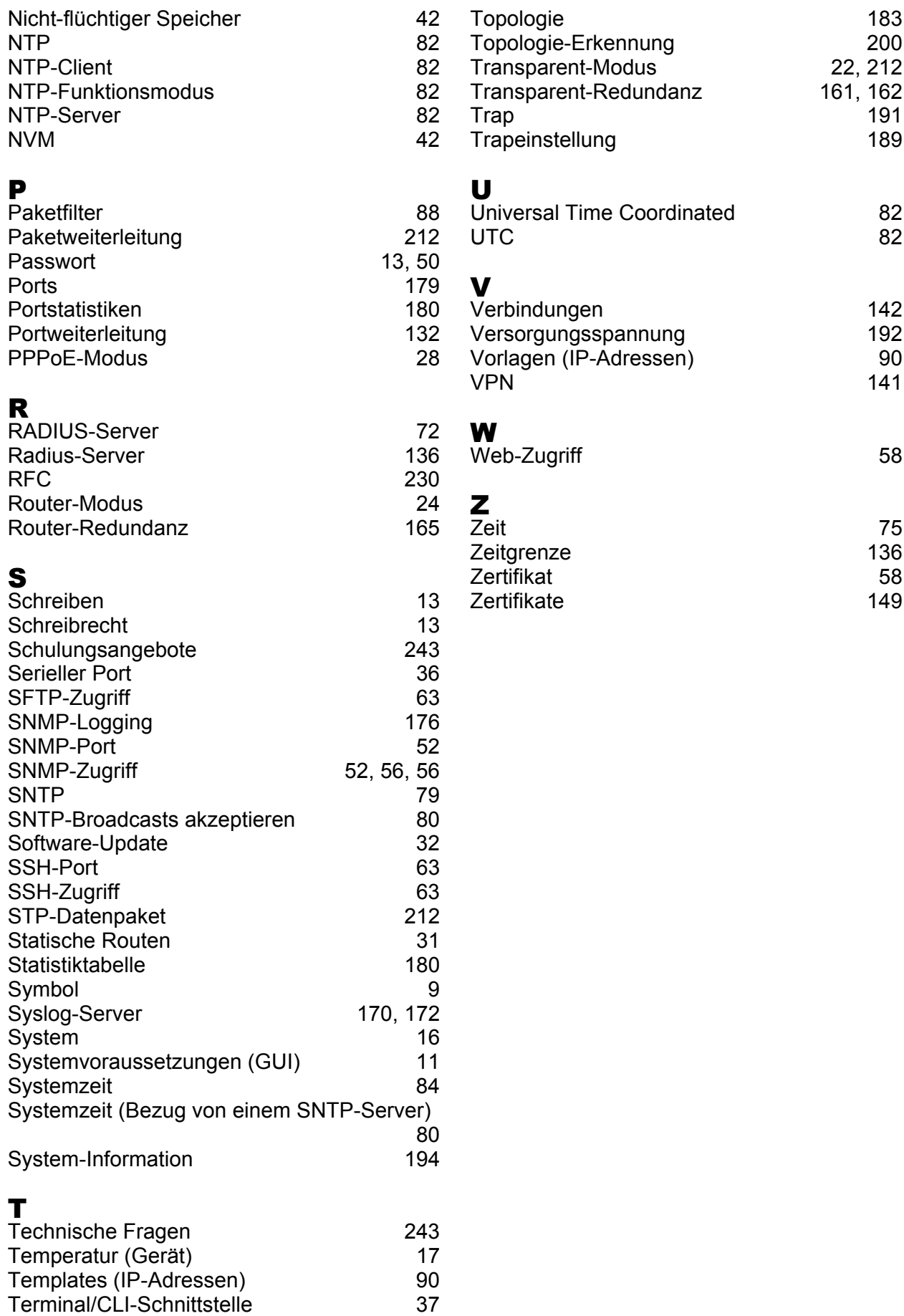

# D Weitere Unterstützung

#### <span id="page-242-1"></span>■ Technische Fragen

Bei technischen Fragen wenden Sie sich bitte an den Hirschmann-Vertragspartner in Ihrer Nähe oder direkt an Hirschmann.

Die Adressen unserer Vertragspartner finden Sie im Internet unter http://www.hirschmann.com

Unser Support steht Ihnen zur Verfügung unter https://hirschmann-support.belden.eu.com

Sie erreichen uns

in der Region EMEA unter

- $\blacktriangleright$  Tel.: +49 (0)1805 14-1538
- E-Mail: hac.support@belden.com

in der Region Amerika unter

- Tel.: +1 (717) 217-2270
- E-Mail: inet-support.us@belden.com

in der Region Asien-Pazifik unter

- Tel.: +65 6854 9860
- E-Mail: inet-ap@belden.com

#### ■ Hirschmann Competence Center

Das Hirschmann Competence Center mit dem kompletten Spektrum innovativer Dienstleistungen hat vor den Wettbewerbern gleich dreifach die Nase vorn:

- Das Consulting umfasst die gesamte technische Beratung von der Systembewertung über die Netzplanung bis hin zur Projektierung.
- <span id="page-242-0"></span> Das Training bietet Grundlagenvermittlung, Produkteinweisung und Anwenderschulung mit Zertifizierung. Das aktuelle Schulungsangebot zu Technologie und Produkten finden Sie unter http://www.hicomcenter.com
- Der Support reicht von der Inbetriebnahme über den Bereitschaftsservice bis zu Wartungskonzepten.

Mit dem Hirschmann Competence Center entscheiden Sie sich in jedem Fall gegen jeglichen Kompromiss. Das kundenindividuelle Angebot lässt Ihnen die Wahl, welche Komponenten Sie in Anspruch nehmen. Internet:

http://www.hicomcenter.com

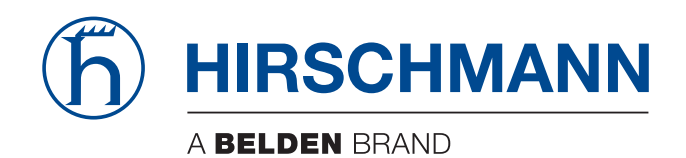